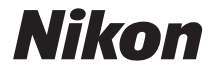

### APPAREIL PHOTO NUMÉRIQUE

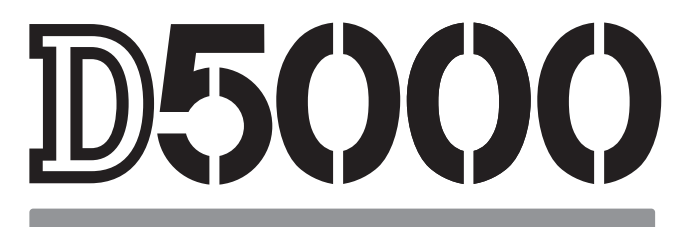

# Manuel d'utilisation

# **Localisation des informations**

Vous trouverez ce dont vous avez besoin à partir de :

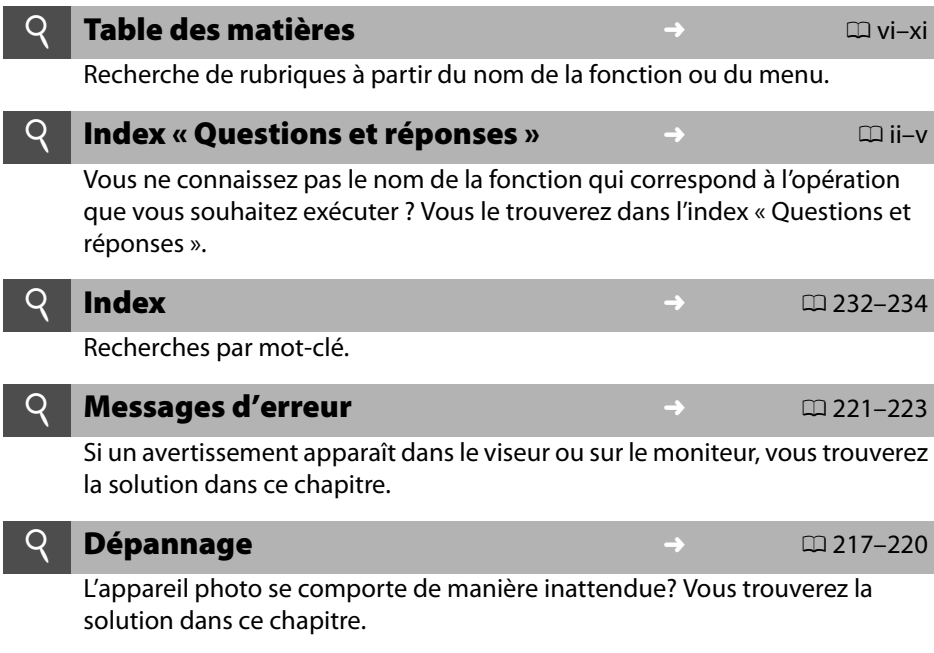

#### A **Pour votre sécurité**

Avant d'utiliser l'appareil photo pour la première fois, lisez les consignes de sécurité se trouvant dans la section « Pour votre sécurité » ( $\Box$  xii).

#### **Aide**

Utilisez la fonction d'aide intégrée dans l'appareil photo pour obtenir de l'aide à propos des rubriques des menus et d'autres sujets. Voir page 13 pour plus de détails.

# D5000

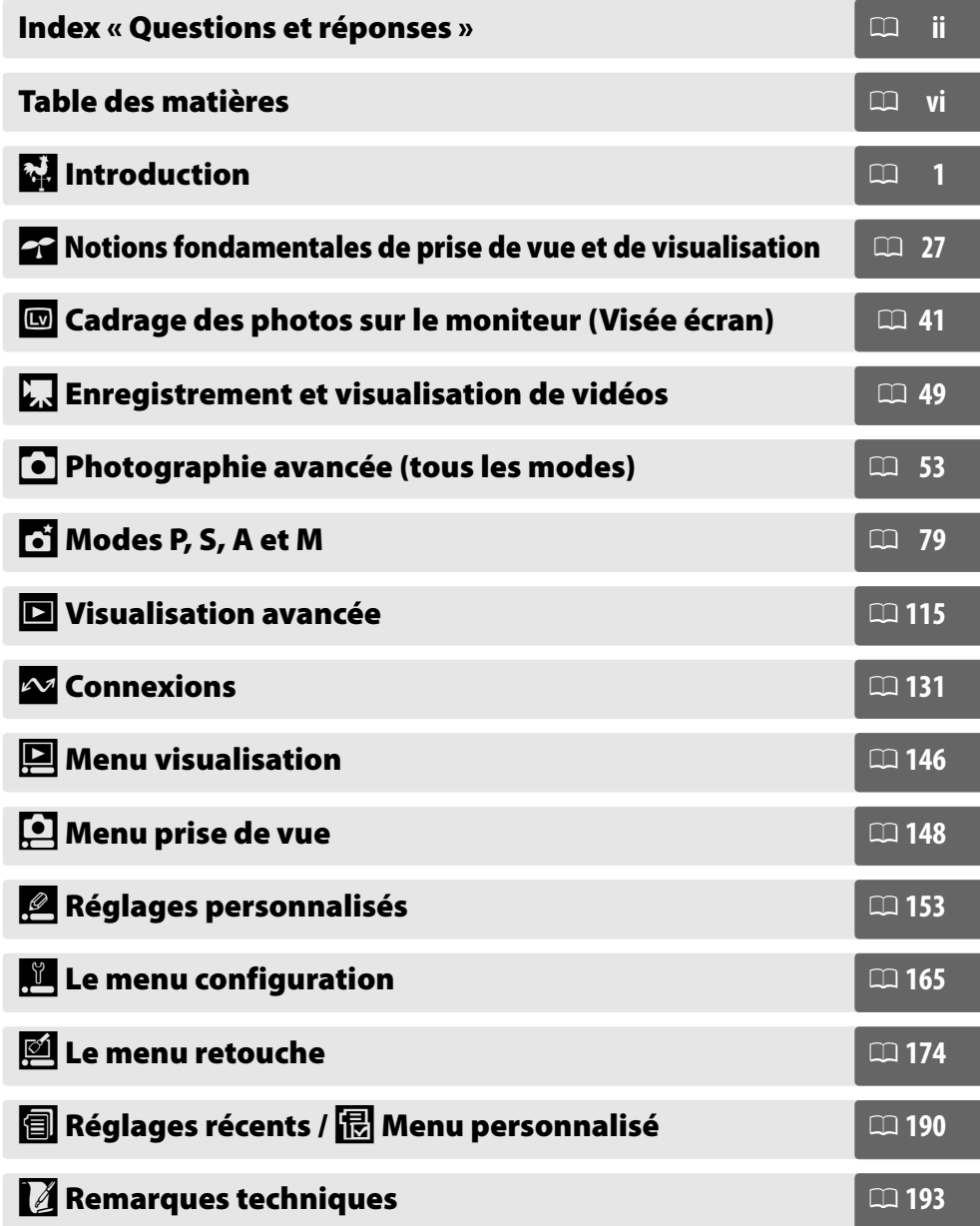

# **Index « Questions et réponses »**

Utilisez cet index « Questions et réponses » pour trouver ce que vous cherchez.

#### ❚❚ *Affichages de l'appareil photo*

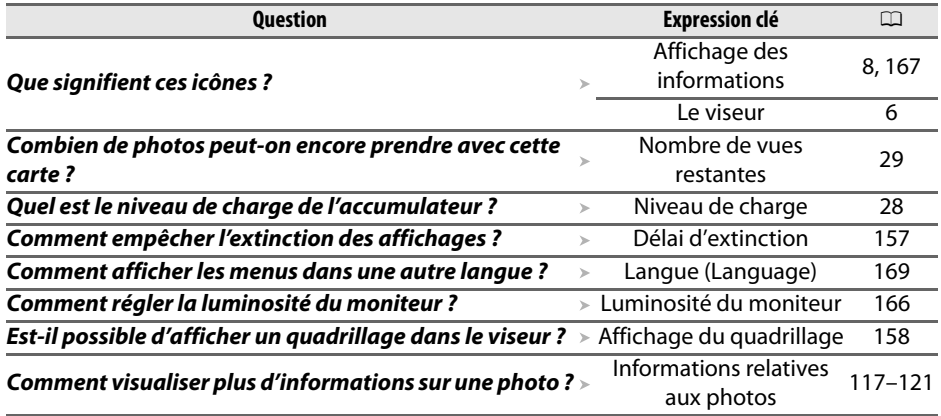

#### ❚❚ *Prise de vue*

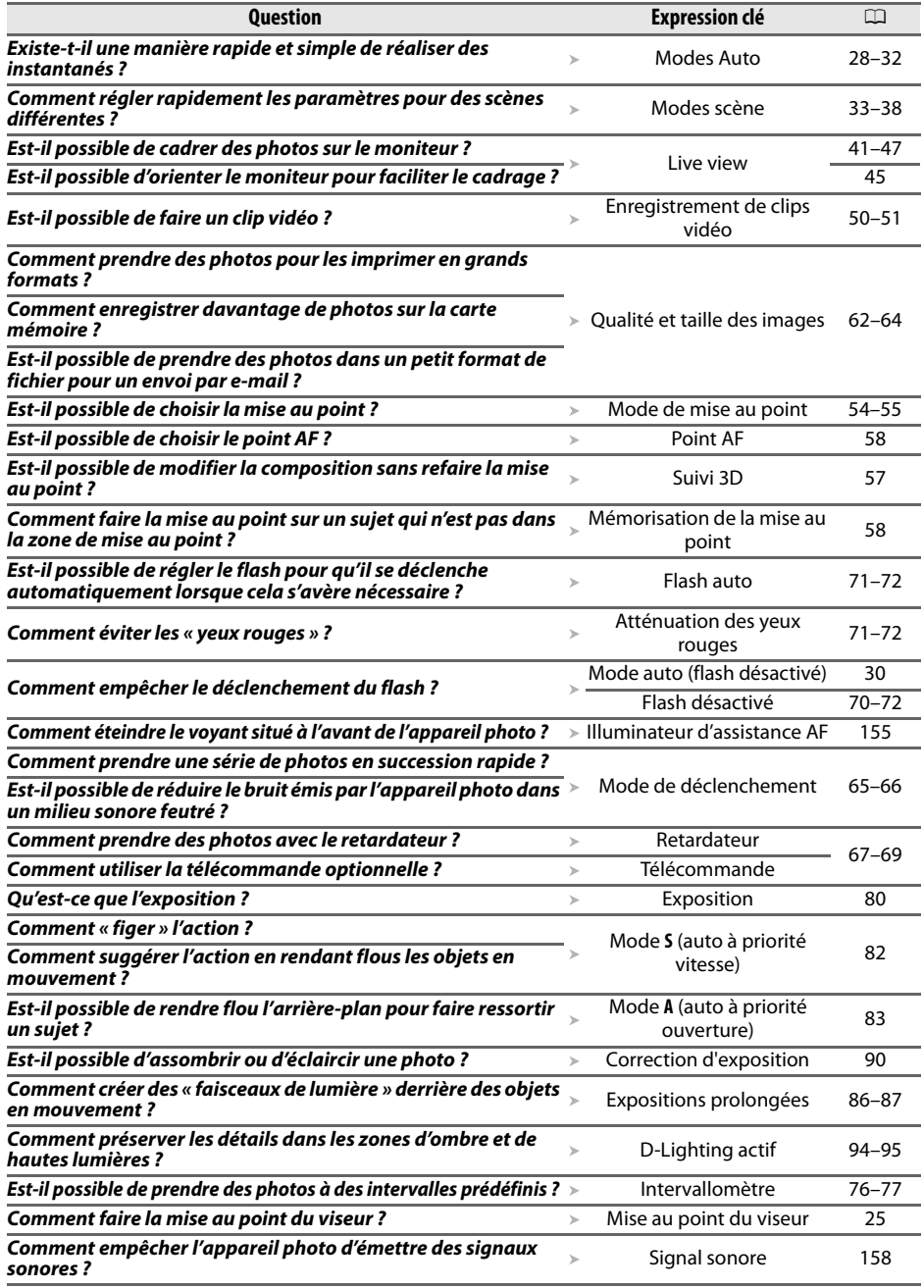

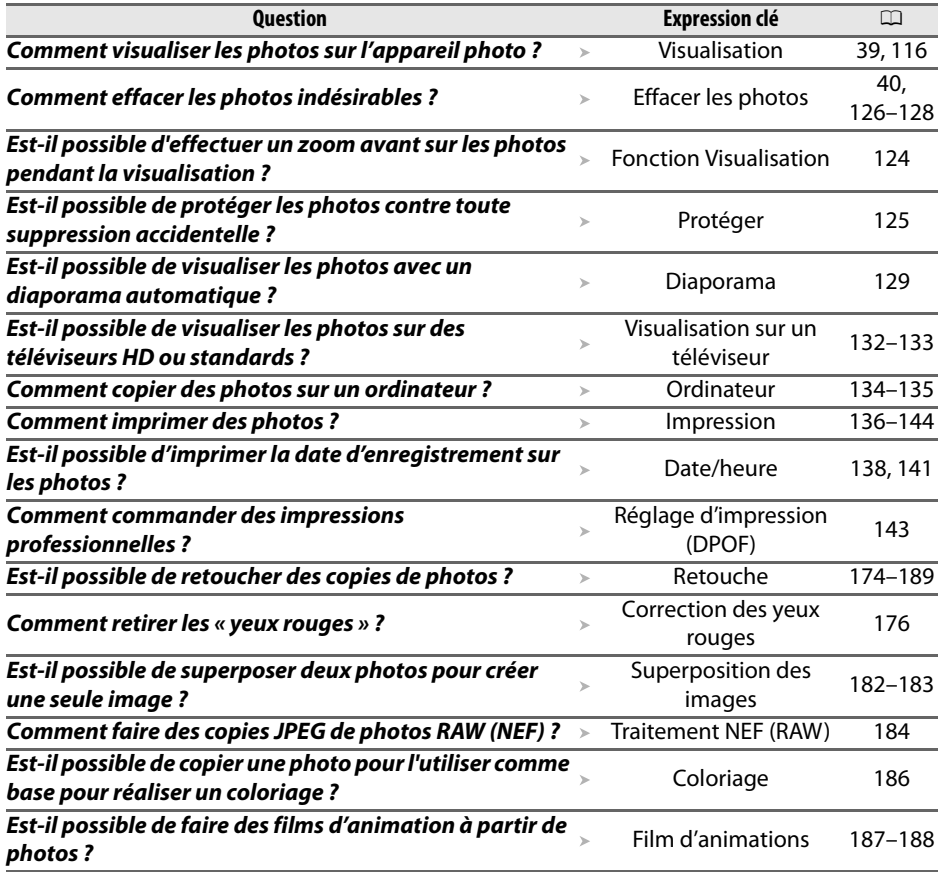

# ❚❚ *Visualisation, retouche et impression de photos*

#### ❚❚*Menus et réglages*

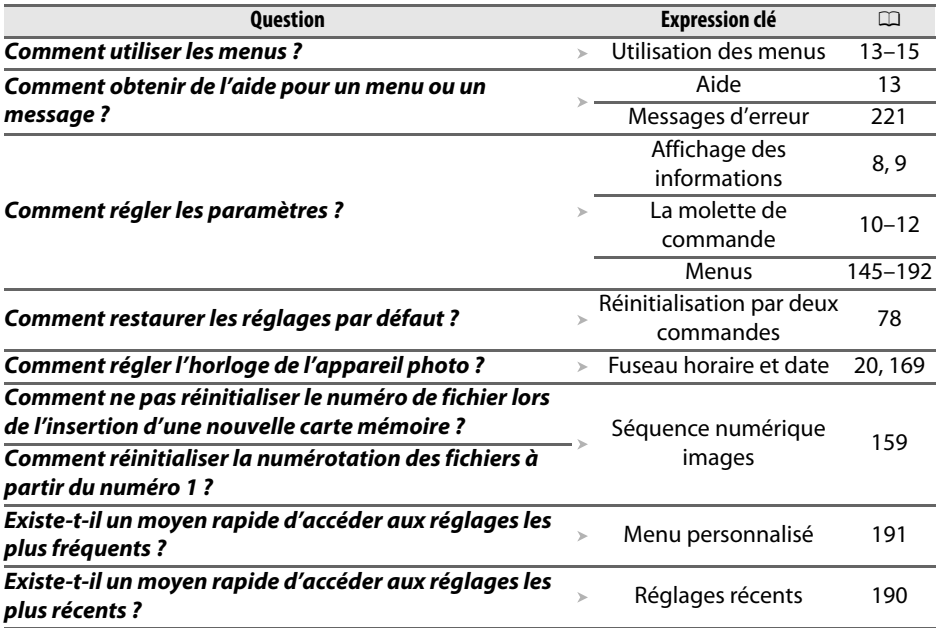

#### ❚❚*Divers*

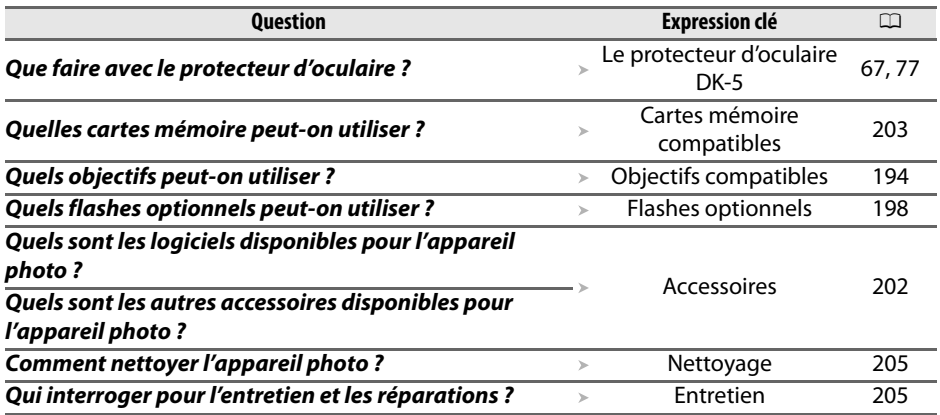

# Table des matières

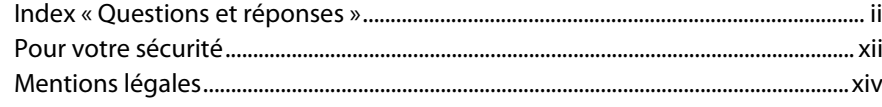

# Introduction

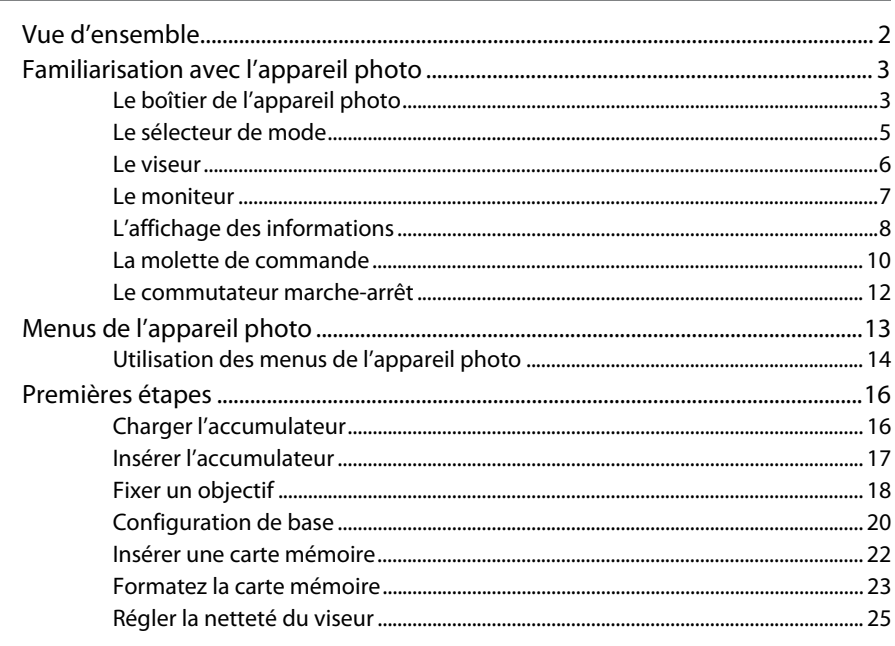

#### Notions fondamentales de prise de vue et de visualisation  $27$

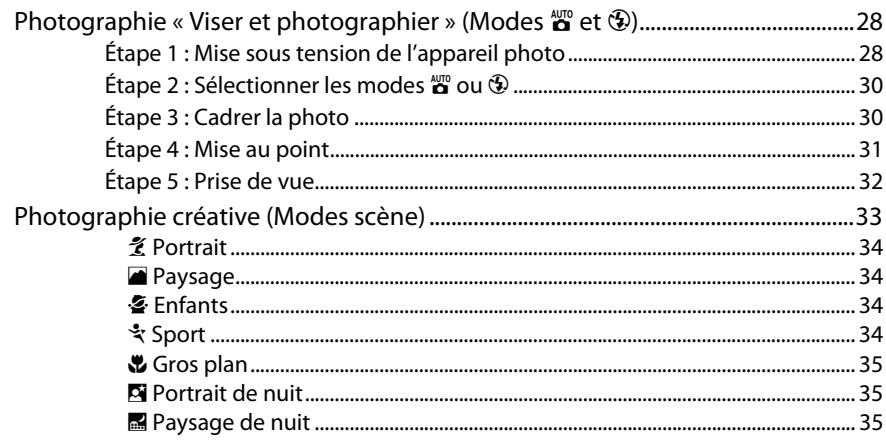

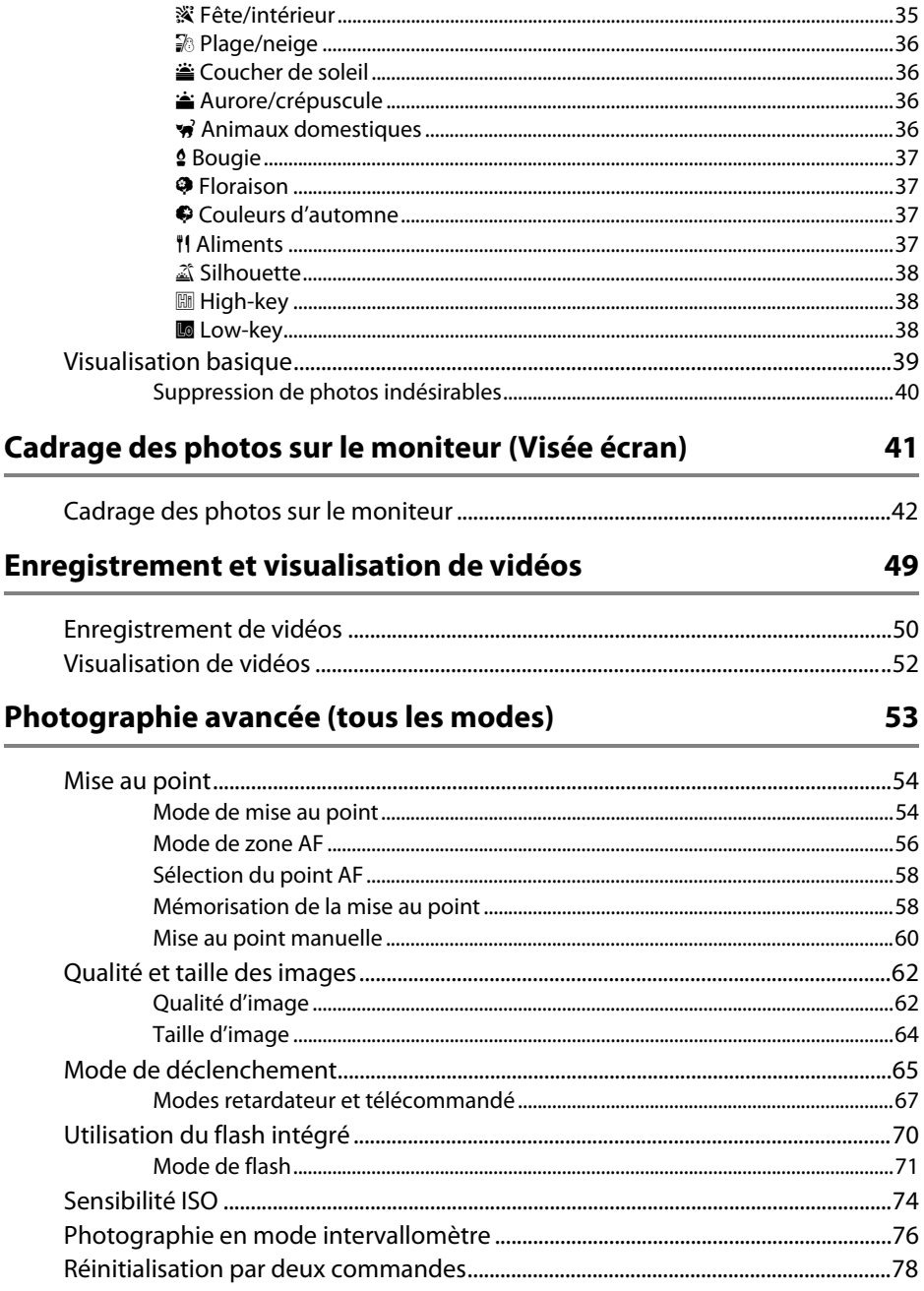

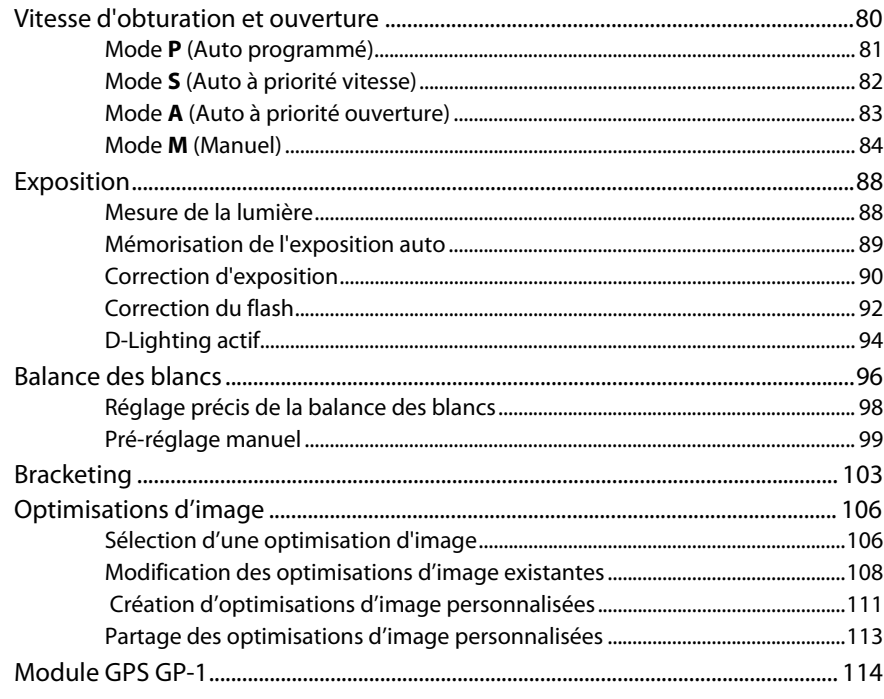

# Visualisation avancée

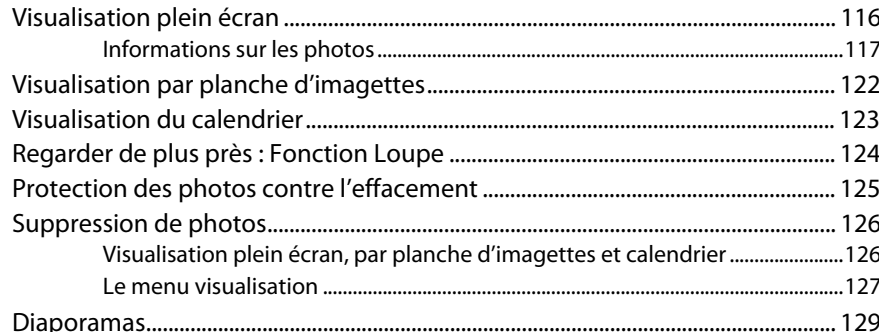

### **Connexions**

#### 131

115

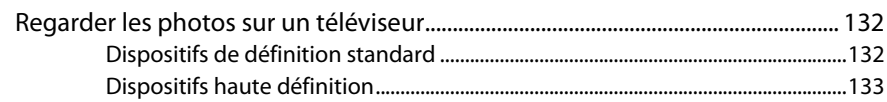

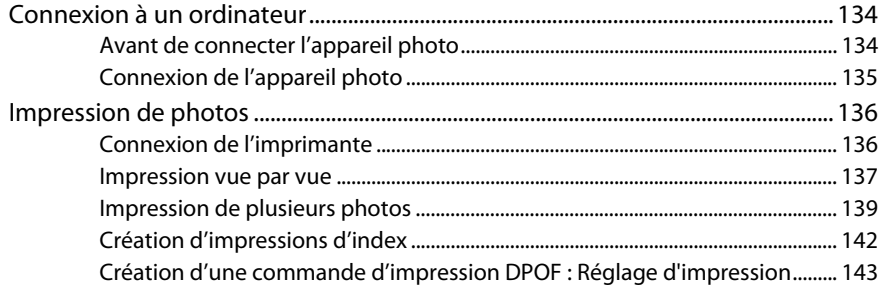

# **Guide des menus**

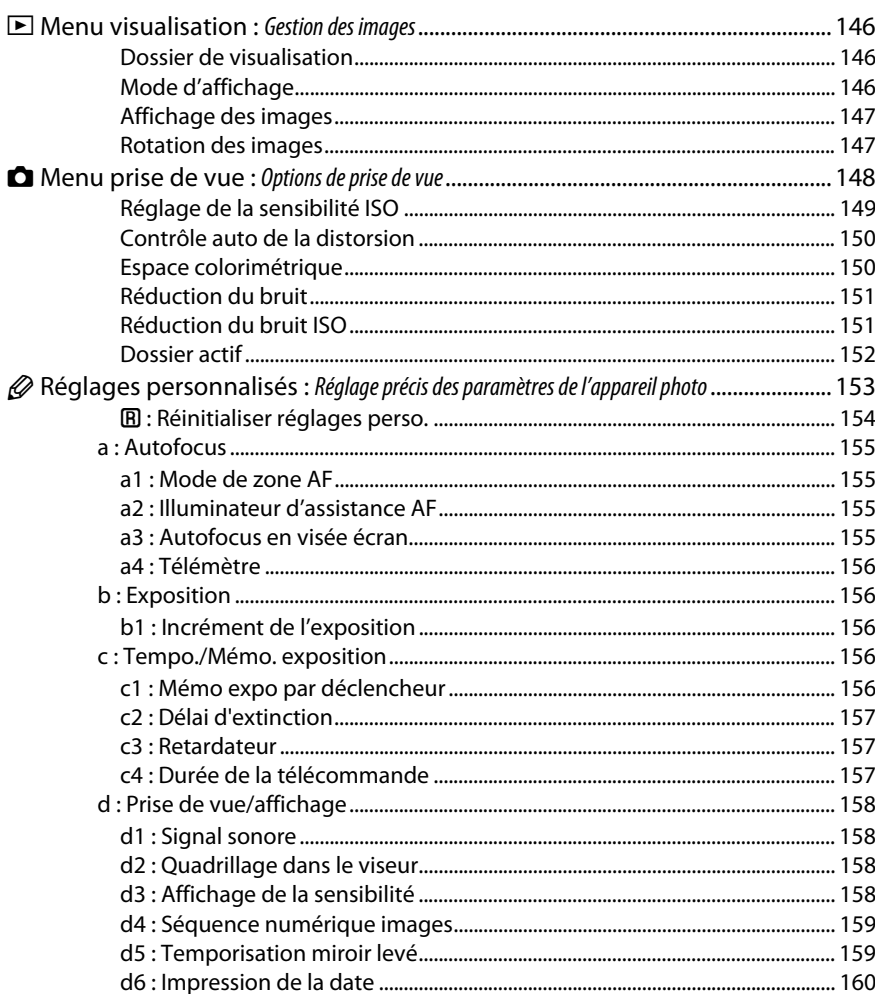

### 145

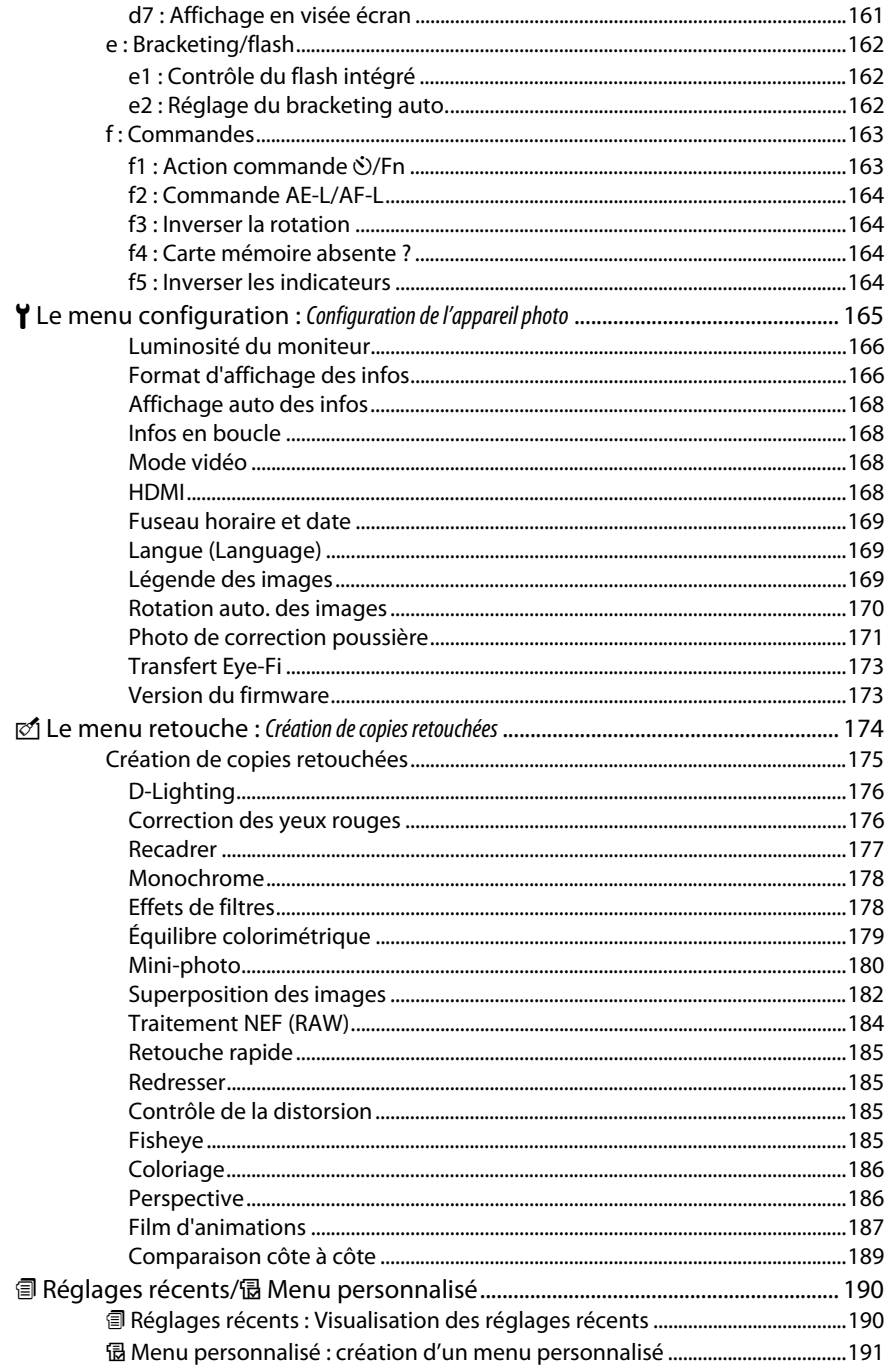

# **Remarques techniques**

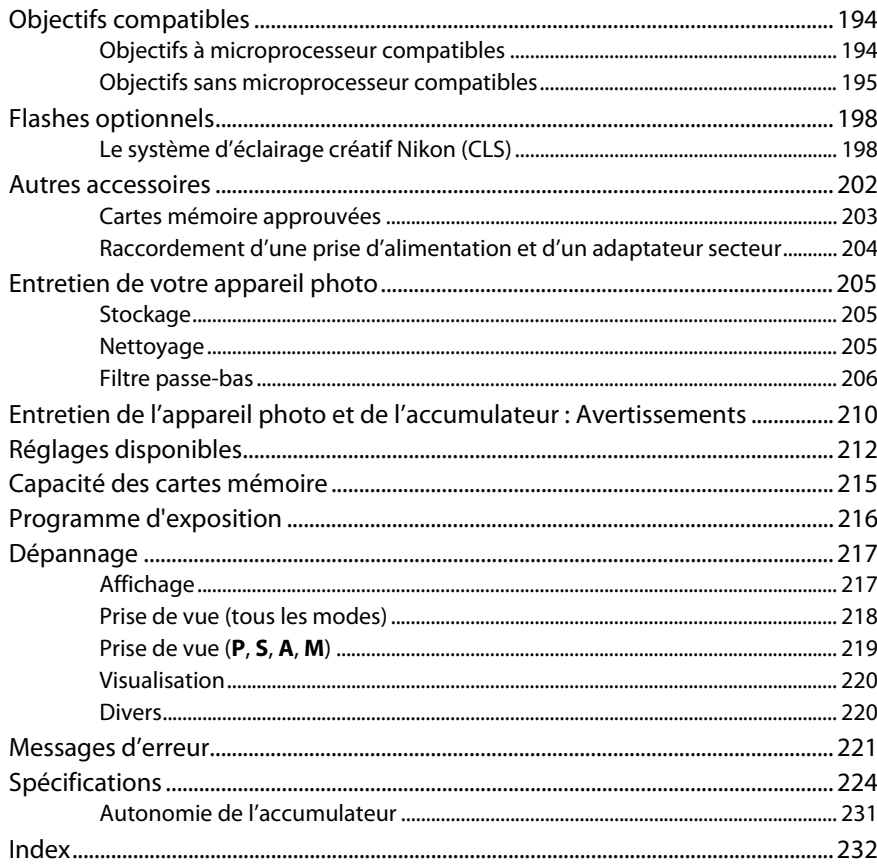

# **Pour votre sécurité**

Afin d'éviter d'endommager votre produit Nikon et de vous blesser ou de blesser un tiers, lisez attentivement et intégralement les consignes de sécurité ci-dessous avant d'utiliser cet appareil. Conservez ces consignes de sécurité dans un endroit facilement accessible à tous ceux qui pourraient se servir de l'appareil.

Le non-respect des consignes exposées dans cette section peut entraîner certaines conséquences signalées par le symbole suivant :

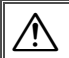

Cette icône indique les avertissements. Pour éviter toute blessure potentielle, lisez l'ensemble des avertissements avant d'utiliser cet appareil Nikon.

### ❚❚ *AVERTISSEMENTS*

A**Le soleil ne doit pas être intégré à votre cadrage** Lorsque vous photographiez un sujet à contre-jour, veillez à ce que le soleil soit toujours situé entièrement à l'extérieur du cadre. Lorsque le soleil se trouve près du cadre ou dans celui-ci, la lumière du soleil risque de se concentrer dans l'appareil photo et de provoquer un incendie.

#### A**Ne fixez pas le soleil à travers le viseur**

L'observation du soleil ou de toute autre source lumineuse puissante à travers le viseur peut provoquer des dommages irrémédiables de la vision.

A**Utilisation de la commande dioptrique du viseur** Faites attention de ne pas vous mettre accidentellement le doigt dans l'œil lorsque vous utilisez la commande dioptrique du viseur alors que vous avez votre œil près du viseur.

A**En cas de dysfonctionnement, mettez immédiatement l'appareil photo hors tension** Si vous remarquez la présence de fumée ou une odeur inhabituelle s'échappant de l'appareil ou de l'adaptateur secteur (disponible séparément), débranchez l'adaptateur secteur et enlevez immédiatement l'accumulateur en prenant soin de ne pas vous brûler. Continuer d'utiliser l'appareil risque d'entraîner des blessures. Une fois l'accumulateur retiré, emportez votre matériel à un centre Nikon agréé pour le faire contrôler.

#### A**N'utilisez pas l'appareil en présence de substances inflammables**

N'utilisez pas de matériel électronique en présence de gaz inflammable car cela risque de provoquer une explosion ou un incendie.

#### A**Conservez hors de portée des enfants**

Le non-respect de cette consigne peut entraîner un risque de blessure.

#### A**Ne démontez pas l'appareil**

Tout contact avec les composants internes du produit peut entraîner des blessures. En cas de dysfonctionnement, seul un technicien qualifié est autorisé à réparer l'appareil. Si l'appareil photo venait à se briser suite à une chute ou à un accident, retirez l'accumulateur et/ou l'adaptateur secteur, puis emportez votre matériel dans un centre Nikon agréé pour le faire contrôler.

#### A**Ne placez pas la courroie autour du cou d'un enfant** Placée autour du cou d'un enfant, la courroie de l'appareil photo présente des risques de strangulation.

#### A**Utilisez le flash avec précaution**

- **•** L'utilisation du flash à proximité immédiate de la peau ou d'autres objets peut provoquer des brûlures.
- **•** L'utilisation du flash à proximité des yeux de votre sujet peut entraîner des troubles visuels temporaires. Soyez particulièrement attentif lorsque vous photographiez des enfants : le flash doit être déclenché à une distance minimale d'un mètre par rapport au sujet.

#### A**Évitez tout contact avec les cristaux liquides** Si le moniteur venait à se briser, veillez à éviter toute blessure provoquée par les bris de verre ainsi que tout contact des cristaux liquides avec la peau, les yeux ou la bouche.

#### A**Respectez les consignes de manipulation des accumulateurs**

En cas de manipulation inappropriée, les accumulateurs risquent de fuir ou d'exploser. Observez scrupuleusement les consignes suivantes lorsque vous manipulez les accumulateurs pour les utiliser avec cet appareil :

- **•** Utilisez uniquement des accumulateurs agréés pour ce matériel.
- **•** Ne court-circuitez pas et ne démontez pas l'accumulateur.
- **•** Assurez-vous que le matériel est bien hors tension avant de remplacer l'accumulateur. Si vous utilisez un adaptateur secteur, veillez à ce qu'il soit débranché.
- **•** N'essayez pas d'insérer l'accumulateur à l'envers.
- **•** N'exposez pas l'accumulateur aux flammes ni à une chaleur excessive.
- **•** Évitez tout contact avec l'eau.
- **•** En cas de transport de l'accumulateur, remettez le cache-contacts en place. Ne transportez pas ou ne conservez pas l'accumulateur avec des objets métalliques tels que des colliers ou des épingles à cheveux.
- **•** Les accumulateurs sont susceptibles de fuir lorsqu'ils sont complètement déchargés. Pour éviter d'endommager votre matériel, prenez soin de retirer l'accumulateur dès qu'il est déchargé.
- **•** Lorsque vous n'utilisez pas l'accumulateur, remettez le cachecontacts en place et rangez-le à l'abri de la chaleur et de l'humidité.
- **•** L'accumulateur peut être chaud immédiatement après son utilisation ou en cas d'utilisation prolongée. Avant de le retirer, mettez l'appareil hors tension et attendez que l'accumulateur refroidisse.
- **•** Cessez immédiatement toute utilisation si vous remarquez une quelconque modification de l'accumulateur, comme une décoloration ou une déformation.
- A**Respectez les consignes de manipulation du chargeur rapide**
	- **•** Gardez-le au sec. Le non-respect de cette consigne de sécurité peut provoquer un incendie ou un choc électrique.
	- **•** Éliminez la poussière présente sur ou auprès des composants métalliques de la prise à l'aide d'un chiffon sec. Une utilisation prolongée peut provoquer un incendie.
	- **•** Ne manipulez pas le câble d'alimentation et ne vous approchez pas du chargeur pendant un orage. Le non-respect de cette consigne de sécurité peut provoquer un choc électrique.
	- **•** Veillez à ne pas endommager ou modifier le câble d'alimentation et à ne pas le plier ou tirer énergiquement dessus. Ne le placez pas sous des objets lourds et ne l'exposez pas à la chaleur ou aux flammes. Si l'isolant est endommagé et si les fils sont à nu, présentez le câble d'alimentation à un représentant Nikon agréé pour le faire contrôler. Le nonrespect de cette consigne de sécurité peut provoquer un incendie ou un choc électrique.
	- **•** Ne manipulez pas la prise ou le chargeur avec les mains mouillées. Le non-respect de cette consigne de sécurité peut provoquer un choc électrique.
	- **•** Ne l'utilisez pas avec des convertisseurs ou des adaptateurs de voyage conçus pour convertir d'une tension à une autre ou avec des onduleurs. Ne pas observer cette précaution pourrait endommager le produit ou provoquer une surchauffe ou un incendie.

#### A**Utilisez les câbles appropriés**

Lors de la connexion de câbles aux prises d'entrée et de sortie, utilisez uniquement les câbles fournis ou vendus par Nikon à ces fins, conformément aux réglementations liées au produit.

#### A**CD-ROM**

Les CD-ROM contenant les logiciels ou les manuels ne doivent pas être lus à l'aide d'un lecteur de CD audio. Lire les CD-ROM sur un lecteur de CD audio risquerait d'entraîner une perte de l'audition ou d'endommager votre matériel.

# **Mentions légales**

- **•** Les manuels fournis avec ce produit ne doivent pas être reproduits, transmis, transcrits, stockés dans un système de recherche ou traduits en une langue quelconque, en tout ou en partie, et quels qu'en soient les moyens, sans accord écrit préalable de Nikon.
- **•** Nikon se réserve le droit de modifier à tout moment et sans préavis les caractéristiques des matériels et des logiciels décrits dans ces manuels.
- **•** Nikon décline toute responsabilité pour les dommages provoqués suite à l'utilisation de ce matériel.
- **•** Bien que tous les efforts aient été apportés pour vous fournir des informations précises et complètes dans ces manuels, nous vous saurions gré de porter à l'attention du représentant Nikon de votre pays, toute erreur ou omission ayant pu échapper à notre vigilance (les adresses sont fournies séparément).

#### *Avertissements à l'attention des utilisateurs résidant aux États-Unis*

#### **Le chargeur d'accumulateur CONSIGNES DE SÉCURITÉ IMPORTANTES—CONSERVEZ CES CONSIGNES DANGER—POUR LIMITER LE RISQUE D'INCENDIE OU D'ÉLECTROCUTION, SUIVEZ ATTENTIVEMENT CES CONSIGNES**

Pour toute source d'alimentation électrique en dehors des États-Unis, utilisez si nécessaire un adaptateur de prise secteur adapté à la prise de courant locale. Cet appareil d'alimentation doit être orienté correctement, soit dans une position verticale, soit monté au sol.

#### **Federal Communications Commission (FCC) Radio Frequency Interference Statement**

Cet équipement a été testé et trouvé conforme aux limites définies pour les appareils numériques de Classe B selon la Partie 15 de la réglementation FCC. Ces limites assurent une protection raisonnable contre les interférences dangereuses lorsque l'équipement est utilisé en environnement résidentiel. Cet équipement génère, utilise et peut irradier des radiofréquences qui peuvent, en cas d'une installation et d'une utilisation contraire aux instructions, provoquer des interférences néfastes aux communications radio. Cependant, il n'existe aucune garantie que ce matériel ne provoquera pas des interférences dans une installation particulière. Si ce matériel provoque effectivement des interférences préjudiciables à la réception radio ou télévisée, ce qui peut être déterminé en l'allumant et en l'éteignant, il est conseillé d'essayer de corriger ces interférences à l'aide de l'une ou de plusieurs des mesures suivantes :

- **•** Réorientez ou repositionnez l'antenne de réception.
- **•** Augmentez la distance séparant l'équipement du récepteur.
- **•** Connectez l'appareil photo à une prise reliée à un circuit différent de celui où est connecté le récepteur.
- **•** Consultez un revendeur ou un technicien radio/télévision spécialisé.

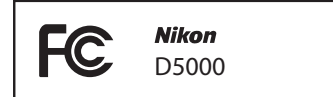

#### **AVERTISSEMENTS**

#### Modifications

Le FCC demande qu'il soit notifié à l'utilisateur que tout changement ou modification sur cet appareil qui n'aurait pas été expressément approuvé par Nikon Corporation peut annuler tout droit à l'utilisateur d'utiliser l'équipement.

#### Câbles d'interface

Utilisez les câbles d'interface vendus ou fournis par Nikon pour votre appareil photo. L'utilisation d'autres câbles peut faire dépasser les limites de la Classe B Partie 15 du règlement FFC.

**Avertissement à l'attention des utilisateurs de Californie ATTENTION** : la manipulation du câble de ce produit peut entraîner des risques d'exposition au plomb, une substance chimique reconnue par l'État de Californie comme un facteur de malformations congénitales ou d'autres dysfonctionnements de l'appareil reproductif. Lavez-vous soigneusement les mains après toute utilisation.

Nikon Inc., 1300 Walt Whitman Road, Melville, New York 11747-3064, U.S.A. Tél. : 631-547-4200

#### **Avertissements à l'attention des utilisateurs du Canada CAUTION**

This Class B digital apparatus complies with Canadian ICES-003.

#### **ATTENTION**

Cet appareil numérique de la classe B est conforme à la norme NMB-003 du Canada.

#### **Avis pour les clients en Europe**

#### **ATTENTION**

#### IL Y A UN RISQUE D'EXPLOSION SI L'ACCUMULATEUR EST REMPLACÉ PAR UN AUTRE DE TYPE INCORRECT. DÉBARRASSEZ-VOUS DES ACCUMULATEURS USAGÉS EN SUIVANT LES CONSIGNES.

Ce symbole indique que ce produit doit être collecté séparément.

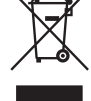

Les mentions suivantes s'appliquent uniquement aux utilisateurs situés dans les pays européens :

- **•** Ce produit doit être recueilli séparément dans un point de collecte approprié. Il ne devra pas être jeté avec les déchets ménagers.
- **•** Pour plus d'informations, contactez votre revendeur ou les autorités locales chargées de la gestion des déchets.

#### **Élimination des périphériques de stockage de données**

Ce symbole sur la pile indique que celle-ci doit être collectée séparément.

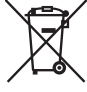

Les mentions suivantes s'appliquent uniquement aux utilisateurs situés dans les pays européens :

- **•** Toutes les piles, qu'elles portent ce symbole ou non, doivent être recueillies séparément dans un point de collecte approprié. Elles ne doivent pas être jetées avec les déchets ménagers.
- **•** Pour plus d'informations, contactez votre revendeur ou les autorités locales chargées de la gestion des déchets.

Veuillez remarquer que la suppression des images ou le formatage des cartes mémoire ou d'autres périphériques de stockage de données n'élimine pas totalement les données d'images originales. Les fichiers supprimés de certains périphériques de stockage peuvent parfois être récupérés à l'aide de logiciels disponibles sur le marché. Ceci peut déboucher sur une utilisation malveillante de données personnelles. Il est de la responsabilité de l'utilisateur d'assurer la protection de ces données.

Avant l'élimination d'un périphérique de stockage ou son transfert à un tiers, effacez toutes les données qui s'y trouvent à l'aide d'un logiciel de suppression disponible sur le marché ou formatez ce même périphérique, puis remplissez-le complètement d'images ne contenant aucune information privée (par exemple des photos d'un ciel vide). Assurez-vous également de remplacer toutes les photos sélectionnées pour les préréglages ( $\Box$ ) 99). Faites attention de ne pas vous blesser lors de la destruction physique des périphériques de stockage de données.

#### **Utilisez exclusivement des accessoires électroniques de la marque Nikon**

Les appareils photo Nikon sont conçus dans le respect des normes les plus strictes et comprennent des circuits électroniques complexes. Seuls les accessoires de marque Nikon (y compris les chargeurs d'accumulateur, les accumulateurs, les adaptateurs secteur et les accessoires de flash) et certifiés par Nikon pour un usage spécifique avec cet appareil photo numérique Nikon sont conçus et éprouvés pour fonctionner avec ces circuits internes de manière optimale et exempte de tout risque.

L'utilisation d'accessoires électroniques qui ne sont pas de la marque Nikon risque d'endommager l'appareil photo et peut annuler votre garantie Nikon. L'usage d'accumulateurs Li-ion rechargeables d'une autre marque, ne portant pas le sceau holographique Nikon représenté à droite, peut entraîner des disfonctionnements de

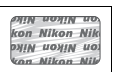

l'appareil photo ou provoquer des phénomènes de surchauffe, inflammation, casse ou fuite des accumulateurs.

Pour en savoir plus sur les accessoires de marque Nikon, renseignez-vous auprès d'un revendeur agréé Nikon.

#### **Avertissement concernant l'interdiction de copie ou de reproduction**

Veuillez remarquer que la simple possession de documents copiés numériquement ou reproduits à l'aide d'un scanner, d'un appareil photo numérique ou de tout autre appareil peut être punie par la loi.

#### **• Copies ou reproductions interdites par la loi** Ne copiez pas et ne reproduisez pas des billets de banque, des pièces, des titres ou des obligations d'État, même si ces copies ou reproductions sont estampillées « Spécimen ».

La copie ou la reproduction de billets de banque, de pièces ou de titres circulant à l'étranger est interdite.

Sauf en cas d'autorisation préalable des autorités, la copie ou la reproduction de timbres ou de cartes postales inutilisés émis par ces mêmes autorités est strictement interdite.

La copie ou la reproduction de timbres émis par les autorités et de documents certifiés stipulés par la loi est interdite.

#### **• Avertissements concernant certaines copies et reproductions**

Le gouvernement a publié certains avertissements concernant la copie ou la reproduction des titres émis par des entreprises privées (actions, billets, chèques, bons cadeaux, etc), des titres de transport ou des bons de réduction, sauf en cas de nécessité d'un nombre restreint de copies pour les activités d'une entreprise. De même, ne copiez pas et ne reproduisez pas des passeports émis par l'état, des permis émis par des organismes publics et des groupes privés, des cartes d'identité, et des tickets tels que des passes ou des tickets restaurant.

**• Conformité aux mentions légales et droits d'auteur** La copie et la reproduction d'œuvres de création protégées par des droits d'auteur (livres, musique, peintures, gravures, impressions, cartes, dessins, films et photos) est réglementée par des lois nationales et internationales sur les droits d'auteur. N'utilisez en aucun cas ce matériel pour réaliser des reproductions illégales ou pour enfreindre les lois sur les droits d'auteur.

#### A **Avant de prendre des photos importantes**

Avant de prendre des photos lors d'un événement important (comme un mariage ou un voyage), faites des essais avec votre appareil photo pour vous assurer qu'il fonctionne normalement. Nikon ne pourra être tenu responsable des dommages ou pertes de profits pouvant résulter d'un mauvais fonctionnement du produit.

#### A **Formation permanente**

Dans le cadre de l'engagement « Formation permanente » de Nikon relatif à l'assistance et à la formation continues, des informations continuellement mises à jour sont disponibles en ligne sur les sites suivants :

- **• Pour les utilisateurs résidant aux États-Unis** : http://www.nikonusa.com/
- **• Pour les utilisateurs résidant en Europe et en Afrique** : http://www.europe-nikon.com/support/

**• Pour les utilisateurs résidant en Asie, en Océanie et au Moyen-Orient** : http://www.nikon-asia.com/ Visitez régulièrement ces sites pour vous tenir informé des dernières informations sur le produit, des astuces, des réponses aux questions fréquentes et des conseils d'ordre général sur l'imagerie et la photographie numériques. Des informations supplémentaires sont aussi disponibles auprès de votre représentant Nikon local. Utilisez l'URL suivante pour obtenir la liste des contacts : http://imaging.nikon.com/

# Introduction

Ce chapitre traite des éléments que vous devez connaître avant d'utiliser l'appareil photo, notamment le nom des différents composants de l'appareil, la manière d'utiliser les menus de l'appareil photo et la manière de préparer l'appareil photo avant son utilisation.

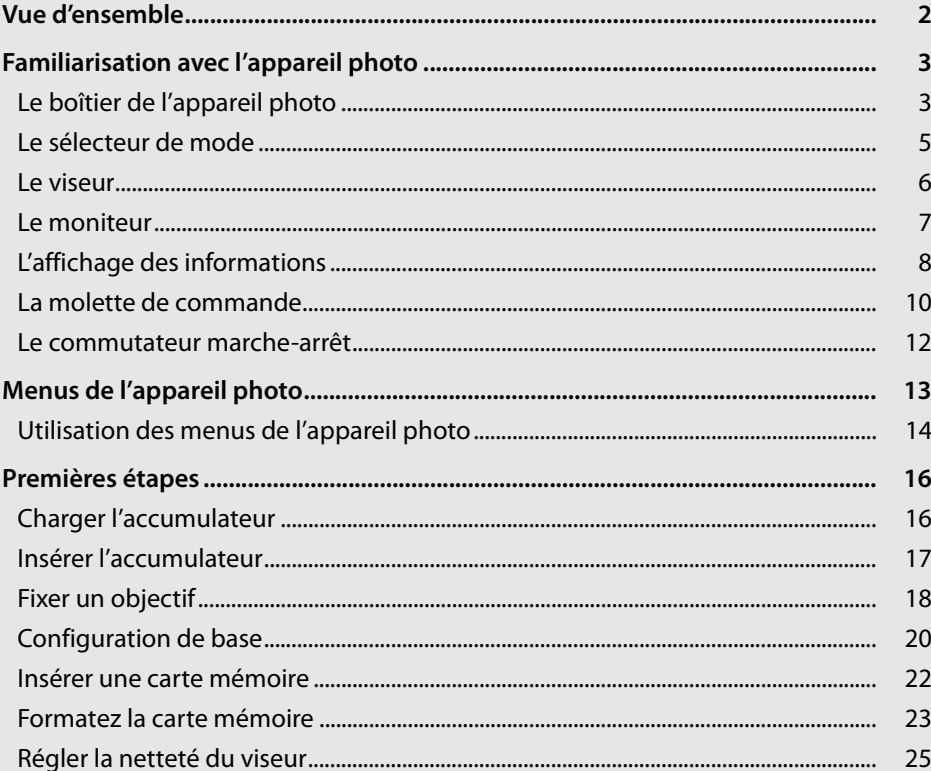

# **Vue d'ensemble**

Nous vous remercions d'avoir acheté cet appareil photo reflex numérique Nikon à un objectif. Veillez à lire attentivement toutes les instructions afin d'utiliser au mieux l'appareil photo et gardez-les toujours à la disposition de tous ceux qui auront à se servir de l'appareil.

#### ❚❚ *Symboles et conventions*

Afin de localiser plus aisément les informations utiles, ce manuel utilise les symboles et conventions suivants :

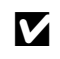

Cette icône signale les avertissements ; il s'agit d'informations à lire impérativement<br>Des avant d'utiliser l'appareil photo afin d'óviter d'endemmager celui ci avant d'utiliser l'appareil photo afin d'éviter d'endommager celui-ci.

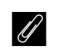

A Cette icône signale les remarques ; il s'agit d'informations à lire impérativement avant d'utiliser l'appareil photo.

 $\square$  Cette icône signale les références à d'autres pages dans ce manuel.

#### D **Utilisez exclusivement des accessoires de marque Nikon**

Seuls les accessoires de marque Nikon et certifiés par Nikon pour un usage spécifique avec votre appareil photo numérique Nikon sont conçus et éprouvés pour un fonctionnement optimal et exempt de tout risque. L'UTILISATION D'ACCESSOIRES D'UNE MARQUE AUTRE QUE NIKON RISQUE D'ENDOMMAGER VOTRE APPAREIL PHOTO ET D'ANNULER VOTRE GARANTIE NIKON.

#### D **Révision de votre appareil photo et des accessoires**

Cet appareil photo est un appareil de précision qui nécessite d'être révisé régulièrement. Nikon recommande de le faire vérifier par un représentant ou un centre de maintenance agréé Nikon une fois par an ou tous les deux ans et de le faire réviser complètement une fois tous les trois à cinq ans (veuillez remarquer que ces services sont payants). Ces révisions sont d'autant plus importantes si vous utilisez votre appareil photo à titre professionnel. Lorsque vous laissez votre appareil photo en révision, nous vous conseillons de joindre tous les accessoires régulièrement utilisés avec celui-ci, comme les objectifs et les flashes optionnels.

#### A **Réglages de l'appareil photo**

Les explications présentes dans ce manuel supposent que l'on utilise les réglages par défaut.

# **Familiarisation avec l'appareil photo**

Prenez le temps de vous familiariser avec les commandes et les affichages de votre appareil photo. Il peut s'avérer pratique de marquer cette section afin de pouvoir la consulter si nécessaire au cours de la lecture de ce manuel.

# **Le boîtier de l'appareil photo**

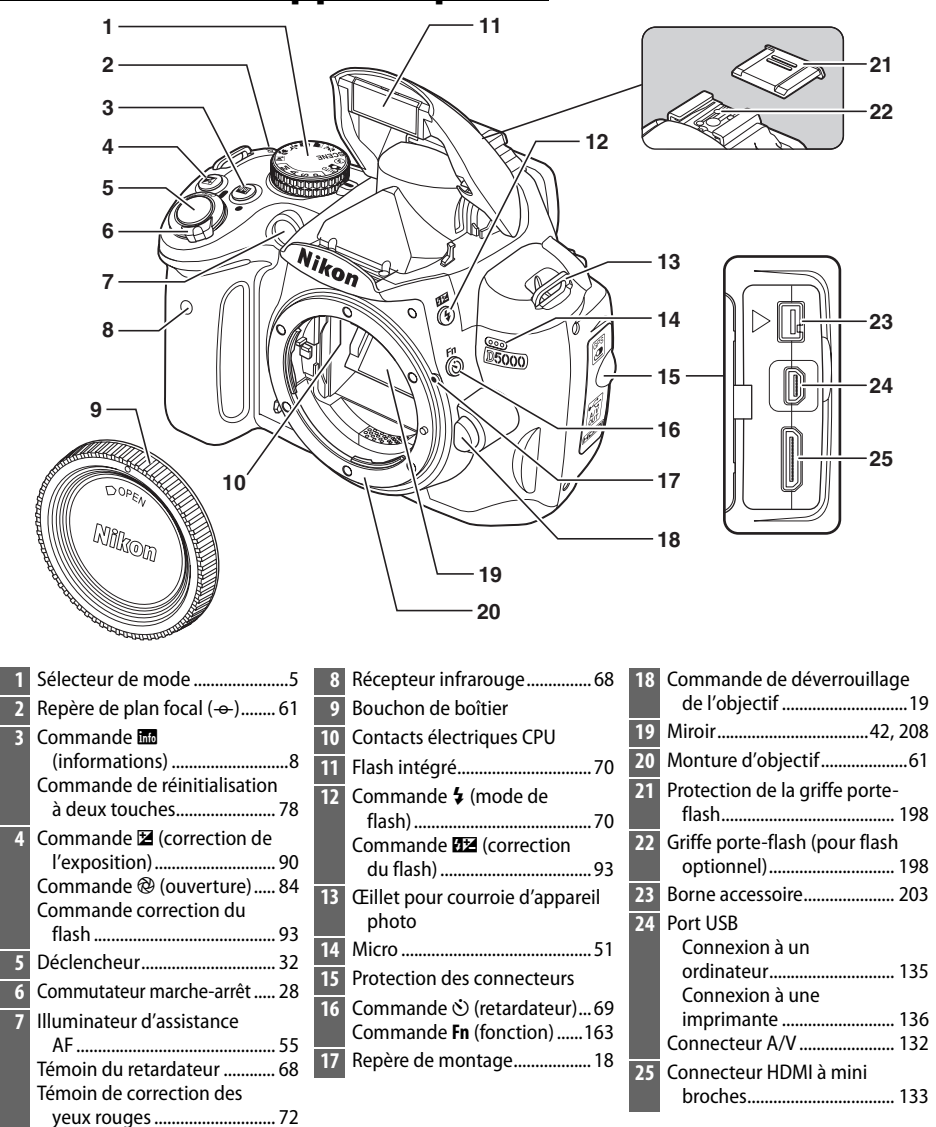

accumulateur ......................... 17

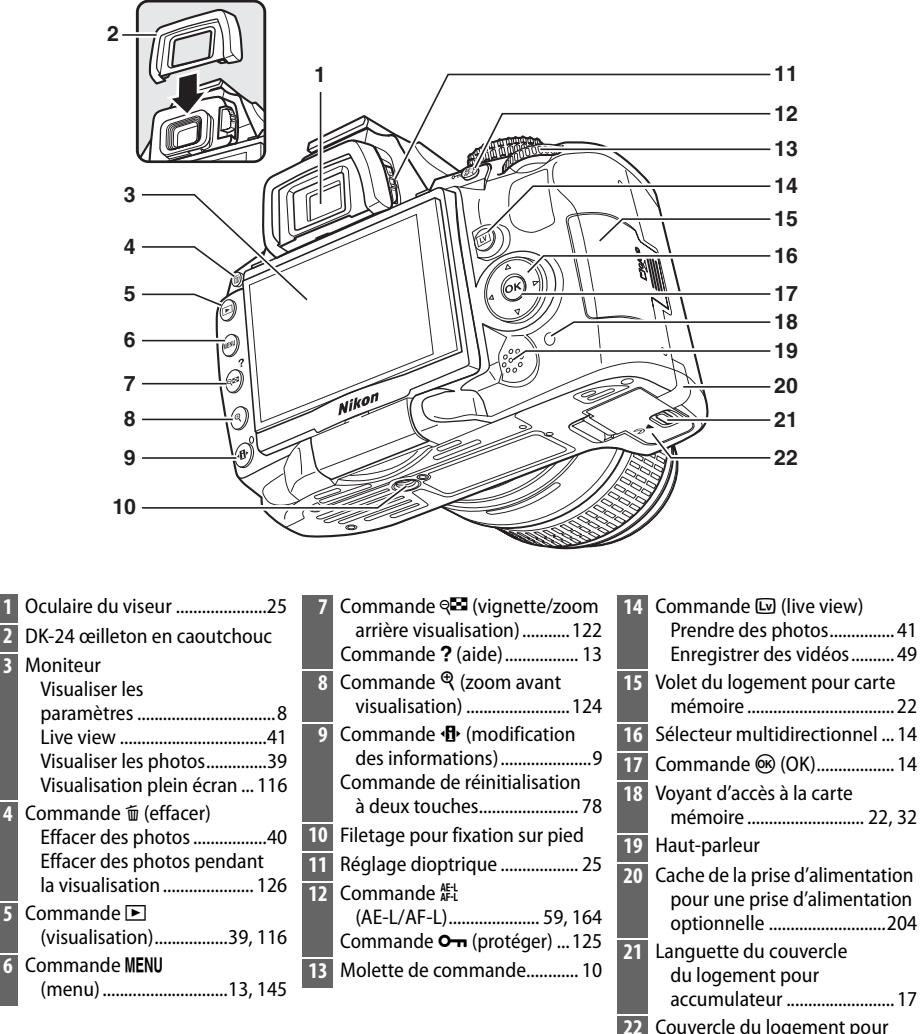

 $\frac{1}{\sqrt{2}}$ 

# **Le sélecteur de mode**

L'appareil propose le choix parmi les modes de prise de vue suivants :

### ❚❚*Modes P, S, A et M*

Utilisez ces modes pour une maîtrise totale des réglages de l'appareil photo.

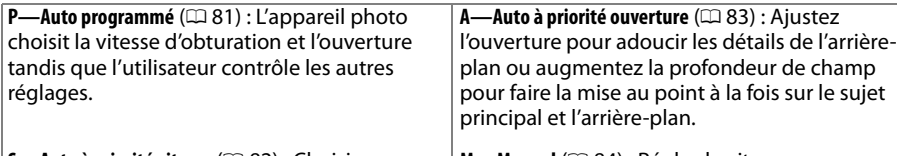

**S—Auto à priorité vitesse** ( $\Box$  82) : Choisissez une vitesse d'obturation rapide pour figer l'action et une vitesse d'obturation lente pour suggérer le mouvement en rendant flous les objets en mouvement.

**M—Manuel** (□ 84) : Réglez la vitesse d'obturation et l'ouverture au gré de vos envies créatives.

### ❚❚*Modes Auto*

Sélectionnez ces modes pour réaliser des photos simples de type «Viser, photographier».

 $\overset{\text{avg}}{\mathbf{a}}$  Automatique ( $\Box$  28) : L'appareil ajuste automatiquement les réglages pour produire des résultats optimaux avec la simplicité du «Viser, photographier». Recommandé pour les personnes qui utilisent un appareil photo numérique pour la première fois.

 $\circledR$  **Auto (flash désactivé)** ( $\Box$  28) : Même chose que cidessus, sauf que le flash ne se déclenche pas même dans des conditions de faible éclairage.

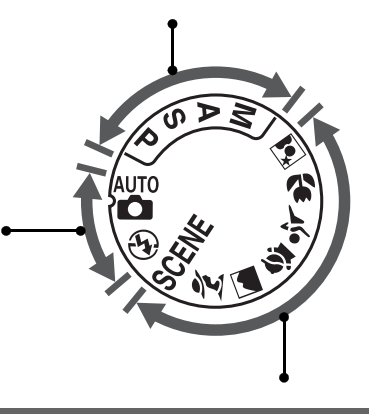

### ❚❚*Modes scène*

Sélectionner un mode scène automatiquement optimise l'adaptation des paramètres à la scène sélectionnée.

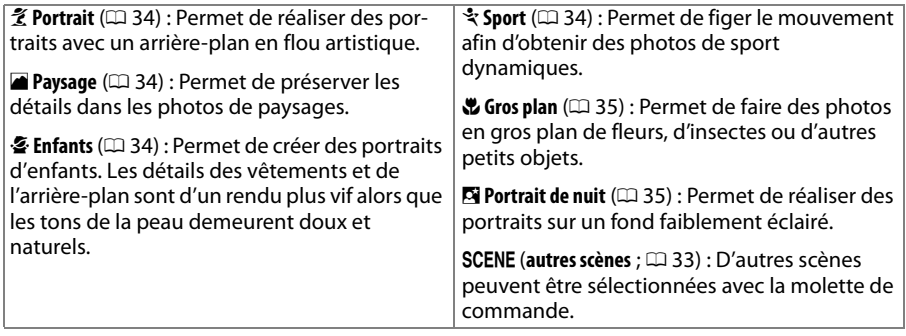

# **Le viseur**

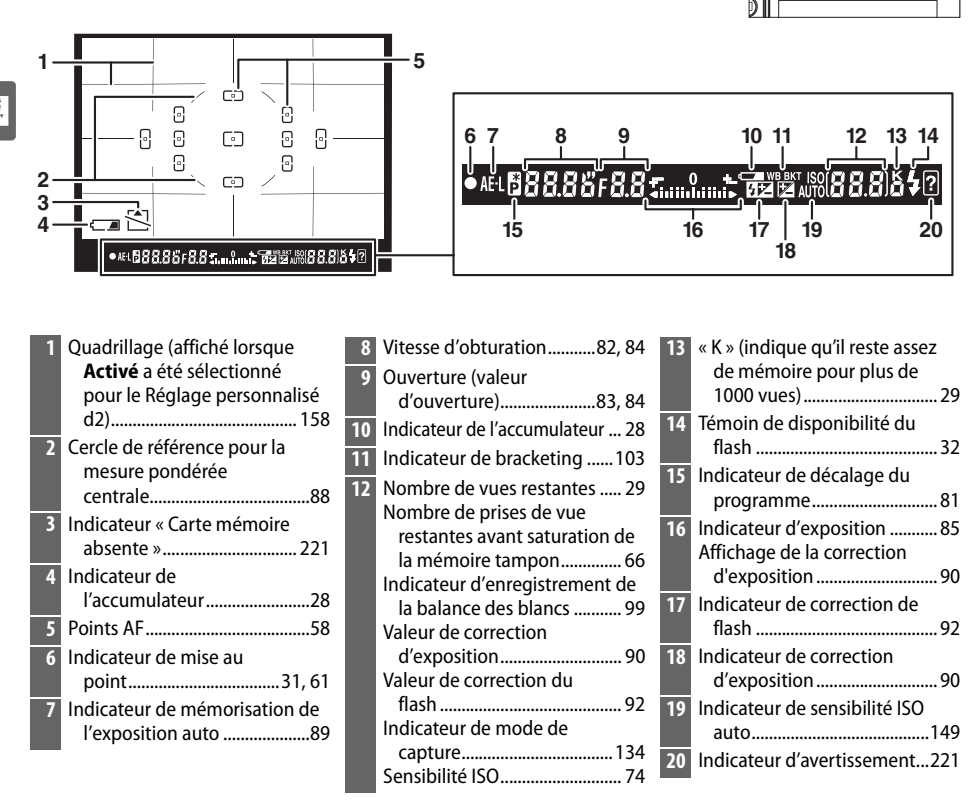

#### D **Pas d'accumulateur**

Lorsque l'accumulateur est déchargé ou qu'il n'y a pas d'accumulateur dans l'appareil photo, l'affichage du viseur s'éteint progressivement. Ce phénomène est normal et ne constitue pas un dysfonctionnement. L'affichage du viseur redevient normal lors de l'insertion d'un accumulateur complètement chargé.

#### D **L'affichage du viseur**

À cause des caractéristiques de ce type de viseur, il se peut que de fines lignes rayonnant autour du point de mise au point sélectionné apparaissent. Ce phénomène est normal et ne constitue pas un dysfonctionnement.

#### **Z** Le viseur

Les temps de réponse et la luminosité du viseur peuvent varier en fonction de la température.

# **Le moniteur**

Le moniteur s'ouvre à 180° et il est possible de le faire pivoter de 180° vers la gauche ou de 90° vers la droite comme indiqué ci-dessous. Cela permet d'incliner le moniteur pour des prises de vue grand angle ou petit angle ou de le faire pivoter face à l'utilisateur pour les auto-portraits ( $\Box$  45).

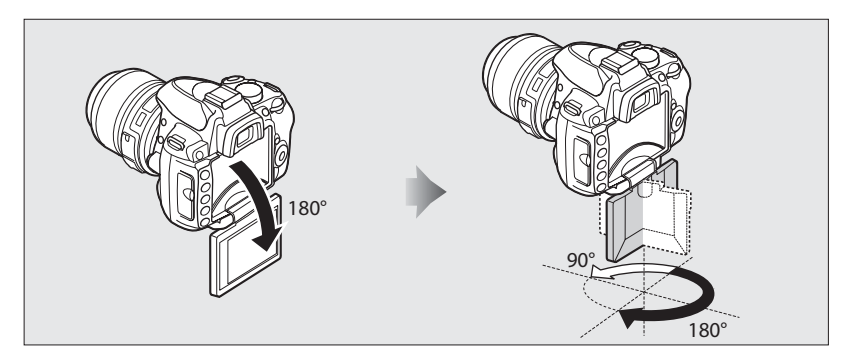

#### ❚❚ *Position de prise de vue*

En d'autres situations, le moniteur peut être arrimé au boîtier de l'appareil en l'ouvrant vers l'extérieur et en le faisant pivoter de 180° sur la gauche avant de le rabattre sur le boîtier de l'appareil. Cette position est recommandée pour la plupart des prises de vue et des visualisations.

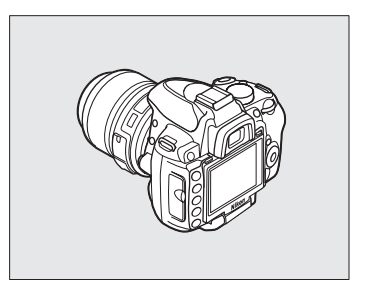

#### ❚❚ *Position de stockage*

Pour protéger le moniteur lorque vous n'utilisez pas l'appareil, rabattez-le sur le boîtier de l'appareil comme indiqué à droite.

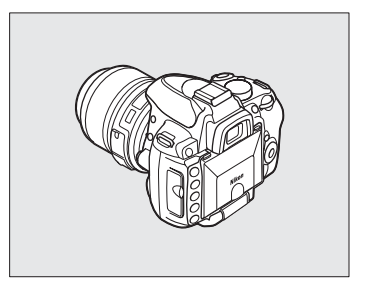

#### **Z** Utilisation du moniteur

Faite pivoter doucement le moniteur dans les limites affichées ci-dessous. Ne forcez pas. Ne pas observer ces précautions risque d'endommager la connexion entre le moniteur et le boîtier de l'appareil.

Ajustez le moniteur avant de monter l'appareil photo sur un pied.

# **L'affichage des informations**

Les informations de prise de vue, notamment la vitesse d'obturation, l'ouverture et le nombre de vues restantes s'affichent sur le moniteur lorsque vous appuyez sur la commande **R.** 

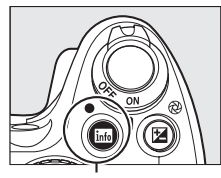

Commande **H** 

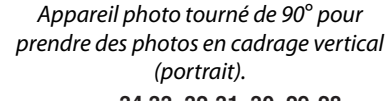

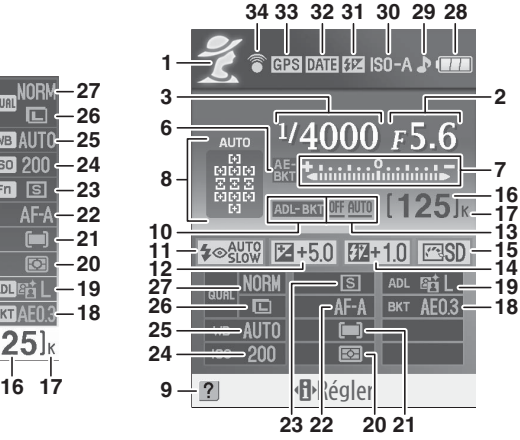

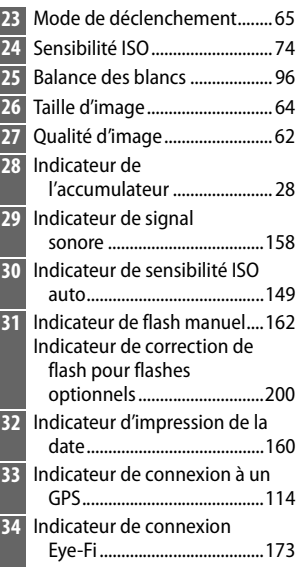

#### Appareil photo dans l'orientation normale

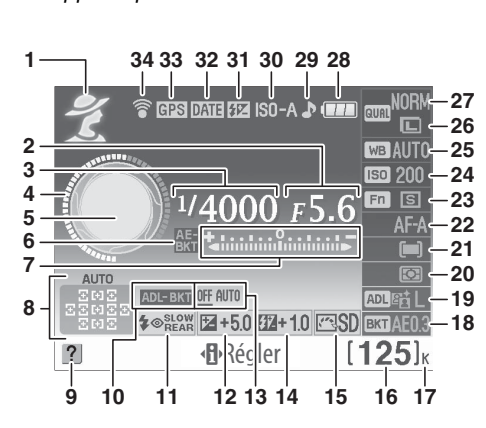

Indicateur de bracketing

D-Lighting actif..................... 105 Mode de flash............................ 71 Correction d'exposition........... 90 Bracketing D-Lighting

actif......................................... 103 Correction du flash................... 92 Optimisation d'image............ 106 Nombre de vues restantes ..... 29 Indicateur de mode de capture................................... 134 « K » (indique qu'il reste assez de mémoire pour plus de 1000 vues)............................... 29 Incrément du bracketing......104 D-Lighting actif.......................... 94 Mesure de la lumière ............... 88 Mode de zone AF...................... 56 Mode de mise au point ........... 54

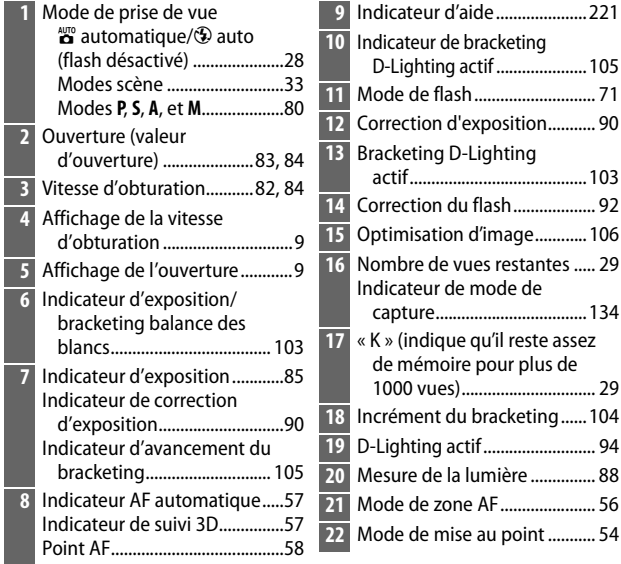

Mode de prise de vue

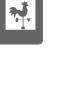

### ❚❚ *Changer les paramètres dans l'affichage des informations*

Pour modifier les paramètres des éléments indiqués dans l'affichage des informations, appuyez sur la commande **II**. Mettez les éléments en surbrillance à l'aide du sélecteur multidirectionnel et appuyez sur  $\circledR$  pour afficher les options de l'élément mis en surbrillance. Certains éléments peuvent aussi être réglés en utilisant la molette de commande et les commandes de l'appareil photo  $(110)$ .

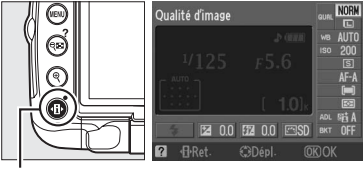

Commande **II** 

#### A **Affichages de la vitesse d'obturation et de l'ouverture**

Ces affichages fournissent des indications visuelles sur la vitesse d'obturation et l'ouverture.

Vitesse d'obturation élevée ; grande ouverture (petite valeur d'ouverture).

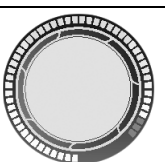

Vitesse d'obturation lente ; petite ouverture (grande valeur d'ouverture).

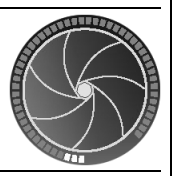

Cet affichage est remplacé par une image du sélecteur de mode lorsque vous faites pivoter le sélecteur de mode.

#### A **Mettre le moniteur hors tension**

Pour faire disparaître des informations de l'affichage, appuyez à nouveau sur **E.** Notez que le moniteur s'éteint automatiquement lorsque vous appuyez sur le déclencheur ou si aucune opération n'est effectuée pendant 8 sec (valeur par défaut). L'affichage des informations est rétabli en appuyant sur la commande E.

#### A **Informations complémentaires**

Pour plus d'informations pour choisir le temps d'allumage du moniteur, voir Réglages personnalisés c2 (**Délai d'extinction**, 0 157). Pour plus d'informations pour choisir un style pour l'affichage des informations, voir **Format d'affichage des infos**, ( $\Box$  166). Pour plus d'informations pour choisir quelles informations sont affichées quand vous appuyez sur le déclencheur ; voir **Affichage auto des infos** (0 168). Pour plus d'informations pour choisir si le curseur « défilera en boucle » dans l'affichage des informations, voir **Infos en boucle**  $(D = 168)$ .

# **La molette de commande**

Vous pouvez utiliser la molette de commande avec d'autres contrôles pour ajuster différents réglages quand les informations de prise de vue s'affichent sur le moniteur.

**Commande <sup>4</sup>** : mode de flash et correction du flash

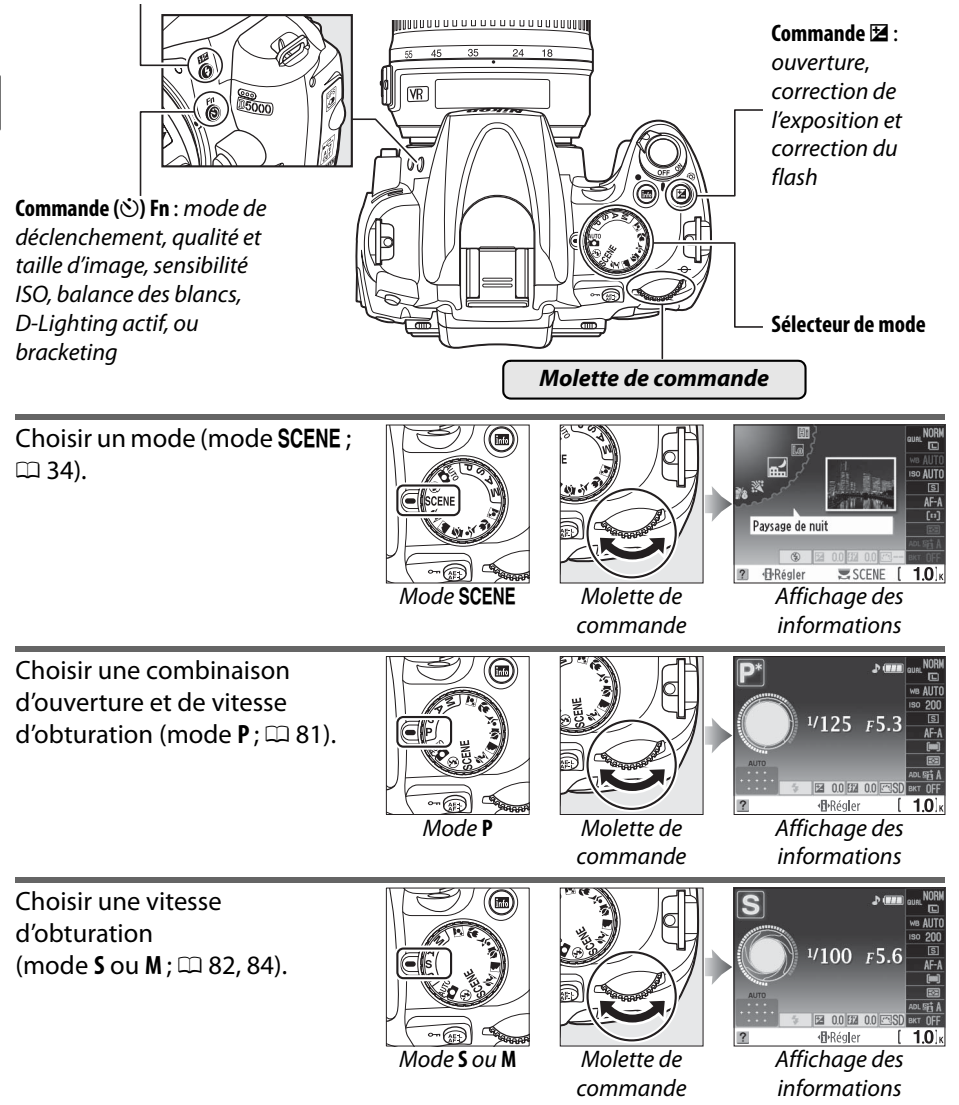

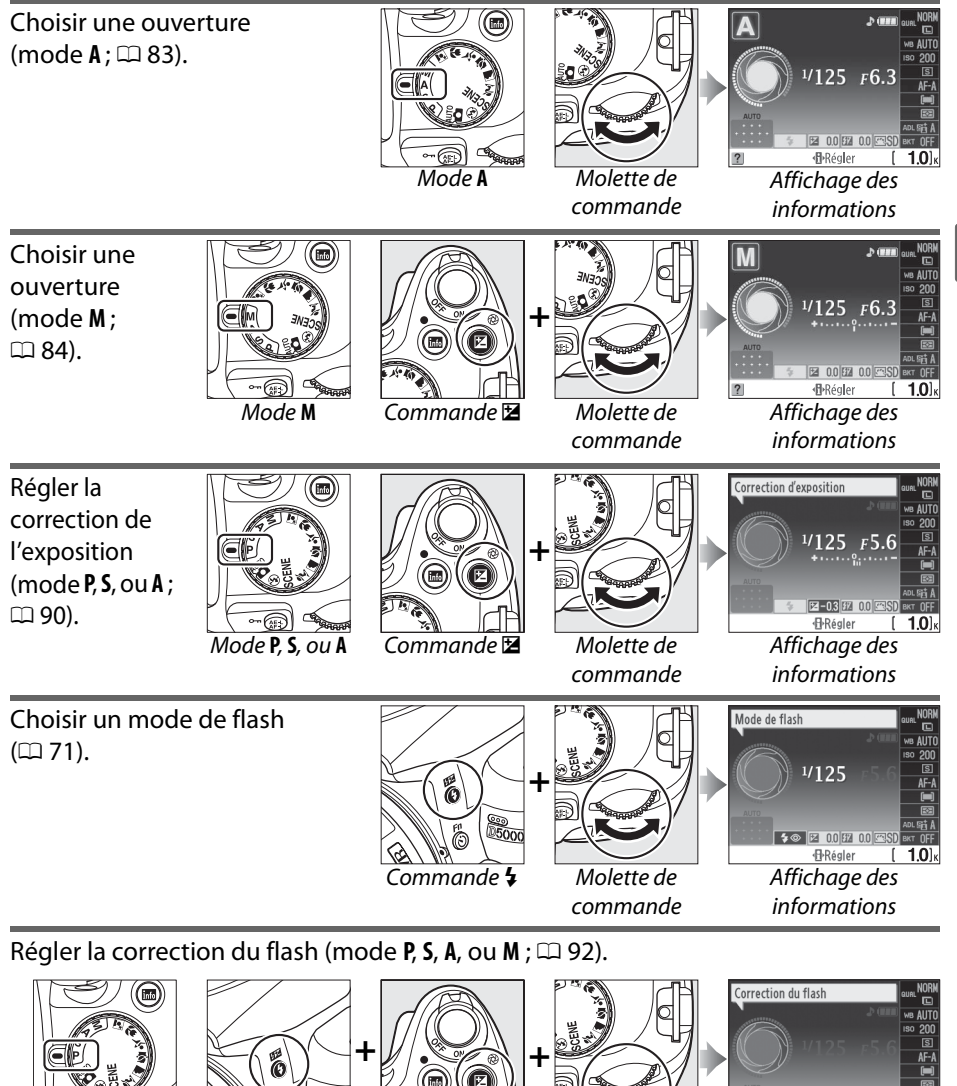

**P, S, A, ou M** Commande  $\overline{\bullet}$  Commande  $\overline{\bullet}$  Molette de

commande

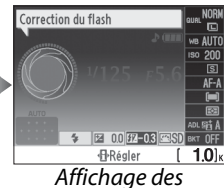

informations

 $\overline{\mathbf{X}}$ 

Vous pouvez sélectionner le rôle de la commande **Fn** (E) à l'aide du réglage personnalisé f1 (**Action commande** E**/Fn** ; 0 163), ce qui permet aux réglages suivants d'être ajustés en appuyant sur la commande **Fn** (E) et en faisant pivoter la molette de commande :

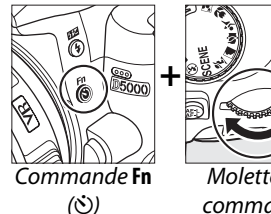

Molette de commande

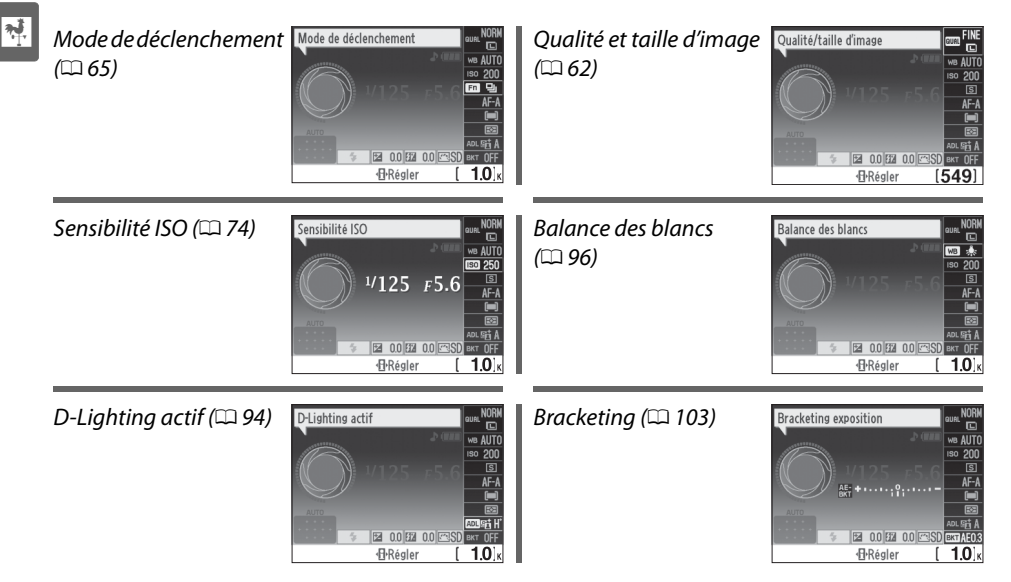

# **Le commutateur marche-arrêt**

Faire pivoter le commutateur marche-arrêt comme indiqué pour mettre l'appareil photo sous tension.

Commutateur marche-arrêt

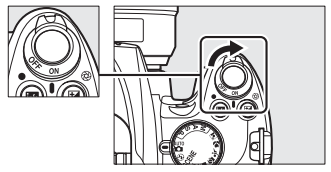

Faire pivoter le commutateur marche-arrêt comme indiqué pour mettre l'appareil photo hors tension.

Commutateur marche-arrêt

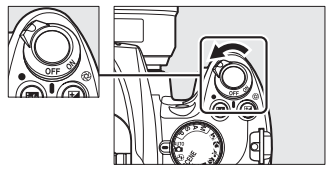

# **Menus de l'appareil photo**

La plupart des options de prise de vue, de visualisation et de configuration sont accessibles depuis les menus de l'appareil photo. Pour afficher les menus, appuyez sur la commande MFNU

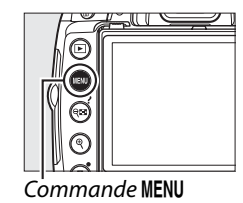

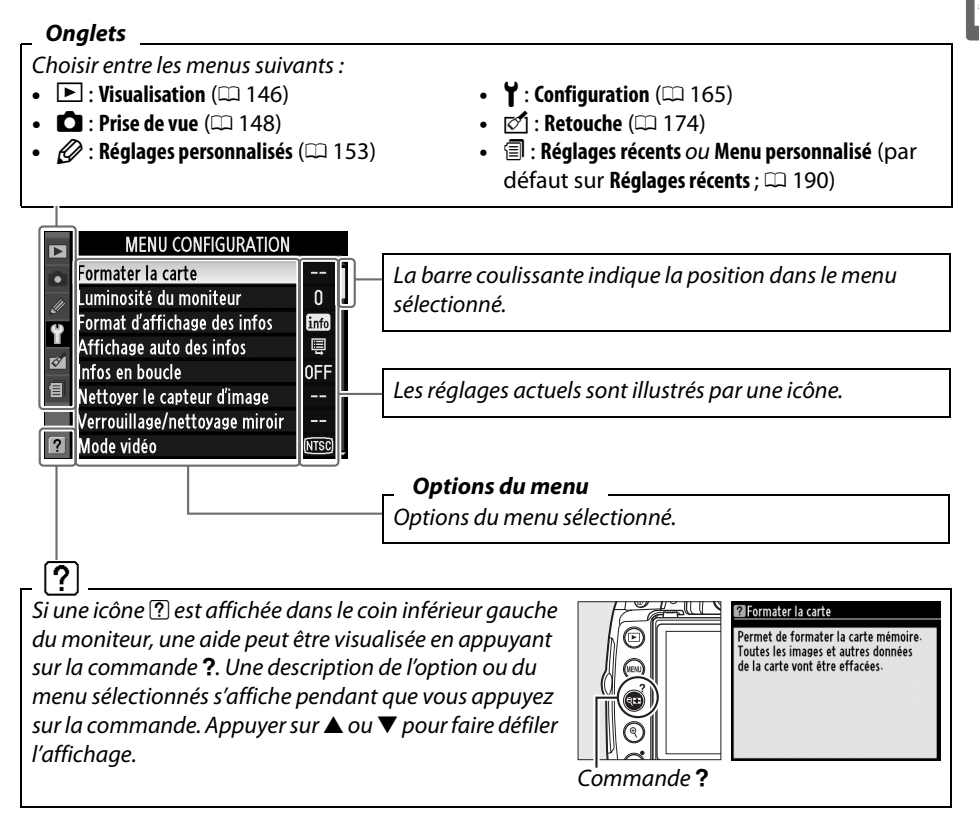

# **Utilisation des menus de l'appareil photo**

Le sélecteur multidirectionnel et la commande <sup>®</sup> permettent de naviguer dans les différents menus.

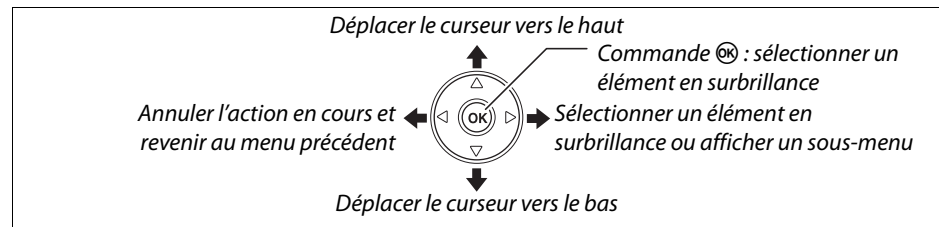

Pour naviguer dans les menus, suivez la procédure décrite ci-dessous.

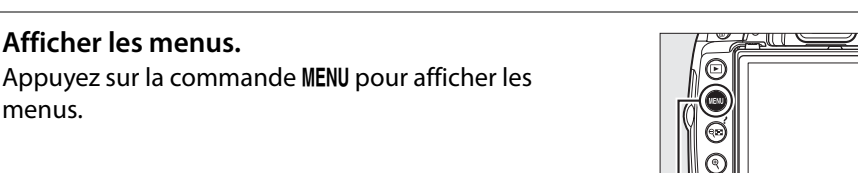

**2 Mettre en surbrillance l'icône du menu sélectionné.** 

**1 Afficher les menus.** 

**3 Sélectionner un menu.** 

menu désiré.

menus.

Appuyez sur 4 pour mettre en surbrillance l'icône du menu sélectionné.

Appuyez sur ▲ ou sur ▼ pour sélectionner le

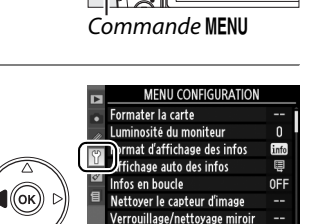

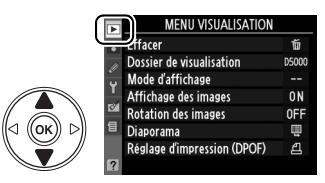

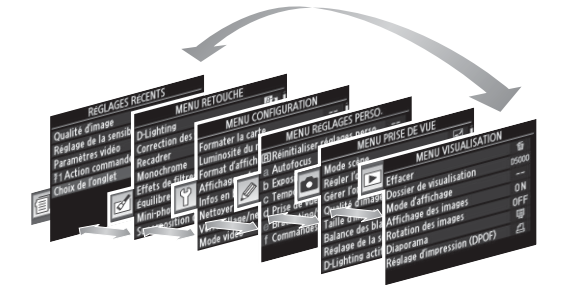

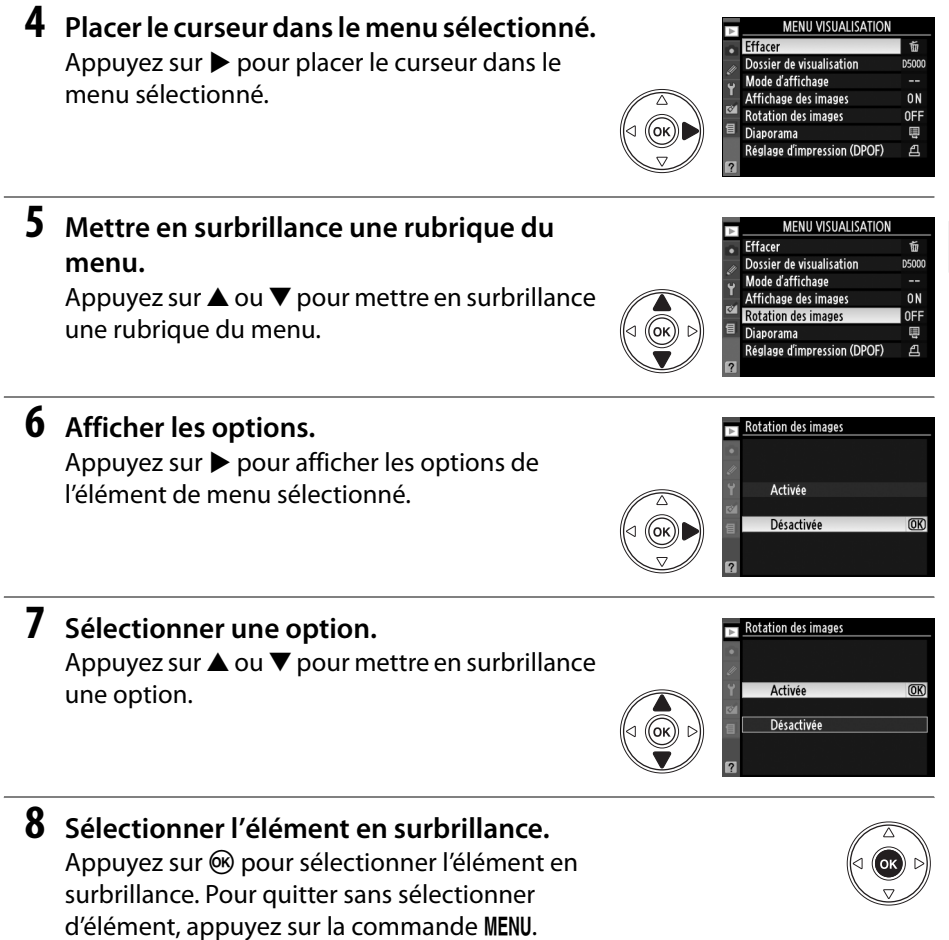

Veuillez remarquer ce qui suit :

- **•** Les rubriques de menu qui apparaissent en gris ne sont pas disponibles.
- Si vous appuyez sur  $\blacktriangleright$ , vous obtenez en général le même résultat qu'en appuyant sur  $\circledast$ ; toutefois, dans certains cas, vous ne pouvez effectuer de sélection qu'en appuyant sur  $\otimes$ .
- **•** Pour quitter les menus et revenir au mode de prise de vue, appuyez sur le déclencheur à mi-course ( $\Box$  32).

 $\frac{1}{\sqrt{2}}$ 

# **Premières étapes**

# **Charger l'accumulateur**

L'appareil photo est alimenté par un accumulateur Li-ion rechargeable EN-EL9a (fourni). Afin de profiter d'un temps de prise de vue maximal, rechargez l'accumulateur à l'aide du chargeur rapide MH-23 fourni avant d'utiliser votre appareil photo. Environ une heure et quarante minutes sont nécessaires pour recharger complètement l'accumulateur lorsque celui-ci est entièrement déchargé.

## **1 Brancher le chargeur.**

Insérez la fiche de l'adaptateur secteur dans le chargeur et branchez le câble d'alimentation dans une prise électrique.

#### **2 Retirer le cache-contacts.**  Retirez le cache-contacts de l'accumulateur.

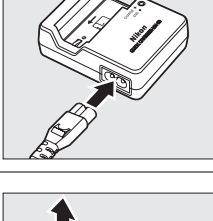

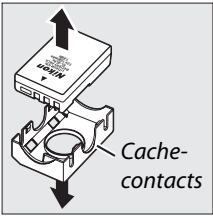

# **3 Insérer l'accumulateur.**

Insérez l'accumulateur comme indiqué sur l'illustration sur le chargeur. Le témoin de **CHARGE** clignote pour indiquer que l'accumulateur est en charge.

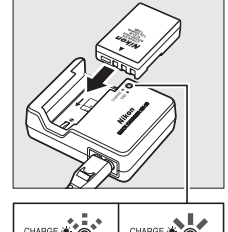

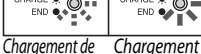

l'accumulateur terminé

#### **4 Retirer l'accumulateur du chargeur une fois la charge terminée.**

La charge est terminée lorsque le témoin de **CHARGE** cesse de clignoter. Retirez l'accumulateur du chargeur et débranchez ce dernier.

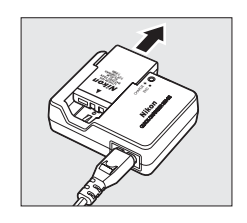

# **Insérer l'accumulateur**

# **1 Mettre l'appareil photo hors tension.**

#### A **Insérer et retirer l'accumulateur**

Mettez toujours l'appareil photo hors tension avant de retirer ou d'insérer l'accumulateur.

# **2 Ouvrir le couvercle du logement pour accumulateur.**

Déverrouillez  $\left(\widehat{\mathbf{l}}\right)$  et ouvrez  $\left(\widehat{\mathbf{z}}\right)$  le volet du logement pour accumulateur.

# **3 Insérer l'accumulateur.**

Insérez l'accumulateur comme indiqué ci-contre.

### **4 Fermer le volet du logement pour accumulateur.**

#### D **Accumulateur et chargeur**

Lisez et suivez attentivement les avertissements aux pages xii-xiii et 210-211 de ce manuel. N'utilisez pas l'accumulateur à des températures ambiantes inférieures à 0 °C ou supérieures à 40 °C. Rechargez l'accumulateur à une température ambiante comprise entre 5 et 35 °C; pour des résultats optimaux, chargez l'accumulateur à une température supérieure à 20 °C. L'autonomie de l'accumulateur peut diminuer si vous le chargez à basse température ou si vous l'utilisez à une température inférieure à la température du chargement.

L'accumulateur peut être chaud immédiatement après son utilisation. Attendez que l'accumulateur refroidisse avant de le recharger.

Utilisez le chargeur uniquement avec des accumulateurs compatibles. Débranchez le chargeur lorsque vous ne l'utilisez pas.

#### Commutateur marche-arrêt

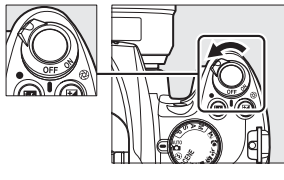

 $\frac{1}{\sqrt{2}}$ 

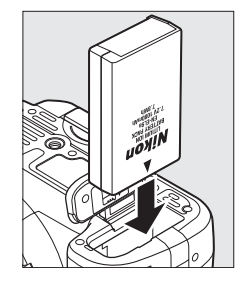

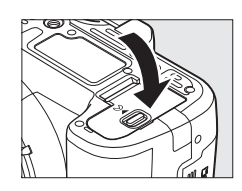

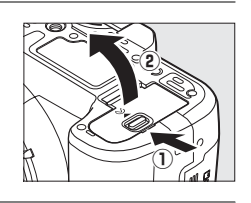

# **Fixer un objectif**

Faire attention à éviter toute pénétration de poussière dans l'appareil lorsque l'objectif est démonté. Un objectif AF-S DX NIKKOR 18-55 mm f/3.5-5.6G VR est utilisé dans ce mode d'emploi à titre d'exemple.

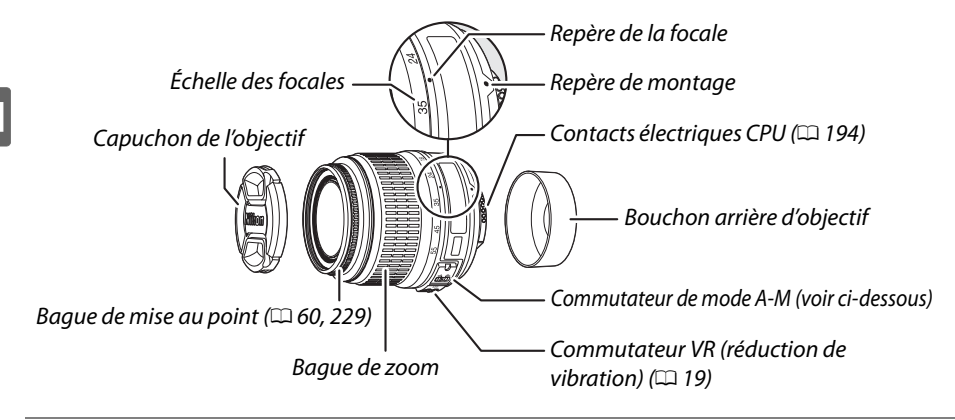

# **1 Mettre l'appareil photo hors tension.**

**2 Retirer le capuchon arrière de l'objectif ainsi que le capuchon du boîtier de l'appareil photo.**

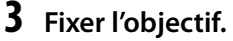

Tout en gardant le repère de montage de l'objectif aligné avec celui du boîtier, placez l'objectif dans la monture à baïonnette de l'appareil photo  $(1)$ . En faisant attention de ne pas appuyer sur la touche de déverrouillage de l'objectif, faites

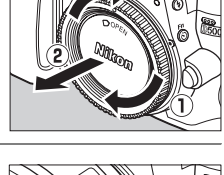

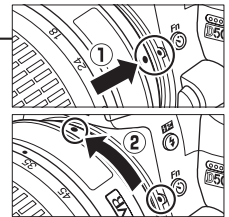

tourner celui-ci dans le sens inverse des aiguilles d'une montre jusqu'à ce qu'il s'enclenche  $(Q)$ .

Si l'objectif est équipé d'un commutateur **A-M** ou **M/A-M**, sélectionnez **A** (autofocus) ou **M/A** (autofocus à priorité manuelle).

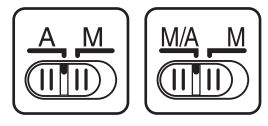

#### D **Autofocus**

La fonction autofocus ne fonctionne qu'avec des objectifs AF-S et AF-I, équipés de moteurs AF. La fonction autofocus n'est pas disponible avec d'autres objectifs autofocus (AF).
19

### ❚❚*Détacher l'objectif*

Vérifiez que l'appareil photo soit éteint avant de démonter ou de remplacer un objectif. Retirez l'objectif en maintenant enfoncé le bouton de déverrouillage (1) tout en faisant tourner l'objectif dans le sens des aiguilles d'une montre  $(\hat{z})$ ). Après avoir retiré l'objectif, remettre en place le protège-objectif et le cache du boîtier.

### ❚❚ *Réduction de vibration (VR)*

Les objectifs AF-S DX NIKKOR 18–55 mm f/3.5–5.6G VR supportent la fonction de réduction des vibrations (VR) qui réduit les phénomènes de flou causés par le tremblement de l'appareil photo lorsqu'il est utilisé pour un panoramique, ce qui permet de réduire les vitesses d'obturation d'environ 3 IL à une longueur focale de 55 mm (Mesures Nikon ; les effets varient en fonction de l'utilisateur et des conditions de prise de vue).

Pour utiliser la réduction des vibrations, faites coulisser le commutateur VR dans la position **ON** (ACTIVÉE). La réduction des vibrations est activée lorsque le déclencheur est enfoncé à micourse, ce qui réduit les effets du tremblement de l'appareil photo sur l'image affichée dans le viseur et simplifie le processus de cadrage du sujet et de mise au point à la fois en mode autofocus et en mode manuel. Lorsque l'appareil est utilisé en panoramique, la réduction des vibrations s'applique uniquement au mouvement ne faisant pas partie du panoramique (si l'appareil photo est utilisé pour faire un panoramique horizontal, la réduction des vibrations ne

s'applique qu'au tremblement vertical). Il est ainsi beaucoup plus facile de réaliser un panoramique en douceur sur un arc étendu.

La réduction des vibrations peut être désactivée en faisant coulisser le commutateur VR dans la position **OFF** (DÉSACTIVÉE). Désactivez la réduction des vibrations lorsque l'appareil est monté en position fixe sur un trépied mais laissez-la activée si la tête du trépied n'est pas fixée ou lorsque vous utilisez un pied unique.

#### D **Objectifs à microprocesseurs avec bagues des ouvertures**

Si l'objectif à microprocesseur est doté d'une baque d'ouverture ( $\Box$  194), verrouillez l'ouverture sur l'ouverture minimale (valeur d'ouverture la plus grande).

#### **Z** Réduction des vibrations

Ne mettez pas l'appareil photo hors tension et ne retirez pas l'objectif lorsque la réduction des vibrations est en cours. Si l'alimentation de l'objectif est coupée alors que la réduction des vibrations est active, l'objectif risque d'émettre des cliquetis lorsqu'il est secoué. Il ne s'agit pas d'un dysfonctionnement et ce phénomène peut être corrigé en remettant en place l'objectif et en allumant l'appareil photo.

La réduction des vibrations est désactivée lorsque le flash intégré est en cours de charge. Lorsque la réduction des vibrations est active, l'image affichée dans le viseur peut être floue après la pression du déclencheur. Ce phénomène ne constitue pas un dysfonctionnement.

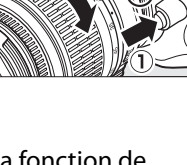

 $\overline{\mathbf{v}}$ 

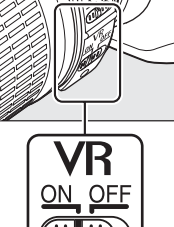

Une boîte de dialogue de sélection de la langue apparaît la première fois que vous allumez l'appareil photo. Choisissez une langue et réglez l'heure et la date. Vous ne pouvez prendre aucune photo tant que vous n'avez pas réglé l'heure et la date.

 $\frac{1}{\sqrt{2}}$ 

#### **1 Mettre l'appareil photo sous tension.** Une boîte de dialogue de sélection de la langue

apparaît.

- **2 Permet de sélectionner une langue.** Appuyez sur  $\triangle$  ou  $\nabla$  pour mettre la langue sélectionnée en surbrillance puis appuyez sur  $\circledast$ .
- **3 Permet de choisir un fuseau horaire.** Une boîte de dialogue de sélection de fuseau horaire apparaît. Appuyez sur < ou b pour mettre en surbrillance votre fuseau horaire local (le champ **UTC** affiche le décalage horaire entre le fuseau horaire sélectionné et le temps

universel coordonné, ou UTC, en heures), puis appuyez sur  $\omega$ .

**5 Permet d'activer et de désactiver l'heure d'été.**

**4 Permet de choisir un format de date.** Appuyez sur  $\triangle$  ou  $\nabla$  pour choisir l'ordre d'affichage de l'année, du mois et du jour. Appuyez sur ® pour passer à l'étape suivante.

Les options d'heure d'été apparaissent. L'heure d'été est désactivée par défaut ; si elle est en vigueur dans votre fuseau horaire, appuyez sur 1 pour mettre en surbrillance l'option **Activée**, puis appuyez sur  $\omega$ .

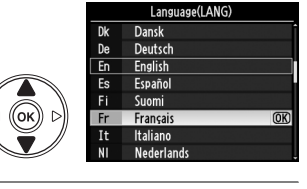

Commutateur marche-arrêt

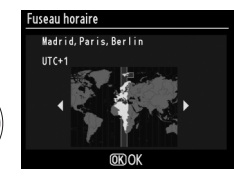

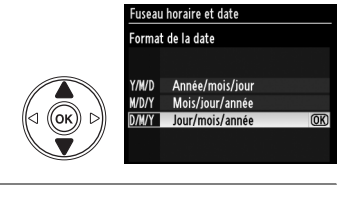

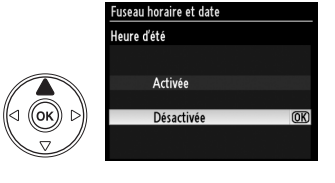

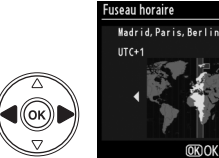

### **6 Permet de régler la date et l'heure.**

La boîte de dialogue ci-contre apparaît. Appuyez sur < ou sur > pour sélectionner un élément et appuyez sur  $\triangle$  ou  $\nabla$  pour le modifier. Appuyez sur ® pour régler l'horloge et revenir au mode prise de vue.

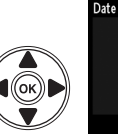

### .<br>Fuseau horaire et date Date et heure  $2000$  $\overline{M}$

#### A **Le menu configuration**

Les paramètres de langue et de date/heure peuvent être modifiés à tout moment en utilisant les options **Langue (Language)** (0 169) et **Fuseau horaire et date** (0 169) du menu configuration.

#### A **Accumulateur de l'horloge**

L'horloge de l'appareil photo est alimentée par une source d'alimentation indépendante et rechargeable qui se charge obligatoirement quand l'accumulateur principal est installé ou que l'appareil photo est alimenté par une prise d'alimentation EP-5 et un adaptateur EH-5a (0 204). Trois jours de charge permettent d'alimenter l'horloge pendant un mois. Si un message vous avertissant que l'horloge n'est pas réglée s'affiche lorsque vous mettez l'appareil sous tension, c'est que l'accumulateur de l'horloge est déchargé et l'horloge est réinitialisée. Réglez l'horloge à la bonne date et à la bonne heure.

#### A **Horloge de l'appareil photo**

L'horloge de l'appareil photo est moins précise que la plupart des montres et horloges domestiques. Vérifier l'horloge régulièrement et réinitialisez si nécessaire.

## **Insérer une carte mémoire**

L'appareil photo stocke les photos sur une carte mémoire **S**ecure **D**igital (SD) (disponible séparément).

### **1 Mettre l'appareil photo hors tension.**

A **Insertion et retrait de cartes mémoire** Mettez toujours l'appareil photo hors tension avant de retirer ou d'insérer une carte mémoire.

**2 Ouvrir le couvercle du logement pour carte.**

Faites coulisser le couvercle du logement pour carte  $(1)$  et ouvrez le logement  $(2)$ .

## **3 Insérer la carte mémoire.**

En tenant la carte mémoire comme représenté ci-contre, faites-la coulisser jusqu'à ce qu'elle s'enclenche. Le voyant d'accès à la carte mémoire clignote pendant quelques secondes. Fermez le couvercle du logement pour carte mémoire.

#### D **Insertion de cartes mémoire** Toute insertion d'une carte mémoire tête en bas ou à l'envers risque d'endommager à la fois l'appareil photo et la carte mémoire elle-même. Vérifiez donc l'orientation de la carte mémoire avant de l'introduire dans l'appareil.

Si la carte mémoire est utilisée pour la première fois dans l'appareil photo après avoir été utilisée ou formatée dans un autre appareil, formatez la carte comme décrit page 23.

#### ❚❚ *Retrait des cartes mémoire*

Après vous être assuré que le voyant d'accès est éteint, mettez l'appareil photo hors tension, ouvrez le couvercle du logement pour carte mémoire et appuyez sur la carte pour l'éjecter  $(1)$ . La carte peut alors être retirée manuellement  $(\hat{z})$ .

 $\frac{1}{\sqrt{2}}$ 

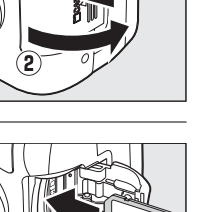

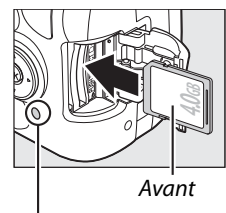

Voyant d'accès

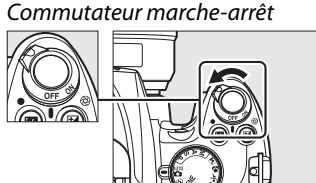

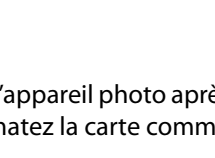

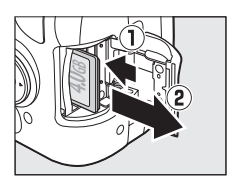

## **Formatez la carte mémoire**

Les cartes mémoire doivent être formatées après avoir été utilisées ou formatées dans d'autres appareils. Suivre la procédure suivante pour formater la carte.

#### D **Formatage des cartes mémoire**

Formater des cartes mémoire efface toutes les données qu'elles contiennent. Assurez-vous de copier toutes les photos et toutes les autres données que vous souhaitez garder sur un ordinateur avant le formatage  $( \Box 134)$ .

## **1 Mettre l'appareil photo sous tension.**

#### **2 Afficher les options de formatage.**  Appuyez sur la commande MENU pour afficher les menus. Mettez en surbrillance **Formater la carte** dans le menu configuration puis appuyez sur 2. Pour plus d'informations sur l'utilisation du menu, reportez-vous à la page 13.

Commutateur marche-arrêt

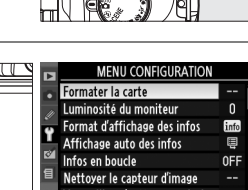

Commande MENU

## Verrouillage/nettoyage miroir Mode vidéo

## **3 Mettre Oui en surbrillance.**

Pour quitter sans formater la carte, mettez **Non** en surbrillance puis appuyez sur  $\circledR$ .

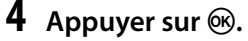

Le message de droite s'affiche lors du formatage de la carte. Ne retirez pas la carte mémoire, ne retirez pas et ne débranchez pas la source d'alimentation avant la fin du formatage.

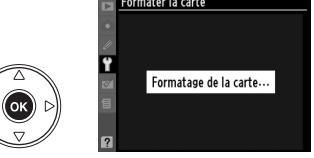

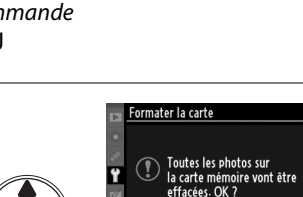

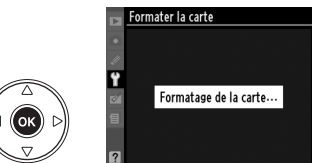

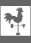

#### **Z** Cartes mémoire

- **•** Après utilisation, les cartes mémoire peuvent être chaudes. Prenez les précautions nécessaires lors de leur retrait de l'appareil photo.
- **•** Mettez l'appareil photo hors tension avant d'insérer ou de retirer une carte mémoire. Ne retirez pas les cartes mémoire de l'appareil photo, ne mettez pas l'appareil photo hors tension, ne retirez pas et ne débranchez pas la source d'alimentation pendant le formatage ou l'enregistrement, l'effacement ou le transfert de données sur un ordinateur. Le non-respect de ces précautions peut entraîner la perte de données ou endommager l'appareil photo ou la carte.
- **•** Ne touchez pas les contacts de la carte avec les doigts ou des objets métalliques.
- **•** Ne pliez pas la carte, ne la faites pas tomber et évitez tous les chocs.
- **•** N'exercez pas de pression sur l'étui de la carte. Vous risqueriez d'endommager la carte mémoire.
- **•** Ne pas les exposer à l'eau, à la chaleur, à une humidité élevée ou à la lumière directe du soleil.

#### A **Le commutateur de protection en écriture**

Les cartes mémoire sont dotées d'un commutateur de protection en écriture destiné à éviter la perte accidentelle de données. Lorsque ce commutateur est dans la position « verrouillée », il est impossible d'enregistrer ou d'effacer des photos et la carte mémoire ne peut pas être formatée. Pour déverrouiller la carte mémoire, faites coulisser le commutateur dans la position « écriture ».

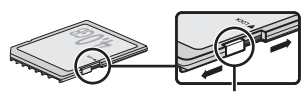

Commutateur de protection en écriture

## **Régler la netteté du viseur**

L'appareil photo est doté d'un réglage dioptrique qui vous permet d'adapter le viseur à votre vue. Vérifiez que l'affichage dans le viseur est net avant de cadrer des photos dans le viseur.

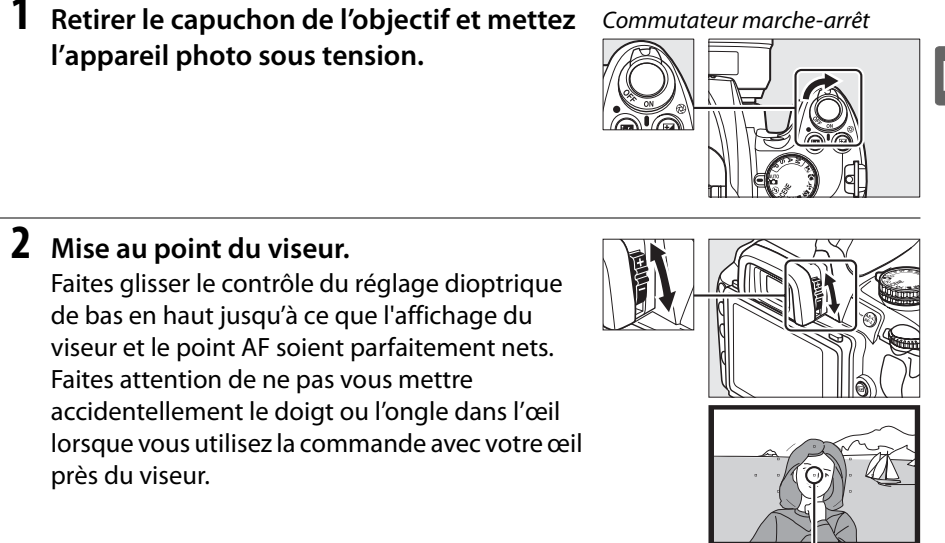

#### A **Réglage de la mise au point du viseur**

Si vous ne parvenez pas à mettre au point le viseur en suivant les indications ci-dessus, sélectionnez un autofocus ponctuel (**AF-S** ;  $\Box$  54), un autofocus sélectif ([**11**] ;  $\Box$  57), et le point de mise au point central ( $\Box$  58), puis cadrez un sujet très contrasté dans le point de mise au point central et appuyez sur le déclencheur à mi-course pour mettre au point l'appareil photo. Une fois l'appareil mis au point, utiliser l'ajustement du contrôle dioptrique jusqu'à ce que le sujet soit net dans le viseur. Si nécessaire, vous pouvez régler encore plus précisément la mise au point du viseur en utilisant des objectifs correcteurs optionnels  $(D = 202)$ .

Point AF

 $\frac{1}{\sqrt{2}}$ 

# Notions fondamentales de prise de vue et de visualisation

Ce chapitre présente les bases à connaître pour prendre et visualiser des photos en modes auto et scène.

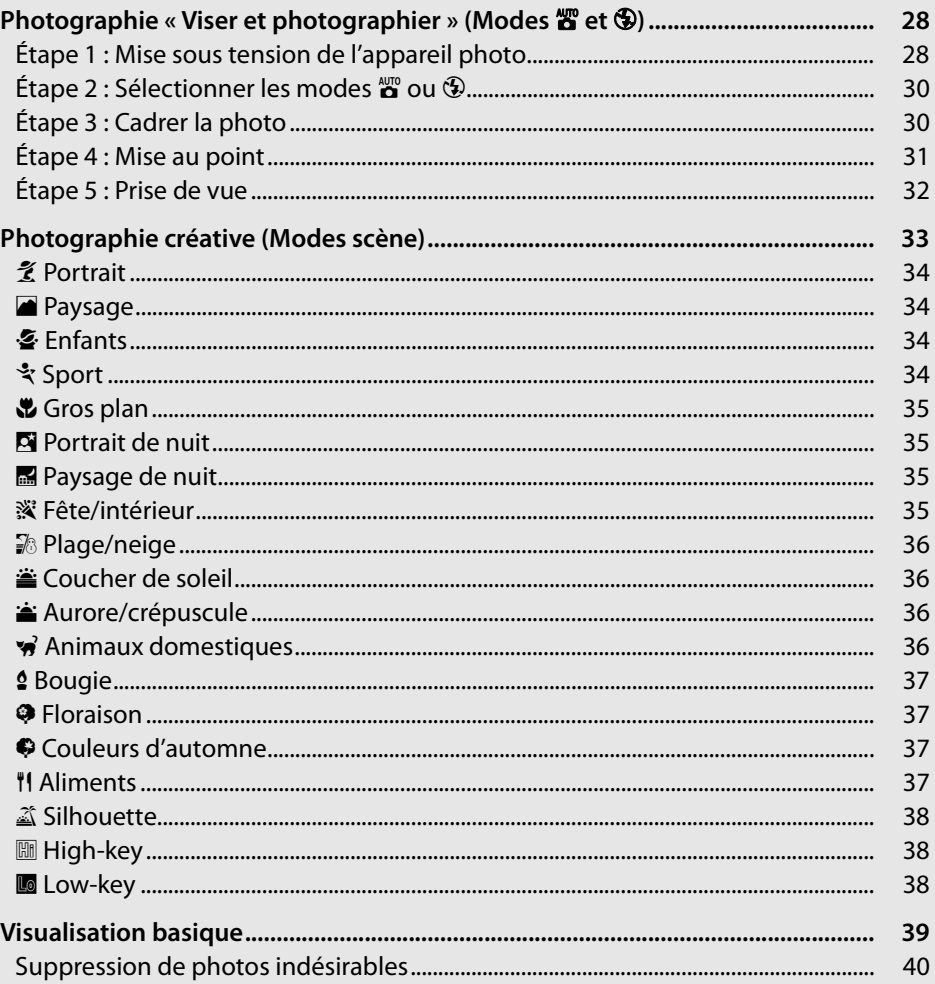

## **Photographie « Viser et photographier** » (Modes  $\overset{\text{Ans}}{\mathbf{a}}$  et  $\textcircled{3}$ )

Cette section décrit les procédures de prise de vue en mode  $\ddot{\mathbf{a}}$  (auto), un mode automatique de type « viser et photographier » dans lequel la majorité des paramètres est contrôlée par l'appareil en fonction des conditions de prise de vue, et dans lequel le flash est

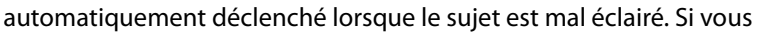

désirez prendre des photos sans flash tout en laissant les autres paramètres sous le contrôle de l'appareil, positionnez le sélecteur de mode sur  $\circledast$  pour sélectionner le mode auto (Flash désactivé).

## **Étape 1 : Mise sous tension de l'appareil photo**

**1 Mettre l'appareil photo sous tension.** Retirez le capuchon de l'objectif et mettez l'appareil photo sous tension. Après un court instant, pendant lequel l'appareil nettoie le capteur d'image, les informations s'affichent sur le moniteur.

#### **2 Vérifier le niveau de charge de l'accumulateur.**

Vérifiez le niveau de charge de l'accumulateur dans l'affichage des informations ou dans le viseur (si le moniteur est éteint, appuyez sur la commande **E** pour afficher les informations ; si le moniteur ne se met pas sous tension, l'accumulateur est déchargé et doit être rechargé).

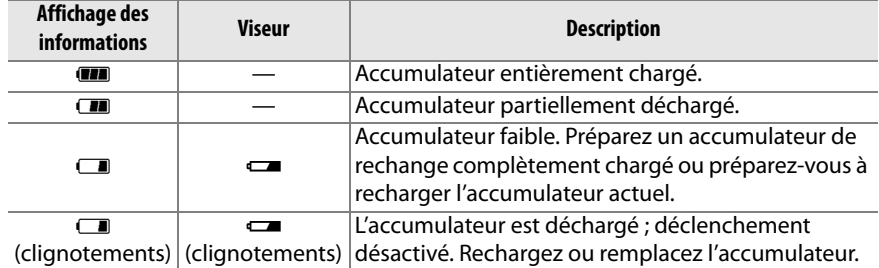

Commutateur marche-arrêt

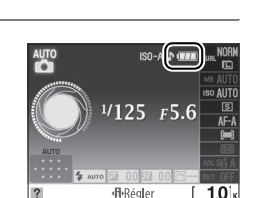

 $\Upsilon$ 

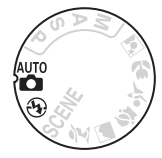

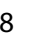

**3 Vérifier le nombre de vues restantes.** L'affichage des informations et le viseur indiquent le nombre de photos pouvant être enregistrées sur la carte mémoire. Vérifier le nombre de vues restantes.

Si la mémoire pour enregistrer des photos supplémentaires n'est pas suffisante avec les réglages sélectionnés, un message d'avertissement s'affiche. Pour pouvoir prendre d'autres photos, vous devez remplacer la carte mémoire ( $\Box$  22) ou effacer des photos enregistrées sur la carte actuelle ( $\Box$  40, 126).

Lorsque la carte mémoire dispose de suffisamment d'espace pour l'enregistrement de 1000 prises de vue ou plus avec les réglages définis, le nombre de vues restantes s'affiche en milliers et est arrondi à la centaine la plus proche (par exemple, s'il reste suffisamment de place pour environ 1260 prises de vue, le compteur affiche 1.2 K).

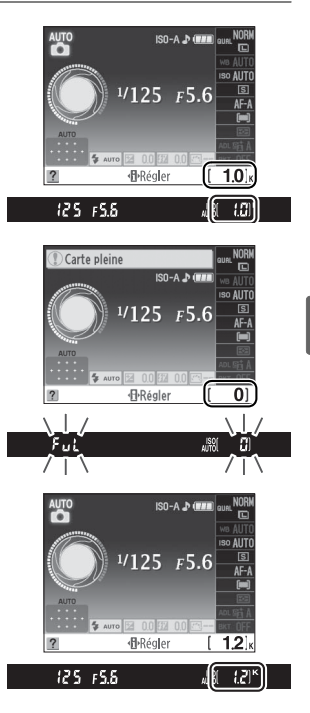

 $\Upsilon$ 

#### A **Arrêt mesure auto**

Par défaut, le viseur et l'affichage des informations s'éteignent si aucune action n'est réalisée pendant environ huit secondes (arrêt mesure auto), réduisant ainsi la consommation de l'accumulateur. Appuyez sur le déclencheur à mi-course pour réactiver l'affichage ( $\Box$  32).

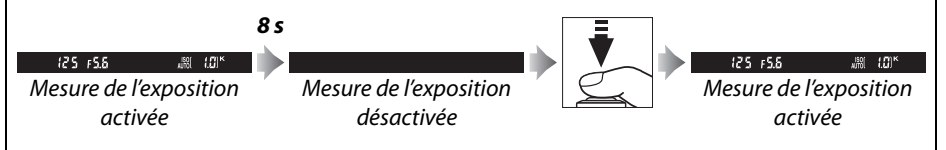

Le délai d'arrêt automatique de la mesure d'exposition peut être réglé à l'aide du réglage personnalisé c2 (**Délai d'extinction** ;  $\Box$  157).

#### A **Nettoyage du capteur d'image**

Par défaut, l'appareil photo fait vibrer le filtre passe-bas couvrant le capteur d'image afin de le dépoussiérer, à chaque fois que vous allumez ou éteignez l'appareil.

## **Étape 2 : Sélectionner les modes**  $\overset{\text{Ans}}{\mathbf{\Omega}}$  **ou**  $\textcircled{1}$

Pour prendre des photos dans les endroits ou l'utilisation du flash est interdite, photographier des enfants ou capturer la lumière naturelle en condition d'éclairage faible, positionnez le sélecteur de mode sur  $\bigcirc$ . Sinon, tournez le sélecteur de mode sur  $\bigcirc$ .

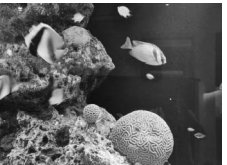

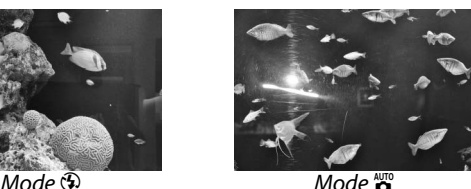

## **Étape 3 : Cadrer la photo**

## **1 Préparer l'appareil photo.**

Lorsque vous cadrez une photo dans le viseur, tenez la poignée dans votre main droite et soutenez le boîtier de l'appareil photo ou l'objectif avec votre main gauche. Aidez-vous un peu de vos coudes contre votre torse pour prendre appui et placez un pied d'un demi pas en avant par rapport à l'autre afin de stabiliser votre corps.

Tenez l'appareil photo dans la position illustrée ci-contre pour cadrer des photos au format portrait (vertical).

En mode  $\mathcal{D}$ , les vitesses d'obturation sont lentes lorsque l'éclairage est faible ; l'utilisation d'un trépied est recommandée.

### **2 Cadrer la photo.**

Cadrez une photo dans le viseur en plaçant le sujet principal dans au moins un des onze points AF.

Sélecteur de mode

GINO

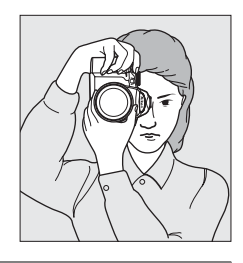

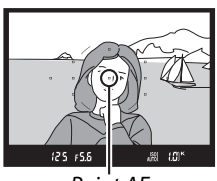

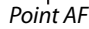

#### A **Utilisation d'un zoom**

Utilisez la bague de zoom pour faire un zoom avant sur le sujet de telle sorte qu'il remplisse une plus grande zone du cadre, ou un zoom arrière pour augmenter la zone visible dans la photo finale (sélectionnez de plus grandes longueurs focales sur l'index de longueurs focales de l'objectif pour faire un zoom avant, et des longueurs focales plus courtes pour faire un zoom arrière).

## **Étape 4 : Mise au point** s

#### **1 Appuyer sur le déclencheur à mi-course.** Appuyez sur le déclencheur à mi-course pour faire la mise au point. L'appareil photo sélectionne automatiquement les points AF. Si le sujet est mal éclairé, il se peut que le flash sorte et que l'illuminateur d'assistance AF s'allume.

**2 Vérifier les indicateurs dans le viseur.**

Une fois la mise au point terminée, les points AF sélectionnés sont mis en surbrillance pendant un court instant, un bip sonore est émis et l'indicateur de mise au point ( $\bullet$ ) s'affiche dans le viseur.

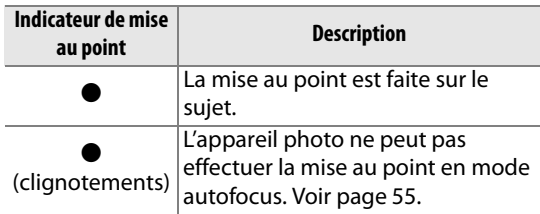

Lorsque vous appuyez sur le déclencheur à micourse, le nombre d'expositions pouvant être enregistrées dans la mémoire tampon («  $\mathbf{r}$  » ; 0 66) est affiché dans le viseur.

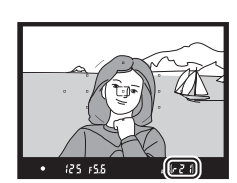

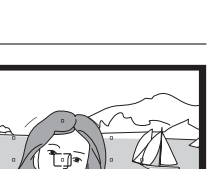

Capacité de la mémoire tampon

िर म

Indicateur de mise au point

⊚ා 125 15.6

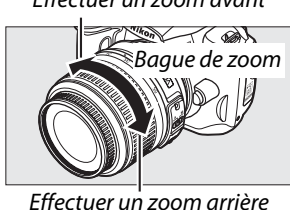

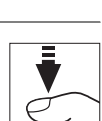

Effectuer un zoom avant

## **Étape 5 : Prise de vue**

Appuyer doucement sur le déclencheur jusqu'en fin de course pour déclencher l'obturateur et enregistrer la photo. Le voyant d'accès, situé près du couvercle de l'emplacement de la carte mémoire, s'allume et la photo s'affiche sur le moniteur pendant quelques secondes (pour reprendre la prise de vue avant que la photo ne disparaisse de l'écran, appuyez sur le déclencheur à mi course). Ne retirez pas la carte mémoire et ne retirez pas ou ne débranchez pas la source d'alimentation tant que le voyant d'accès est allumé et que l'enregistrement n'est pas terminé.

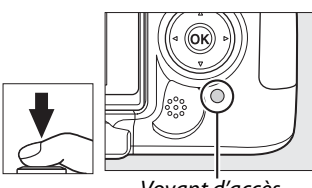

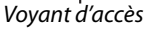

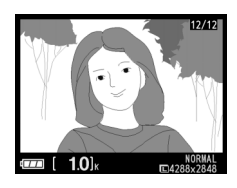

#### A **Le déclencheur**

L'appareil photo est doté d'un déclencheur à deux niveaux. Lorsque vous appuyez à micourse sur ce dernier, l'appareil effectue la mise au point. Pour prendre la photo, appuyez à fond sur le déclencheur.

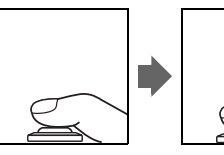

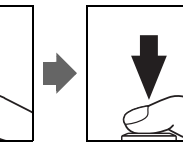

#### A **Le flash intégré**

Si un éclairage supplémentaire est nécessaire pour obtenir une bonne exposition en mode  $\ddot{\bullet}$ , le flash intégré sort automatiquement lorsque vous appuyez à mi-course sur le déclencheur. Si le flash est soulevé, les photos ne peuvent être prises que lorsque le témoin de disponibilité du flash (M) s'affiche. Si le témoin de disponibilité du flash n'apparaît pas, le flash est en cours de chargement ; retirez votre doigt du déclencheur puis réessayez aussitôt.

Pour économiser l'énergie de l'accumulateur lorsque vous n'utilisez pas le flash, refermez-le en appuyant doucement vers le bas jusqu'à ce que le loquet s'enclenche.

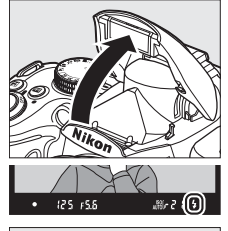

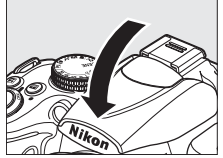

#### A **Utilisation du flash**

Pour plus de détails sur l'utilisation du flash, référez-vous à la page70.

## **Photographie créative (Modes scène)**

L'appareil photo offre une sélection de modes « scène ». Le choix automatique d'un mode scène optimise les réglages correspondant à la scène sélectionnée, facilitant ainsi la photographie créative au même titre que la sélection d'un mode, le cadrage d'une photo et la prise de vue, comme décrit aux pages 28–32.

> Gros plan

## ❚❚ *Le sélecteur de mode*

Portrait Paysage Enfants Sport

Le sélecteur de mode permet de choisir entre les scènes suivantes :

 $\mathcal{X}$  i pair  $\mathcal{Z}$  i  $\mathcal{X}$  i  $\mathcal{X}$  i pair iscene

## ❚❚ *Mode* h

 $\mathscr{B}^{\scriptscriptstyle\vee}$ SCENE Ŵ.

Lorsque le sélecteur de mode est positionné sur SCENE, vous pouvez sélectionner les scènes suivantes en tournant le la molette de commande jusqu'à ce que la scène désirée s'affiche sur l'écran ( $\Box$  8) :

> Coucher de soleil

r studier van de van de van de van de van de van de van de van de van de van de van de van de van de van de va<br>De van de van de van de van de van de van de van de van de van de van de van de van de van de van de van de va

02 | 62 | 11 | 23 | 101 | 101

 $d'$ automne | Aliments | Silhouette | High-key | Low-key

Aurore/ crépuscule

**Portrait** de nuit

**Autres** scènes

Floraison

Paysage de nuit Fête/intérieur | Plage/neige

**A Mode SCENE** Le mode sélectionné en positionnant le sélecteur de mode sur **SCENE** peut aussi être choisi à l'aide de l'option Mode scène du menu prise de vue (**Q** 148).

Couleurs

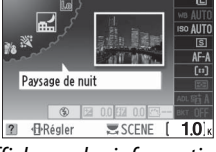

domestiques Bougie

Sélecteur de mode Molette de commande Affichage des informations

Animaux

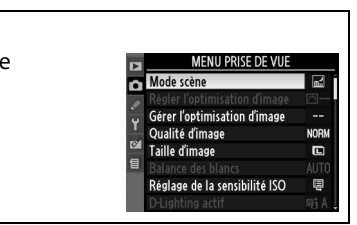

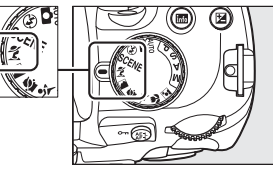

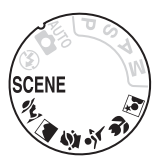

 $\Upsilon$ 

Sélecteur de mode

### ❚❚*Modes scène* k*Portrait*

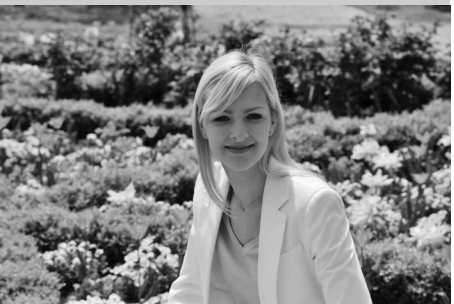

 $\Upsilon$ 

Utilisez ce mode pour réaliser des portraits aux tons chair doux et naturels. Si le sujet est éloigné de l'arrière-plan ou que vous utilisez un téléobjectif, les détails de l'arrière-plan seront adoucis pour conférer à la composition une sensation de profondeur.

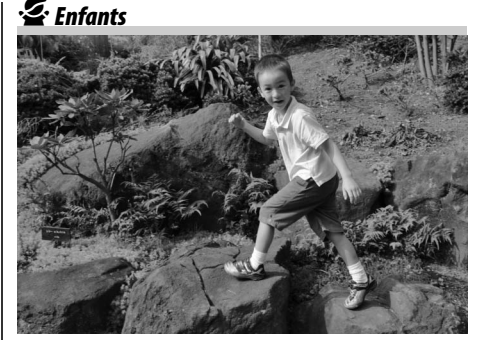

Utilisez ce mode pour photographier des enfants. Les vêtements et les éléments en arrière plan ressortent de manière vivante, tandis que les complexions restent douces et naturelles.

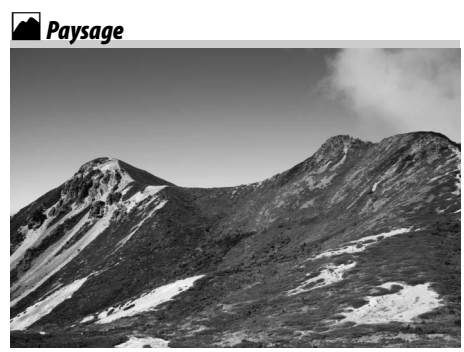

Utilisez ce mode pour réaliser des photos de paysages éclatantes de jour. Le flash intégré et l'illuminateur d'assistance AF s'éteignent ; l'utilisation d'un pied est recommandée pour éviter les phénomènes de flou lorsque l'éclairage est faible.

#### m*Sport*

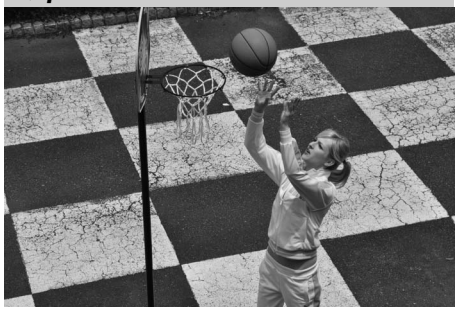

Les vitesses d'obturation rapides figent le mouvement et permettent de réaliser des photos de pratiques sportives dynamiques, sur lesquelles le sujet principal ressort distinctement. Le flash intégré et l'illuminateur d'assistance AF s'éteignent.

n*Gros plan*

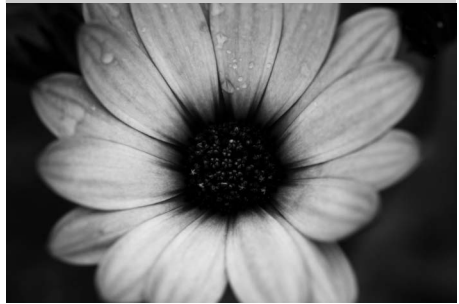

Utilisez ce mode pour faire des photos en gros plan de fleurs, d'insectes ou d'autres petits objets (un objectif de rapprochement peut être utilisé pour permettre une mise au point à de très faibles distances). L'utilisation d'un pied est recommandée pour éviter les phénomènes de flou.

r*Paysage de nuit*

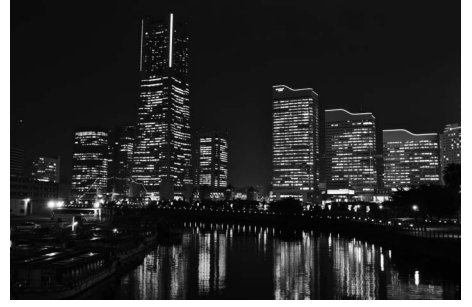

Réduit le bruit et les couleurs non naturelles lors de la prise de vue de paysages de nuit, y-compris l'éclairage des lampadaires et les enseignes lumineuses. Le flash intégré et l'illuminateur d'assistance AF s'éteignent ; l'utilisation d'un pied est recommandée pour éviter les phénomènes de flou.

#### o*Portrait de nuit*

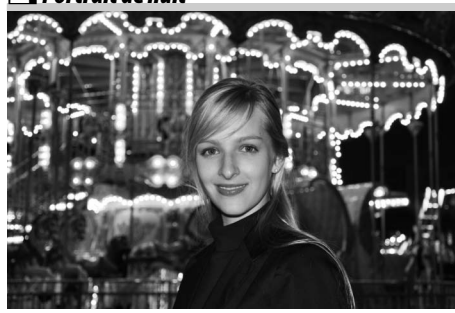

Utilisez ce mode pour obtenir un équilibre naturel entre le sujet principal et l'arrière-plan des portraits réalisés sous un faible éclairage. L'utilisation d'un pied est recommandée pour éviter les phénomènes de flou.

s*Fête/intérieur*

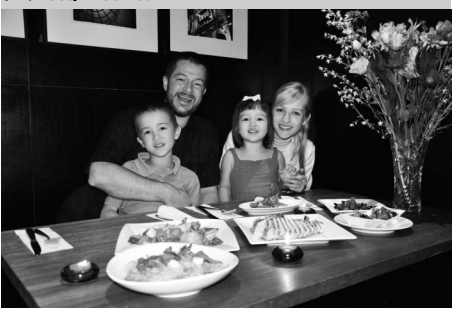

Capture les effets d'éclairage d'arrière plan a l'intérieur. Utilisez ce mode pour les fêtes ou les autres scènes d'intérieur.

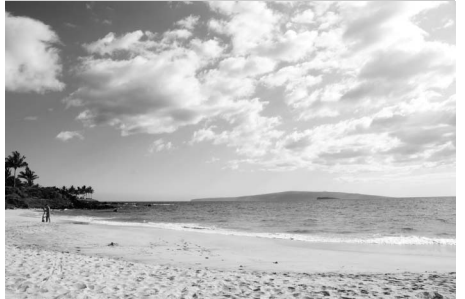

 $\Upsilon$ 

Capture la luminosité des rayons du soleil, les étendues d'eau, de neige ou de sable. Le flash intégré et l'illuminateur d'assistance AF s'éteignent.

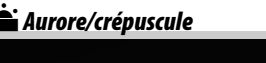

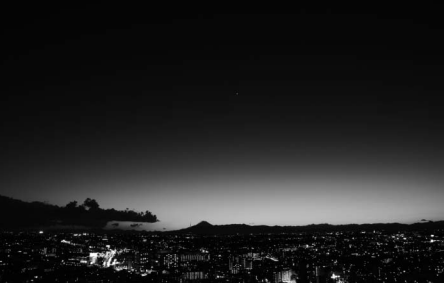

Préserve les couleurs des lumières naturelles douces, comme celles qui apparaissent avant le lever du jour ou après le coucher du soleil. Le flash intégré et l'illuminateur d'assistance AF s'éteignent ; l'utilisation d'un pied est recommandée pour éviter les phénomènes de flou lorsque l'éclairage est faible.

**≌ Coucher de soleil** 

Préserve la profondeur des nuances des couchers et des levers de soleil. Le flash intégré et l'illuminateur d'assistance AF s'éteignent ; l'utilisation d'un pied est recommandée pour éviter les phénomènes de flou lorsque l'éclairage est faible.

w*Animaux domestiques*

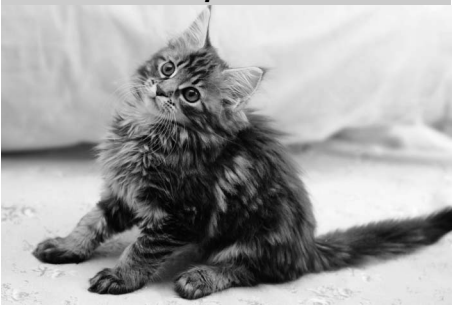

Utilisez ce mode pour les portraits d'animaux en activité. L'illuminateur d'assistance AF s'éteint.

#### x *Bougie*

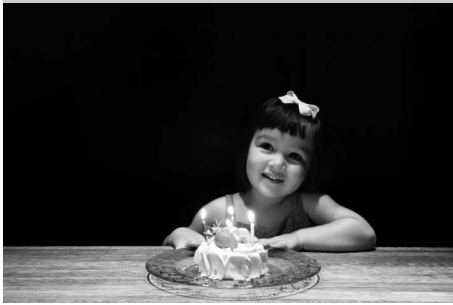

Ce mode convient pour photographies prises à l'éclairage d'une bougie. Le flash intégré s'éteint ; l'utilisation d'un pied est recommandée pour éviter les phénomènes de flou lorsque l'éclairage est faible.

z*Couleurs d'automne*

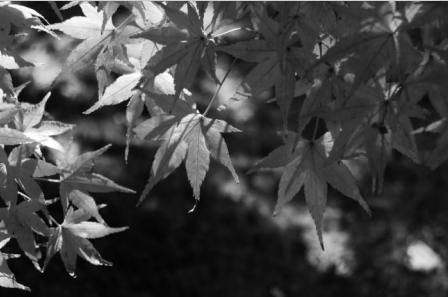

Capture les couleurs vives rouges et jaunes des feuilles d'automne. Le flash intégré s'éteint ; l'utilisation d'un pied est recommandée pour éviter les phénomènes de flou lorsque l'éclairage est faible.

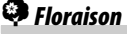

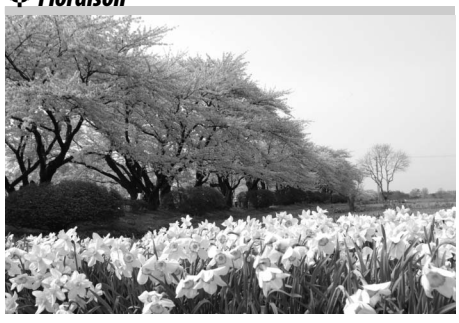

Utilisez ce mode pour photographier des champs de fleurs, des vergers en fleurs et tout autre paysage composé d'étendues de fleurs. Le flash intégré s'éteint ; l'utilisation d'un pied est recommandée pour éviter les phénomènes de flou lorsque l'éclairage est faible.

#### 0*Aliments*

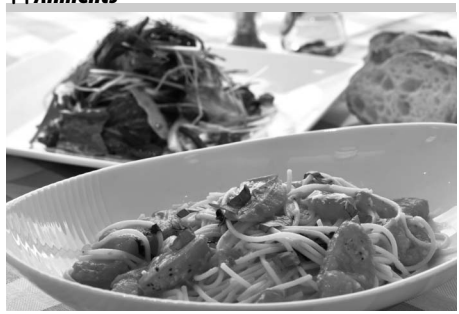

Utilisez ce mode pour effectuer des photos vivantes d'aliments. L'utilisation d'un trépied est recommandée pour éviter les phénomènes de flou lorsque l'éclairage est faible ; vous pouvez également utiliser le flash  $( \Box 70)$ .

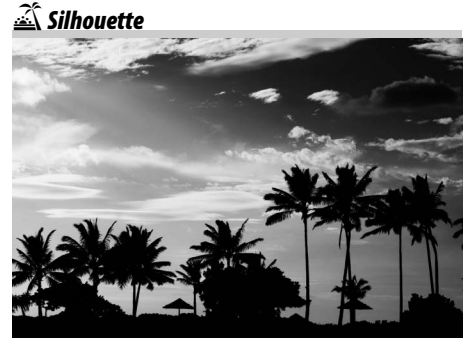

 $\Upsilon$ 

Silhouette détachée sur fond lumineux. Le flash intégré s'éteint ; l'utilisation d'un pied est recommandée pour éviter les phénomènes de flou lorsque l'éclairage est faible.

3*Low-key*

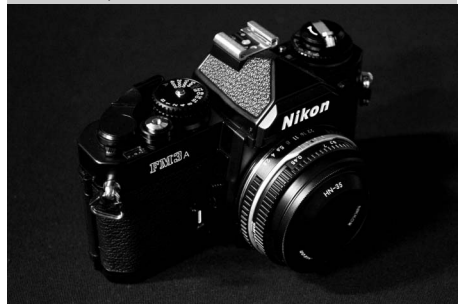

Utilisez ce mode pour créer des photos foncées, sombres, faisant ressortir les hautes lumières lorsque vous prenez une photo de scènes sombres. Le flash intégré s'éteint ; l'utilisation d'un pied est recommandée pour éviter les phénomènes de flou lorsque l'éclairage est faible.

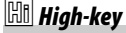

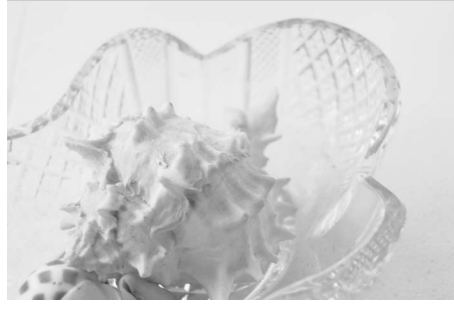

Utilisez ce mode pour créer des photos brillantes, donnant l'impression d'être remplies de lumière lorsque vous prenez en photo des scènes lumineuses. Le flash intégré s'éteint.

## **Visualisation basique**

Par défaut, les photos s'affichent automatiquement pendant 4 s après avoir été prises. Si aucune photo ne s'affiche sur le moniteur, vous pouvez visionner la photo la plus récente en appuyant sur la commande  $\blacksquare$ .

**1** Appuyer sur la commande  $\blacktriangleright$ . Une photo s'affiche sur le moniteur.

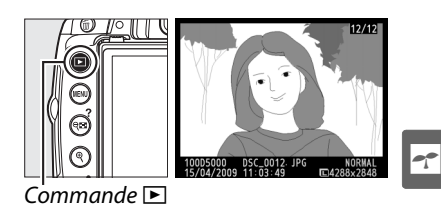

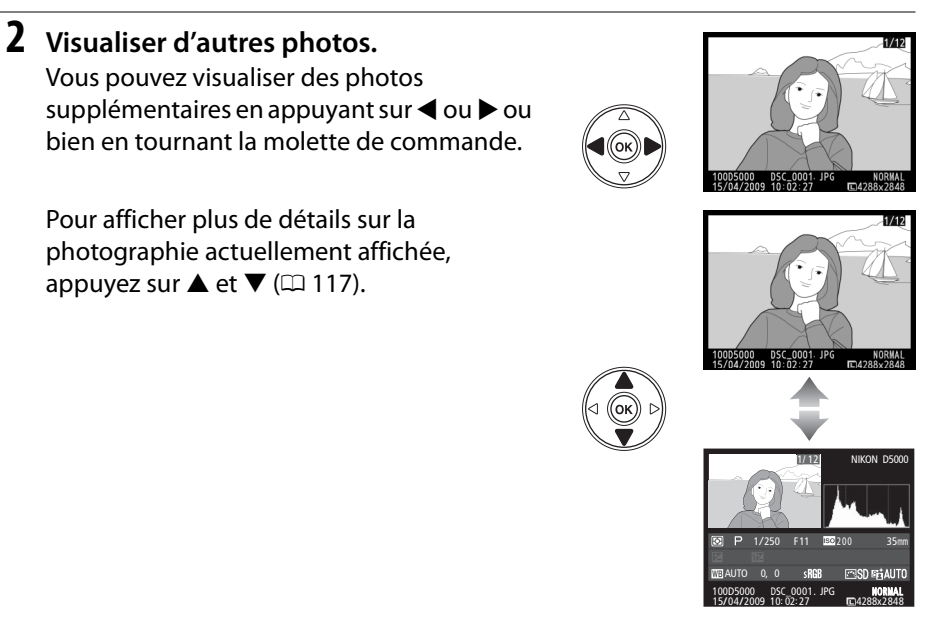

Pour arrêter la visualisation et revenir en mode de prise de vue, appuyez à mi-course sur le déclencheur.

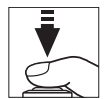

## **Suppression de photos indésirables**

Pour supprimer la photo affichée sur le moniteur, appuyez sur la commande  $\tilde{w}$ . Veuillez remarquer que les photos supprimées ne peuvent pas être récupérées.

### **1 Afficher la photo.**

Affichez la photo que vous souhaitez effacer en suivant la procédure décrite à la page précédente.

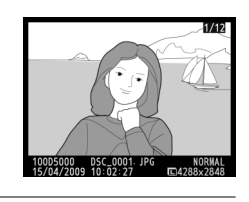

## **2 Supprimer la photo.**

Appuyez sur la commande 面. Une boîte de dialogue de confirmation apparaît ; appuyez de nouveau sur la commande  $\overline{\mathfrak{m}}$  pour effacer la photo et retourner au mode de visualisation (pour quitter le menu sans effacer la photo, appuyez sur  $\Box$ ).

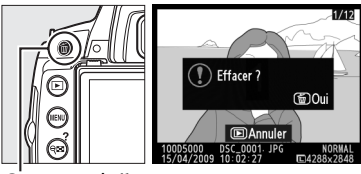

 $Commande$ 

#### A **Effacer**

Pour effacer les photos sélectionnées ( $\Box$  127), toutes les photos prises à une certaine date  $($  $\Box$  128) ou toutes les photos contenues dans le dossier en cours de visualisation ( $\Box$  146), utilisez l'option **Effacer** du menu visualisation.

# **Cadrage des photos sur le moniteur (Visée écran)**

Ce chapitre décrit la procédure de cadrage des images sur le moniteur à l'aide de la fonction visée écran.

**Cadrage des photos sur le moniteur ......................................................................... 42**

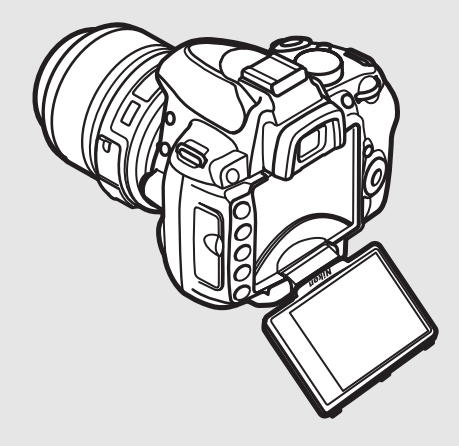

 $\boxed{Lv}$ 

## **Cadrage des photos sur le moniteur**

Pour prendre des photos en mode visée écran (Live view), suivez la procédure ciaprès.

**1** Appuyer sur la commande  $\textcircled{u}$ . Le miroir se relève et la vue à travers l'objectif s'affiche sur le moniteur de l'appareil photo. Le sujet n'est plus visible dans le viseur.

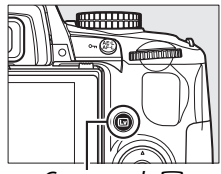

 $Commande$ 

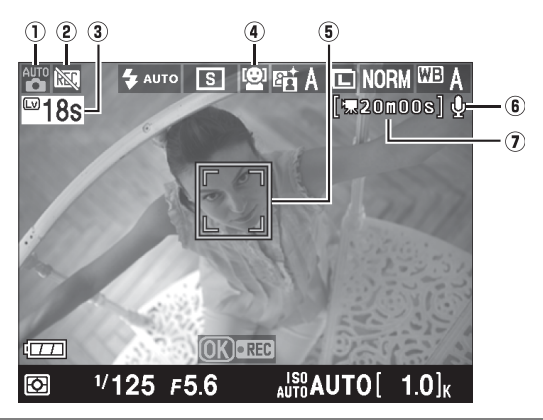

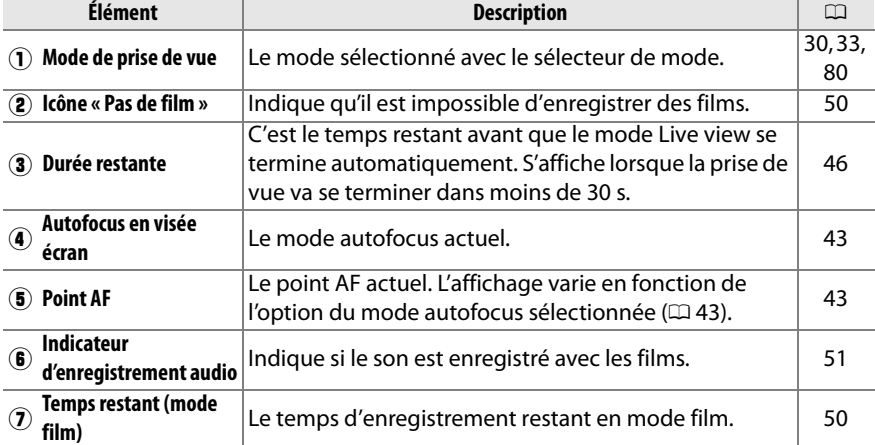

## **2 Choisir un mode autofocus.**

Appuyez sur la commande  $\Phi$  et utilisez le sélecteur multidirectionnel pour mettre en surbrillance le mode autofocus actuel sur le moniteur. Appuyez sur <sup>®</sup> pour afficher les options suivantes (l'option par défaut diffère en fonction du mode de prise de vue ;  $\Box$  78).

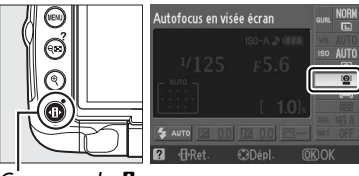

Commande **II** 

Mettez une option en surbrillance et appuyez sur  $\infty$ .

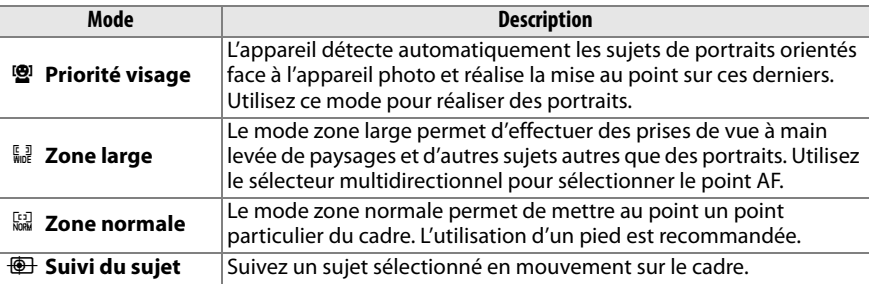

#### A **Autofocus en visée écran**

Vous pouvez également choisir le mode autofocus pour l'autofocus en visée écran à l'aide du réglage personnalisé a3 (**Autofocus en visée écran**,  $\Box$  155).

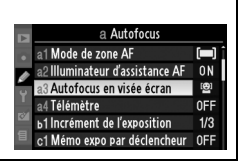

## **3 Choisir le point AF.**

**Autofocus priorité visage** : Une double bordure jaune apparaît lorsque l'appareil photo détecte un sujet de portrait situé face à l'appareil photo (si plusieurs visages sont détectés, cinq au maximum, l'appareil photo fait la mise au point sur le sujet le plus proche).

**Zone large et zone normale** : Utilisez le sélecteur multidirectionnel pour déplacer le point AF à n'importe quel endroit du cadre.

**Suivi du sujet** : Cadrez le sujet au centre du moniteur et appuyez sur  $\triangle$  pour effectuer la mise au point. Lorsque l'appareil effectue la mise au point, le point AF devient jaune puis commence à suivre le sujet sélectionné en déplacement dans le cadre.

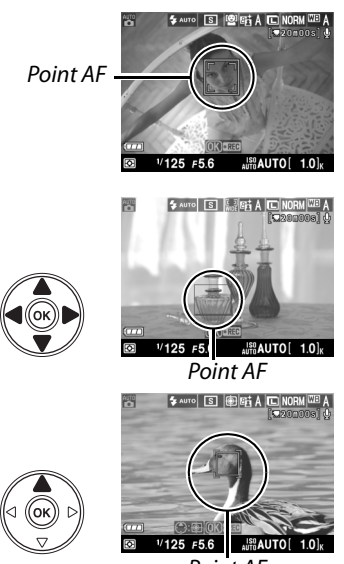

Point AF

### **4 Mise au point.**

Appuyez sur le déclencheur à mi-course pour faire la mise au point.

**Priorité visage** : L'appareil photo effectue la mise au point dans la double marge jaune pendant que vous appuyez à mi-course sur le déclencheur ; si l'appareil n'est plus capable de détecter le sujet (si celui-ci a détourné son regard par exemple), ces marges disparaissent.

**Zone large et zone normale** : L'appareil photo effectue la mise au point du sujet situé dans le point AF sélectionné en appuyant à mi-course sur le déclencheur.

**Suivi du sujet** : L'appareil photo effectue la mise au point sur le sujet sélectionné. Pour arrêter le suivi, appuyez sur  $\triangle$ .

#### $\Sigma$  Suivi du sujet

Il peut y avoir un certain délai avant que l'appareil ne commence à faire la mise au point. Il est possible que l'appareil photo ne puisse pas faire le suivi dans les situations suivantes : le sujet est de petite taille, se déplace rapidement, est de couleur similaire à celle de l'arrière-plan, le sujet et l'arrière-plan sont tous les deux très lumineux ou très sombres, les variations de luminosité et de couleur du sujet ou de l'arrière-plan sont importantes ou la taille du sujet change manifestement.

Le point AF clignote en vert et il se peut que le moniteur s'éclaircisse ou s'assombrisse lorsque l'appareil effectue la mise au point. Si l'appareil photo parvient à effectuer la mise au point, le point AF apparaît en vert ; dans le cas contraire, il clignote en rouge. Notez que vous pouvez prendre des photos même si le point AF clignote en rouge. Vérifiez la mise au point sur le moniteur avant de prendre la photo.

## **5 Prendre la photo.**

Appuyez sur le déclencheur jusqu'en fin de course pour prendre la photo. Le moniteur s'éteint. Lorsque la prise de vue est terminée, la photo apparaît sur le moniteur pendant 4 s ou jusqu'à ce que le déclencheur soit enfoncé à mi-course. L'appareil photo retourne alors en mode visée écran.

## **6 Quitter le mode en visée écran.**

Appuyez sur la commande  $\textcircled{u}$  pour quitter le mode en visée écran.

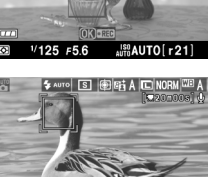

\$ AUTO **S** 開啦A

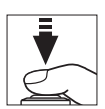

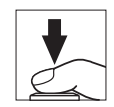

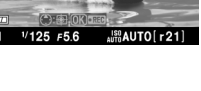

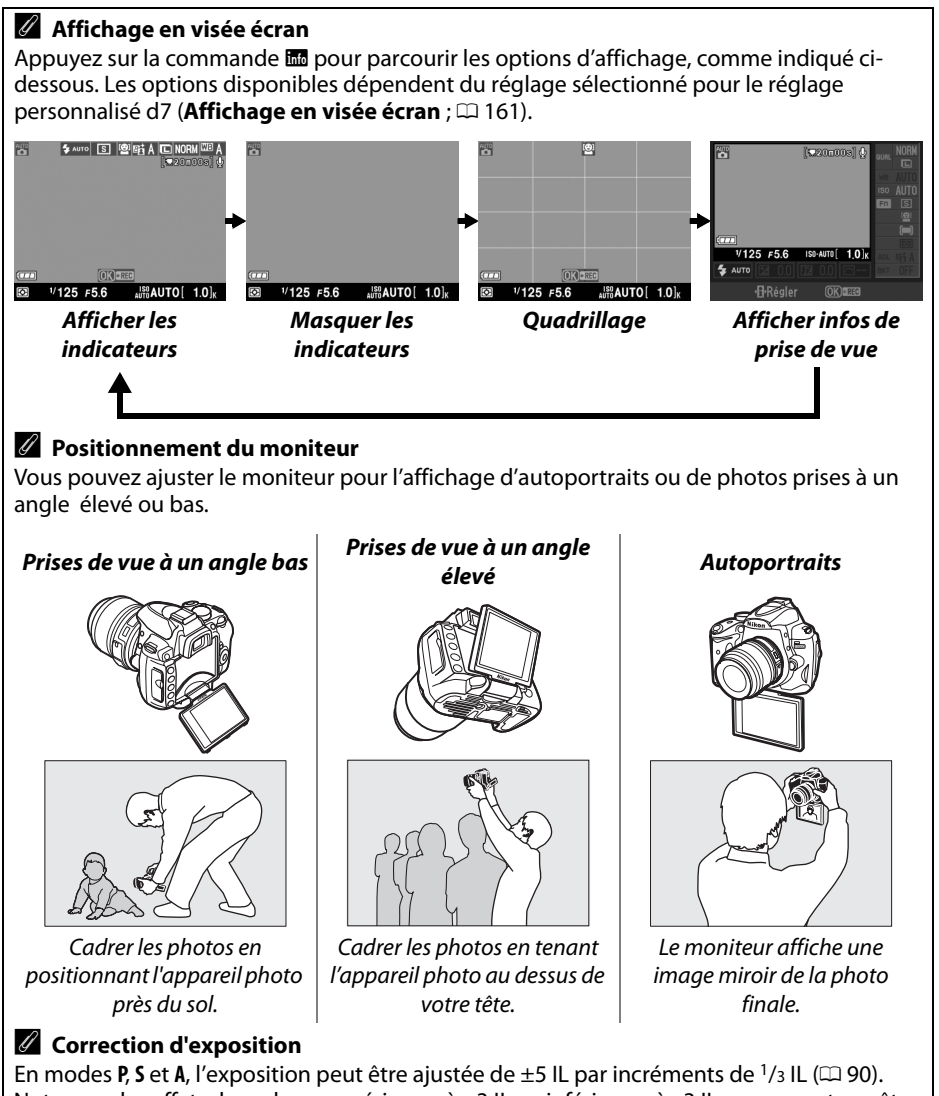

Notez que les effets des valeurs supérieures à +3 IL ou inférieures à –3 IL ne peuvent pas être prévisualisés sur le moniteur.

#### A **HDMI**

Si l'appareil photo est relié à un périphérique vidéo HDMI, son moniteur s'éteint et le périphérique vidéo affiche ce qui est vu à travers l'objectif, comme indiqué ci-contre.

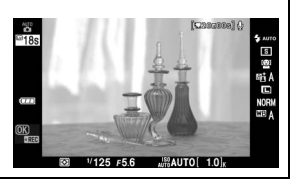

 $\boxed{Lv}$ 

#### D **Prise de vue en mode visée écran**

Pour éviter que la lumière qui s'infiltre par le viseur n'interfère avec l'exposition, retirez l'œilleton en caoutchouc et couvrez le viseur avec le protecteur d'oculaire DK-5 fourni avant la prise de vue.

Bien qu'elles ne figurent pas sur l'image finale, des lignes et des distorsions peuvent apparaître sur le moniteur dans les cas suivants : éclairage par lampes fluorescentes, à vapeur de mercure ou de sodium, appareil en position panoramique horizontale ou déplacement très rapide d'un objet dans le cadre. Les sources lumineuses puissantes peuvent laisser une image rémanente sur le moniteur lorsque l'appareil est en position panoramique. Il se peut également que des points lumineux apparaissent. Lors de prises de vue en mode Live view, évitez de diriger l'appareil photo vers le soleil ou toute autre source de lumière vive. Le non-respect de cette mise en garde risque d'endommager gravement les circuits internes de l'appareil.

La prise de vue en visée écran s'arrête automatiquement si vous fermez le moniteur ou si vous retirez l'objectif.

Le mode en visée écran peut être utilisé pendant une heure au maximum. En effet, la température des circuits internes de l'appareil augmente dangereusement lors d'une utilisation prolongée du mode en visée écran, ce qui risque de causer une dégradation de la

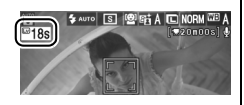

qualité des images et des couleurs inhabituelles (l'appareil peut également présenter des signes de surchauffe, bien que ceci n'indique pas un dysfonctionnement). Le mode en visée écran est donc automatiquement désactivé avant toute surchauffe de l'appareil, afin d'éviter tout endommagement des circuits internes de l'appareil. Un compte à rebours de 30 s s'affiche sur le moniteur avant la fin de la prise de vue. Il est également possible qu'en cas de température ambiante élevée, cet affichage apparaisse immédiatement après avoir sélectionné le mode en visée écran.

Pendant la visée à l'écran, l'appareil photo affiche la vitesse d'obturation et l'ouverture mesurées au démarrage de la visée écran. Appuyez sur le déclencheur jusqu'en fin de course pour mesurer de nouveau l'exposition.

Pour réduire le phénomène de flou lors de l'utilisation d'un pied, choisissez **Activée** pour le Réglage personnalisé d5 (**Temporisation miroir levé**).

#### D **Utilisation de l'autofocus en mode visée écran**

L'autofocus est plus lent en mode visée écran. Dans les situations suivantes, il se peut que l'appareil photo ne parvienne pas à effectuer la mise au point :

- **•** Le sujet contient des lignes parallèles au bord horizontal de la vue
- **•** Le sujet manque de contraste
- **•** Le sujet présent dans le point AF contient des zones de luminosité à contraste élevé ou le sujet est éclairé par une lumière ponctuelle ou par une enseigne lumineuse ou toute autre source à luminosité variable
- **•** Un filtre en croix (étoile) ou tout autre filtre spécial est utilisé
- **•** Le sujet est plus petit que le point AF
- **•** Le sujet est principalement composé de formes géométriques régulières (une rangée de fenêtres sur un gratte-ciel, par exemple)

#### **•** Le sujet se déplace

Veuillez remarquer que le point AF peut parfois s'afficher en vert lorsque l'appareil photo ne parvient pas à faire la mise au point.

Pour effectuer la mise au point en mode manuel  $(4.60)$ , tournez la baque de mise au point de l'objectif jusqu'à ce que le sujet soit net.

Pour agrandir la vue dans le moniteur jusqu'à environ 6,7  $\times$  et permettre une mise au point précise, appuyez sur la commande  $\mathcal{R}$ . Lorsque vous effectuez un zoom avant sur la vue de l'objectif, une fenêtre de navigation s'affiche dans le cadre gris en bas à droite de l'affichage. Utilisez le sélecteur multidirectionnel pour faire défiler les zones du cadre qui n'apparaissent pas dans le moniteur (disponible uniquement si **Zone large** ou **Zone normale** est sélectionné pour **Autofocus en visée écran**), ou appuyez sur  $\mathbb{R}$  pour effectuer un zoom arrière.

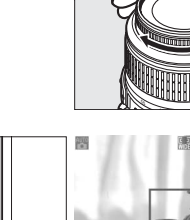

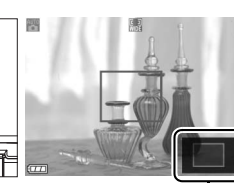

Commande  $\mathcal{R}$  Fenêtre de navigation

 $\boxed{\text{w}}$ 

# **Enregistrement et visualisation de vidéos**

Ce chapitre décrit la procédure d'enregistrement de vidéos en mode visée écran.

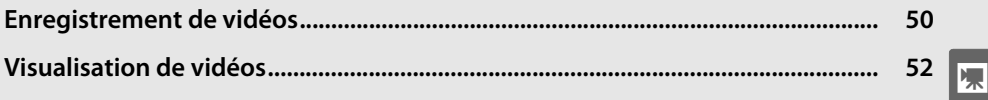

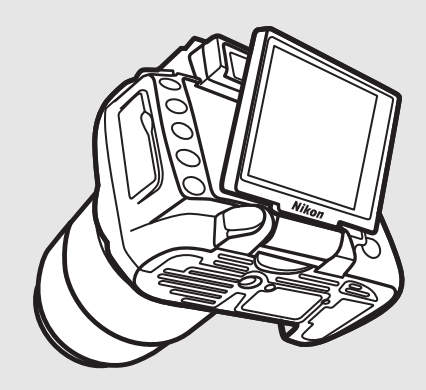

## **Enregistrement de vidéos**

La vitesse d'enregistrement de vidéos en mode visée écran est de 24 vps .

## **1** Appuyer sur la commande  $\textbf{Q}$ .

Le miroir est relevé et la vue dans l'objectif s'affiche sur le moniteur au lieu du viseur.

#### **M** L'icône **陶**

L'icône  $\mathbb{R}$  ( $\mathbb{R}$  42) indique qu'il est impossible d'enregistrer des vidéos.

#### A **Modes A et M**

Réglez l'ouverture avant l'enregistrement en mode **A** ou **M**.

### **2 Mise au point.**

Cadrez la première prise de vue, puis appuyez à mi-course sur le déclencheur. La prise de vue ne peut pas commencer tant que l'appareil photo n'a pas fait la mise au point. L'autofocus n'est pas

disponible une fois que l'enregistrement a commencé ; utilisez la mise au point manuelle  $(1.60)$  pendant l'enregistrement.

## **3 Lancer l'enregistrement.**

Appuyez sur <sup>®</sup> pour lancer l'enregistrement (le son et la vidéo sont enregistrés par défaut ; veillez donc à ne pas couvrir le micro, situé sur le devant de l'appareil, pendant l'enregistrement). Un indicateur d'enregistrement et la durée disponible s'affichent sur le moniteur. Vous pouvez mémoriser l'exposition en appuyant sur **la commande AE-L/AF-L (** $\Box$  **89) ou (en modes P, S,** 

et **A**) l'altérer jusqu'à ±3 IL par incréments de 1/3 IL, à l'aide de la correction d'exposition ( $\Box$  90).

### **4 Arrêter l'enregistrement.**

Appuyez de nouveau sur ® pour arrêter l'enregistrement (pour arrêter l'enregistrement et prendre une photo dans le mode actuellement

sélectionné, à l'aide du sélecteur de mode, appuyez sur le déclencheur jusqu'en fin de course). L'enregistrement s'arrête automatiquement une fois la taille maximale atteinte ou la carte mémoire pleine.

#### A **Taille maximale**

Chaque fichier vidéo peut atteindre une taille de 2 Go. La durée maximale est donc de 5 min pour les films de 1280 × 720, et de 20 min pour les autres films ; notez néanmoins qu'en fonction de la vitesse d'écriture de la carte mémoire, l'enregistrement peut s'arrêter avant cette durée.

Indicateur d'enregistrement

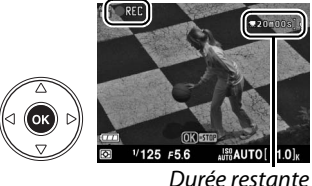

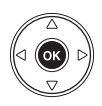

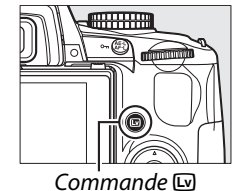

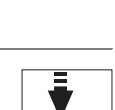

#### ❚❚ *Paramètres vidéo*

Pour choisir la taille du cadre de la vidéo et les options de son :

## **1 Sélectionner Paramètres vidéo.**

Appuyez sur la commande MENU pour afficher les menus. Mettez en surbrillance **Paramètres vidéo** dans le menu prise de vue et appuyez sur  $\blacktriangleright$ .

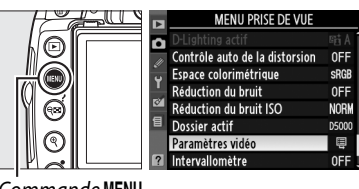

F Qualité

Son

Paramètres vidéo

Commande MENU

#### **2 Choisir la taille du cadre et les options d'enregistrement du son.**

Pour choisir la taille du cadre, mettez en surbrillance **Qualité** et appuyez sur  $\blacktriangleright$ . Mettez en surbrillance l'une des options suivantes et appuyez sur  $\circledR$  pour sélectionner :

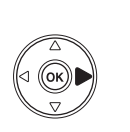

 $0<sub>N</sub>$ **x** 

目線)

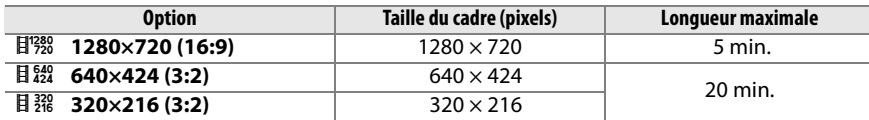

Pour active ou désactiver le son de l'enregistrement, mettez en surbrillance **Son** et appuyez sur  $\blacktriangleright$ . Pour enregistrer le son des vidéos en monaural, mettez en surbrillance **Activé** et appuyez sur J. Sélectionnez **Désactivé** pour enregistrer des vidéos sans son.

#### D **Enregistrement de vidéos**

Des signes de distorsion ou des bandes peuvent apparaître sur le moniteur et dans la vidéo finale lorsqu'un éclairage fluorescent, aux vapeurs de mercure ou au sodium est utilisé, ou lorsque l'appareil photo est déplacé à l'horizontale et qu'un objet à grande vitesse passe dans le champ. Les sources de lumière intenses peuvent causer des post-images lorsque l'appareil prend une vue panoramique. On peut également constater des brèches, des couleurs fausses, des effets de moiré, et des points lumineux. Lors de l'enregistrement de vidéos, évitez de pointer l'appareil en direction du soleil ou d'autres sources de lumière intense. Le non-respect de cette mise en garde risque d'endommager gravement les circuits internes de l'appareil.

L'enregistrement s'arrête automatiquement si vous retirez l'objectif. À moins que l'appareil photo ne soit raccordé à une télévision, l'enregistrement prend fin également lorsque le moniteur est fermé.

La température des circuits internes de l'appareil peut augmenter lors d'une utilisation prolongée du mode visée écran ou du mode

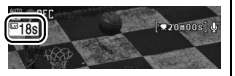

d'enregistrement de vidéos, ce qui risque de causer une dégradation de la qualité des images et des couleurs inhabituelles (l'appareil peut également

présenter des signes de surchauffe, bien que ceci n'indique pas un dysfonctionnement). L'enregistrement est donc automatiquement désactivé avant toute surchauffe de l'appareil, afin d'éviter tout endommagement des circuits internes de l'appareil. Un compte à rebours de 30 s s'affiche sur le moniteur avant la fin de la prise de vue. Il est également possible qu'en cas de température ambiante élevée, cet affichage apparaisse immédiatement après avoir sélectionné le mode en visée écran.

La mesure matricielle est utilisée, indépendamment de la méthode de mesure sélectionnée. Il se peut que l'appareil photo enregistre le son émit par l'objectif VR lorsque la réduction de vibration est activée.

## **Visualisation de vidéos**

Les vidéos sont indiquées par l'icône • en lecture plein écran (□ 116). Vous pouvez exécuter les opérations suivantes lors de l'affichage d'une vidéo :

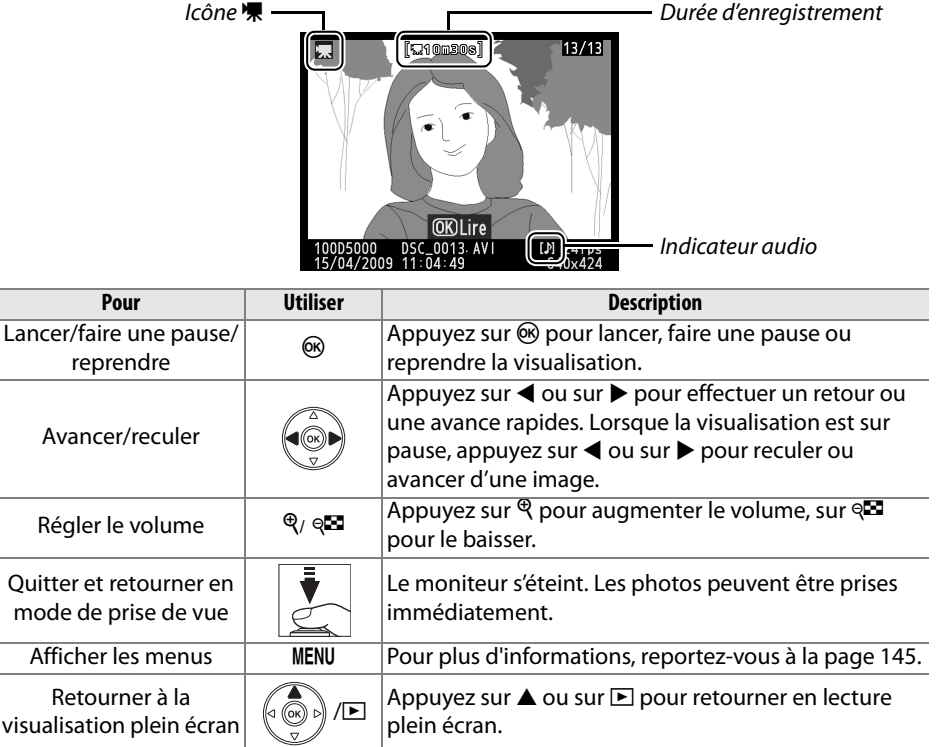

# Photographie avancée (tous les modes)

Ce chapitre, ainsi que les deux suivants, présentent les options avancées de prise de vue et de visualisation sous la forme d'un tutoriel.

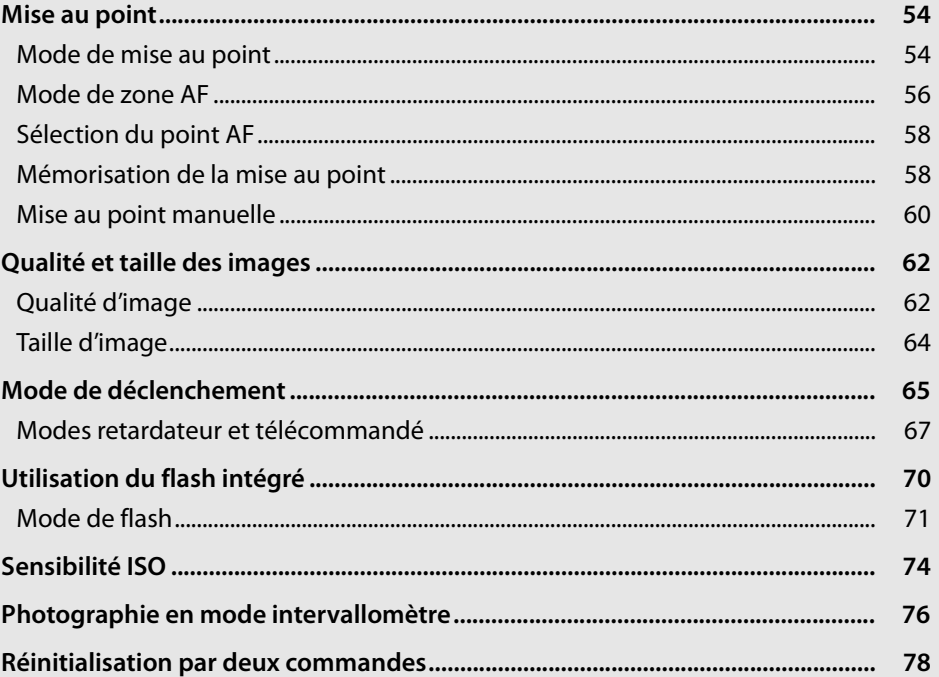

## **Mise au point**

La mise au point peut s'ajuster automatiquement ou manuellement (voir « Mode de mise au point » ci-dessous). L'utilisateur peut également sélectionner le point AF pour la mise au point automatique ou manuelle  $(1/160)$  ou utiliser la mémorisation pour recomposer la photographie après avoir effectué la mise au point ( $\Box$  58).

## **Mode de mise au point**

Choisissez entre le mode de mise au point automatique ou manuelle.

### **1 Positionner le curseur sur l'affichage des informations.**

Si les informations de prise de vue ne s'affichent pas sur le moniteur, appuyez sur la commande **E.** Appuyez sur la commande **D** pour positionner le curseur sur l'affichage des informations.

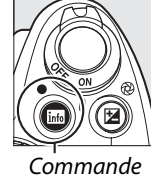

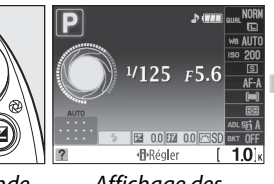

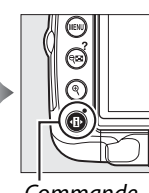

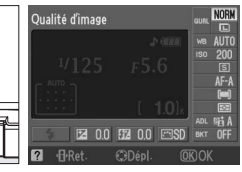

info

**point.**

appuyez sur  $\circledast$ .

Affichage des informations

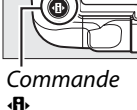

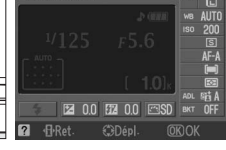

P

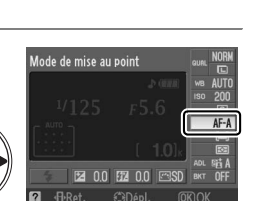

## **3 Choisir un mode de mise au point.**

**2 Afficher les options du mode de mise au** 

Mettez en surbrillance l'une des options suivantes et appuyez sur . Veuillez noter que seuls les modes **P**, **S**, **A** et **M** sont disponibles avec les objectifs **AF-S** et **AF-C**.

Mettez en surbrillance le mode de mise au point actuel dans l'affichage des informations et

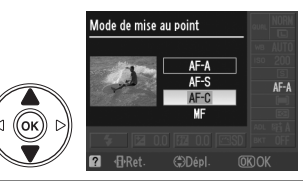

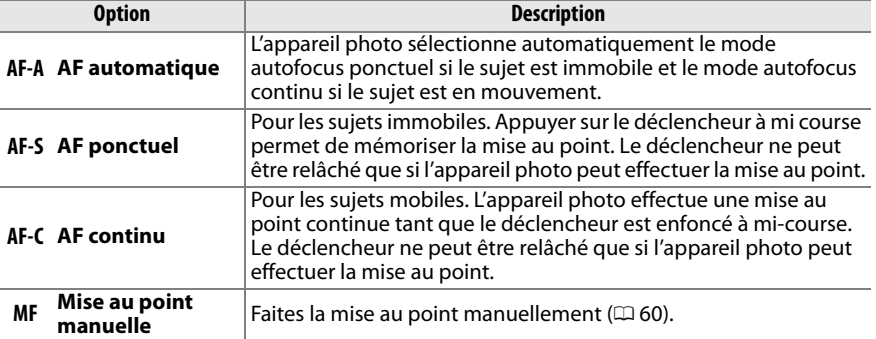
## **M** Autofocus continu

En mode **AF-C** ou si l'autofocus continu est sélectionné en mode **AF-A**, l'appareil photo donne une plus haute priorité à la réponse de mise au point (il a une plus large plage de mise au point) qu'en mode **AF-S**, et le déclencheur peut être relâché avant que l'indicateur de mise au point ne s'affiche.

#### A **Optimisation des résultats avec l'autofocus**

Les conditions décrites ci-dessous empêchent le bon fonctionnement de l'autofocus. Si l'appareil photo ne parvient pas à effectuer la mise au point dans ces conditions, le déclenchement risque d'être désactivé. Il se peut aussi que l'indicateur de mise au point ( $\bullet$ ) s'affiche et que l'appareil photo émette un signal sonore, autorisant le déclenchement même si le sujet n'est pas mis au point. Dans ce cas, effectuez la mise au point manuellement  $(40)$  ou utilisez la mémorisation de la mise au point  $(41)$  58) pour mettre au point un autre sujet situé à la même distance, puis recomposez la photographie.

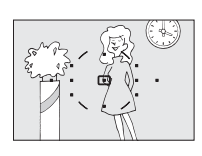

Il y a très peu ou pas du tout de contraste entre le sujet et l'arrière-plan.

**Exemple** : Le sujet est de la même couleur que l'arrière-plan.

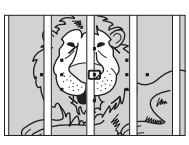

Le point AF contient des objets situés à différentes distances de l'appareil photo.

**Exemple** : Le sujet est situé dans une cage.

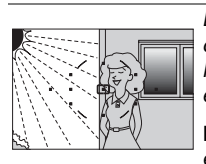

Le point AF contient certaines zones de luminosité à contraste élevé.

**Exemple** : La moitié du sujet est située dans l'ombre.

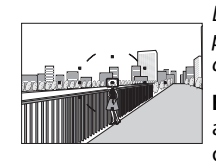

Les objets situés à l'arrièreplan paraissent plus grands que le sujet.

**Exemple** : Un bâtiment apparaît dans la vue derrière le sujet.

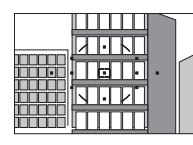

Le sujet est entouré de motifs géométriques réguliers.

**Exemple** : une rangée de fenêtres sur un gratte-ciel.

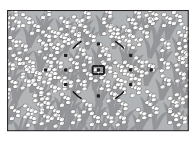

Le sujet contient trop de petits détails.

**Exemple** : Un champ de fleurs ou d'autres sujets de petite taille ou à faible variation de luminosité.

## D **L'illuminateur d'assistance AF**

Si le sujet est mal éclairé, l'illuminateur d'assistance AF s'allume automatiquement pour assister l'autofocus lorsque le déclencheur est enfoncé à mi-course. L'illuminateur d'assistance AF ne s'allume pas pendant l'autofocus continu ou la mise au point manuelle, en mode de prise de vue où l'illuminateur d'assistance AF n'est pas disponible ou si **Désactivé** est sélectionné pour le réglage personnalisé a2, (**Illuminateur d'assistance AF** ; **Q 155**). La plage d'utilisation de l'illuminateur d'assistance AF est d'environ 0,5 à 3,0 m. Lorsque vous utilisez l'illuminateur, choisissez un objectif dont la focale est comprise entre 18–200 mm et retirez le parasoleil.

#### Illuminateur d'assistance AF

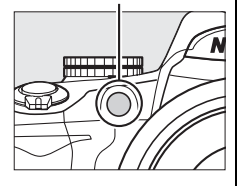

## A **Le signal sonore**

Le réglage personnalisé d1 (**Signal sonore** ; 0 158) permet d'activer ou de désactiver l'émission du signal sonore.

# **Mode de zone AF**

Choisissez le mode de sélection du point AF de l'autofocus.

# **1 Positionner le curseur sur l'affichage des informations.**

Si les informations de prise de vue ne s'affichent pas sur le moniteur, appuyez sur la commande **R.** Appuyez sur la commande **D** pour positionner le curseur sur l'affichage des informations.

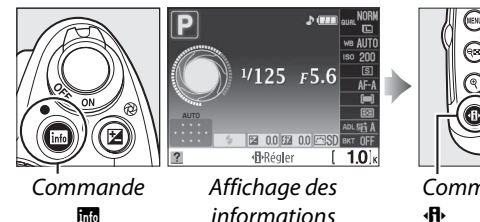

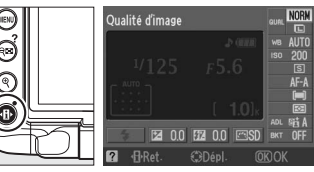

**R**<sub>R</sub>

informations

Commande

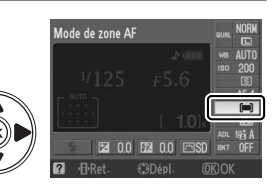

c

# **2 Afficher les options du mode de zone AF.**

Mettez en surbrillance le mode de zone AF actuel dans l'affichage des informations et appuyez sur  $\circledast$ .

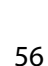

**3 Choisir un mode de zone AF.**  Mettez en surbrillance l'une des options suivantes et appuyez sur  $\circledast$ .

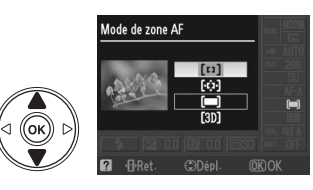

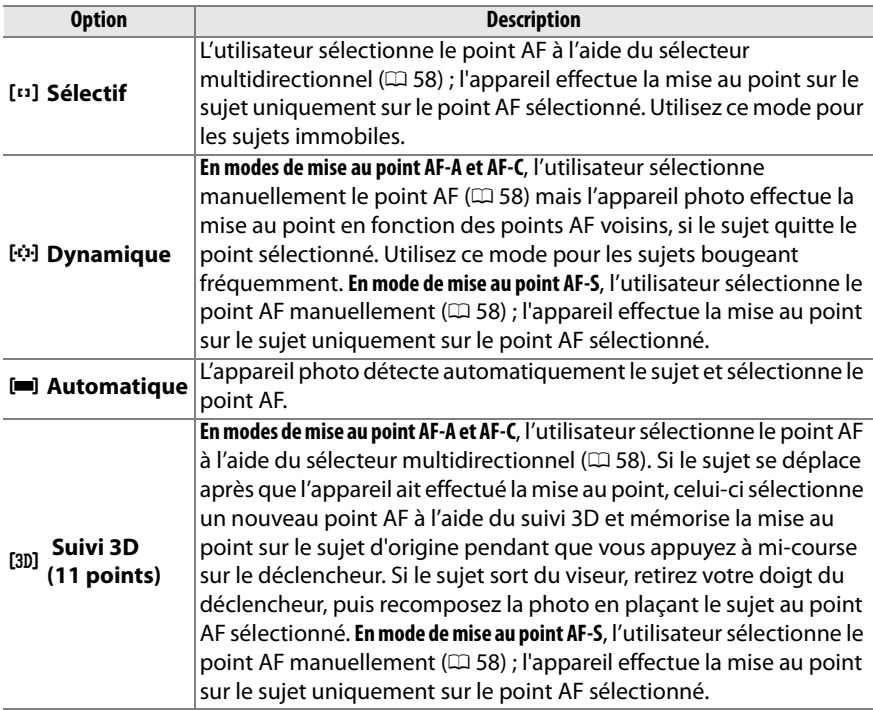

#### A **Mode de zone AF**

Il est également possible de sélectionner le mode de zones AF à partir du menu Réglages personnalisés ( $\Box$  155). Les sélections du mode de zones AF effectuées en modes autres que **P**, **S**, **A** ou **M** sont réinitialisées lorsqu'un autre mode de prise de vue est sélectionné.

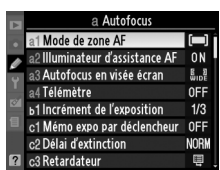

## A **Suivi 3D (11 points)**

Lorsque vous appuyez sur le déclencheur à mi-course, les couleurs dans la zone environnant le point AF sont mémorisées dans l'appareil photo. Il est donc possible que la fonction de suivi 3D ne donne pas les résultats escomptés avec un arrière-plan de même couleur que le sujet.

# **Sélection du point AF**

En mode de mise au point manuelle ou lorsque l'autofocus est combiné avec les modes de zones AF autres que **[III] Automatique** vous avez le choix entre onze points AF, permettant ainsi de composer des photos en positionnant le sujet à peu près n'importe où dans le cadre.

**1 Choisir un mode de zone AF autre que le mode [and Automatique** ( $\Box$  56).

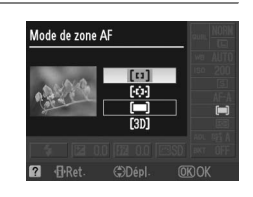

#### **2 Sélectionner le point AF.**  Utilisez le sélecteur multidirectionnel pour sélectionner le point AF dans le viseur ou dans l'affichage des informations. Appuyez sur  $\otimes$ pour sélectionner la zone de mise au point centrale.

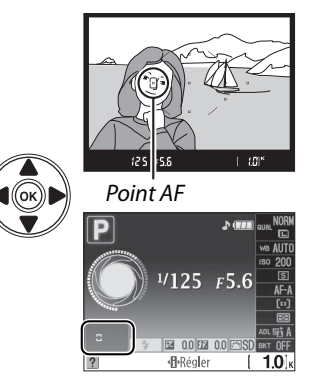

# **Mémorisation de la mise au point**

La mémorisation de la mise au point sert à modifier la composition une fois la mise au point effectuée en modes de mise au point AF-A, AF-S et AF-C ( $\Box$  54), permettant ainsi de mettre au point un sujet qui ne sera pas situé sur un point AF dans la composition finale. Si l'appareil photo ne parvient pas à effectuer la mise au point à l'aide de l'autofocus ( $\Box$  55), vous pouvez mettre au point un autre sujet, situé à la même distance, puis utiliser la fonction de mémorisation de la mise au point pour recomposer la photo. La fonction de mémorisation de la mise au point est plus efficace lorsqu'une option autre que **[= Automatique** est sélectionnée pour le mode de zone AF  $($  $\Box$  56).

## **1 Mise au point.**

Positionnez le sujet dans le point AF sélectionné et appuyez sur le déclencheur à mi-course pour activer la mise au point. Vérifiez que l'indicateur  $de$  mise au point  $\odot$  apparaisse dans le viseur.

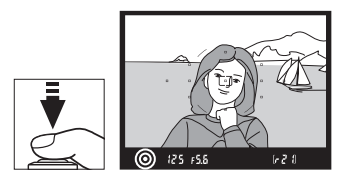

59

**lo** 

# **2 Mémoriser la mise au point.**

**Modes de mise au point AF-A et AF-C** : Appuyez sur le déclencheur à mi-course ( $\textcircled{1}$ ), puis appuyez sur la commande **AE-L/AF-L** (2) pour mémoriser la mise au point et l'exposition (l'icône **AE-L** s'affiche dans le viseur). La mise au point reste mémorisée tant que la commande **AE-L/AF-L** est maintenue enfoncée, même si le déclencheur est relâché.

**Mode de mise au point AF-S** : La mise au point est automatiquement mémorisée lorsque l'indicateur de mise au point apparaît jusqu'à ce que le déclencheur soit relâché. Vous pouvez également mémoriser la mise au point en appuyant sur la commande **AE-L/AF-L** (voir ci-dessus).

# **3 Recomposer et prendre la photo.**

La mise au point reste mémorisée entre les prises de vue si vous maintenez le déclencheur enfoncé à mi-course (**AF-S**) ou la commande **AE-L/AF-L** enfoncée, ce qui permet de prendre plusieurs photos successives avec le même réglage de mise au point.

Ne modifiez pas la distance entre l'appareil photo et le sujet pendant la mémorisation de la mise au point. Si le sujet se déplace, recommencez la mise au point en fonction de la nouvelle distance.

## A **La commande AE-L/AF-L**

Le réglage personnalisé f2 (**Commande AE-L/AF-L** ;  $\Box$  164) permet de contrôler le comportement de la commande **AE-L/AF-L**.

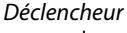

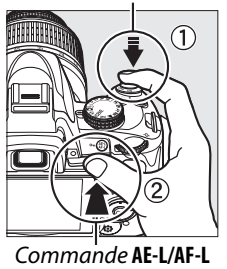

 $1 - 21$ 

 $[•41]125.55$ 

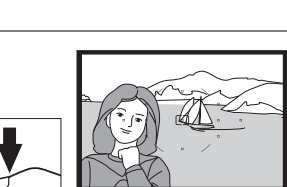

# **Mise au point manuelle**

Vous pouvez utiliser la mise au point manuelle lorsque vous n'utilisez pas un objectif AF-S ou AF-I ou lorsque l'autofocus ne produit pas les résultats attendus ( $\Box$  55).

**1 Régler le commutateur de mode de mise au point de l'objectif.**

Si l'objectif est doté d'un commutateur A-M ou M/A-M, déplacez le commutateur sur **M**.

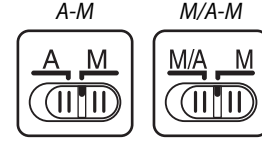

Commutateur Commutateur

# **2 Mise au point.**

Pour effectuer la mise au point manuellement, ajustez la bague de mise au point de l'objectif jusqu'à ce que l'image affichée sur le champ mat clair du viseur soit au point. Vous pouvez prendre des photos à n'importe quel instant, même lorsque l'image n'est pas au point.

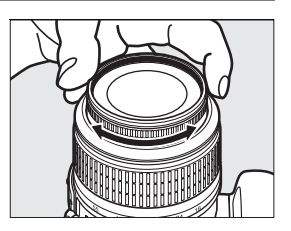

#### A **Objectifs AF-S**

Les utilisateurs d'objectifs AF-S (y-compris l'objectif AF-S DX NIKKOR 18–55 mm f/3.5–5.6G VR, utilisé dans ce manuel à titre illustratif ;  $\Box$  229) peuvent sélectionner la mise au point manuelle en réglant tout simplement le commutateur de mode de mise au point de l'objectif sur **M**.

#### A **M/A**

Si l'objectif prend en charge le mode M/A (autofocus avec commande de passage en mode manuel, priorité MF), vous pouvez sélectionner la mise au point manuelle en réglant le mode de mise au point de l'appareil photo sur **MF** (mise au point manuelle ;  $\Box$  54). Vous pouvez ainsi régler la mise au point manuellement, sans vous soucier du mode sélectionné sur l'objectif.

## ❚❚ *Le télémètre électronique*

Si l'objectif est doté d'une ouverture maximale de f/5.6 ou supérieure, l'indicateur de mise au point du viseur permet de vérifier si la mise au point est correcte sur le sujet situé dans le point AF sélectionné (parmi les 11 points AF possibles). Une fois le sujet placé dans le point AF sélectionné, appuyez à mi-course sur le déclencheur et tournez la bague de mise au point de l'objectif jusqu'à ce que l'indicateur de mise au point ( $\bullet$ ) s'affiche. Notez qu'avec les sujets répertoriés page 55, il est possible que l'indicateur de mise au point s'affiche alors que la mise au point du sujet est incorrecte. Vérifiez la mise au point dans le viseur avant de prendre la photo.

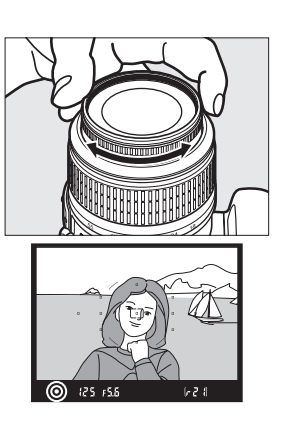

#### A **Repère du plan focal**

Pour déterminer la distance entre votre sujet et l'appareil photo, effectuez la mesure à partir du repère de plan focal situé sur le boîtier de l'appareil photo. La distance entre le plan d'appui de la monture d'objectif et le plan focal est de 46,5 mm.

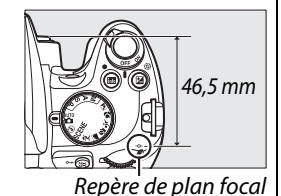

#### A **L'indicateur d'exposition**

Si vous le souhaitez, vous pouvez utiliser l'indicateur d'exposition pour déterminer si le point AF de la mise au point manuelle se situe devant ou derrière le sujet ( $\Box$  156).

# **Qualité et taille des images**

La qualité et la taille des images déterminent l'espace occupé par chaque photo sur la carte mémoire. Les images plus grandes et de meilleure qualité peuvent être imprimées à un format supérieur, mais elles nécessitent plus de mémoire, ce qui signifie que seule une quantité réduite de ces images peut être conservée sur la carte mémoire  $(D \n 215)$ .

# **Qualité d'image**

Choisissez un format de fichier et un taux de compression (qualité d'image).

# **1 Positionner le curseur sur l'affichage des informations.**

Si les informations de prise de vue ne s'affichent pas sur le moniteur, appuyez sur la commande K. Appuyez sur la commande 日 pour positionner le curseur sur l'affichage des informations.

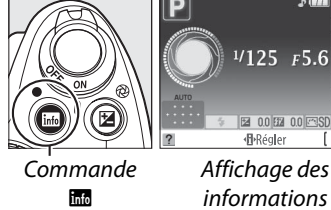

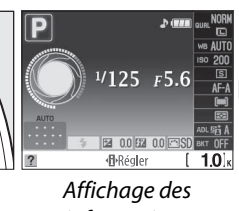

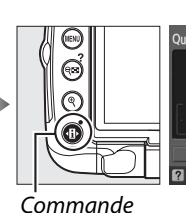

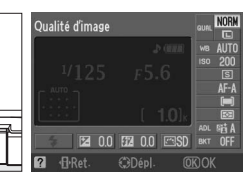

Commande ·B

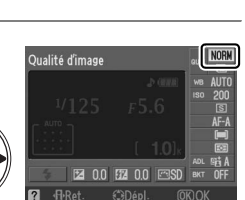

#### **2 Afficher les options de qualité d'image.**  Mettez en surbrillance la qualité d'image actuelle dans l'affichage des informations et appuyez sur 6R).

# **3 Choisir un type de fichier.**  Mettez en surbrillance l'une des options

suivantes et appuyez sur  $\omega$ .

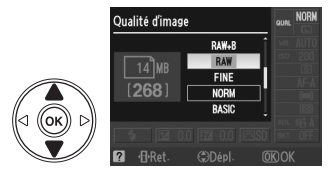

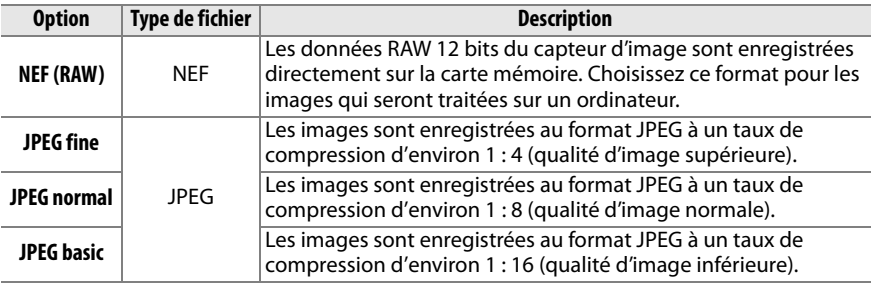

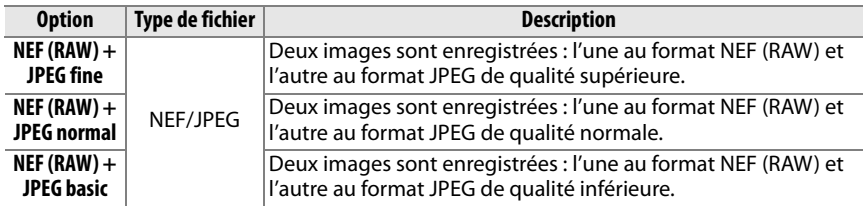

#### A **Images NEF (RAW)**

Notez que l'option sélectionnée pour la taille des images ne modifie pas la taille des images NEF (RAW). Le bracketing de la balance des blancs ( $\Box$  103) et l'impression de la date ( $\Box$  160) ne sont pas disponibles avec les réglages de qualité d'image NEF (RAW) ou NEF (RAW) + JPEG.

Vous pouvez visualiser les images NEF (RAW) sur l'appareil photo ou à l'aide d'un logiciel tel que Capture NX 2 (disponible séparément ;  $\Box$  202) ou ViewNX (disponible sur le CD de suite logicielle fourni). Vous pouvez créer des copies JPEG d'images au format NEF (RAW) à l'aide de l'option **Traitement NEF (RAW)** du menu de retouche ( $\Box$  184).

#### A **NEF (RAW)/NEF+JPEG**

Lorsque vous visualisez des photos prises aux formats **NEF (RAW) + JPEG fine**, **NEF (RAW) + JPEG normal** ou **NEF (RAW) + JPEG basic** sur l'appareil photo, seules les images JPEG s'affichent. La suppression de photos prises avec ces réglages efface à la fois les images NEF et JPEG.

#### A **Noms de fichier**

Les photos sont stockées sous la forme de fichiers image dont le nom est constitué de « DSC nnnn.xxx, » où nnnn est un nombre à quatre chiffres entre 0001 et 9999 attribué automatiquement dans l'ordre croissant par l'appareil photo, et xxx est une des trois extensions de lettres suivantes : « NEF » pour les images au format « NEF », « JPG » pour les images au format JPEG ou « AVI » pour les films. Les fichiers NEF et JPEG enregistrés à l'aide du réglage « NEF+JPEG » ont le même nom de fichier, mais une extension différente. Le nom de fichier des petites copies, créées avec l'option mini-photo du menu de retouche, commencent par « SSC\_ » et se terminent par l'extension « .JPG » (ex. « SSC\_0001.JPG »). Le nom de fichier des films commencent par « ASC\_ » (ex. « ASC\_0001.AVI »). Le nom de fichier des images enregistrées avec les autres options du menu de retouche commencent par « CSC » (ex. « CSC\_0001. JPG »). Le nom des images enregistrées avec l'option **Espace colorimétrique** du menu de prise de vue réglée sur **Adobe RVB** ( $\Box$  150) commencent par un tiret bas (ex. «  $DSC0001$ .JPG »).

#### A **Le menu prise de vue**

La qualité d'image peut également être ajustée à l'aide de l'option **Qualité d'image** du menu prise de vue ( $\Box$  148).

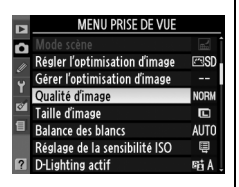

## A **La commande Fn**

Il est aussi possible d'ajuster la qualité et la taille des images en appuyant sur la commande **Fn** (E) et en positionnant la molette de commande sur  $(1/163)$ .

# **Taille d'image**

La taille d'image est mesurée en pixels.

## **1 Positionner le curseur sur l'affichage des informations.**

Si les informations de prise de vue ne s'affichent pas sur le moniteur, appuyez sur la commande **E.** Appuyez sur la commande **D** pour positionner le curseur sur l'affichage des informations.

P

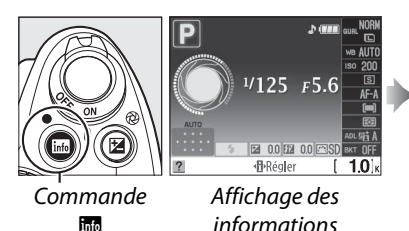

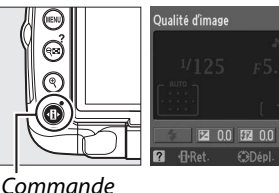

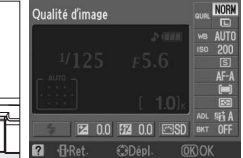

**D** 

#### **2 Afficher les options de taille d'image.**  Mettez en surbrillance la taille d'image actuelle dans l'affichage des informations et appuyez sur 6R).

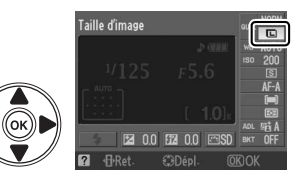

## **3 Choisir une taille d'image.**  Mettez en surbrillance l'une des options

suivantes et appuyez sur  $\circledast$ .

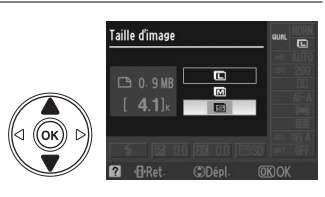

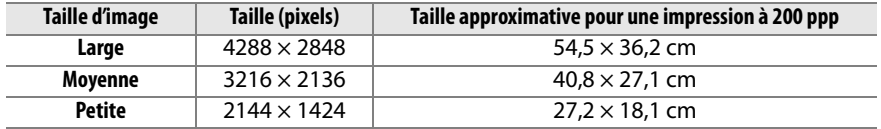

#### A **Le menu prise de vue**

La taille d'image peut également être ajustée à l'aide de l'option **Taille d'image** du menu prise de vue ( $\Box$  148).

#### MENU PRISE DE VUI Régler l'optimisation d'image Gérer l'optimisation d'image alité d'image  $\overline{a}$ ance des blancs lage de la sensibilité ISO

#### A **La commande Fn**

Il est aussi possible d'ajuster la qualité et la taille des images en appuyant sur la commande **Fn**  $(\circlearrowright)$  et en positionnant la molette de commande sur ( $\Box$  163).

# **Mode de déclenchement**

Le mode de déclenchement détermine la façon dont l'appareil prend les photos : une à une, en séquence continue, avec un délai de déclenchement programmé, à l'aide de la télécommande ou avec réduction du bruit de l'appareil photo.

# **1 Positionner le curseur sur l'affichage des informations.**

Si les informations de prise de vue ne s'affichent pas sur le moniteur, appuyez sur la commande **E.** Appuyez sur la commande **D** pour positionner le curseur sur l'affichage des informations.

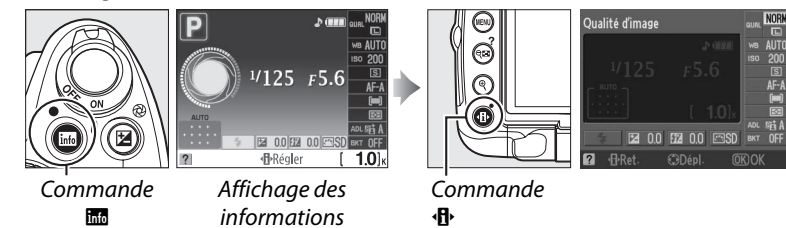

## **2 Afficher les options du mode de déclenchement.**

Mettez en surbrillance le mode de déclenchement actuel dans l'affichage des informations et appuyez sur  $\otimes$ .

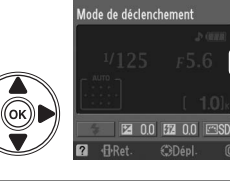

**3 Choisir un mode de déclenchement.**  Mettez en surbrillance l'une des options

suivantes et appuyez sur  $\circledcirc$ .

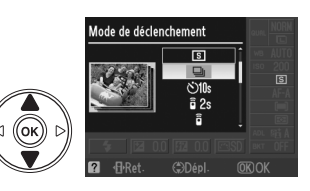

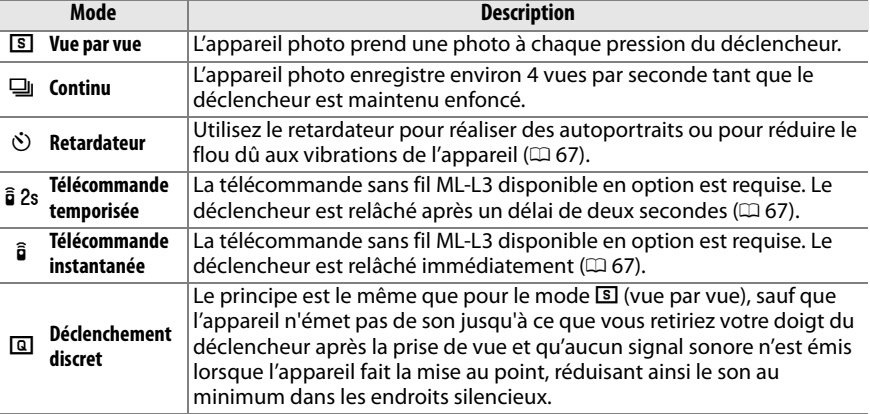

#### A **La mémoire tampon**

L'appareil photo est doté d'une mémoire tampon servant à stocker temporairement les images, ce qui permet de poursuivre la prise de vue pendant l'enregistrement des photos sur la carte mémoire. Un total de 100 photos peuvent être prises successivement. Notez toutefois que la cadence de prise de vue ralentit lorsque la mémoire tampon est pleine.

Pendant l'enregistrement des photos dans la carte mémoire, le voyant d'accès, situé près de l'emplacement de la carte mémoire, s'allume. En fonction du nombre d'images présentes dans la mémoire tampon, la durée d'enregistrement peut varier de quelques secondes à quelques minutes. Ne retirez pas la carte mémoire et ne retirez pas ou ne déconnectez pas la source d'alimentation jusqu'à ce que le voyant d'accès soit éteint. Si l'appareil photo est mis sous tension alors qu'il reste des données dans la mémoire tampon, l'appareil ne s'éteindra pas tant que toutes les images présentes dans la mémoire tampon se seront pas enregistrées. Si l'accumulateur est déchargé alors que des images se trouvent encore dans la mémoire tampon, le déclencheur est désactivé et les images sont transférées vers la carte mémoire.

#### A **Mode de déclenchement continu**

Le mode de déclenchement continu (马) ne peut pas être utilisé avec le flash intégré ; tournez la molette de mode dans la position  $\mathcal{D} \ (\Box \ 30)$  ou désactivez le flash ( $\Box \ 70-71$ ).

 $\lceil 2 \rceil$ 

#### A **Taille de la mémoire tampon**

Une estimation du nombre de photos pouvant être stockées dans la **ERRE ESS** mémoire tampon en fonction des réglages actuels est indiquée à

l'emplacement du compteur de vue du viseur, lorsque l'on appuie sur le déclencheur. L'illustration de droite indique un espace libre de 21 images environ dans la mémoire tampon.

#### A **Rotation auto. des images**

L'orientation de l'appareil photo enregistrée pour la première prise de vue s'applique à toutes les images prises dans la même rafale, même si vous changez l'orientation de l'appareil photo pendant la prise de vue. Voir « Rotation auto. des images »  $(1170)$ .

#### A **Informations complémentaires**

Pour plus d'informations concernant l'utilisation de la commande **Fn** (E) et de la molette de commande pour sélectionner un mode de déclenchement, reportez-vous à la page 163. Pour plus d'informations sur le nombre de photos pouvant être prises en une rafale, reportez-vous à la page 215.

# **Modes retardateur et télécommandé**

Le retardateur et la télécommande sans fil ML-L3, disponible en option ( $\Box$  203) permettent de réduire les vibrations de l'appareil photo lors de la réalisation d'autoportraits.

# **1 Monter l'appareil photo sur un pied.**

Montez l'appareil photo sur un pied ou placez-le sur une surface plane et stable.

**2 Sélectionner un mode de**  déclenchement ( $\Box$  65).

> Sélectionnez le mode retardateur  $(\vec{S})$ ), télécommande temporisée ( $\hat{a}$  2s) ou déclenchement instantané (a).

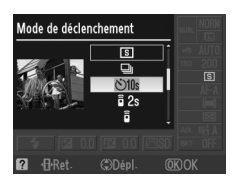

# **3 Cadrer la photo.**

#### A **Utilisation d'une télécommande**

Si l'autofocus est réalisé en mode télécommande temporisée ou déclenchement instantané, vous pouvez mettre au point l'appareil en appuyant à mi course sur le déclencheur (si vous appuyez sur le déclencheur jusqu'en fin de course, celui-ci ne sera pas relâché).

#### A **Couverture du viseur.**

Une fois la photo cadrée, enlevez l'œilleton en caoutchouc  $(1)$ ) et insérez le protecteur d'oculaire DK-5 fourni, comme indiqué  $(\overline{2})$ . Ainsi, la lumière ne peut pas s'infiltrer par le viseur et interférer avec l'exposition. Tenez fermement l'appareil photo lorsque vous retirez le protecteur d'oculaire.

Protecteur d'oculaire DK-5

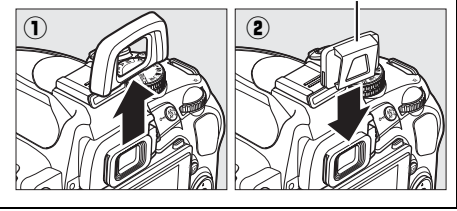

**n** 

## **4 Prendre la photo.**

**Mode retardateur** : Appuyez sur le déclencheur à mi-course pour effectuer la mise au point, puis appuyez jusqu'en fin de course pour déclencher le retardateur. Le témoin du retardateur se met à clignoter et un signal sonore retentit. Deux secondes avant la prise de vue, le témoin du retardateur s'arrête de clignoter et le signal sonore s'accélère. Le déclencheur est relâché environ dix secondes après le déclenchement du retardateur.

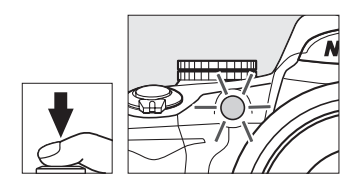

Le retardateur ne se déclenche pas si l'appareil photo ne parvient pas à effectuer la mise au point ou si le déclencheur ne peut pas être relâché.

**Modes de télécommande temporisée et instantanée** : D'une distance de 5 m ou moins, dirigez le transmetteur de la télécommande ML-L3 vers le récepteur infrarouge de l'appareil photo et appuyez sur le déclencheur de la télécommande ML-L3. En mode télécommande temporisée, le témoin du retardateur s'allume pendant environ deux secondes avant l'activation du déclencheur. En mode télécommande instantanée, le témoin du retardateur clignote après l'activation du déclencheur. Aucune photo ne sera prise si l'appareil photo ne peut pas faire la mise au point ou dans tous les autres cas où le déclencheur ne peut être activé.

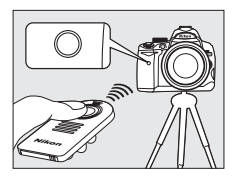

Si aucune opération n'est exécutée après avoir sélectionné le mode télécommande temporisée ou le mode télécommande instantanée, l'appareil revient automatiquement au mode vue par vue, continu ou déclenchement discret et annule le mode télécommande.

Éteindre l'appareil photo annule les modes de retardement et de déclenchement télécommandé et rétablit les modes vue par vue, continu ou déclenchement discret.

#### D **Avant d'utiliser la télécommande**

Avant d'utiliser la télécommande pour la première fois, retirez le feuillet isolant transparent de l'accumulateur.

#### **Utilisation du flash intégré**

Avant de prendre une photo avec le flash en mode **P, S, A, M** ou <sup>†</sup> I, appuyez sur la commande  $\frac{1}{2}$  pour relever le flash et attendez que l'indicateur  $\frac{1}{2}$  s'affiche dans le viseur ( $\Box$  70). La prise de vue est interrompue si le flash est relevé après le déclenchement du retardateur ou de la télécommande temporisée.

En modes auto ou scène, dans lesquels le flash sort automatiquement, le chargement du flash commence dès la sélection du mode de télécommande temporisée ou instantanée. Une fois le flash chargé, il sort automatiquement et se déclenche si nécessaire lorsque le déclencheur de la télécommande ML-L3 est activé. L'appareil photo ne réagit au déclencheur de la télécommande ML-L3 qu'une fois le flash chargé. Lorsque le flash est utilisé, une seule photo est prise, quel que soit le nombre de prises de vue sélectionné pour le Réglage personnalisé c3 (Retardateur, <sup>m</sup> 157).

En mode de flash supportant la réduction des yeux rouges, l'illuminateur d'atténuation des yeux rouges s'allume pendant environ une seconde avant le relâchement du déclencheur. En mode de télécommande temporisée, le témoin du retardateur s'allume pendant environ deux secondes, puis l'illuminateur d'atténuation des yeux rouges s'allume pendant environ une seconde avant que le relâchement du déclencheur, pour atténuer l'effet « yeux rouges ».

#### **A Commande**  $\delta$

Le mode retardateur peut également être sélectionné en appuyant sur la commande  $\ddot{\circ}$  ( $\Box$  163).

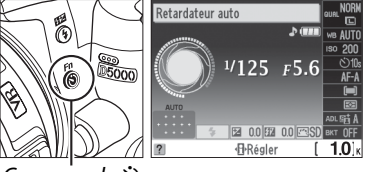

#### Commande  $\dot{\infty}$

#### A **Informations complémentaires**

Pour plus de détails sur la modification de la durée du retardateur et le choix du nombre de photos prises, référez-vous au réglage personnalisé c3 (Retardateur,  $\Box$  157). Pour plus d'informations sur le choix de la durée de maintien de l'appareil photo en mode veille avant l'annulation du mode télécommande, reportez-vous au réglage personnalisé c4 (**Durée de la télécommande**,  $\Box$  157). Pour plus d'informations concernant le contrôle du signal sonore émis lors de l'utilisation du retardateur et de la télécommande, reportez-vous au réglage personnalisé d1 (Signal sonore,  $\Box$  158).

# **Utilisation du flash intégré**

L'appareil photo prend en charge plusieurs modes de flash permettant de photographier des sujets faiblement éclairés ou situés à contre-jour.

# **Ⅱ***Utilisation du flash intégré : Modes <del><i>a*<sub>1</sub>, 名, 名, 也, 图, ※ et w/</del>

- **1** Choisir un mode de flash ( $\Box$  71).
- **2 Prendre des photos.**

Le flash sort si nécessaire lorsque le déclencheur est enfoncé à mi-course et il se déclenche lorsqu'une photo est prise.

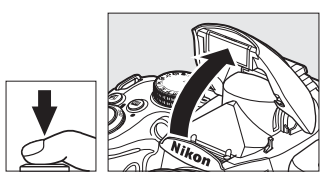

## ❚❚*Utilisation du flash intégré : Modes P, S, A, M et* 0

- b
- **1 Sortir le flash.**

Appuyez sur la commande  $\frac{1}{2}$  pour sortir le flash.

# **2** Choisir un mode de flash ( $\Box$  71).

Cet étape peut être omise lors de prises de vue en mode <sup>#1</sup>

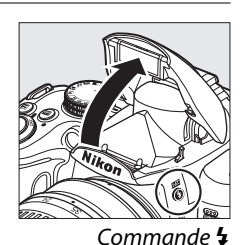

# **3 Prendre des photos.**

Le flash se déclenche à chaque fois qu'une photo est prise.

## ❚❚ *Fermeture du flash intégré*

Pour économiser l'énergie lorsque vous n'utilisez pas le flash, refermez-le en appuyant doucement vers le bas jusqu'à ce que le loquet s'enclenche.

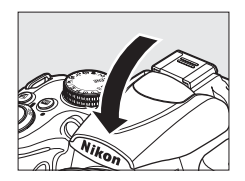

# **Mode de flash**

Pour choisir un mode de flash :

# **1 Positionner le curseur sur l'affichage des informations.**

Si les informations de prise de vue ne s'affichent pas sur le moniteur, appuyez sur la commande **E.** Appuyez sur la commande  $\Phi$  pour positionner le curseur sur l'affichage des informations.

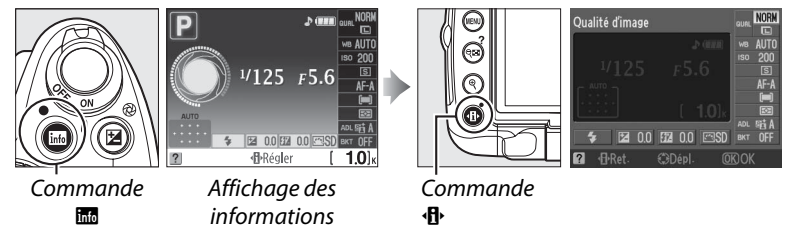

#### **2 Afficher les options du mode de flash.**  Mettez en surbrillance le mode de flash actuel

dans l'affichage des informations et appuyez sur <u>ශ</u>.

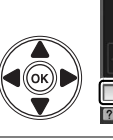

Mode de flash

**lo** 

## **3 Choisir un mode de flash.**  Mode de flash Mettez en surbrillance un mode de flash et appuyez sur  $\mathcal{O}$ .

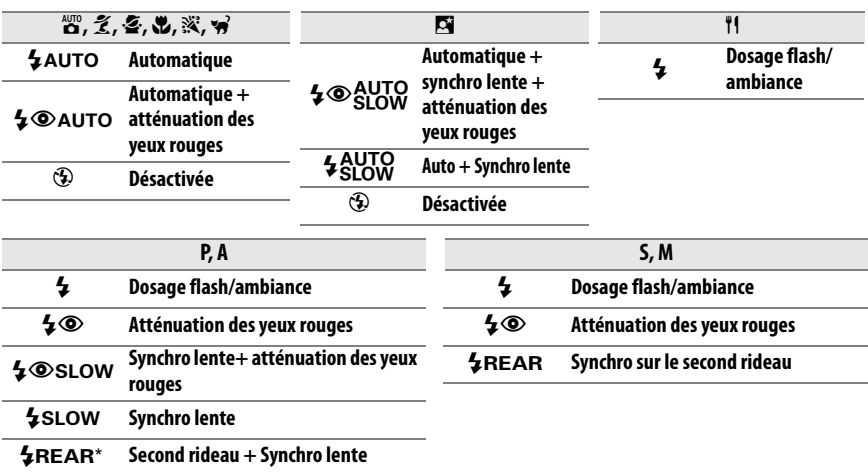

 $*$  SLOW apparaît dans l'affichage des informations lorsque le réglage est terminé.

#### A **Modes de flash**

Les modes de flash répertoriés à la page précédente peuvent combiner un ou plusieurs des réglages suivants, comme l'indique l'icône du mode de flash :

- **• AUTO (flash auto)** : Lorsque l'éclairage est faible ou que le sujet est à contre-jour, le flash sort automatiquement lorsque le déclencheur est enfoncé à mi-course et il se déclenche selon la nécessité.
- **•** Y **(Atténuation des yeux rouges)** : Utilisez ce mode pour réaliser des portraits. L'illuminateur d'atténuation des yeux rouges s'allume avant que le flash ne se déclenche afin de réduire l'effet « yeux rouges. »
- **•** j **(Désactivé)** : Le flash ne se déclenche pas, même si l'éclairage est faible ou que le sujet est à contre-jour.
- **• LENTE (synchro lente)** : La vitesse d'obturation diminue automatiquement pour capturer la lumière de l'arrière-plan pendant la nuit ou lorsque l'éclairage est faible. Utilisez ce réglage pour incorporer l'éclairage de l'arrière-plan à un portrait.
- **• ARRIÈRE (Synchro sur le second rideau)** : Le flash se déclenche juste avant que l'obturateur ne se ferme, créant ainsi un flot de lumière derrière les sources lumineuses en mouvement (ci-dessous à droite). Si cette icône ne s'affiche pas, le flash se déclenche à l'ouverture de l'obturateur (synchro sur le premier rideau). L'effet produit avec des sources lumineuses en mouvement est illustré ci-dessous à gauche).

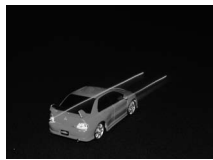

Synchro sur le premier rideau Synchro sur le second rideau

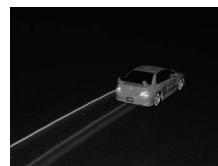

#### A **Choix d'un mode de flash**

Le mode de flash peut également être sélectionné en appuyant sur la commande  $\frac{1}{2}$  et en positionnant la molette de commande sur les modes **P**, **S**, **A** et **M**, sortez le flash avant d'utiliser la commande  $\frac{1}{2}$  pour choisir le mode de flash).

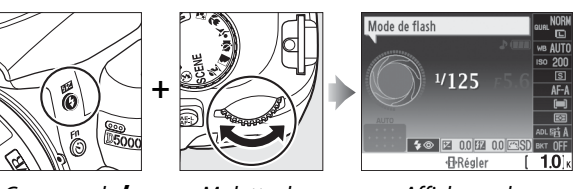

Commande  $\frac{1}{2}$  Molette de

commande

Affichage des informations

# A **Le flash intégré**

Pour plus d'informations concernant les objectifs pouvant être utilisés avec le flash intégré, reportez-vous à la page196 . Enlevez tout parasoleil pour éviter les ombres. La portée minimum du flash est de 60 cm et ce dernier ne peut pas être utilisé dans la plage macro des zooms macro. Le déclenchement peut être brièvement désactivé pour protéger le flash s'il a été utilisé pour plusieurs prises de vue consécutives. Vous pouvez toutefois réutiliser ce dernier après une courte pause.

#### A **Vitesses d'obturation disponibles avec le flash intégré**

Les vitesses d'obturation suivantes sont disponibles avec le flash intégré lorsque la fonction de réduction de vibration (VR) n'est pas utilisée.

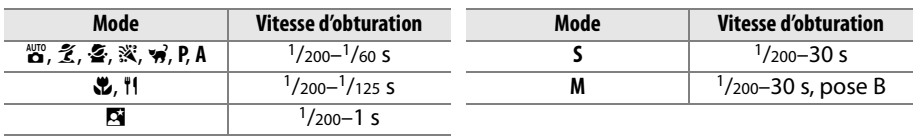

#### A **Ouverture, sensibilité et portée du flash**

La portée du flash varie en fonction de la sensibilité (équivalence ISO) et de l'ouverture.

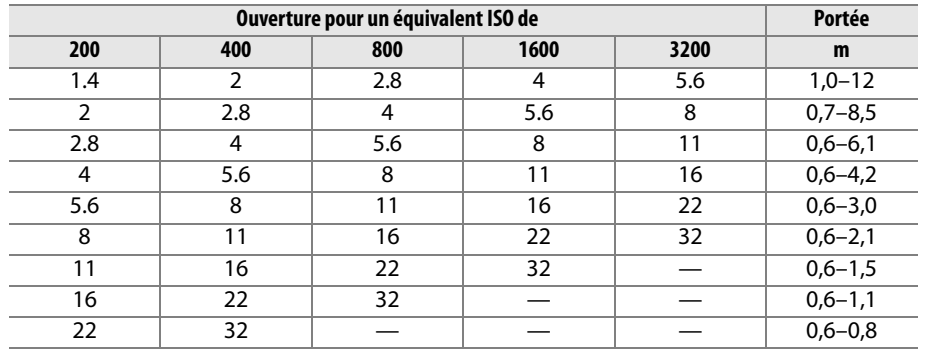

# **Sensibilité ISO**

La « sensibilité ISO » est l'équivalent numérique de la sensibilité du film. Plus la sensibilité est élevée, moins il vous faut de lumière pour réaliser votre exposition, permettant ainsi des vitesses d'obturation plus élevées ou des ouvertures plus petites.

# **1 Positionner le curseur sur l'affichage des informations.**

Si les informations de prise de vue ne s'affichent pas sur le moniteur, appuyez sur la commande **E.** Appuyez sur la commande **D** pour positionner le curseur sur l'affichage des informations.

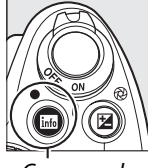

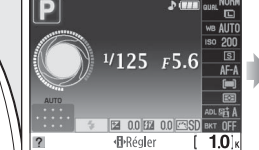

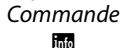

Affichage des informations

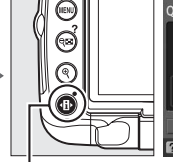

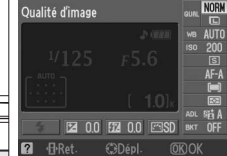

**Commande** ۰Ą.

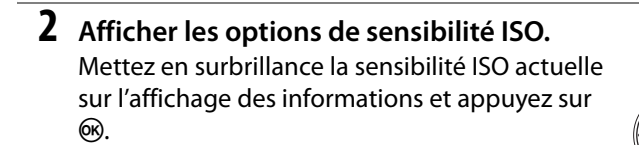

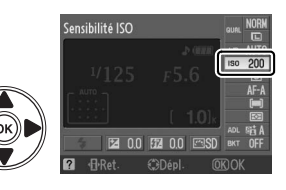

# **3 Choisir une sensibilité ISO.**

Mettez une option en surbrillance et appuyez sur J. La sensibilité ISO peut être réglée entre des valeurs équivalentes à ISO 200 et ISO 3200, par incrément d'1/3 IL. Dans certains cas particuliers, la sensibilité ISO peut être rabaissée au-dessous

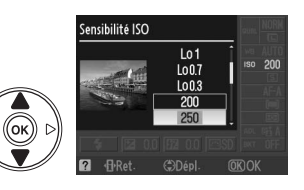

de ISO 200 d'environ 0,3 IL (LO 0,3 équivalent à ISO 160), 0,7 IL (LO 0,7 équivalent à ISO 125) ou 1,0 IL (LO 1 équivalent à ISO 100), ou relevée au-dessus de ISO 3200 d'environ 0,3 IL (HI 0,3, équivalent à ISO 4000), 0,7 IL (HI 0,7 équivalent à ISO 5000) ou 1,0 IL (HI 1 équivalent à ISO 6400). Les modes automatique et de scène mettent également à votre disposition une option **AUTO** permettant à l'appareil photo de régler la sensibilité ISO automatiquement en fonction des conditions d'éclairage.

**NORM** 

 $\blacksquare$ 

**AUTO** 

⊟

**MENU PRISE DE VUE** 

Régler l'optimisation d'image Gérer l'optimisation d'image Qualité d'image

nce des blancs

glage de la sensibilité ISO

Taille d'image

г

lo.

# A **AUTO**

Si le sélecteur de mode est positionné sur **P**, **S**, **A** ou **M** après avoir sélectionné **AUTO** pour la sensibilité ISO d'un autre mode, la dernière sensibilité ISO sélectionnée dans les modes **P**, **S**, **A** ou **M** est rétablie.

## A **Hi 0,3–Hi 1**

Les photos prises avec ces réglages sont plus sensibles au bruit et à la distorsion des couleurs.

# A **Lo 0,3–Lo 1**

Utilisez ce mode pour les grandes ouvertures avec un éclairage lumineux. Le contraste est légèrement plus élevé que la normale ; dans la plupart des cas, une sensibilité ISO de 200 ISO ou supérieure est recommandée.

## A **Le menu prise de vue**

La sensibilité ISO peut également être ajustée a l'aide de l'option **Réglage de la sensibilité ISO** du menu prise de vue ( $\Box$  149).

## A **Informations complémentaires**

Pour plus d'informations concernant l'activation du contrôle de la sensibilité ISO automatique en modes **P**, **S**, **A** ou **M**, reportez-vous à la page 149. Pour plus d'informations concernant l'utilisation de l'option **Réduction du bruit ISO** du menu prise de vue permettant de réduire le bruit aux sensibilités élevées, reportez-vous à la page 151. Pour plus d'informations concernant l'affichage de la sensibilité ISO dans le viseur, reportez-vous à la page 158. Pour plus d'informations concernant l'utilisation de la commande **Fn** ( $\bullet$ ) et de la molette de commande permettant de sélectionner la sensibilité ISO, reportez-vous à la page 163.

# **Photographie en mode intervallomètre**

L'appareil photo est équipé pour prendre des photos automatiquement à des intervalles prédéfinis.

# **1 Sélectionner Intervallomètre.**

de la sélection suivante :

Pour afficher le menu, appuyez sur la commande MENU. Mettez en surbrillance l'onglet du menu prise de vue  $\left( \bigcirc \right)$  et appuyez sur  $\triangleright$  pour afficher le menu prise de vue puis mettez en surbrillance **Intervallomètre** et appuyez sur  $\blacktriangleright$ .

**2 Choisir un déclencheur de démarrage.**

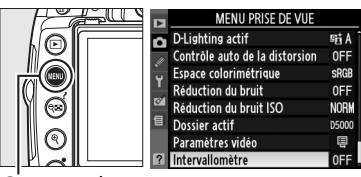

味  $00:01'00"$  $6001$ **SRDár** 

Commande MENU

Intervallomètre Choisir l'heure de démarrage Б **DE** Maintenant **COMPARE de démarrage**  $\Box$ 

**CRág** 

 $409.03$ 

**• Pour effectuer la prise de vue immédiatement**, mettez en surbrillance **Maintenant** et appuyez sur  $\blacktriangleright$ . La prise de vue commence 3 s environ après avoir effectué les réglages (procédez à l'étape 4).

Choisissez un déclencheur de démarrage à partir

**• Pour choisir une heure de démarrage**,mettez en surbrillance **Heure de démarrage** et appuyez sur  $\blacktriangleright$  (voir étape 3).

# **3 Choisir une heure de démarrage.**

Appuyez sur  $\triangleleft$  ou sur  $\triangleright$  pour mettre en surbrillance les heures ou les minutes ; appuyez sur  $\triangle$  ou sur  $\nabla$  pour changer le réglage. L'heure de démarrage ne s'affiche pas si vous avez sélectionné **Maintenant** dans le menu **Choisir l'heure de démarrage**. Appuyez sur ▶ pour continuer.

# **4 Choisir un intervalle.**

Appuyez sur < ou sur  $\rightarrow$  pour mettre en surbrillance les heures ou les minutes ; appuyez sur  $\blacktriangle$  ou sur  $\nabla$  pour changer le réglage. Choisissez un intervalle plus long que la vitesse d'obturation anticipée la plus lente. Appuyez sur  $\blacktriangleright$  pour continuer.

# **5 Choisir le nombre d'intervalles.**

Appuyez sur  $\blacktriangleleft$  ou sur  $\blacktriangleright$  pour mettre en surbrillance le nombre d'intervalles ; appuyez sur **▲ ou sur ▼ pour changer le réglage. Appuyez**  $sur$  pour continuer.

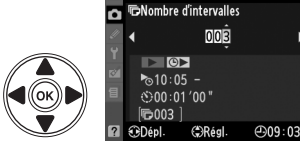

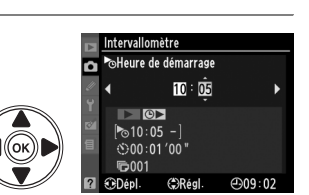

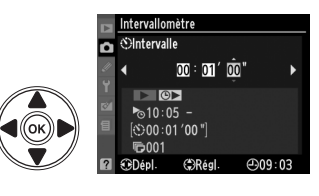

Intervallomètre

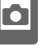

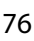

## **6 Commencer la prise de vue.**

Mettez **Démarrer** > **Activé** en surbrillance et appuyez sur  $\circledR$  (pour revenir au menu prise de vue sans démarrer l'intervallomètre, mettez **Démarrer** > **Désactivé** en surbrillance et

appuyez sur  $\circledcirc$ ). La première prise de vue aura

lieu à l'heure de démarrage définie ou après trois secondes environ si l'option **Maintenant** a été sélectionnée dans le menu **Choisir l'heure de démarrage** à l'étape 2. Le témoin du retardateur clignote pendant la prise de vue ; la prise de vue continue à l'intervalle sélectionné jusqu'à ce que toutes les photos soient prises. Notez que la vitesse d'obturation et le temps nécessaire pour enregistrer une image dans la carte mémoire peuvent varier d'une prise de vue à l'autre. Par conséquent, l'intervalle entre l'enregistrement d'une photo et le commencement de la prise de vue suivante peut être variable.

#### D **Avant la prise de vue**

Avant de commencer à photographier en mode intervallomètre, prenez une photo test avec les réglages actuels et visualisez le résultat sur le moniteur. Afin de garantir que la prise de vue commence au moment voulu, vérifiez que l'horloge de l'appareil photo est réglée à l'heure correcte ( $\Box$  20). Les paramètres ne peuvent pas être modifiés pendant l'utilisation de la photographie en mode intervallomètre.

L'utilisation d'un pied est recommandée. Montez l'appareil photo sur un pied avant le commencement de la prise de vue.

Afin d'éviter toute interruption lors de la prise de vue, vérifiez que l'accumulateur EN-EL9a soit complètement chargé ou utilisez l'adaptateur secteur EH-5a en option et la prise d'alimentation  $FP-5$ 

# **Z** Bracketing

Le bracketing ne peut pas être utilisé en même temps que l'intervallomètre.

#### A **Couverture du viseur**

Avant de lancer l'intervallomètre, enlevez l'œilleton en caoutchouc (1) et insérez le protecteur d'oculaire DK-5 fourni, comme indiqué ci-contre  $(\widehat{z})$ . Ainsi, la lumière ne peut pas s'infiltrer par le viseur et interférer avec l'exposition. Tenez fermement l'appareil photo lorsque vous retirez le protecteur d'oculaire.

## A **Mode de déclenchement**

L'appareil photo prend automatiquement une photo à chaque intervalle, indépendamment du mode sélectionné. Le retardateur et la télécommande ne peuvent pas être utilisés. Le bruit de l'appareil photo est réduit en mode de déclenchement discret.

#### A **Interruption de l'intervallomètre**

Pour interrompre l'intervallomètre, éteignez l'appareil photo ou faites pivoter le sélecteur de mode sur une autre position. Remettre le moniteur en position de stockage n'interrompt pas l'intervallomètre.

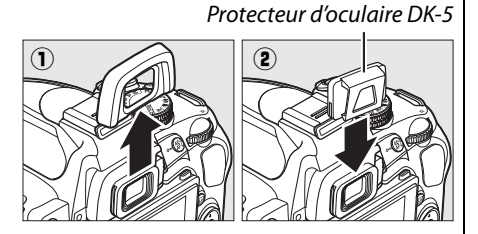

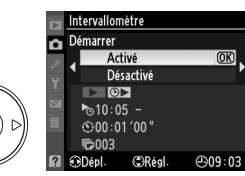

# **Réinitialisation par deux commandes**

Vous pouvez rétablir les valeurs par défaut des réglages de l'appareil photo répertoriés ci-dessous en maintenant les commandes  $\overline{m}$  et  $\Phi$  enfoncées simultanément pendant plus de deux secondes (ces commandes sont marquées d'un point vert). L'affichage des informations s'éteint brièvement pendant la réinitialisation des réglages.

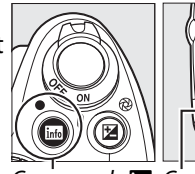

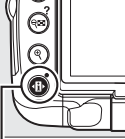

nande H Commande **N** 

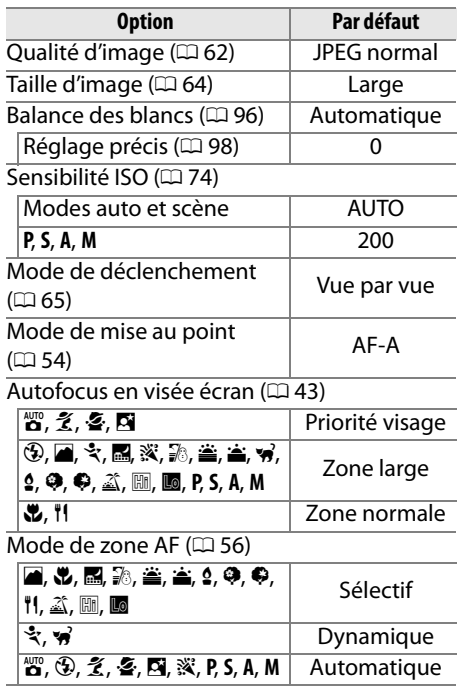

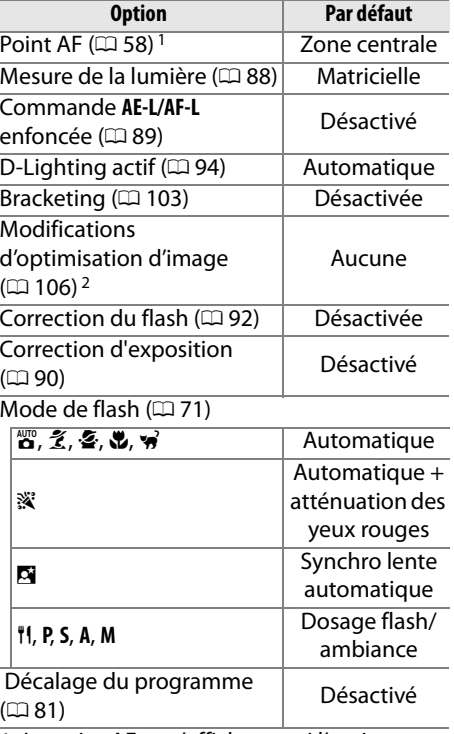

1 Le point AF ne s'affiche pas si l'option **Automatique** du menu **Mode de zone AF** a été sélectionnée.

2 Optimisation de l'image actuelle uniquement.

#### **M** Visée écran

La réinitialisation par deux commandes n'est pas disponible en mode visée écran.

# Modes P, S, A et M

Les modes P, S, A, et M permettent de contrôler différents paramètres avancés, tels que la vitesse d'obturation et l'ouverture, la mesure, la correction du flash et la balance des blancs.

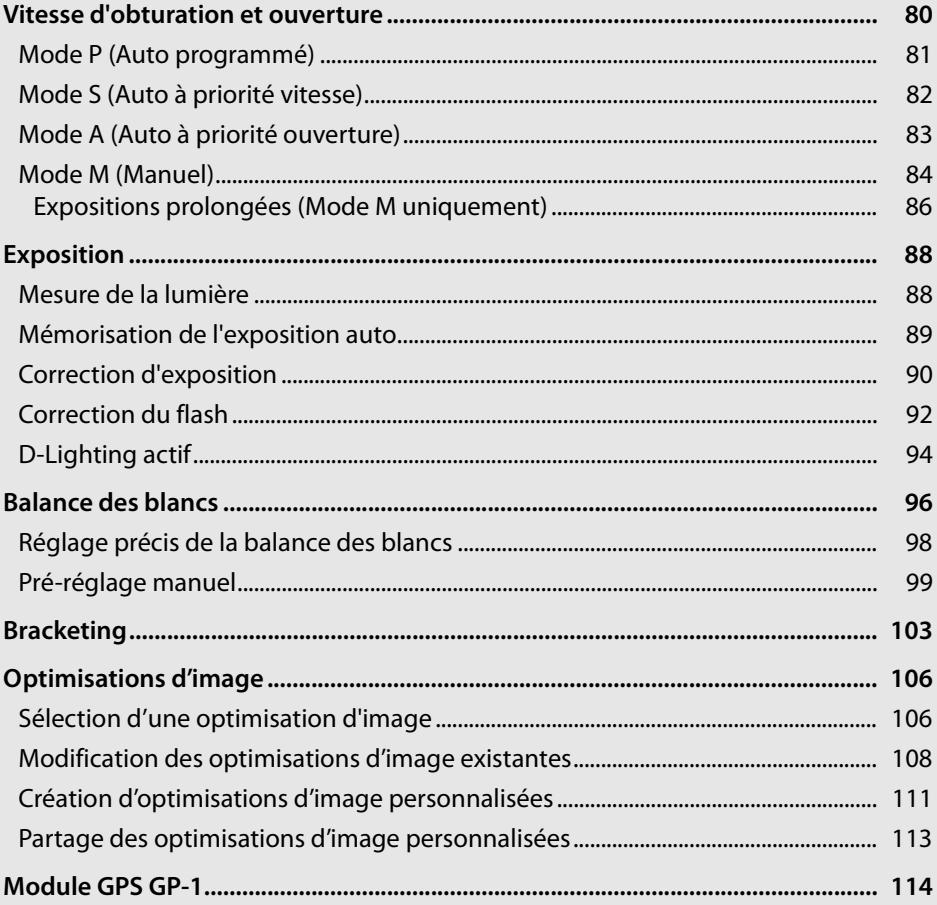

ø

# **Vitesse d'obturation et ouverture**

Les modes **P**, **S**, **A**, et **M** offrent différents degrés de contrôle sur la vitesse d'obturation et l'ouverture :

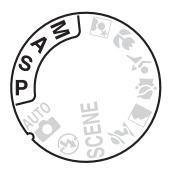

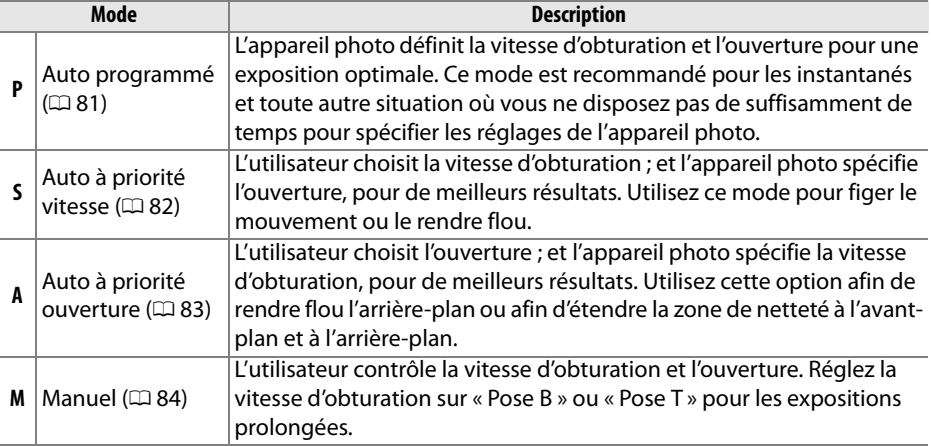

#### D **Bagues d'ouverture de l'objectif**

Lorsque vous utilisez un objectif à microprocesseur doté d'une baque d'ouverture ( $\Box$  194), verrouillez la bague d'ouverture à l'ouverture minimale (valeur d'ouverture la plus élevée). Les objectifs de type G ne sont pas équipés d'une bague d'ouverture.

#### A **Vitesse d'obturation et ouverture**

Vous pouvez obtenir la même exposition avec différentes combinaisons de vitesse d'obturation et d'ouverture. Les vitesses d'obturation élevées et les grandes ouvertures figent le mouvement et adoucissent les détails de l'arrière-plan, tandis que les vitesses d'obturation réduites et les petites ouvertures font ressortir les détails de l'arrière-plan et apportent un effet de flou aux objets en mouvement.

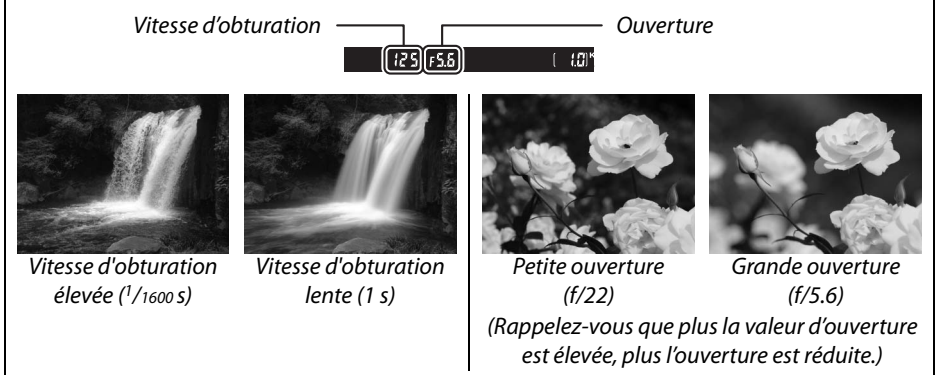

# **Mode P (Auto programmé)**

Dans ce mode, l'appareil photo règle automatiquement la vitesse d'obturation et l'ouverture pour une exposition optimale dans la plupart des situations. Ce mode est recommandé pour les instantanés et toute autre situation où vous souhaitez laisser l'appareil photo définir la vitesse d'obturation et l'ouverture. Pour prendre une photo en mode Auto programmé :

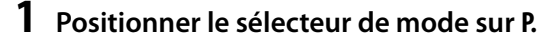

Sélecteur de mode

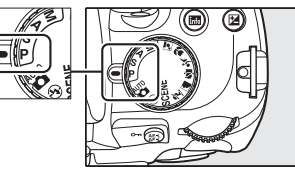

## **2 Cadrer, effectuer la mise au point et prendre la photo.**

#### A **Décalage du programme**

En mode **P**, vous pouvez sélectionner différentes combinaisons de vitesse d'obturation et d'ouverture en tournant la molette de commande (« décalage du programme »). Tournez la molette vers la droite pour obtenir de grandes ouvertures (valeurs d'ouverture moindres) et rendre l'arrière-plan flou ou des vitesses d'obturation rapides permettant de figer l'action. Tournez la molette vers la gauche pour commande obtenir de petites ouvertures (valeurs d'ouverture

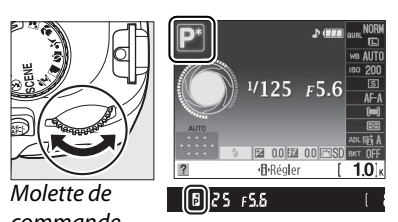

plus grandes) et augmenter la profondeur de champ, ou des vitesses d'obturation lentes permettant d'appliquer un effet de flou aux mouvements. Toutes les combinaisons produisent la même exposition. Lorsque le décalage du programme est activé, l'indicateur **E** (R) s'affiche dans le viseur et sur l'affichage des informations. Pour rétablir la vitesse d'obturation et l'ouverture par défaut, tournez la molette de commande jusqu'à ce que l'indicateur disparaisse, choisissez un autre mode ou éteignez l'appareil photo.

#### A **Programme d'exposition**

Pour plus d'informations sur le programme d'exposition intégré, reportez-vous à la page 216.

t

lđ

# **Mode S (Auto à priorité vitesse)**

En mode Auto à priorité vitesse, vous définissez vous-même la vitesse d'obturation tandis que l'appareil photo sélectionne automatiquement l'ouverture qui permettra d'obtenir une exposition optimale. Utilisez une vitesse d'obturation lente pour suggérer le mouvement (les objets en déplacement sont flous) ou une vitesse élevée pour figer le mouvement (les objets en déplacement sont nets).

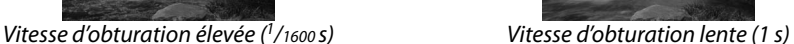

Pour prendre une photo en mode Auto à priorité vitesse :

**1 Positionner le sélecteur de mode sur S.**

**2 Choisir une vitesse d'obturation.** La vitesse d'obturation s'affiche dans le

viseur et sur l'affichage des informations. Tournez la molette de commande pour choisir une vitesse d'obturation comprise entre  $30 \times e^{t}$   $1/a$ <sub>000</sub> $s$ 

**3 Cadrer, effectuer la mise au point et prendre la photo.**

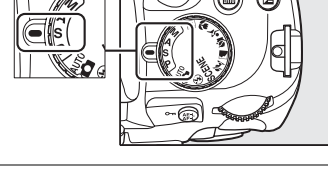

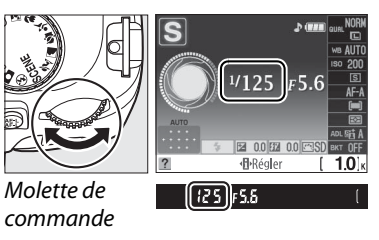

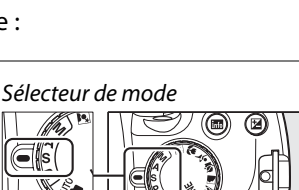

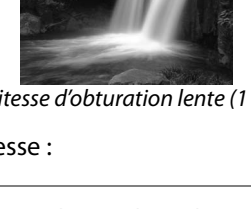

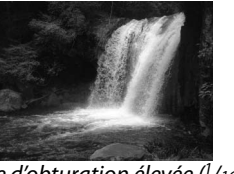

# **Mode A (Auto à priorité ouverture)**

En mode Auto à priorité ouverture, vous définissez vous-même l'ouverture tandis que l'appareil photo sélectionne automatiquement la vitesse d'obturation qui permettra d'obtenir une exposition optimale. Les grandes ouvertures (valeur d'ouverture moindre) réduisent la profondeur de champ, produisant un effet de flou derrière et devant le sujet principal. Les petites ouvertures (valeur d'ouverture élevée) augmentent la profondeur de champ, faisant ressortir les détails situés à l'arrière-plan et à l'avant-plan. Les profondeurs de champ réduites sont généralement utilisées dans les portraits pour atténuer les détails à l'arrière-plan. Les profondeurs de champ importantes sont utilisées pour les photos de paysage afin que la plus grande partie de l'image soit nette.

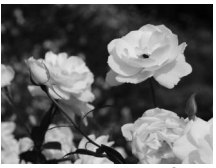

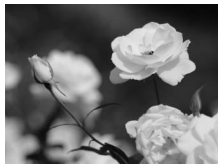

Petite ouverture (f/22) Crande ouverture (f/5.6)

Pour prendre une photo en mode Auto à priorité ouverture :

## **1 Positionner le sélecteur de mode sur A.**

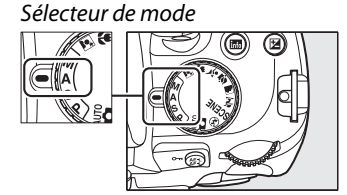

#### **2 Choisir une ouverture.** L'ouverture s'affiche dans le viseur et sur l'affichage des informations. Tournez la molette de commande pour choisir une ouverture située entre les valeurs minimale et maximale de l'objectif. Molette de  $125[f55]$ 49 commande

# **3 Cadrer, effectuer la mise au point et prendre la photo.**

t

# **Mode M (Manuel)**

En mode d'exposition manuelle, vous définissez vous-même la vitesse d'obturation et l'ouverture. Pour prendre une photo en mode d'exposition manuelle :

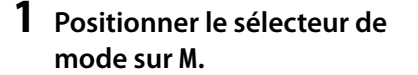

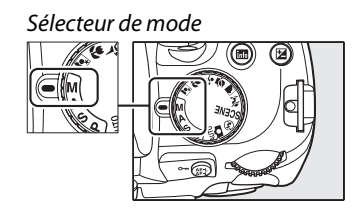

# **2 Choisir l'ouverture et la vitesse d'obturation.**

Sélectionnez la vitesse d'obturation et l'ouverture tout en contrôlant l'indicateur d'exposition  $(1, 85)$ . Sélectionnez la vitesse d'obturation en tournant la molette de commande : Choisissez une valeur comprise entre 30 s et 1/4000 s ou sélectionnez « Pose B » pour maintenir l'obturateur ouvert indéfiniment afin d'effectuer une exposition de longue durée ( $\Box$  86). Sélectionnez l'ouverture en appuyant sur la commande  $\otimes$  ( $\boxtimes$ ) et en tournant la molette de commande : choisissez une ouverture comprise entre l'ouverture minimale et maximale de l'objectif. La vitesse d'obturation et l'ouverture s'affichent dans le viseur et sur l'affichage des informations.

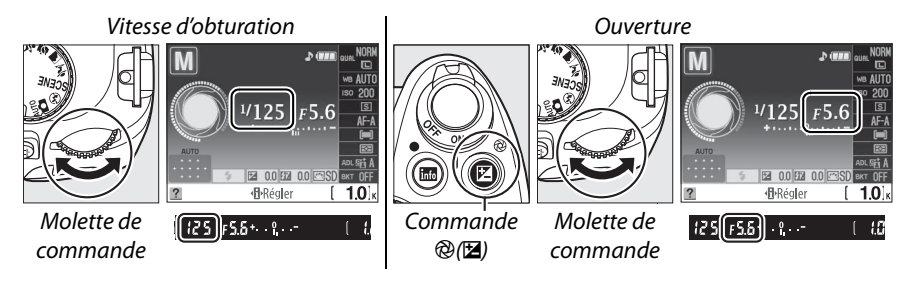

**3 Cadrer, effectuer la mise au point et prendre la photo.**

#### A **L'indicateur d'exposition**

Si vous utilisez un objectif avec microprocesseur et qu'une vitesse d'obturation autre que « Pose B » ou « Pose T » a été sélectionnée, l'indicateur d'exposition du viseur et l'affichage des informations indiquent que la photo sera sous-exposée ou surexposée avec les réglages actuels. En fonction de l'option choisie pour le réglage personnalisé b1 (**Incrément de l'exposition** ;  $\Box$  156), le niveau de sous-exposition ou de surexposition est indiqué par incréments de 1/3 IL ou 1/2 IL. L'indicateur clignote si les limites du système de mesure de l'exposition sont dépassées.

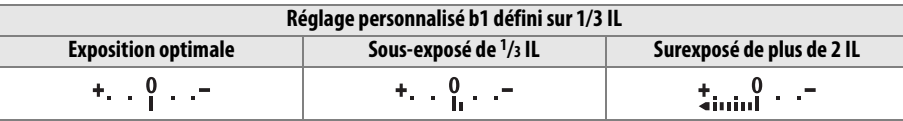

#### A **Inverser les indicateurs**

Si  $+$ <sub>shinhinh</sub>  $-$  (+ $0$ ) (réglage par défaut) a été sélectionné pour le réglage personnalisé f7 (**Inverser les indicateurs**,  $\Box$  164), les indicateurs d'exposition du viseur et de l'affichage des informations affichent des valeurs positives sur la gauche et négatives sur la droite. Sélectionnez  $-\frac{1}{2}$  *inificial*  $+\left(-0+\right)$  pour afficher les valeurs négatives à gauche et les valeurs positives à droite.

## ❚❚ *Expositions prolongées (Mode M uniquement)*

Vous pouvez utiliser les vitesses d'obturation « Pose B » et « Pose T » pour effectuer des expositions prolongées de lumières en mouvement, d'étoiles, de feux d'artifice et de scène nocturne. Pour éviter tout effet de flou dû au bougé de l'appareil, il est recommandé d'utiliser un pied et une télécommande ou une télécommande filaire optionnelles ( $\Box$  203).

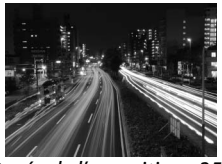

Durée de l'exposition : 35 s Ouverture : f/25

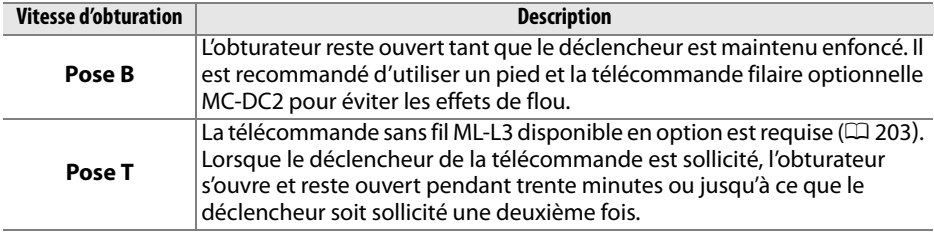

# **1 Préparer l'appareil photo.**

Fixez l'appareil photo sur un pied ou placez-le sur une surface plane et stable. Utilisez un accumulateur EN-EL9a entièrement chargé ou un adaptateur secteur EH-5a et un connecteur d'alimentation EP-5 optionnels afin de prévenir toute perte d'alimentation avant la fin de l'exposition. Notez que du bruit risque d'être présent en cas d'exposition prolongée ; avant la prise de vue, choisissez **Activée** pour l'option **Réduction du bruit** dans le menu de prise de vue ( $\Box$  148). Si vous utilisez une télécommande filaire optionnelle, fixez-la à l'appareil photo.

# **2 Positionner le sélecteur de mode sur M.**

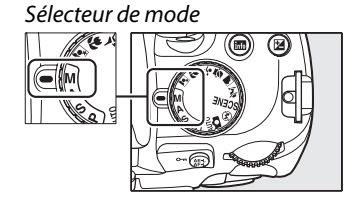

# **3 Choisir une vitesse d'obturation.**

Tournez la molette de commande jusqu'à ce que « Bulb (Pose B) » (A) s'affiche dans le viseur ou sur l'affichage des informations. Pour obtenir une vitesse d'obturation de « Time (Pose T) » (--), sélectionnez le mode télécommande temporisée ou télécommande instantanée après avoir choisi la vitesse d'obturation  $( \Box 65)$ .

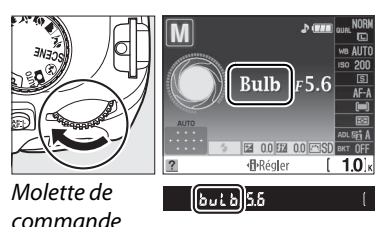

# **4 Ouvrir l'obturateur.**

**Pose B** : Après avoir effectué la mise au point, appuyez sur le déclencheur de l'appareil photo ou de la télécommande filaire jusqu'en fin de course. Maintenez le déclencheur enfoncé jusqu'à ce que l'exposition soit terminée. Si vous utilisez une télécommande filaire, reportez-vous à son manuel pour plus d'informations.

**Pose T** : Appuyez sur le déclencheur de la télécommande jusqu'en fin de course. L'obturateur s'ouvre immédiatement (télécommande instantanée) ou deux secondes après la sollicitation du déclencheur (télécommande temporisée) et reste ouvert jusqu'à ce que le déclencheur soit sollicité une deuxième fois.

# **5 Fermer l'obturateur.**

**Pose B** : Relâchez le déclencheur.

**Pose T** : Appuyez sur le déclencheur de la télécommande jusqu'en fin de course. La prise de vue se termine automatiquement au bout de trente minutes.

#### A **Mode Retardateur**

En mode retardateur, une vitesse d'obturation « Pose B » équivaut environ à  $1/10$  s.

# **Exposition**

# **Mesure de la lumière**

Permet de choisir comment l'appareil photo règle l'exposition dans les modes **P**, **S**, **A** et **M** (dans les autres modes, l'appareil sélectionne la méthode de mesure automatiquement).

# **1 Positionner le curseur sur l'affichage des informations.**

Si les informations de prise de vue ne s'affichent pas sur le moniteur, appuyez sur la commande **E.** Appuyez sur la commande **D** pour positionner le curseur sur l'affichage des informations.

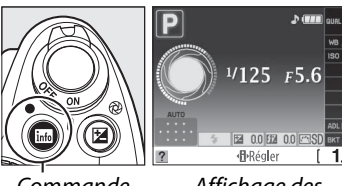

Commande **Rota** 

Affichage des informations

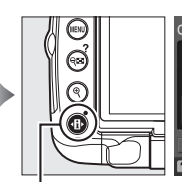

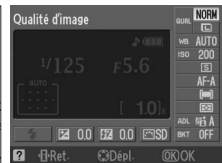

Commande ·A

**2 Afficher les options de mesure de la lumière.**

Mettez en surbrillance le mode de mesure actuel sur l'affichage des informations et appuyez sur J.

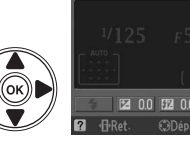

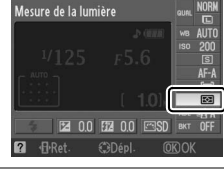

# **3 Choisir une méthode de mesure.**

Mettez en surbrillance l'une des options suivantes et appuyez sur  $\circledast$ .

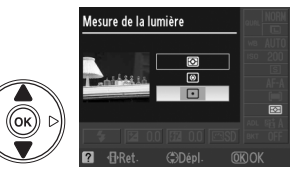

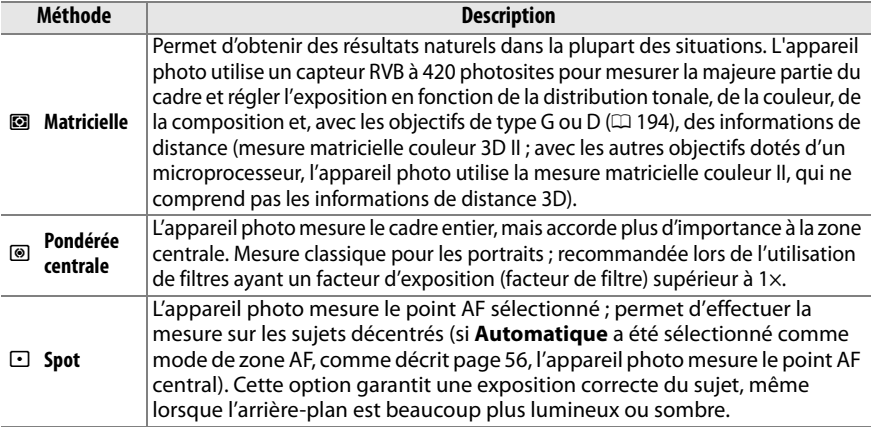

# **Mémorisation de l'exposition auto**

Utilisez la fonction de mémorisation de l'exposition automatique pour recadrer des photos après avoir mesuré l'exposition :

**1 Sélectionner la mesure pondérée centrale (**M**) ou spot** ( $\Box$ ) ( $\Box$  88).

La mesure matricielle ( $\textcircled{\tiny{12}}$ ) n'est pas en mesure de produire les résultats souhaités.

# **2 Verrouiller l'exposition.**

Positionnez le sujet dans le point AF sélectionné, puis appuyez à mi-course sur le déclencheur. Tout en maintenant le déclencheur enfoncé à mi-course et le sujet dans le point AF, appuyez sur la commande **AE-L/AF-L** pour mémoriser la mise au point et l'exposition.

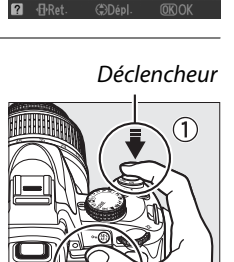

Mesure de la lumière

Commande **AE-L/AF-L**

t

 $(e)$  (exer)  $125$   $F5.5$ 

Lorsque la mémorisation de l'exposition est activée, l'indicateur **AE-L** s'affiche dans le viseur.

# **3 Recomposer la photo.**

Tout en maintenant la commande **AE-L/AF-L** enfoncée, recadrez et prenez votre photo.

#### A **Réglage de la vitesse d'obturation et de l'ouverture**

Lorsque la mémorisation de l'exposition est activée, les réglages suivants peuvent être modifiés sans altérer la valeur d'exposition mesurée :

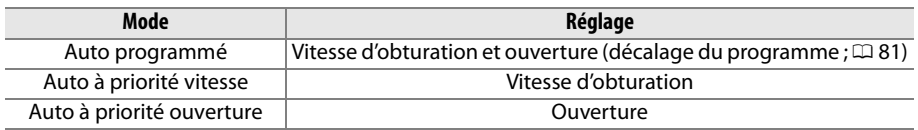

La méthode de mesure de la lumière proprement dite ne peut pas être modifiée lorsque la mémorisation de l'exposition est activée.

#### A **Informations complémentaires**

Si **Activée** a été sélectionné pour le réglage personnalisé c1 (**Mémo expo par déclencheur**, 0 156), l'exposition est mémorisée lorsque vous maintenez le déclencheur enfoncé à mi-course. Pour plus d'informations sur le choix de la fonction de la commande **AE-L/AF-L**, reportez-vous au réglage personnalisé f2 (**Commande AE-L/AF-L**, <sup>164</sup>).

# **Correction d'exposition**

La correction de l'exposition permet de modifier la valeur d'exposition proposée par l'appareil photo pour prendre des photos plus claires ou plus sombres. Cette option est particulièrement efficace lorsqu'elle est utilisée avec la mesure pondérée centrale ou la mesure spot  $(1.88)$ .

# **1 Positionner le curseur sur l'affichage des informations.**

Si les informations de prise de vue ne s'affichent pas sur le moniteur, appuyez sur la commande K. Appuyez sur la commande 日 pour positionner le curseur sur l'affichage des informations.

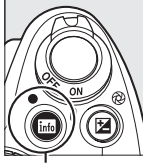

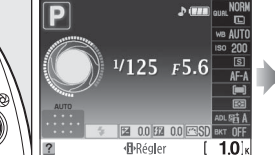

ommande info

Affichage des informations

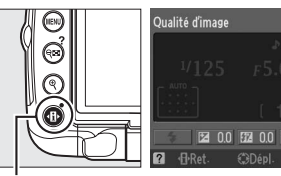

Commande ·A

## **2 Afficher les options de correction d'exposition.**

Mettez en surbrillance le mode de correction de l'exposition sur l'affichage des informations et appuyez sur  $\circledast$ .

# **3 Choisir une valeur.**

Mettez une valeur en surbrillance et appuyez sur  $\omega$ . Vous pouvez définir une correction d'exposition comprise entre –5 IL (sousexposition) et +5 IL (surexposition) par incréments de 1/3 IL. D'une manière générale, si vous choisissez une valeur positive, le sujet

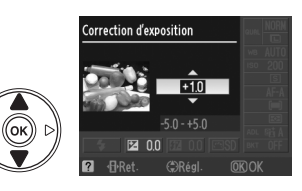

**Correction d'exposition** 

devient plus clair, tandis qu'une valeur négative l'assombrit.

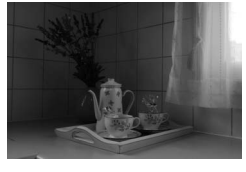

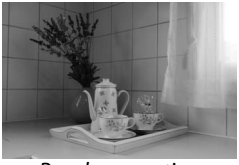

–1 IL Pas de correction d'exposition +1 IL

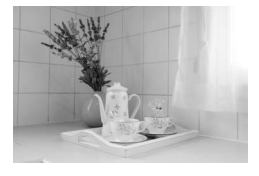

L'exposition normale peut être rétablie en réglant la correction de l'exposition sur ±0. La correction de l'exposition n'est pas réinitialisée lorsque l'appareil photo est éteint.
#### A **Commande** E

Vous pouvez également définir la **Correction d'exposition** correction de l'exposition en appuyant sur la commande  $\Xi$  et en tournant la  $1/125$ molette de commande. La valeur sélectionnée s'affiche dans le viseur et  $7 - 0.3$ sur l'affichage des informations. Commande **E** Molette de commande  $0.3$ 50 FY  $\frac{1}{2}$ 160 FSI 20  $-0.3$  II  $+2$  II

#### A **Mode M**

En mode **M**, la correction de l'exposition n'affecte que l'indicateur d'exposition ; la vitesse d'obturation et l'ouverture restent inchangées.

#### A **Utilisation d'un flash**

Lorsque vous utilisez un flash, la correction de l'exposition affecte l'exposition de l'arrièreplan et l'intensité du flash.

#### A **Informations complémentaires**

Pour plus d'informations sur la sélection de la valeur d'incrémentation pour la correction d'exposition, reportez-vous au réglage personnalisé b1 (**Incrément de l'exposition**,  $\Box$  156). Pour plus d'informations sur la variation automatique de l'exposition sur une série de photos permettant de « bracketer » une valeur de correction d'exposition sélectionnée, reportezvous à « Bracketing » ( $\Box$  103).

## **Correction du flash**

La correction du flash permet de modifier l'intensité du flash par rapport à l'intensité suggérée par l'appareil photo, afin de changer la luminosité du sujet principal par rapport à l'arrière-plan. L'intensité du flash peut être augmentée pour apporter plus de lumière sur le sujet principal, ou réduite pour empêcher une surexposition ou des réflexions indésirables.

#### **1 Positionner le curseur sur l'affichage des informations.**

Si les informations de prise de vue ne s'affichent pas sur le moniteur, appuyez sur la commande K. Appuyez sur la commande 日 pour positionner le curseur sur l'affichage des informations.

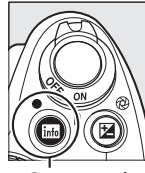

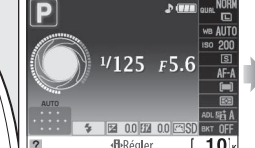

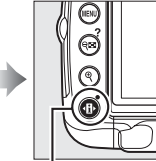

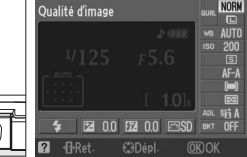

Commande info

Affichage des informations

**2 Afficher les options de correction du flash.** Mettez en surbrillance la correction du flash sur l'affichage des informations et appuyez sur  $\circledast$ .

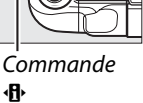

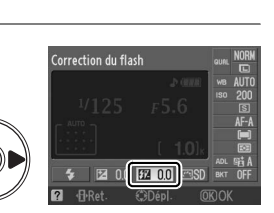

#### **3 Choisir une valeur.**

Mettez une valeur en surbrillance et appuyez sur  $\circledR$ . Vous pouvez définir une correction du flash comprise entre –3 IL (plus sombre) et +1 IL (plus clair) par incréments de  $1/3$  IL. D'une manière générale, si vous choisissez une valeur positive, le sujet devient plus clair, tandis qu'une valeur négative l'assombrit.

Correction du flash  $n<sub>0</sub>$ 

Vous pouvez rétablir l'intensité du flash en réglant la correction du flash sur ±0,0. La correction du flash n'est pas réinitialisée lorsque l'appareil photo est éteint.

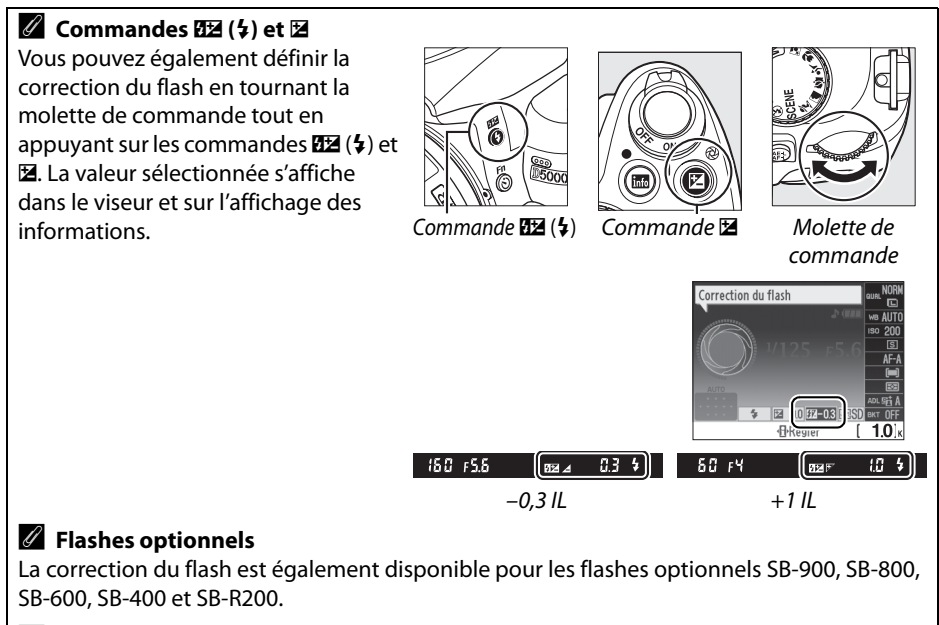

#### A **Incréments d'exposition**

Pour plus d'informations sur la sélection de la valeur d'incrémentation lors du réglage de la correction du flash, reportez-vous au réglage personnalisé b1 (**Incrément de l'exposition**, 0 156).

## **D-Lighting actif**

La fonction D-Lighting actif préserve les détails dans les hautes lumières et les ombres et crée des photos avec des contrastes naturels. Utilisez cette option pour les scènes très contrastées, par exemple lors de la prise de vue d'un extérieur très lumineux à travers une porte ou une fenêtre ou lors de la prise de vue de sujets placés à l'ombre par une forte luminosité. Cette fonction est plus efficace en mode de mesure matricielle ( $\textcircled{3}$  ;  $\Box$  88).

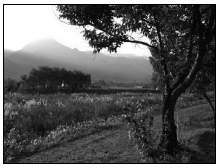

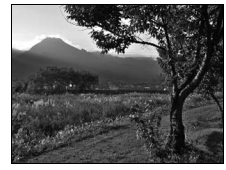

D-Lighting actif : OFF Désactivé **Depart of the Automatique** D-Lighting actif : 陆 A Automatique

#### **1 Positionner le curseur sur l'affichage des informations.**

Si les informations de prise de vue ne s'affichent pas sur le moniteur, appuyez sur la commande **E.** Appuyez sur la commande **D** pour positionner le curseur sur l'affichage des informations.

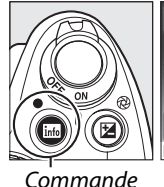

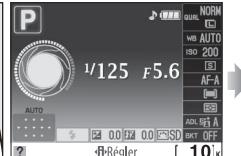

info

Affichage des informations

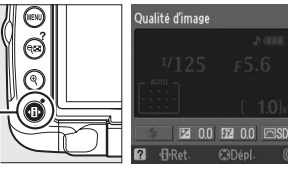

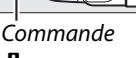

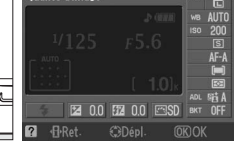

P

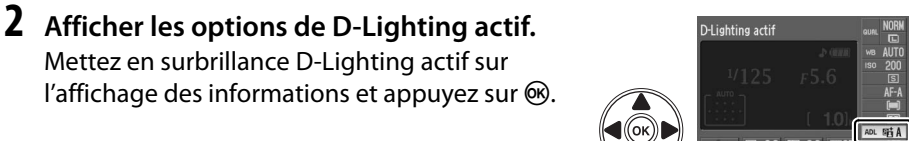

#### **3 Choisir une option.**

Mettez en surbrillance 咕A **Automatique**, H**Très élevé**, P**Élevé**, Q**Normal**, **TEL Faible**, ou OFF Désactivé et appuyez sur <sup>®</sup>.

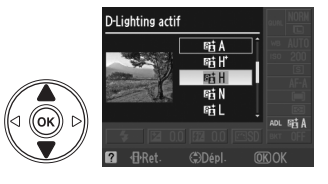

#### **Z** D-Lighting actif

Du bruit (grain, bandes et diaprures) risque d'apparaître sur les photos prises avec la fonction D-Lighting actif à une sensibilité ISO élevée. Si vous avez sélectionné la mesure pondérée centrale ou la mesure spot, les réglages autres que X**Désactivé** sont équivalents à **H Normal**. En mode M, le réglage 咕 A Automatique de D-Lighting actif est équivalent à **酥Normal.** 

#### D **« D-Lighting actif » ou « D-Lighting » ?**

L'option **D-Lighting actif** du menu Prise de vue permet de régler l'exposition avant la prise de vue afin d'optimiser la gamme dynamique, tandis que la fonction **D-Lighting** du menu de retouche ( $\Box$  174) optimise la gamme dynamique des images après la prise de vue.

#### A **Le menu prise de vue**

L'option D-Lighting actif peut également être ajustée en utilisant l'option **D-Lighting actif** dans le menu de prise de vue  $(1/148)$ .

#### A **Informations complémentaires**

Pour plus d'informations concernant l'utilisation de la commande **Fn** (E) et de la molette de commande pour sélectionner D-Lighting actif, reportez-vous à la page 163. Pour plus d'informations sur la variation automatique de la fonction D-Lighting actif sur deux

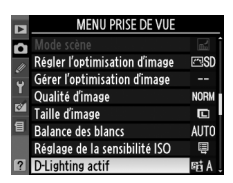

photos (une sans D-Lighting actif, l'autre avec le réglage actuel de D-Lighting actif), reportez-vous à la page 103.

# **Balance des blancs**

La balance des blancs veille à ce que les couleurs du sujet ne soient pas affectées par la couleur de la source lumineuse. La balance des blancs automatique est recommandée pour la plupart des sources lumineuses ; en mode **P**, **S**, **A** et **M**, vous pouvez si nécessaire sélectionner d'autres valeurs en fonction du type de source :

#### **1 Positionner le curseur sur l'affichage des informations.**

Si les informations de prise de vue ne s'affichent pas sur le moniteur, appuyez sur la commande K. Appuyez sur la commande 日 pour positionner le curseur sur l'affichage des informations.

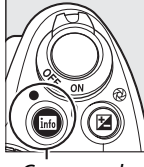

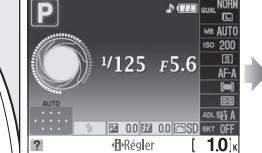

Commande info

Affichage des informations

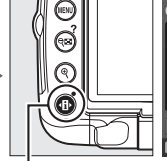

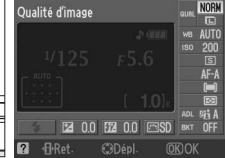

 $(D 99)$ 

**Commande d** 

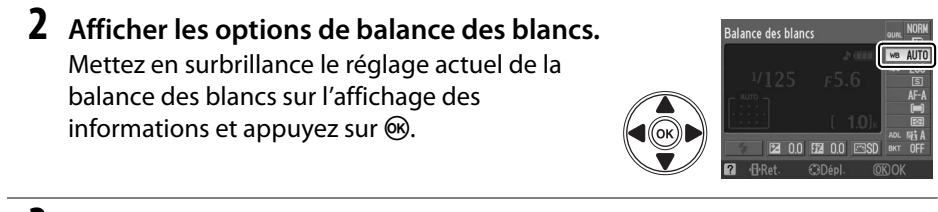

#### **3 Choisir une option de balance des blancs. Balance des blancs AUTO** Mettez en surbrillance l'une des options suivantes et appuyez sur  $\circledast$ . v**Automatique** H **Ensoleillé** M **Ombre** <sup>J</sup> **Incandescent** <sup>N</sup> **Flash** <sup>L</sup> **Pré-réglage manuel**

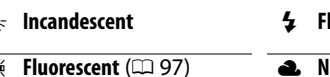

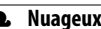

96

lđ|

#### A **Le menu prise de vue**

Vous pouvez sélectionner la **Balance des blancs** à l'aide de l'option située dans le menu de prise de vue  $(1/148)$ , qui permet également d'effectuer le réglage précis ( $\Box$  98) ou de mesurer une valeur de pré-réglage de la balance des blancs ( $\Box$  99).

L'option  $\frac{100}{100}$  **Fluorescent** du menu **Balance des blancs** permet de sélectionner la source lumineuse parmi les types de lampe indiquées ci-contre.

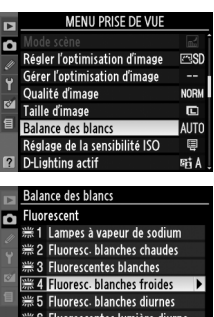

7 Vapeur mercure haute temp

#### A **Température de couleur**

La perception de la couleur d'une source lumineuse varie selon la personne qui regarde et en fonction d'autres conditions. La température de couleur est une mesure objective de la couleur d'une source lumineuse, définie par référence à la température à laquelle un objet devrait être chauffé pour émettre de la lumière possédant les mêmes longueurs d'onde. Alors que les sources lumineuses possédant une température de couleur située entre 5000 et 5500 K paraissent blanches, les sources lumineuses possédant une température de couleur plus basse, telles que les ampoules à lumière incandescente apparaissent légèrement jaunes ou rouges. Les sources lumineuses possédant une température de couleur plus élevée apparaissent comme teintées de bleu. Les options de balance des blancs de l'appareil photo sont adaptées aux températures de couleur suivantes :

- **•** I (lampes à vapeur de sodium) : **2700 K**
- $\triangleq$  (incandescent)/ I (fluoresc. blanches chaudes) : **3000 K**
- **•** I (fluorescentes blanches) : **3700 K**
- **•** I (fluoresc. blanches froides) : **4200 K**
- **•** I (fluoresc. blanches diurnes) : **5000 K**

#### A **La commande Fn**

- **•**  $\divideontimes$  (ensoleillé) : **5200 K**
- **•** N (flash) : **5400 K**
- **•** G (nuageux) : **6000 K**
- **•** I (fluorescentes lumière diurne) : **6500 K**
- **•** I (vapeur mercure haute temp.) : **7200 K**
- **•**  $\triangle$ , (ombre): 8000 K

Pour plus d'informations sur l'utilisation de la commande **Fn** (E) et de la molette de commande pour la balance des blancs, reportez-vous à la page 163.

## **Réglage précis de la balance des blancs**

La balance des blancs peut être « affinée » pour compenser les variations de couleur de la source lumineuse ou pour introduire une dominante de couleur dans l'image. Le réglage précis de la balance des blancs s'effectue à l'aide de l'option **Balance des blancs** du menu de prise de vue.

**1 Afficher les options de balance des blancs.**

Pour afficher le menu, appuyez sur la commande MENU. Mettez **Balance des blancs** en surbrillance dans le menu de prise de vue, puis appuyez sur 2 pour afficher les options de la balance des blancs.

#### **2 Sélectionner une option de balance des blancs.**

Mettez une option en surbrillance (autre que **Pré-réglage manuel**) et appuyez sur  $\blacktriangleright$  (si **Fluorescent** a été sélectionné, mettez en surbrillance un type d'éclairage et appuyez sur  $\blacktriangleright$ ). Les options de réglage précis indiquées ci-contre s'affichent. Le réglage

MENU PRISE DE VUI Г Régler l'optimisation d'image Gérer l'optimisation d'image Qualité d'image **Balance des blancs** iglage de la sensibilité ISC D-I ighting actif

Commande **MENU** 

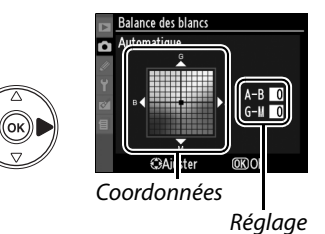

précis n'est pas accessible avec la balance des blancs **Pré-réglage manuel**.

**3 Régler précisément la balance des blancs.**

Utilisez le sélecteur multidirectionnel pour effectuer un réglage précis de la balance des blancs.

Accentuer la dominante verte

Accentuer la dominante bleue Accentuer la dominante ambre

Accentuer la dominante magenta

#### A **Réglage précis de la balance des blancs**

Les couleurs des axes de réglage précis sont des couleurs relatives et non absolues. Par exemple, si vous déplacez le curseur vers **B** (bleu) alors qu'un réglage introduisant une touche « chaude » tel que  $\clubsuit$  (incandescent) a été sélectionné pour la balance des blancs, les photos auront un rendu légèrement plus froid mais ne seront pas bleues pour autant.

#### **4** Appuyer sur  $\otimes$ .

## **Pré-réglage manuel**

Le pré-réglage manuel permet d'enregistrer et de réutiliser des réglages de balance des blancs personnalisés pour les prises de vue avec des éclairages mixtes ou pour compenser des sources lumineuses à forte dominante de couleur. Vous pouvez utiliser deux méthodes pour régler la balance des blancs :

| Méthode               | <b>Description</b>                                                                                                    |
|-----------------------|----------------------------------------------------------------------------------------------------|
| Mesurer               | Un objet neutre colorimétriquement (gris ou blanc) est placé dans les conditions<br>d'éclairage qui seront utilisées pour la photo finale et la balance des blancs est<br>mesurée par l'appareil photo (voir ci-dessous). |
| Utiliser une<br>photo | La balance des blancs est copiée à partir d'une photo sur la carte mémoire ( $\Box$ 102).                                                                                                    |

❚❚*Mesure d'une valeur de pré-réglage de balance des blancs*

#### **1 Éclairer un objet de référence.**

Placez un objet gris ou blanc neutre dans les conditions d'éclairage qui seront utilisées pour la photo finale.

#### **2 Afficher les options de balance des blancs.**

Pour afficher le menu, appuyez sur la commande MENU. Mettez **Balance des blancs** en surbrillance dans le menu de prise de vue, puis appuyez sur  $\triangleright$  pour afficher les options de la balance des blancs.

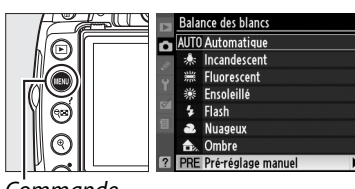

**Commande** MENU

#### **3 Sélectionner Pré-réglage manuel.** Mettez **Pré-réglage manuel** en surbrillance et appuyez sur  $\blacktriangleright$ .

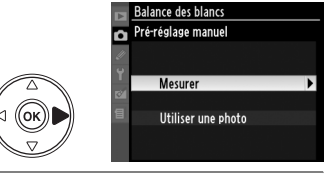

#### **4 Sélectionner Mesurer.**

Mettez **Mesurer** en surbrillance et appuyez sur  $\blacktriangleright$ . Le menu illustré ci-contre apparaît ; mettez en surbrillance **Oui** et appuyez sur @R).

Le message ci-contre s'affiche avant que l'appareil photo entre en mode de mesure préréglée.

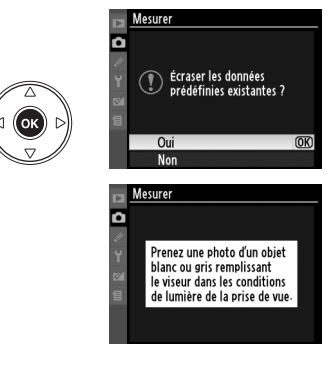

lď

Lorsque l'appareil photo est prêt à mesurer la balance des blancs, l'indication  $P \cdot E$  (PRE) se met à clignoter dans le viseur et sur l'affichage des informations.

#### **5 Mesurer la balance des blancs.**

Avant que les indicateurs cessent de clignoter, cadrez l'objet de référence afin qu'il remplisse le viseur, puis appuyez sur le

déclencheur jusqu'en fin de course. Aucune photo n'est enregistrée ; la balance des blancs peut être mesurée avec précision même si la mise au point n'a pas été effectuée.

#### **6 Vérifier le résultat.**

Si l'appareil photo a pu mesurer une valeur pour la balance des blancs, le message cicontre s'affiche et  $\mathbf{G}$  de clignote dans le viseur pendant environ huit secondes avant que l'appareil photo revienne en mode de prise de vue. Appuyez à mi-course sur le déclencheur pour revenir immédiatement au mode de prise de vue.

Dans des conditions d'éclairage trop sombre ou trop lumineux, l'appareil photo risque de ne pas parvenir à mesurer la balance des blancs. Un message apparaît sur l'affichage des informations et  $\eta$  a  $\mathcal{L}$  d clignote dans le viseur. Appuyez sur le déclencheur à micourse pour revenir à l'étape 4 et mesurer à nouveau la balance des blancs.

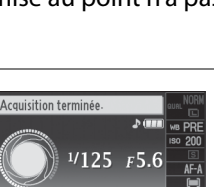

因 0.0 图 0. **H**-Régler

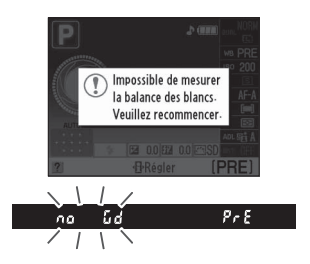

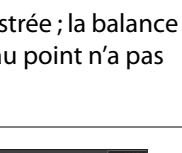

**PRI**  $P \in \mathbb{R}$ 

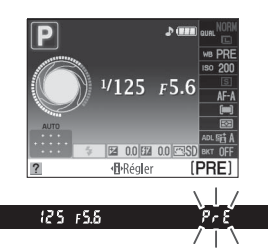

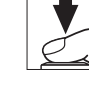

#### D **Mesure du pré-réglage de la balance des blancs**

Si aucune opération n'est effectuée tant que les indications clignotent, le mode de mesure directe est désactivé à l'extinction du système de mesure. Vous pouvez modifier la durée précédant l'extinction du système de mesure à l'aide du réglage personnalisé c2 (**Délai**  d'extinction ;  $\Box$  157). Le réglage par défaut est de huit secondes.

#### D **Pré-réglage de la balance des blancs**

L'appareil photo ne peut enregistrer qu'une valeur de pré-réglage de balance des blancs à la fois ; la valeur actuelle est remplacée si une nouvelle valeur est mesurée. Lors d'une prise de vue en mode **M**, vérifiez dans l'indicateur d'exposition que le sujet n'est pas sous-exposé ou surexposé ( $\Box$  85).

#### A **Autres méthodes de mesure de pré-réglage de la balance des blancs**

Pour activer le mode de mesure de pré-réglage (voir ci-dessus) après avoir sélectionné un pré-réglage de balance des blancs sur l'affichage des informations ( $\Box$ ) 96), appuyez sur  $\circledast$ pendant quelques secondes. Si la balance des blancs a été attribuée à la commande **Fn** (E)  $($  $\Box$  163) et que le pré-réglage de la balance des blancs a été sélectionné en appuyant sur la commande **Fn** ( $\bullet$ ) et en tournant la molette de commande, l'appareil photo entre également en mode de mesure préréglée si la commande **Fn** ( $\bullet$ ) est pressée pendant quelques secondes.

#### A **Réglages de studio**

Dans les conditions de studio, une charte de gris standard peut être utilisée comme objet de référence lors de la mesure du pré-réglage de la balance des blancs.

#### ❚❚ *Copie de la balance des blancs d'une photo*

Suivez la procédure décrite ci-dessous pour copier une valeur de balance des blancs à partir d'une photo enregistrée dans la carte mémoire.

**1 Sélectionner Pré-réglage manuel.** Pour afficher le menu, appuyez sur la commande MENU. Mettez **Balance des blancs** en surbrillance dans le menu de prise de vue, puis appuyez sur ▶ pour afficher les options de la balance des blancs. Mettez **Pré-réglage manuel** en surbrillance et appuyez sur  $\blacktriangleright$ .

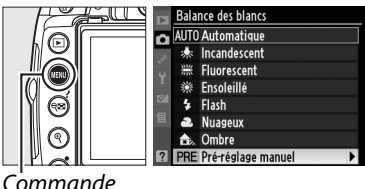

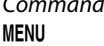

**2 Sélectionner Utiliser une photo.** .<br>Balance des blancs Pré-réglage manuel ≂ Mettez **Utiliser une photo** en surbrillance et **Mesurer** Utiliser une photo <u>Balance des blancs</u> Utiliser une photo Cette image Sélection de l'image Balance des blancs Sélection de l'image D5000 **NIKON** 

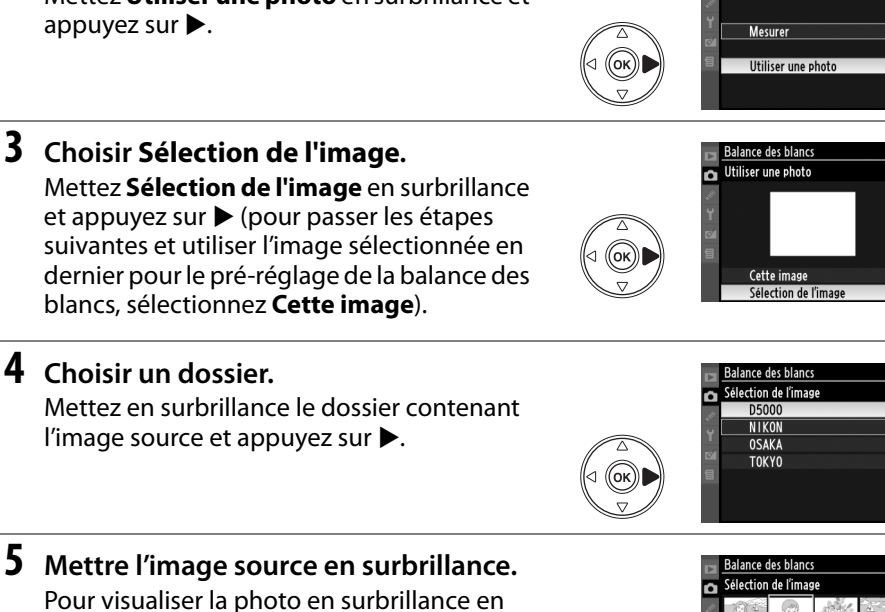

Pour visualiser la photo en surbrillance en mode plein écran, maintenez la commande  $^{\circledR}$  enfoncée.

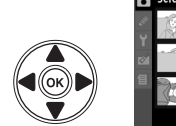

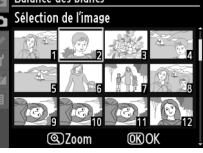

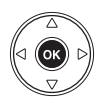

#### **6 Copier la balance des blancs.** Appuyez sur ® pour définir le pré-réglage de la balance des blancs sur la valeur de balance des blancs de la photo mise en surbrillance.

ď

# **Bracketing**

Le bracketing fait varier automatiquement l'exposition, la fonction D-Lighting actif ou la balance des blancs à chaque prise de vue, autour ( « bracketing » ) de la valeur actuelle. Choisissez cette option dans les situations où le réglage de l'exposition de D-Lighting actif ou de la balance des blancs est difficile et lorsque vous manquez de temps pour vérifier les résultats et ajuster les réglages entre chaque prise de vue, ou pour expérimenter différents réglages pour le même sujet.

**1 Choisir une option de bracketing.** Appuyez sur la commande MENU pour afficher les menus, mettez le réglage personnalisé e2 (**Réglage du bracketing auto.**) en surbrillance et appuyez sur  $\blacktriangleright$ .

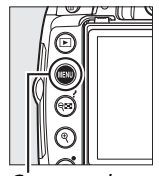

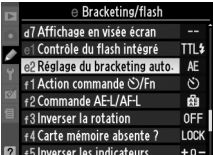

Commande MENU

Mettez en surbrillance l'une des options suivantes et appuyez sur  $\omega$ .

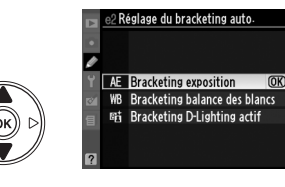

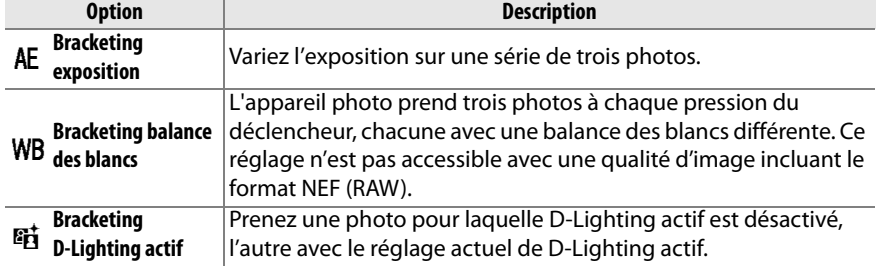

#### A **Bracketing de l'exposition**

L'appareil photo modifie l'exposition en faisant varier la vitesse d'obturation et l'ouverture (mode **P**), l'ouverture (mode **S**) ou la vitesse d'obturation (modes **A** et **M**). Si **Activé** a été sélectionné pour le contrôle automatique de la sensibilité ISO ( $\Box$  149) en mode **P**, **S** et **A**, l'appareil photo fait automatiquement varier la sensibilité ISO afin d'obtenir une exposition optimale lorsque les limites d'exposition de l'appareil sont dépassées. En mode **M**, la vitesse d'obturation ne change qu'après que l'appareil photo a ajusté la sensibilité ISO.

#### **2 Positionner le curseur sur l'affichage des informations.**

Si les informations de prise de vue ne s'affichent pas sur le moniteur, appuyez sur la commande **E.** Appuyez sur la commande **D** pour positionner le curseur sur l'affichage des informations.

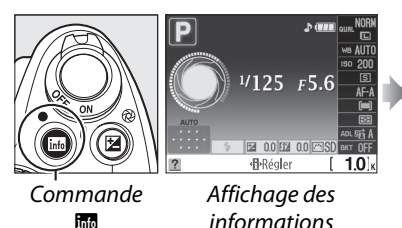

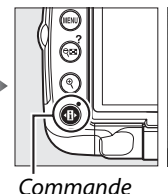

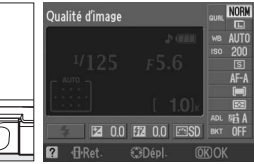

**d** 

**Bracketing exposition** Mettez en surbrillance l'indicateur du mode de bracketing sélectionné et appuyez sur  $\mathcal{R}$ .

lđ

#### **4 Sélectionner un incrément de bracketing.**

**3 Afficher les options de bracketing.**

**Bracketing exposition** : Mettez un incrément de bracketing en surbrillance et appuyez sur  $\circledast$ . Choisissez une valeur comprise entre 0,3 IL (**AE 0.3**) et 2,0 IL (**AE 2.0**).

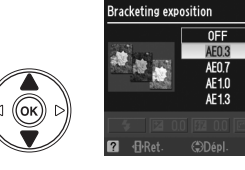

**BA 00 BA** 

OFF

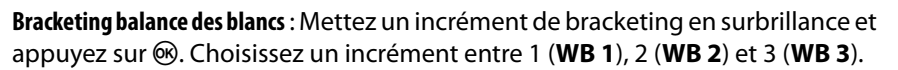

**Bracketing D-Lighting actif**: Mettez en surbrillance **ADL** et appuyez sur  $\circledR$ .

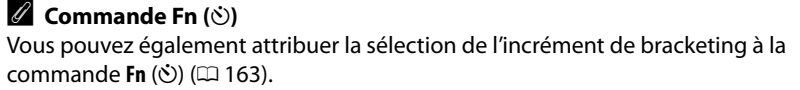

#### **5 Cadrer, effectuer la mise au point et prendre la photo.**

#### **Bracketing exposition** : L'appareil fait varier

l'exposition à chaque prise de vue. La première vue est prise à la valeur sélectionnée actuellement pour la correction d'exposition. L'incrément de bracketing est soustrait à la valeur actuelle lors de la deuxième prise de vue et ajouté à la troisième, de façon à encadrer (« bracketing ») la valeur actuelle. Les valeurs modifiées peuvent être supérieures ou inférieures aux valeurs minimale et maximale de la correction d'exposition et elles sont reproduites dans les valeurs indiquées pour la vitesse d'obturation et l'ouverture. Le bracketing se termine automatiquement après la troisième prise de vue.

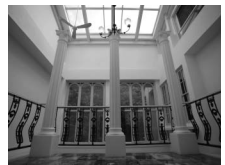

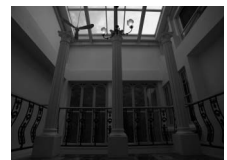

1ère vue : inchangée 2ème vue : sous-exposée 3ème vue : surexposée

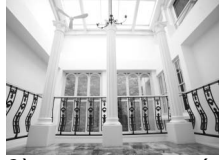

**dhRéaler** 

 $10$ 

#### A **L'indicateur d'avancement du bracketing**

Pendant le bracketing de l'exposition, l'avancement est représenté par l'indicateur de bracketing dans l'affichage d'informations :

- **il** : Appareil prêt pour prendre la première photo.
- $\cdot$   $\cdot$   $\cdot$   $\cdot$  Appareil prêt pour prendre la deuxième photo.
- **•** x : Appareil prêt pour prendre la troisième photo.

**Bracketing balance des blancs** : Chaque prise de vue est traitée pour créer trois copies, la première avec le réglage actuel de la balance des blancs, la deuxième avec une teinte ambre accentuée et la troisième avec une teinte bleue accentuée.

S'il n'y a pas d'espace libre sur la carte mémoire pour enregistrer trois photos, le compteur de vues situé dans le viseur clignote. La prise de vue peut commencer lorsqu'une nouvelle carte mémoire a été insérée.

**Bracketing D-Lighting actif** : La première prise de vue après l'activation du bracketing est effectuée sans D-Lighting actif, la deuxième est effectuée avec le réglage actuel de D-Lighting actif ( $\Box$ ) 94 ; si D-Lighting actif est désactivé, la deuxième vue est prise en réglant D-Lighting actif sur **Automatique**). Le bracketing se termine automatiquement après la deuxième prise de vue.

En mode de déclenchement continu, la prise de vue s'interrompt après chaque cycle de bracketing. Si vous éteignez l'appareil photo avant la fin de la séquence, le bracketing reprendra à partir de la prise de vue suivante lorsque vous remettrez l'appareil en marche. Pour annuler le bracketing avant d'avoir enregistré toutes les vues, positionnez le sélecteur de mode sur un réglage différent de **P**, **S**, **A**, ou **M**.

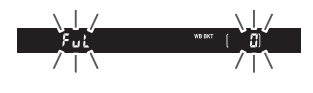

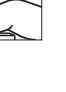

# **Optimisations d'image**

Le système exclusif d'optimisation de l'image proposé par Nikon permet de partager les réglages de traitement des images, incluant l'accentuation, le contraste, la luminosité, la saturation et la teinte, entre différents appareils et logiciels compatibles.

## **Sélection d'une optimisation d'image**

L'appareil photo offre un choix de six optimisations d'image. En mode **P**, **S**, **A**, et **M**, vous pouvez choisir une optimisation d'image en fonction du sujet ou du type de scène (dans les autres modes, l'appareil photo sélectionne automatiquement l'optimisation d'image).

#### **1 Positionner le curseur sur l'affichage des informations.**

Si les informations de prise de vue ne s'affichent pas sur le moniteur, appuyez sur la commande K. Appuyez sur la commande 日 pour positionner le curseur sur l'affichage des informations.

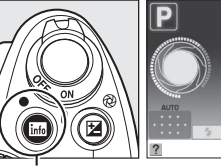

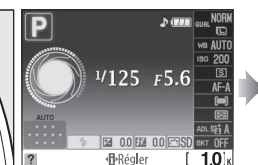

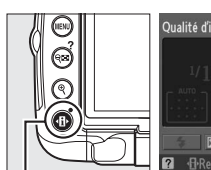

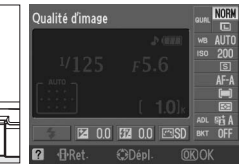

Commande info

Affichage des informations

Commande P

#### **2 Afficher les optimisations d'image prédéfinies.**

Mettez en surbrillance l'optimisation d'image actuelle sur l'affichage des informations et appuyez sur  $\circledast$ .

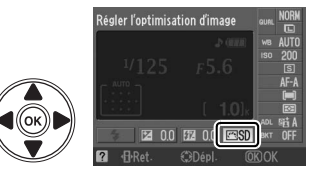

**3 Choisir une optimisation d'image.** Mettez en surbrillance l'une des options suivantes et appuyez sur  $\circledR$ .

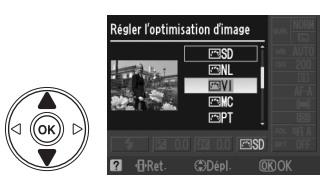

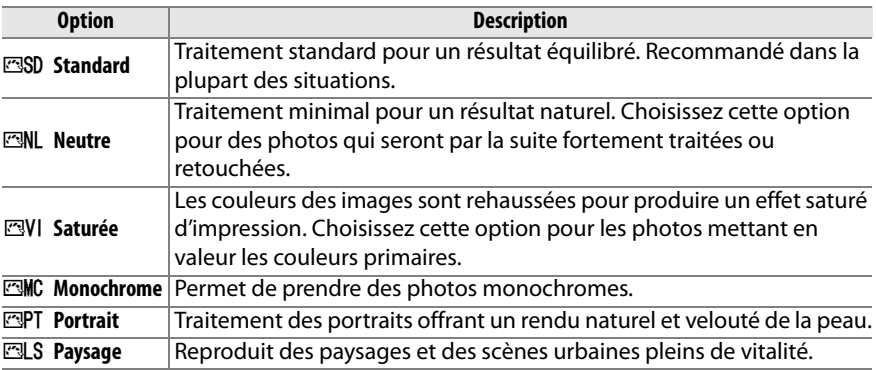

#### A **Le menu prise de vue**

Vous pouvez également sélectionner et modifier les optimisations d'image à partir du menu de prise de vue ( $\Box$  148). **Régler l'optimisation d'image** vous permet de modifier les optimisations d'image existantes ( $\Box$  108). Choisissez Gérer l'optimisation **d'image** pour créer des optimisations d'image personnalisées  $(1111)$  ou copiez les optimisations d'image personnalisées sur une carte mémoire pour les partager avec les appareils et logiciels compatibles  $( \square$  113).

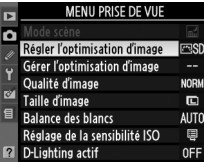

Les optimisations d'image prédéfinies et les optimisations d'image personnalisées peuvent être modifiées en fonction de la scène ou de l'intention créatrice de l'utilisateur. Choisissez une combinaison équilibrée de réglages à l'aide de l'option **Réglage rapide** ou ajustez manuellement chaque réglage.

**1 Afficher le menu Optimisation d'image.** Pour afficher le menu, appuyez sur la commande MENU. Mettez **Régler l'optimisation d'image** en surbrillance dans le menu de prise de vue et appuyez sur  $\blacktriangleright$ .

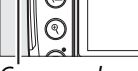

Commande

**MENU** 

#### **2 Sélectionner une optimisation d'image.**

Mettez en surbrillance l'optimisation d'image de votre choix et appuyez sur  $\blacktriangleright$ .

#### **3 Ajuster les réglages.**

Appuyez sur ▲ ou ▼ pour mettre le paramètre souhaité en surbrillance et appuyez sur  $\triangleleft$  ou  $\triangleright$  pour choisir une valeur ( $\Box$  109). Répétez cette étape jusqu'à ce que tous les réglages soient ajustés ou sélectionnez l'option **Réglage rapide** pour

choisir une combinaison prédéfinie de réglages. Vous pouvez rétablir les réglages par défaut en appuyant sur la commande  $\overline{\mathfrak{m}}$ .

#### **4** Appuyer sur  $\otimes$ .

#### A **Modifications des optimisations d'image d'origine**

Les optimisations d'image qui ont été modifiées par rapport aux réglages par défaut sont indiquées par un astérisque (« \* »).

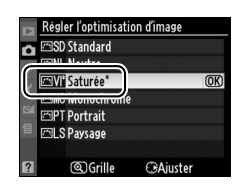

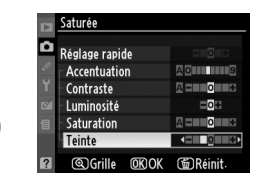

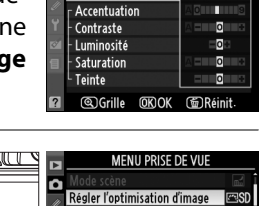

Gérer l'optimisation d'image Qualité d'image ø Taille d'image

Réglage de la sensibilité ISO

Régler l'optimisation d'image SD Standard Б **EML** Neutre **ENTERNATION** 

> **FIMC Monochrome ESPT** Portrait **ELS** Paysage @Grille

**Balance des blancs** 

D-Lighting actif

**Iolius** 

 $\qquad \qquad \Box$ 

AUTO

目

 $\overline{OR}$ 

 $C<sub>2</sub>A<sub>int</sub>A<sub>0</sub>$ 

Saturée Réglage rapide

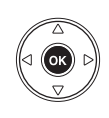

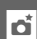

#### ❚❚ *Paramètres des optimisations d'image*

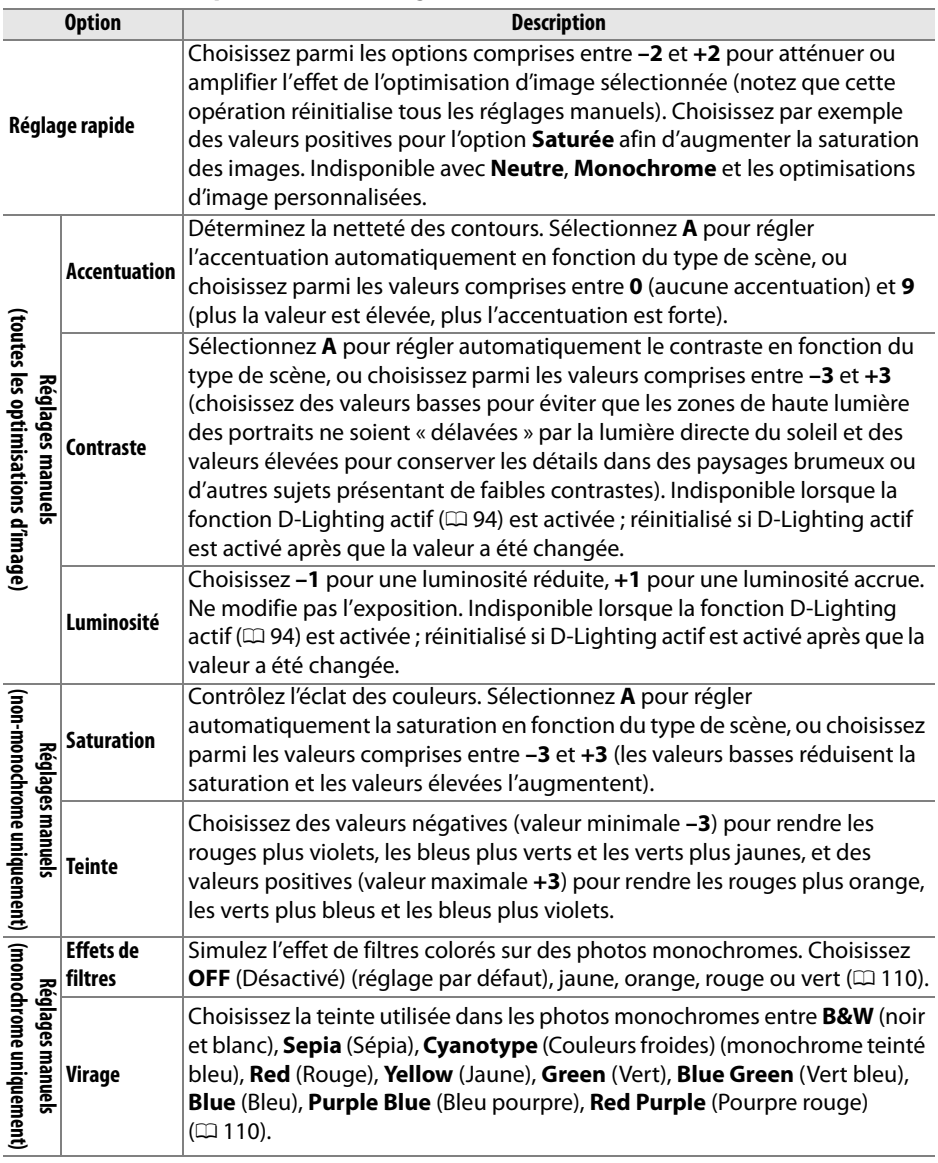

#### D **« A » (Automatique)**

Les résultats obtenus pour le contraste et la saturation automatiques varient selon l'exposition et la position du sujet dans le cadre de visée.

l'optimisation d'image sélectionnée par rapport à d'autres optimisations d'image (lorsque l'option **Monochrome** est sélectionnée, seul le contraste s'affiche). Relâchez la commande  $\mathcal{R}$ pour revenir au menu d'optimisation d'image.

La commande  $\mathcal{R}$  sollicitée à l'étape 3 permet d'afficher une grille d'optimisation d'image qui présente le contraste et la saturation pour

Les icônes des optimisations d'image faisant appel au contraste ou à la saturation automatique s'affichent en vert dans la grille d'optimisation d'image et les lignes s'affichent parallèlement aux axes de la grille.

#### A **Réglages précédents**

A **Grille d'optimisation d'image**

La ligne située au-dessous de l'affichage de la valeur dans le menu d'optimisation de l'image indique la valeur précédente pour ce paramètre. Utilisez-la comme référence lors du réglage.

#### A **Effets de filtres (Monochrome uniquement)**

Les options de ce menu simulent l'effet de filtres colorés sur des photos monochromes. Les filtres suivants sont disponibles :

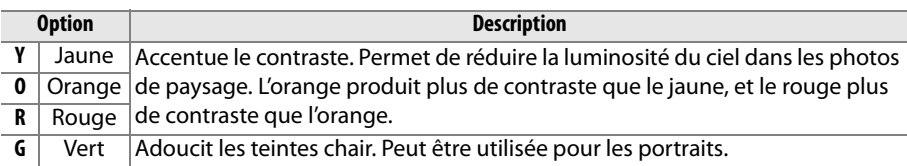

Notez que les effets obtenus avec l'option **Effets de filtres** sont plus prononcés que ceux produits par des filtres physiques en verre.

#### A **Virage (Monochrome uniquement)**

Appuyez sur **▼** lorsque **Virage** a été sélectionné pour afficher les options de saturation. Appuyez sur  $\triangleleft$  ou  $\triangleright$  pour ajuster la saturation. Le contrôle de la saturation n'est pas disponible lorsque **B&W** (noir et blanc) a été sélectionné.

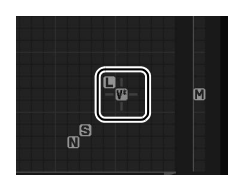

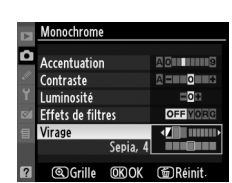

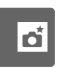

## **Création d'optimisations d'image personnalisées**

Les optimisations d'image prédéfinies fournies avec l'appareil photo peuvent être modifiées et enregistrées en tant qu'optimisations d'image personnalisées.

**1 Sélectionner Gérer l'optimisation d'image.**

Pour afficher le menu, appuyez sur la commande MENU. Dans le menu Prise de vue, mettez **Gérer l'optimisation d'image** en surbrillance et appuyez sur  $\blacktriangleright$ .

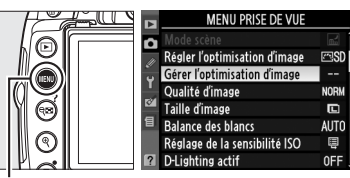

г

Commande **MENU** 

Gérer l'optimisation d'image

Enregistrer/éditer Charger/Enregistrer

érer l'optimisation d'image Choisir l'optimisation d'image **SD** Standard **MIN** Neutre **ESVI** Saturée **FAMC Monochrom PT** Portrait ন্ম S Pavsag

**2 Sélectionner Enregistrer/éditer.** Mettez **Enregistrer/éditer** en surbrillance et appuyez sur  $\blacktriangleright$ .

**3 Sélectionner une optimisation d'image.**

Mettez en surbrillance une optimisation d'image existante et appuyez sur  $\blacktriangleright$ , ou appuyez sur ® pour passer à l'étape 5 afin d'en enregistrer une copie sans autre modification.

**4 Modifier l'optimisation d'image sélectionnée.**

Pour plus d'informations, reportez-vous à la page 109. Pour abandonner les modifications et recommencer, appuyez sur la commande  $\tilde{w}$ . Appuyez sur  $\otimes$  lorsque les réglages sont terminés.

**5 Sélectionner une destination.** Choisissez une destination pour l'optimisation d'image (C-1 à C-9) et appuyez  $sur \blacktriangleright$ .

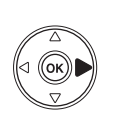

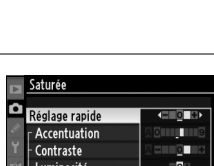

Saturation Teinte **SGrille OKIOK** 面Ráin

 $C<sub>h</sub>$ hinete

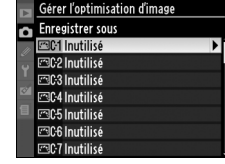

#### **6 Nom de l'optimisation d'image.**

La boîte de dialogue de saisie de texte indiquée ci-contre s'affiche. Par défaut, le nom des nouvelles optimisations d'image est créé par l'ajout d'un nombre à deux chiffres (attribué automatiquement) au nom de l'optimisation existante. Ce nom peut être modifié pour créer un nouveau nom comprenant jusqu'à 19 caractères, comme décrit page 152.

La nouvelle optimisation d'image apparaît dans la liste des optimisations d'image.

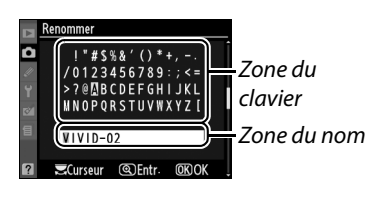

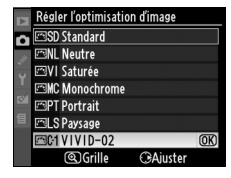

A **Gérer l'optimisation d'image > Renommer** Vous pouvez renommer les optimisations d'image personnalisées à tout moment à l'aide de l'option **Renommer** du menu **Gérer l'optimisation d'image**.

A **Gérer l'optimisation d'image > Effacer** Vous pouvez utiliser l'option **Effacer** du menu **Gérer l'optimisation d'image** pour supprimer des optimisation d'image personnalisées lorsque vous n'en avez plus besoin.

#### A **Optimisations d'image personnalisées**

L'affichage d'édition des optimisations d'image personnalisées contient les mêmes options que l'optimisation d'image prédéfinie sur laquelle il est basé. L'optimisation d'origine est indiquée par une icône dans la partie supérieure droite de l'affichage.

Renommer **Fffacer** Charger/Enregistrer Gérer l'optimisation d'image Б Enregistrer/éditer Renommer

**Effacer** Charger/Enregistrer

er l'optimisation d'image

Enregistrer/éditer

Б

Icône d'optimisation d'image originale

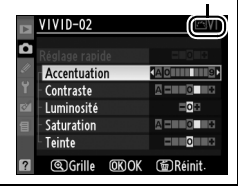

### **Partage des optimisations d'image personnalisées**

Les optimisations d'image personnalisées créées à l'aide de l'utilitaire d'optimisation d'image disponible avec ViewNX ou d'un logiciel optionnel tel que Capture NX 2 peuvent être copiées sur une carte mémoire et chargées dans l'appareil photo. Les optimisations d'image personnalisées créées avec l'appareil photo peuvent être copiées sur la carte mémoire afin d'être utilisées dans les appareils photo et logiciels compatibles, puis supprimées lorsque vous n'en avez plus besoin.

Pour copier des optimisations d'image personnalisées vers ou depuis une carte mémoire, ou pour supprimer les optimisations d'image personnalisées de la carte mémoire, mettez **Charger/Enregistrer** en surbrillance dans le menu **Gérer l'optimisation d'image** et appuyez sur  $\blacktriangleright$ . Les options suivantes apparaissent :

- **• Copier vers l'appareil photo** : Copiez les optimisations d'image personnalisées depuis la carte mémoire vers les optimisations d'image personnalisées C-1 à C-9 de l'appareil photo et attribuez-leur le nom que vous voulez.
- **• Effacer de la carte** : Supprimez des optimisations d'image personnalisées de la carte mémoire. La boîte de dialogue de confirmation ci-contre s'affiche avant qu'une optimisation d'image soit supprimée ; pour supprimer l'optimisation d'image sélectionnée, mettez **Oui** en surbrillance et appuyez sur (%).
- **• Copier vers la carte** : Copiez une optimisation d'image personnalisée (C-1 à C-9) de l'appareil photo vers une destination sélectionnée (1 à 99) de la carte mémoire.

#### A **Enregistrement des optimisation d'image personnalisées**

Vous pouvez enregistrer jusqu'à 99 optimisations d'image personnalisées sur la carte mémoire en même temps. La carte mémoire ne peut être utilisée que pour enregistrer des optimisations d'image personnalisées créées par l'utilisateur. Les optimisations d'image prédéfinies fournies avec l'appareil photo (**Standard**, **Neutre**, **Saturée**, **Monochrome**, **Portrait** et **Paysage**) ne peuvent pas être copiées sur la carte mémoire, renommées ou supprimées.

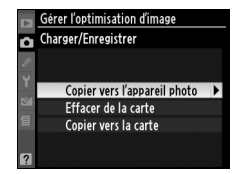

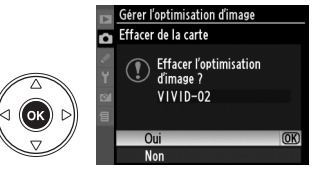

# **Module GPS GP-1**

Le module GPS GP-1 (disponible séparément) peut être connecté à la prise pour accessoires de l'appareil à l'aide du câble fourni, ce qui permet d'enregistrer les données de position lors de la prise d'une photo. Éteindre l'appareil photo avant de connecter le GP-1 ; pour plus de détails à ce sujet, consultez le mode d'emploi du GP-1.

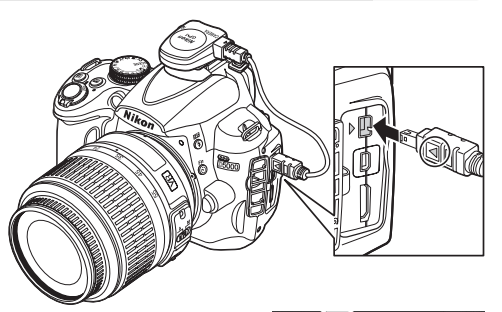

Lorsque l'appareil photo établit la

communication avec le GP-1, l'icône **dis** apparaît sur l'affichage des informations. Les informations photo pour les photos prises alors que l'icône **des** est affichée comprennent une page supplémentaire de données GPS ( $\Box$  121). Les données GPS ne seront enregistrées que lorsque l'icône **des** est affichée ; vérifier que

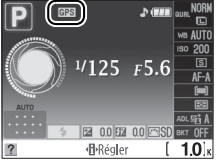

l'icône apparaît dans l'affichage des informations avant de prendre la photo (une icône clignotante indique que le GP-1 recherche un signal ; les photos prises lorsque l'icône clignote ne contiennent pas de données GPS). Si aucune donnée n'est reçue en provenance du GP-1 pendant deux secondes, l'icône **EES** disparaît de l'affichage et l'appareil cesse l'enregistrement des données GPS.

#### ❚❚*Options du menu de configuration*

La rubrique **GPS** du menu Configuration contient les options décrites ci-après.

**• Arrêt mesure automatique** : Permet de choisir si les posemètres doivent être ou non automatiquement désactivés à la connexion du module GP-1.

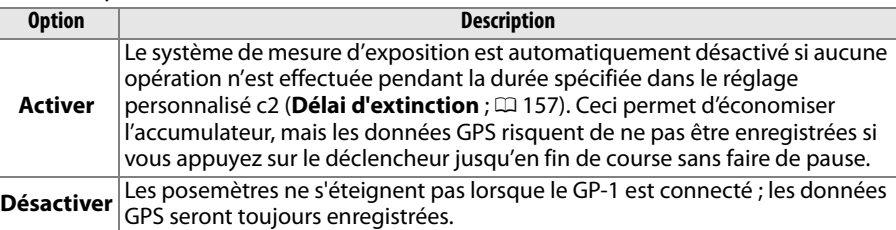

**• Position** : Cette indication n'est disponible que si le GP-1 est connecté ; il affiche alors les valeurs actuelles de latitude, longitude, altitude, et temps universel coordonné (UTC).

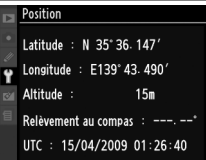

#### A **Temps universel coordonné (UTC)**

Les données de temps universel coordonné sont fournies par le GPS et sont indépendantes de l'horloge de l'appareil photo.

# I **Visualisation avancée**

Ce chapitre décrit la procédure de visualisation des photos et détaille les opérations qui peuvent être effectuées durant la visualisation..

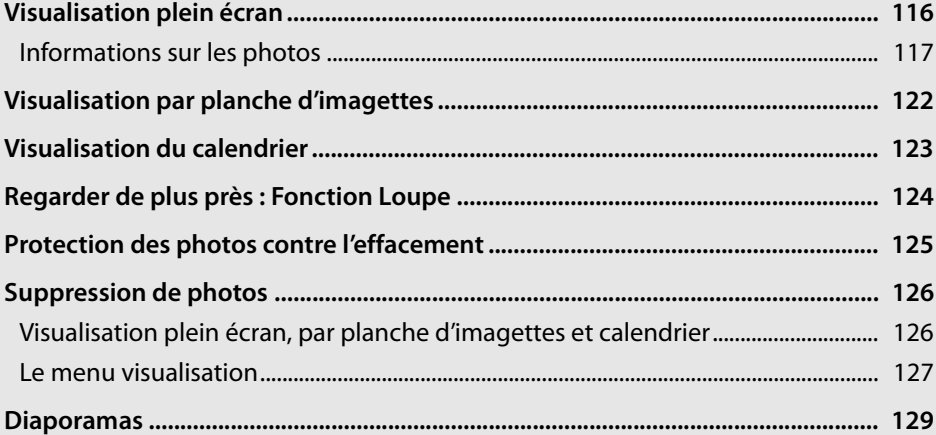

# **Visualisation plein écran**

Pour visualiser vos photos, appuyez sur la commande K. La photo la plus récente s'affiche sur le moniteur.

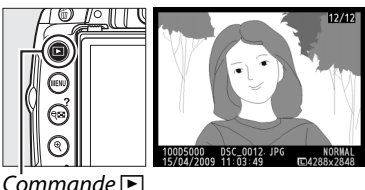

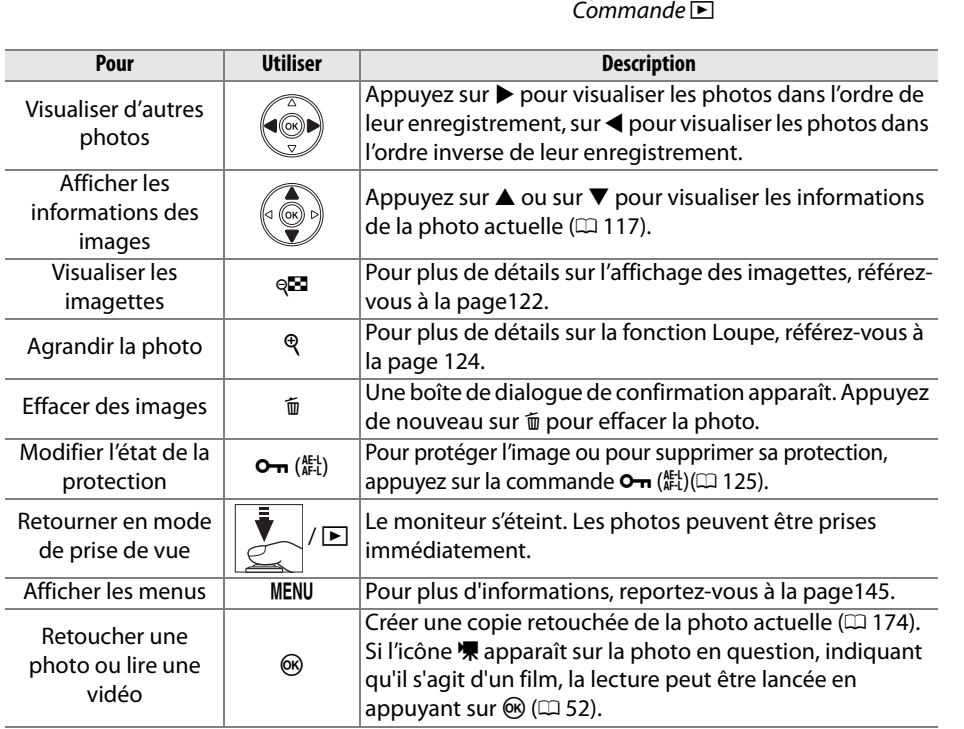

## **Informations sur les photos**

Les informations sur les images se superposent aux images affichées en mode visualisation plein écran. Appuyez sur  $\triangle$  ou  $\nabla$  pour parcourir les informations sur les photos, comme indiqué ci-dessous. Notez cependant que les données de prise de vue, les histogrammes RVB et les hautes lumières ne s'affichent que si l'option correspondante a été sélectionnée dans le menu **Mode d'affichage** ( $\Box$  146). Les données GPS s'affichent uniquement si un dispositif GPS a été utilisé lors de la prise de vue.

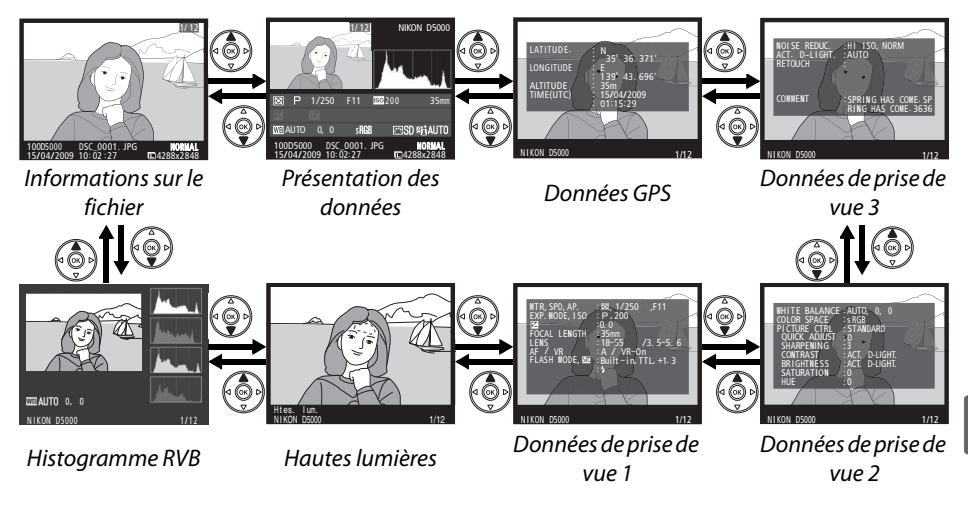

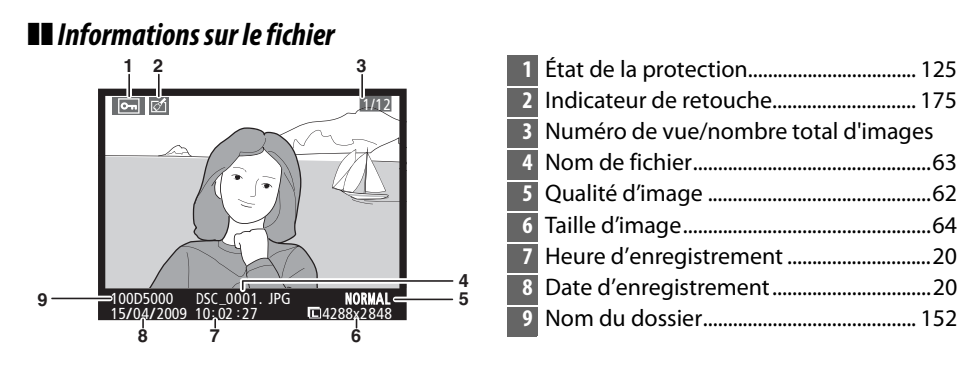

#### ❚❚*Histogramme RVB\**

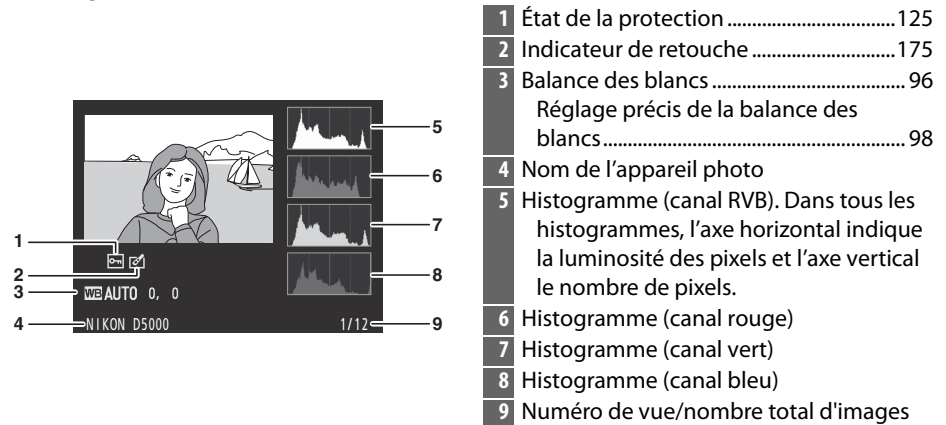

\* S'affiche seulement si l'option **Histogramme RVB** est sélectionnée dans le menu **Mode d'affichage** ( $\Box$  146).

#### A **Fonction Loupe**

Pour agrandir la photo lorsque l'histogramme est affiché, appuyez sur  $\mathcal{R}$ . Utilisez les commandes  $\mathcal{R}$  et  $\mathcal{R}$  pour agrandir et réduire l'image et le sélecteur multidirectionnel pour la faire défiler. L'histogramme est mis à jour afin de ne représenter que les données correspondant à la portion de l'image affichée sur le moniteur.

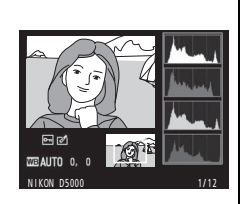

#### A **Histogrammes**

Les histogrammes de l'appareil photo ne doivent servir que de référence. Ils peuvent varier par rapport à ceux produits dans les applications de création d'images. Des exemples d'histogrammes sont présentés ci-dessous :

Si la plage de luminosité de l'image est étendue, la répartition des tons est relativement régulière.

Si l'image est sombre, la répartition des tons est décalée vers la gauche.

Si l'image est claire, la répartition des tons est décalée vers la droite.

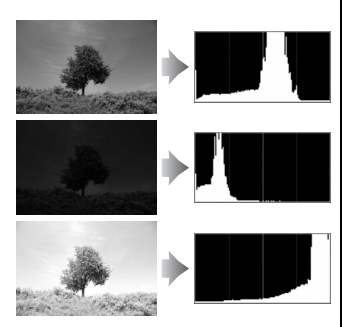

Si vous augmentez la correction d'exposition, la répartition des tons est décalée vers la droite, alors que si vous la diminuez, la répartition des tons est décalée vers la gauche. Les histogrammes donnent une idée de l'exposition générale lorsqu'une forte luminosité ambiante empêche de bien voir les photos sur le moniteur.

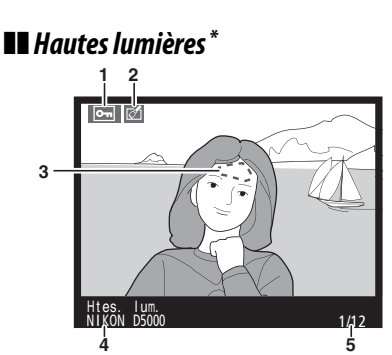

- **1** État de la protection.................................. 125
- **2** Indicateur de retouche............................. 175
- **3** Hautes lumières de l'image
- **4** Nom de l'appareil photo
- **5** Numéro de vue/nombre total d'images
- \* S'affiche seulement si l'option **Hautes lumières** est sélectionnée dans le menu **Mode**  d'affichage ( $\Box$  146). Les zones clignotantes indiquent la surbrillance.

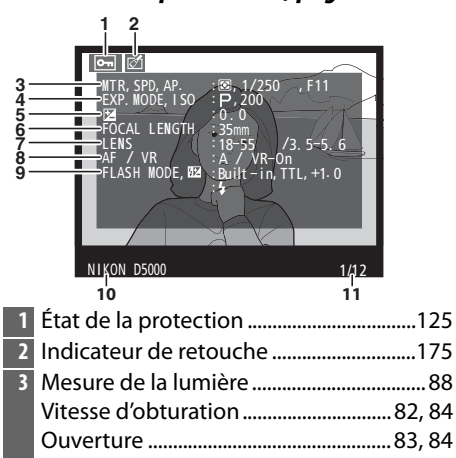

#### ❚❚*Données de prise de vue, page 11*

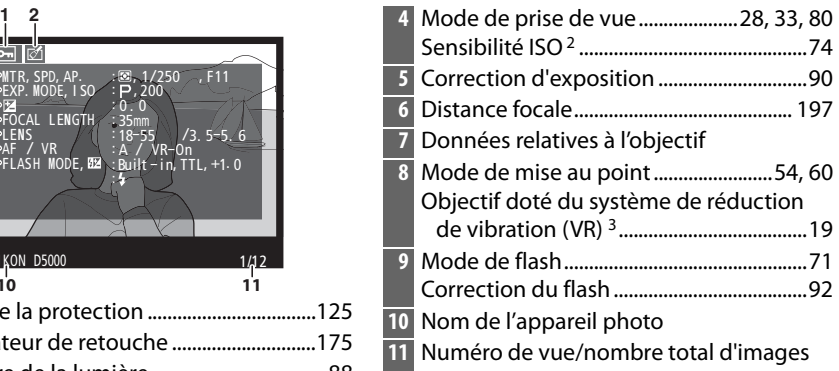

- 1 S'affiche seulement si l'option **Données** est sélectionnée dans le menu **Mode d'affichage**  $(D = 146)$ .
- 2 S'affiche en rouge si la photo a été prise lorsque le contrôle automatique de la sensibilité ISO était activé.
- 3 S'affiche uniquement si l'objectif doté du système de réduction de vibration (VR) est attaché.

#### ❚❚*Données de prise de vue, page 21*

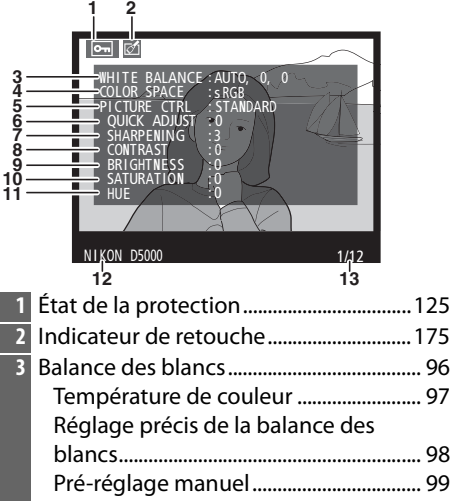

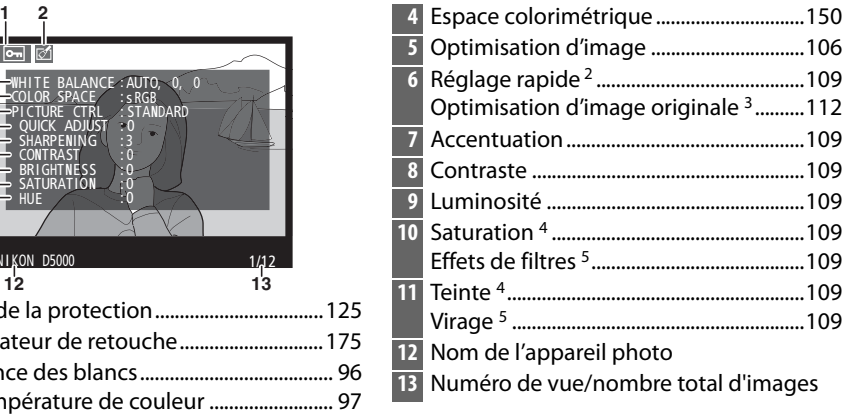

- 1 S'affiche seulement si l'option **Données** est sélectionnée dans le menu **Mode d'affichage**  $(D = 146)$ .
- **2 Standard**, **Saturée**, **portrait**, **paysage** et optimisation d'image uniquement.
- **3 Neutre**, **Monochrome**, et optimisation d'image personnalisée.
- 4 Ne s'affiche pas avec les optimisations d'image monochromes.
- 5 Optimisations d'image monochromes uniquement.

#### ❚❚*Données de prise de vue, page 3\**

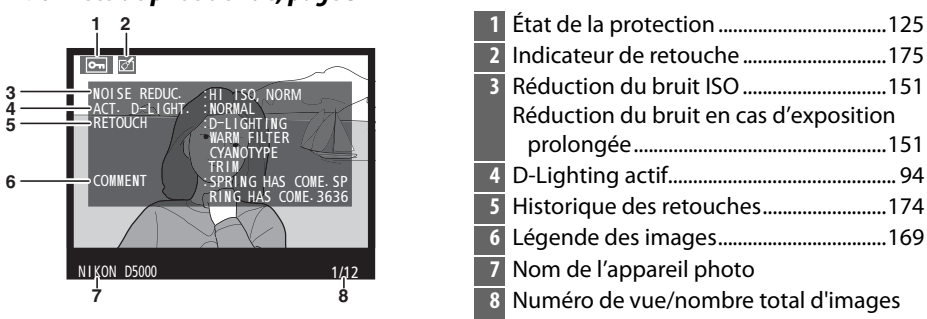

\* S'affiche seulement si l'option **Données** est sélectionnée dans le menu **Mode d'affichage**  $(D = 146)$ .

 $\overline{\phantom{1}}$ 

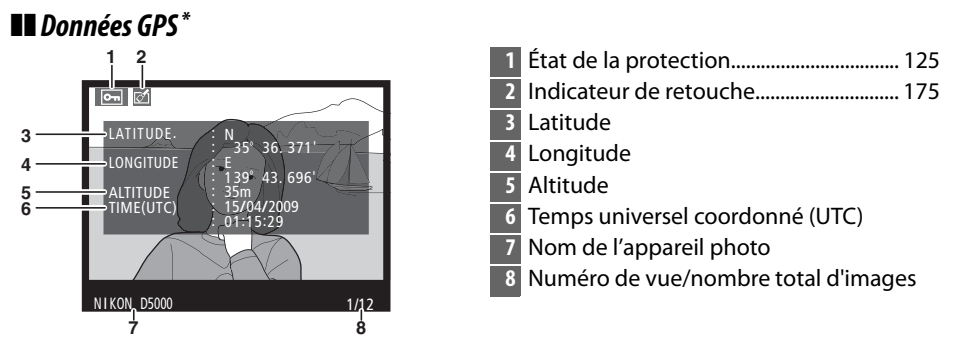

S'affiche uniquement si un dispositif GPS a été utilisé lors de la prise de vue ( $\Box$  114).

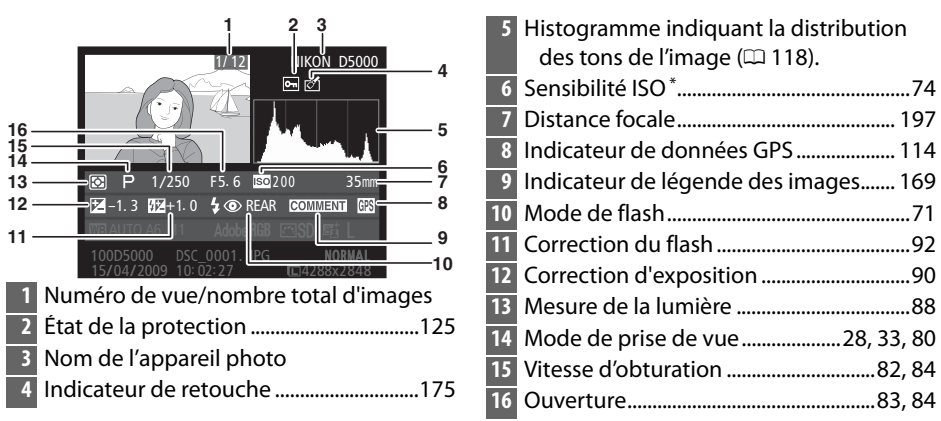

❚❚ *Présentation des données*

S'affiche en rouge si la photo a été prise lorsque le contrôle automatique de la sensibilité ISO était activé.

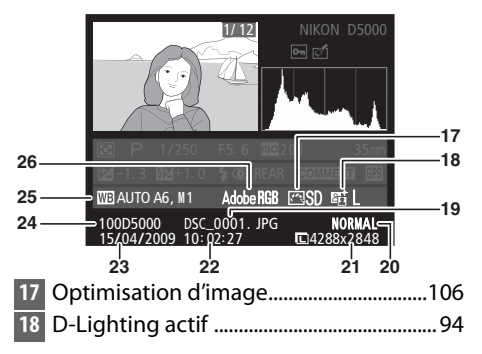

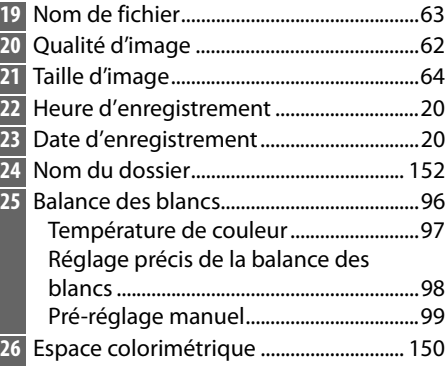

 $\blacktriangleright$ 

# **Visualisation par planche d'imagettes**

Pour afficher vos images par « planche-contacts » de quatre, neuf ou 72 vues, appuyez sur la commande  $Q\mathbf{E}$ .

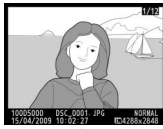

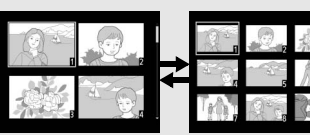

Visualisation plein écran

Visualisation par planche d'imagettes

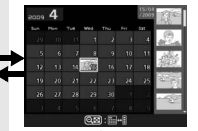

**A. F.Nag** 

Visualisation

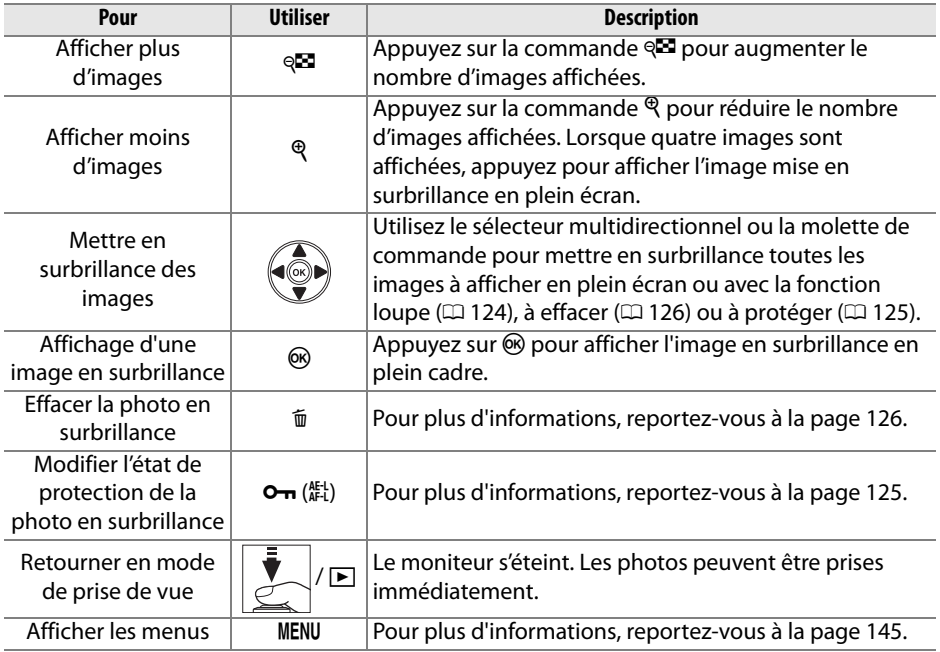

# **Visualisation du calendrier**

Lorsque 72 images sont affichées, appuyez sur la commande <sup>que</sup> pour voir les images prises à une date sélectionnée.

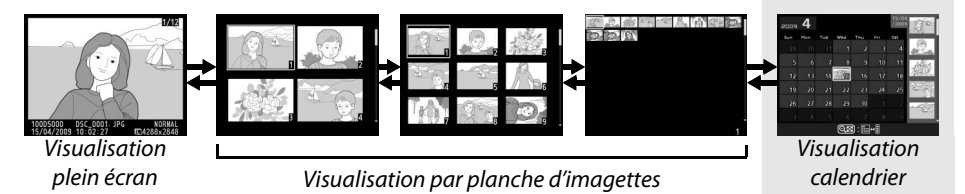

Appuyez sur la commande & pour commuter entre la liste des dates et la liste des imagettes pour la date sélectionnée. Utilisez le sélecteur multidirectionnel pour mettre en surbrillance des dates dans la liste des dates ou des images dans la liste des imagettes.

#### Liste des imagettes 。4 10 яâ 19 <sub>2u</sub> วว  $\overline{a}$ วร  $\overline{27}$  $\overline{29}$  $\overline{\overset{\circ}{\text{Q}}\text{Zoom}}$  $@$   $\blacksquare$   $\blacksquare$   $\blacksquare$

Liste des dates

Les différentes opérations qui peuvent être exécutées dépendent de l'emplacement du curseur dans la liste des dates ou des imagettes :

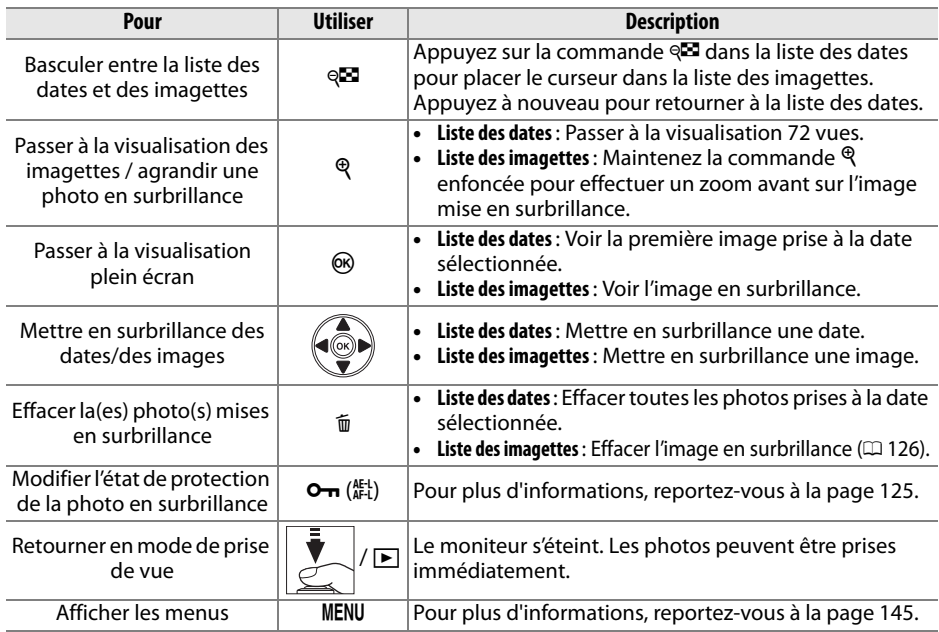

 $\blacktriangleright$ 

# **Regarder de plus près : Fonction Loupe**

Appuyez sur la commande  $\mathcal{R}$  pour effectuer un zoom avant sur l'image affichée en mode de visualisation plein écran ou sur l'image mise en surbrillance en mode de visualisation calendrier ou imagettes. Vous pouvez effectuer les opérations suivantes lorsque le zoom est appliqué :

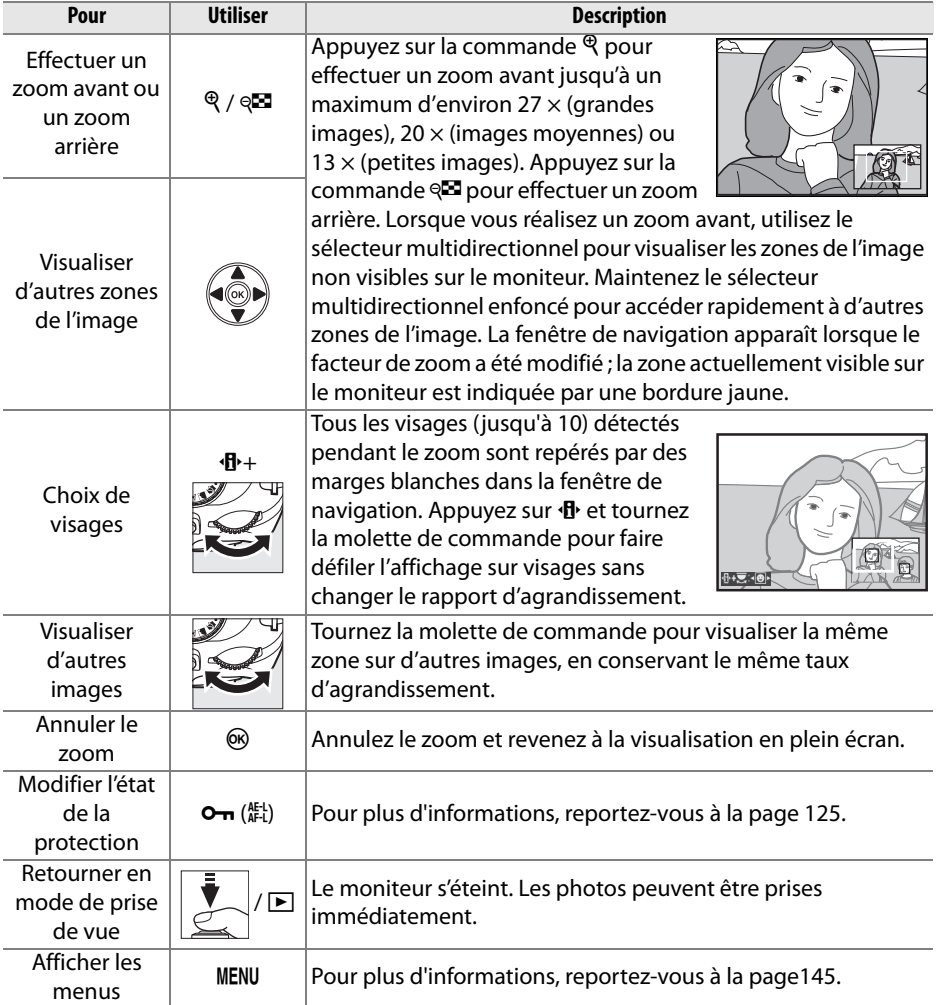

# **Protection des photos contre l'effacement**

En mode de visualisation plein écran, loupe, imagettes et calendrier, utilisez la commande  $\sigma_{\overline{\mathbf{n}}}$  pour protéger vos photos contre toute suppression accidentelle. Il est impossible d'effacer les fichiers protégés à l'aide de la commande  $\tilde{I}$  ou de l'option **Effacer** du menu visualisation. Notez que les images protégées seront supprimées lors du formatage de la carte mémoire ( $\Box$  23).

Pour protéger une photo :

#### **1 Sélectionner une image.**

Affichez l'image en mode de visualisation plein écran ou loupe, ou mettez-la en surbrillance dans la liste des imagettes en mode de visualisation calendrier ou imagettes.

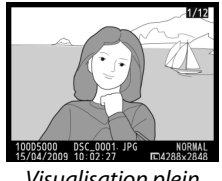

Visualisation plein écran

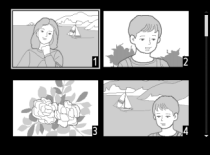

Visualisation par planche d'imagettes

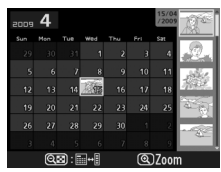

Visualisation calendrier

**2 Appuyer sur la commande** L **(**A**).**  L'icône **I** apparaît sur la photo. Pour supprimer la protection d'une photo afin de pouvoir l'effacer, affichez la photo ou mettez-la en surbrillance dans la liste des imagettes, puis appuyez sur la commande  $O_{\text{TH}}$   $\left(\begin{smallmatrix} \text{AE-L} \\ \text{AF-L} \end{smallmatrix}\right)$ .

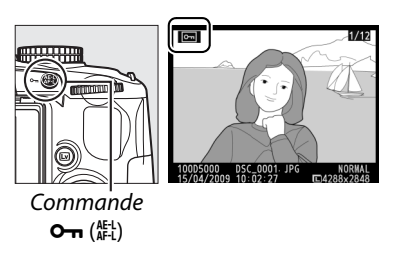

#### A **Suppression de la protection de toutes les images**

Pour supprimer la protection de toutes les images contenues dans le ou les dossiers actuellement sélectionnés dans le menu **Dossier de visualisation**, appuyez simultanément sur les commandes  $\mathbf{Q}_{\mathbf{m}}$  ( $\mathbf{f}_{\mathbf{r}}^{(k+1)}$ ) et  $\mathbf{\tilde{w}}$  pendant environ deux secondes.

# **Suppression de photos**

Pour effacer la photo affichée en mode de visualisation plein écran ou la photo mise en surbrillance dans la planche des imagettes, appuyez sur la commande  $\tilde{w}$ . Pour effacer plusieurs photos sélectionnées, toutes les photos prises à une certaine date ou toutes les photos contenues dans le dossier de visualisation sélectionné, utilisez la fonction **Effacer** du menu de visualisation. Une fois effacées, les images ne peuvent pas être restaurées.

## **Visualisation plein écran, par planche d'imagettes et calendrier**

Pour effacer la photo actuelle, appuyez sur la commande  $\tilde{w}$ .

#### **1 Sélectionner une image.**

Affichez l'image ou mettez-la en surbrillance dans la planche des imagettes en mode de visualisation par planche d'imagettes ou calendrier.

#### **2** Appuyer sur la commande  $\tilde{a}$ .

Une boîte de dialogue de confirmation apparaît.

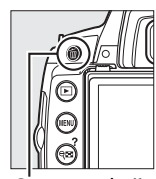

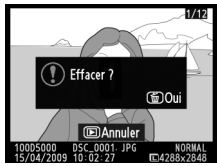

Commande 面 Visualisation plein écran

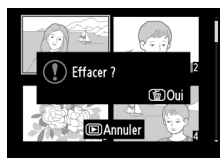

Visualisation par planche d'imagettes

#### **3 Appuyer de nouveau sur la commande**  $\tilde{m}$ .

Pour effacer la photo, appuyez de nouveau sur la commande  $\tilde{u}$ . Pour quitter ce mode sans effacer la photo, appuyez sur la  $commande$   $\blacksquare$ .

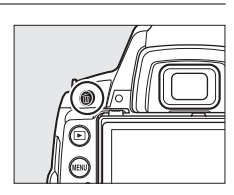

#### A **Visualisation du Calendrier**

En mode de visualisation calendrier, vous pouvez effacer toutes les photos prises à une certaine date en mettant en surbrillance une date dans la liste et en appuyant sur la commande  $\tilde{w}$  ( $\Box$  123).
## **Le menu visualisation**

L'option **Effacer**, du menu visualisation, contient les options suivantes. Notez que la durée de suppression dépend du nombre d'images à effacer.

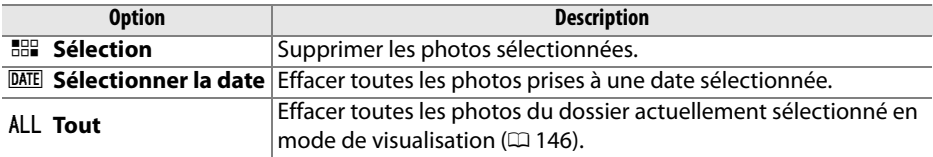

#### ❚❚ *Sélection : Suppression des photos sélectionnées*

#### **1 Sélectionner Effacer.**

Pour afficher le menu, appuyez sur la commande MENU. Mettez en surbrillance **Effacer** dans le menu de visualisation et appuyez sur  $\blacktriangleright$ .

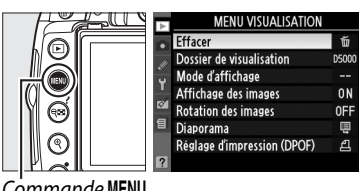

Commande MENU

Commande<sup>Q</sup>

#### **2 Choisir l'option Sélection.**

Mettez en surbrillance l'option **Sélection** et appuyez sur  $\blacktriangleright$ .

#### **3 Mettre une image en surbrillance.** Mettez une photo en surbrillance à l'aide du sélecteur multidirectionnel (pour afficher cette photo en plein écran, maintenez la  $commande$  **Q** enfoncée).

## **4 Sélectionner l'image en surbrillance.**

Appuyez sur la commande @ pour sélectionner l'image en surbrillance. L'icône  $\bar{w}$ apparaît sur les images sélectionnées. Répétez les étapes 3 et 4 pour sélectionner d'autres images. Pour désélectionner une image, mettez-la en surbrillance et appuyez sur  $\mathbb{R}$ .

**5** Appuyer sur  $\circledast$  pour terminer **l'opération.** 

Une boîte de dialogue de confirmation apparaît ; mettez en surbrillance **Oui** et appuyez sur  $\mathcal{O}$ .

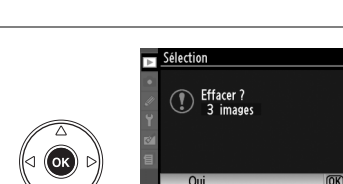

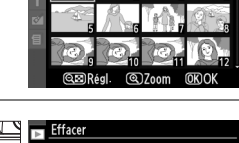

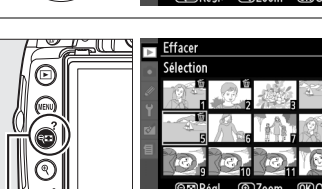

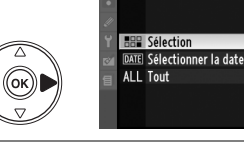

#### ❚❚ *Sélectionner la date : Suppression de photos prises à une date sélectionnée*

- **1 Choisir Sélectionner la date.** Dans le menu effacer, mettez en surbrillance l'option **Sélectionner la date** et appuyez  $sur \blacktriangleright$ .
- **2 Mettre une date en surbrillance.**

Appuyez sur  $\triangle$  ou sur  $\nabla$  pour mettre une date en surbrillance.

Pour visualiser les images prises à la date mise en surbrillance, appuyez sur la commande <sup>Q.</sup> Utilisez le sélecteur multidirectionnel pour parcourir les images ou appuyez sur  $\mathcal{R}$  pour visualiser l'image actuelle en plein écran. Appuyez sur <sup>Q-3</sup> pour retourner à la liste des dates.

**3 Sélectionner la date en surbrillance.** Appuyez sur  $\triangleright$  pour sélectionner toutes les images prises à la date en surbrillance. L'icône  $\blacksquare$  apparaît à côté des dates sélectionnées. Répétez les étapes 2 et 3 pour sélectionner d'autres dates. Pour désélectionner une date, mettez-la en surbrillance et appuyez sur ▶.

**4** Appuyer sur  $\circledast$  pour terminer **l'opération.** 

Une boîte de dialogue de confirmation apparaît ; mettez en surbrillance **Oui** et appuyez sur $\circledcirc$ .

 $\boxed{\triangleright}$ 

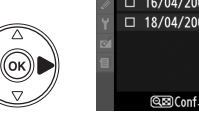

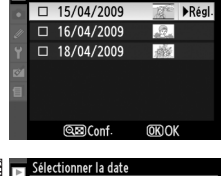

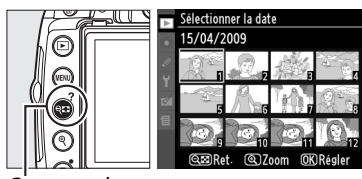

 $\overline{\phantom{a}}$  Effacer

**HER** Sélection **DATE Sélectionner la date** ALL Tout

lectionner la date

Commande Q**ES** 

> Sélectionner la date 15/04/2009 ▶Régl 16/04/2009  $\Box$  18/04/2009 **OKIOK**

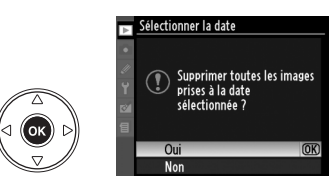

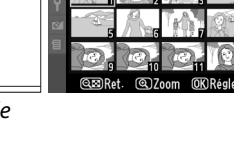

# **Diaporamas**

L'option **Diaporama** du menu de visualisation permet d'afficher un diaporama des images contenues dans le dossier de visualisation sélectionné ( $\text{ }$  146).

Pour afficher le menu diaporama, appuyez sur la commande MENU et sélectionnez l'option **Diaporama** du menu de visualisation.

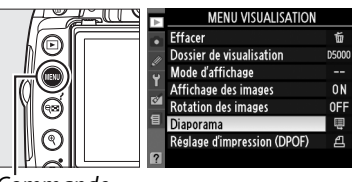

MENU

Commande

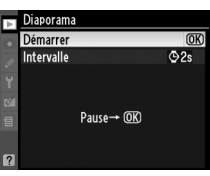

Le menu diaporama contient les options suivantes :

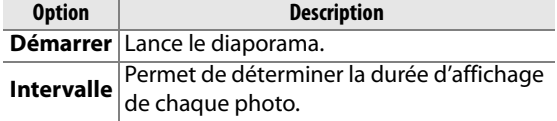

Pour lancer le diaporama, mettez en surbrillance **Démarrer** dans le menu diaporama et appuyez sur  $\circledast$ . Les opérations suivantes sont possibles pendant le diaporama :

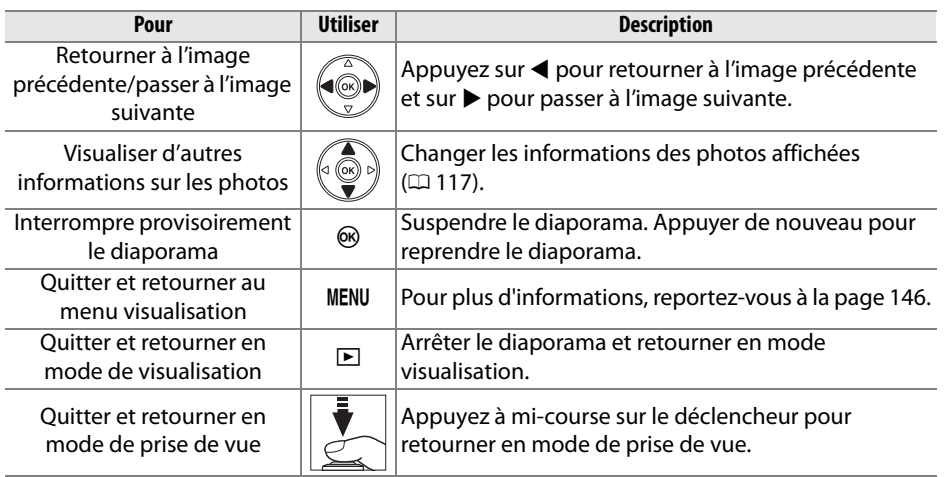

Une boîte de dialogue s'affiche sur la droite à la fin du diaporama. Sélectionnez **Redémarrer** pour redémarrer ou **Quitter** pour retourner au menu visualisation.

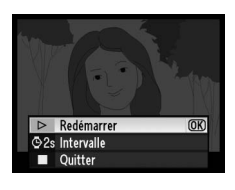

I

# **Connexions**

Ce chapitre explique comment copier les photos vers un ordinateur, les imprimer et les visualiser sur un écran de télévision.

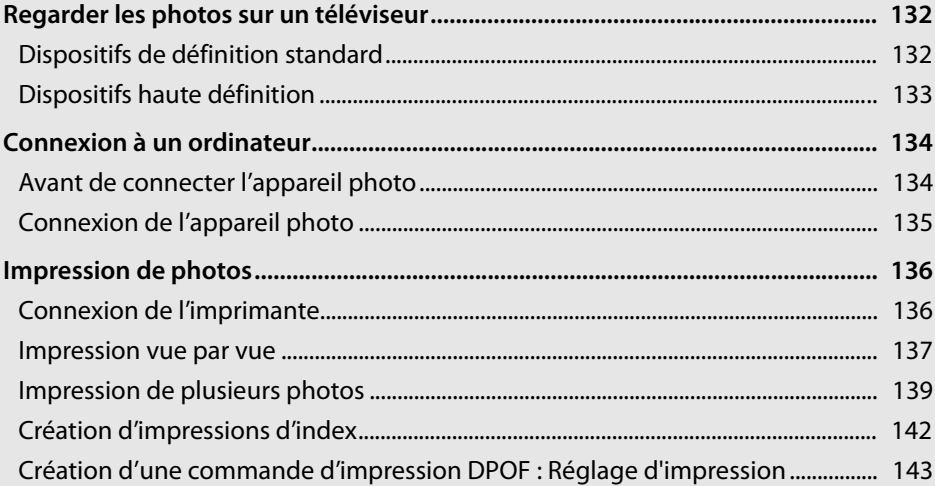

# **Regarder les photos sur un téléviseur**

Le câble audio/vidéo (A/V) EG-CP14 fourni permet de connecter l'appareil photo à un téléviseur ou un magnétoscope pour reproduire ou enregistrer les images. Un câble HDMI (**H**igh-**D**efinition **M**ultimedia **I**nterface) type C à mini-broche (disponible séparément auprès de fournisseurs tiers) permet de connecter l'appareil photo à un dispositif vidéo haute définition.

## **Dispositifs de définition standard**

Avant de connecter l'appareil photo à un téléviseur standard, vérifiez que le standard vidéo de l'appareil photo ( $\Box$  168) correspond à celui utilisé par le téléviseur.

#### **1 Mettre l'appareil photo hors tension.**

Éteignez toujours l'appareil photo avant de connecter ou de déconnecter le câble A/V.

#### **2 Connecter le câble fourni comme indiqué.**

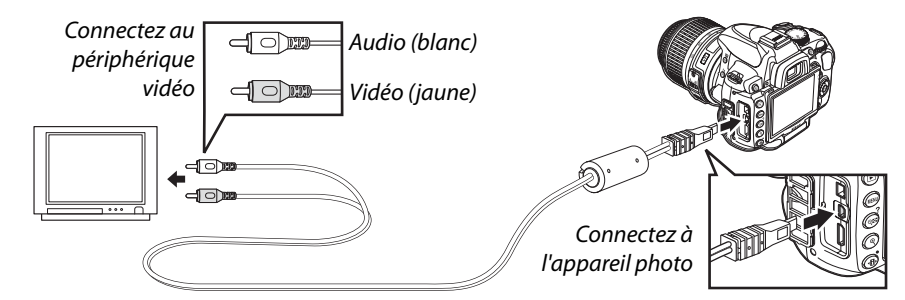

**3 Régler votre téléviseur sur le canal vidéo.**

#### **4** Allumer l'appareil photo et appuyez sur la commande  $\blacktriangleright$ .

Pendant la visualisation, les images sont affichées sur le téléviseur et sur le moniteur de l'appareil photo. Notez que les bords des photos risquent de ne pas s'afficher.

#### A **PAL**

Notez que la résolution diminue si les images sont affichées sur un périphérique PAL.

#### A **Visualisation sur le téléviseur**

Il est recommandé d'utiliser un adaptateur secteur EH-5a et un connecteur d'alimentation EP-5 (vendus séparément) en cas de visualisation prolongée.

## **Dispositifs haute définition**

L'appareil photo peut être connecté à des dispositifs vidéo haute-définition HDMI à l'aide d'un câble HDMI de type C à mini-broche (disponible séparément auprès de fournisseurs tiers).

#### **1 Mettre l'appareil photo hors tension.**

Éteignez toujours l'appareil photo avant de brancher ou de débrancher le câble HDMI.

#### **2 Brancher le câble HDMI comme illustré.**

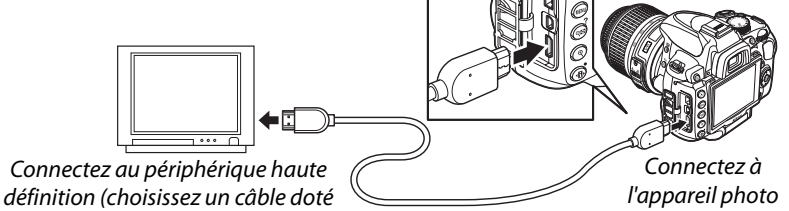

d'un connecteur compatible HDMI)

#### **3 Régler le dispositif sur le canal HDMI.**

#### **4** Allumer l'appareil photo et appuyez sur la commande **E**.

Pendant la visualisation, les images sont affichées sur l'écran du moniteur ou du téléviseur haute définition ; le moniteur de l'appareil photo reste éteint.

#### A **HDMI (**0 **168)**

Avec le réglage **Automatique** par défaut, l'appareil photo sélectionne automatiquement le format HDMI approprié à votre périphérique haute définition. Vous pouvez choisir le format HDMI à l'aide de l'option **HDMI** du menu de configuration  $( \Box 168)$ .

#### D **Fermer le volet des connecteurs**

Fermez le volet des connecteurs si vous ne les utilisez pas. Des corps étrangers risquent de gêner le transfert des données.

# **Connexion à un ordinateur**

Cette section décrit l'utilisation du câble USB UC-E6 fourni pour connecter l'appareil photo à un ordinateur.

## **Avant de connecter l'appareil photo**

Installez le logiciel situé sur le CD Software Suite fourni avant de brancher l'appareil photo (reportez-vous au Guide de démarrage rapide pour plus d'informations). Afin de ne pas risquer une interruption du transfert des données, assurez-vous que l'accumulateur EN-EL9a de l'appareil photo est entièrement chargé. En cas de doute, chargez l'accumulateur ou utilisez un adaptateur secteur EH-5a et un connecteur d'alimentation EP-5 (disponibles séparément).

#### ❚❚ *Systèmes d'exploitation compatibles*

Vous pouvez connecter l'appareil photo à un ordinateur utilisant un des systèmes d'exploitation suivants :

- **• Windows** : Windows Vista Service Pack 1 (éditions 32 bits Familiale Basique/Familiale Premium/Professionnelle/Enterprise/Intégrale) et Windows XP Service Pack 3 (édition familiale/professionnelle).
- **• Macintosh** : Mac OS X (version 10.3.9, 10.4.11, 10.5.6)

Consultez les sites Web indiqués à la page xvi pour prendre connaissance des dernières informations sur les systèmes d'exploitation pris en charge.

#### ❚❚ *Logiciels fournis*

Nikon Transfer permet de copier les photos de l'appareil photo vers l'ordinateur, où elles peuvent être visualisées à l'aide de ViewNX (Nikon Transfer permet également de sauvegarder les photos et les informations qui y sont jointes, tandis que ViewNX permet de classer les photos, de convertir les images vers différents formats de fichier et d'effectuer des retouches simples de photos au format NEF/RAW).

#### A **Connexion des câbles**

Assurez-vous que l'appareil photo est éteint avant de brancher ou de débrancher les câbles d'interface. Ne pas forcer ni incliner les connecteurs en les insérant.

#### **D** Pendant le transfert

Ne pas éteindre l'appareil photo ou débrancher le câble USB pendant le transfert.

#### A **Camera Control Pro 2**

Camera Control Pro 2 (disponible séparément ;  $\Box$  202) permet de contrôler l'appareil photo à partir d'un ordinateur. Lorsque Camera Control Pro 2 est ouvert, un indicateur de mode de capture s'affiche dans le viseur et sur l'affichage des informations.

## **Connexion de l'appareil photo**

Connectez l'appareil photo à l'aide du câble USB fourni.

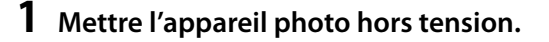

#### **2 Allumer l'ordinateur.**

Allumez l'ordinateur et attendez qu'il démarre.

#### **3 Connecter le câble USB.**

Branchez le câble USB comme illustré. Ne pas forcer ni incliner les connecteurs en les insérant.

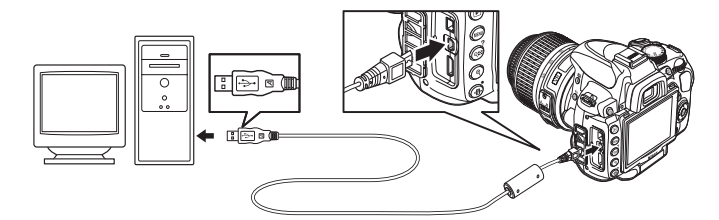

#### **M** Hubs USB

Connectez l'appareil photo directement à l'ordinateur ; ne branchez pas le câble via un hub USB ou le port USB du clavier.

#### **4 Mettre l'appareil photo sous tension.**

#### **5 Transférer les photos.**

Nikon Transfer démarre automatiquement ; cliquez sur le bouton **Démarrer le transfert** pour transférer les photographies (pour plus d'informations sur l'utilisation de Nikon Transfer, sélectionnez **Aide Nikon Transfer** dans le menu **Aide** de Nikon Transfer).

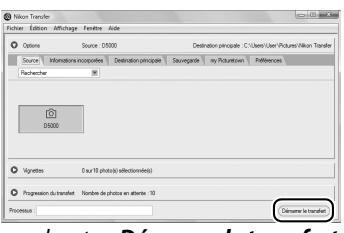

bouton *Démarrer le transfert*

#### **6 Éteindre l'appareil photo puis débrancher le câble USB une fois le transfert terminé.**

Nikon Transfer se ferme automatiquement une fois le transfert terminé.

## **Impression de photos**

Pour imprimer les photos au format JPEG sélectionnées sur une imprimante PictBridge via une connexion USB directe, suivez les étapes ci-dessous.

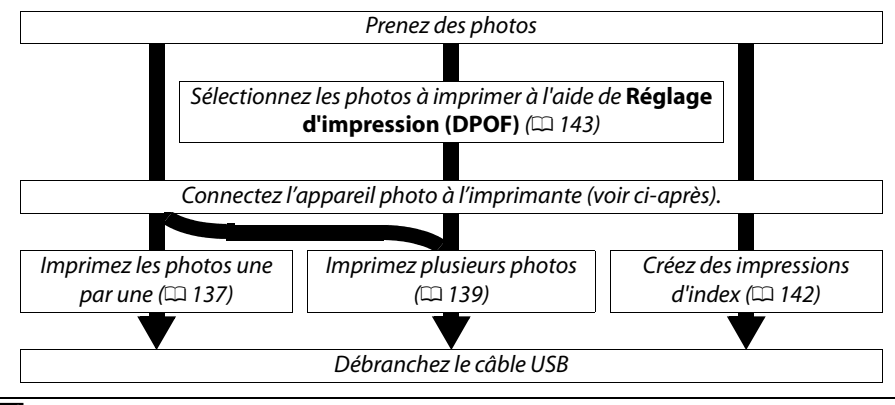

#### A **Impression via une connexion USB directe**

Assurez-vous que l'accumulateur EN-EL9a est entièrement chargé ou utilisez un adaptateur secteur EH-5a et un connecteur d'alimentation EP-5 optionnels. Lorsque vous prenez des photos destinées à être imprimées via une connexion USB directe en mode **P**, **S**, **A** et **M**, réglez **Espace colorimétrique** sur **sRVB** ( $\Box$  150).

## **Connexion de l'imprimante**

Connectez l'appareil photo à l'aide du câble USB fourni.

#### **1 Mettre l'appareil photo hors tension.**

#### **2 Connecter le câble USB.**

Mettez l'imprimante sous tension et branchez le câble USB comme illustré. Ne pas forcer ni incliner les connecteurs en les insérant.

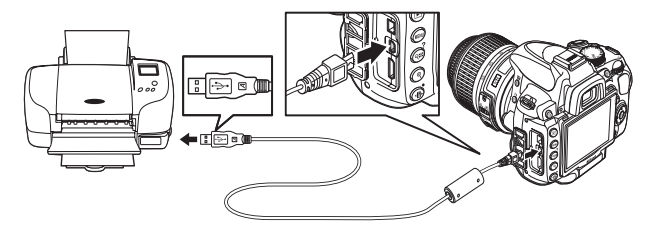

#### **M** Hubs USB

Connectez l'appareil photo directement à l'imprimante ; ne branchez pas le câble via un hub USB.

#### **3 Mettre l'appareil photo sous tension.**

Un écran de bienvenue apparaît sur le moniteur, suivi de l'écran de visualisation PictBridge.

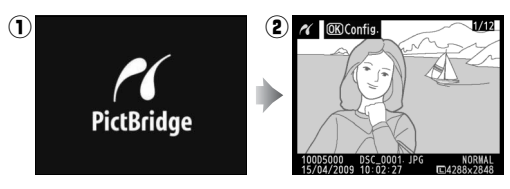

## **Impression vue par vue**

#### **1 Sélectionner une image.**

Appuyez sur  $\blacktriangleleft$  ou  $\blacktriangleright$  pour voir d'autres photos, ou appuyez sur  $\triangle$  ou  $\nabla$  pour voir les informations liées à la photo  $(1117)$ . Appuyez sur la commande  $\mathcal Q$  pour agrandir la vue ( $\Box$  124; appuyez sur  $\blacktriangleright$  pour quitter le mode

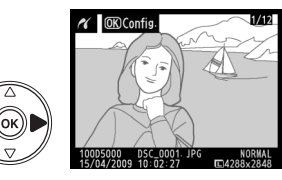

d'agrandissement). Appuyez sur la commande W pour afficher six images à la fois. Utilisez le sélecteur multidirectionnel pour mettre en surbrillance les photos ou appuyez sur  $\mathcal{R}$  pour afficher la photo en surbrillance en plein écran.

#### **2 Afficher les options d'impression.**

Appuyez sur  $\otimes$  pour afficher les options d'impression PictBridge.

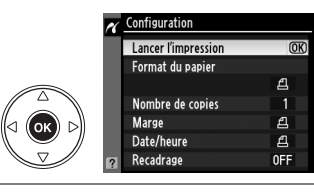

#### **3 Régler les options d'impression.**

Appuyez sur  $\blacktriangle$  ou sur  $\nabla$  pour mettre en surbrillance une option et appuyez sur 2 pour la sélectionner.

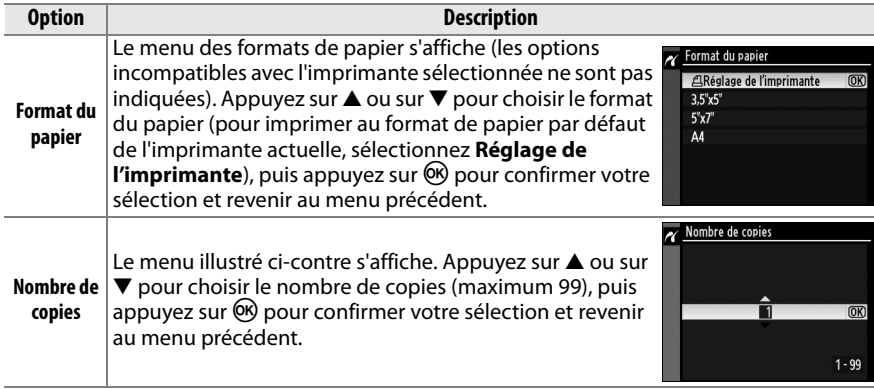

 $\sim$ 

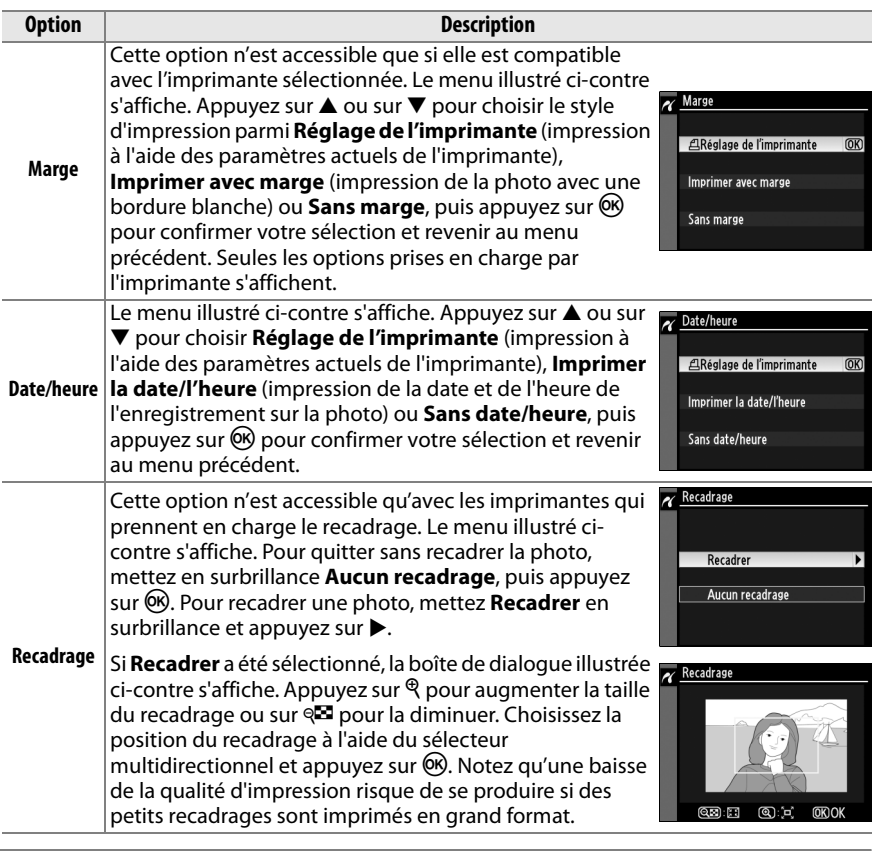

#### **4 Lancer l'impression.**

Sélectionnez **Lancer l'impression** et appuyez sur <sup>®</sup> pour commencer l'impression. Pour annuler avant la fin de l'impression de toutes les copies, appuyez sur  $\circledR$ .

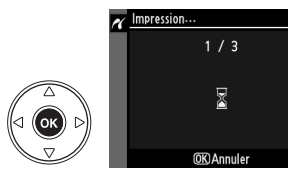

#### D **Impression de la date**

Si vous sélectionnez **Imprimer la date/l'heure** dans le menu PictBridge lors de l'impression de photos contenant des informations de dates enregistrées en utilisant le Réglage personnalisé d6 (**Impression de la date**,  $\Box$  160), la date apparaît deux fois. La date imprimée peut cependant être coupée si les photos sont recadrées ou imprimées sans marge.

## **Impression de plusieurs photos**

**1 Afficher le menu PictBridge.** Appuyez sur la commande MENU dans l'affichage de visualisation de Pictbridge (reportez-vous à l'étape 3, page 137).

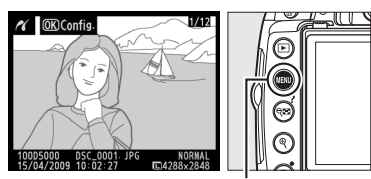

**Commande MENU** 

#### **2 Choisir une option.**

Mettez en surbrillance l'une des options suivantes et appuyez sur  $\blacktriangleright$ .

**• Imprimer la sélection** : Sélectionnez les photos à imprimer.

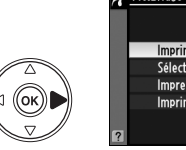

Imprimer la sélection Sélectionner la date Impression (DPOF) **Imprimer l'index** 

- **• Sélectionner la date** : Imprimez une copie de toutes les photos prises à une date sélectionnée.
- **• Impression (DPOF)** : Imprimez une commande d'impression existante créée avec l'option **Réglage d'impression (DPOF)** dans le menu Visualisation ( $\Box$  146). La commande d'impression actuelle apparaît à l'étape 3.

Pour imprimer l'index de toutes les images au format JPEG de la carte mémoire, sélectionnez **Imprimer l'index**. Pour plus d'informations, reportez-vous à la page 142.

**3 Sélectionner les photos ou choisir une date. Si vous choisissez Imprimer la sélection ou Impression (DPOF) à l'étape 2**, utilisez le sélecteur multidirectionnel pour parcourir les photos contenues sur la carte mémoire. Pour afficher la photo actuelle en mode plein écran, maintenez la commande  $\mathcal{R}$ enfoncée. Si vous souhaitez imprimer la photo sélectionnée, appuyez sur la commande  $\mathbb{R}$  et sur  $\triangle$ . La photo est marquée par une icône A et le nombre d'impressions est réglé sur 1. Tout en maintenant la commande <sup>Q</sup> enfoncée, appuyez sur  $\triangle$  ou  $\nabla$  pour spécifier le nombre d'impressions (jusqu'à 99 ; pour désélectionner la photo, appuyez sur  $\blacktriangledown$ lorsque le nombre d'impressions est réglé sur 1). Continuez jusqu'à ce que toutes les photos que vous souhaitez imprimer soient sélectionnées.

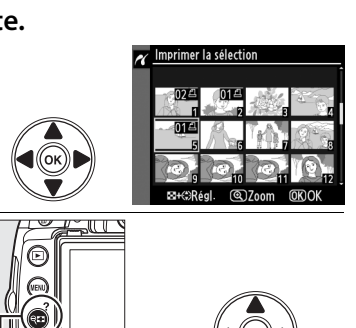

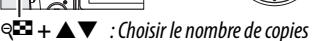

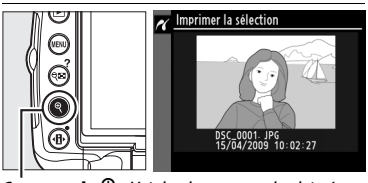

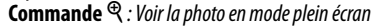

D **Sélection des photos à imprimer** Les photos au format NEF (RAW) ( $\Box$  62) ne peuvent pas être sélectionnées pour l'impression. Vous pouvez créer des copies JPEG d'images au format NEF (RAW) à l'aide de l'option **Traitement NEF (RAW)** du menu de retouche ( $\Box$  184).

#### **Si vous choisissez Sélectionner la date à l'étape**

**2**, appuyez sur  $\triangle$  ou sur  $\nabla$  pour mettre une date en surbrillance, puis appuyez sur  $\blacktriangleright$ pour activer ou désactiver la date en surbrillance. Appuyez sur la commande & pour voir les photos prises à la date sélectionnée. Utilisez le sélecteur multidirectionnel pour parcourir les photos ou maintenez  $\mathcal{R}$  enfoncé pour afficher la photo sélectionnée en plein écran.

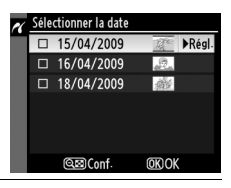

#### **Commande**  $Q\mathbf{E}$ :

Voir les photos de la date sélectionnée

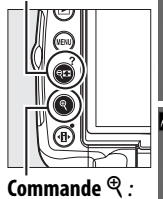

Voir la photo en surbrillance en mode plein écran

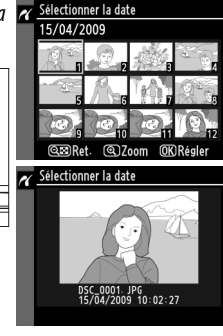

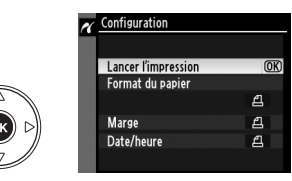

## **5 Régler les options d'impression.**

Appuyez sur  $\triangle$  ou sur  $\nabla$  pour mettre en surbrillance une option et appuyez sur 2 pour la sélectionner.

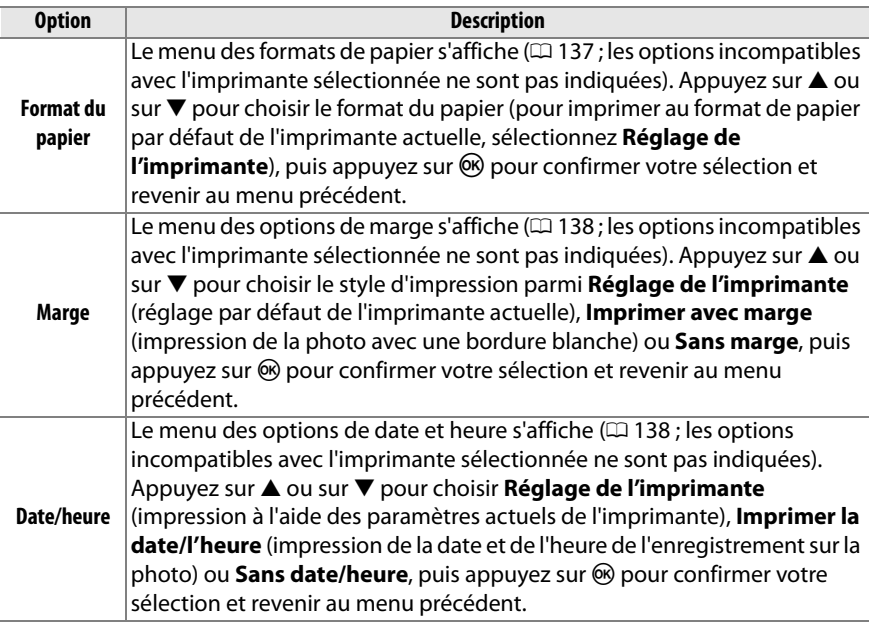

#### **6 Lancer l'impression.**

Sélectionnez **Lancer l'impression** et appuyez sur <sup>®</sup> pour commencer l'impression. Pour annuler avant la fin de l'impression de toutes les copies, appuyez sur  $\otimes$ .

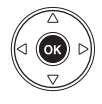

#### A **Erreurs**

Pour plus d'informations sur la procédure à suivre en cas d'erreur lors de l'impression, reportez-vous à la page 221.

## **Création d'impressions d'index**

Pour imprimer l'index de toutes les images au format JPEG de la carte mémoire, sélectionnez **Imprimer l'index** à l'étape 2 de « Impression de plusieurs photos »  $($  $\Box$  139). Notez que si la carte mémoire contient plus de 256 images, seules les premières 256 images seront imprimées.

- **1 Sélectionner Imprimer l'index.** Sélectionnez **Imprimer l'index** dans le menu PictBridge ( $\Box$  139) pour afficher les images contenues dans la carte mémoire comme indiqué ci-contre.
- **2 Afficher les options d'impression.** Appuyez sur  $\circledast$  pour afficher les options d'impression PictBridge.

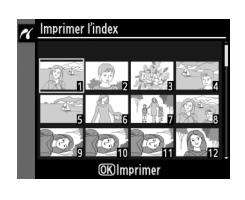

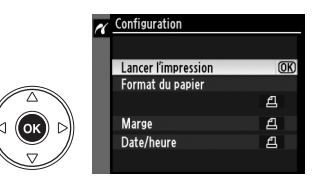

#### **3 Régler les options d'impression.**

Choisissez les options de format de papier, de marge et d'horodateur, comme décrit page 141 (un avertissement apparaît si le format de papier sélectionné est trop petit).

#### **4 Lancer l'impression.**

Sélectionnez **Lancer l'impression** et appuyez sur <sup>®</sup> pour commencer l'impression. Pour annuler avant la fin de l'impression de toutes les copies, appuyez sur  $\circledast$ .

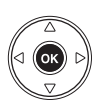

## **Création d'une commande d'impression DPOF : Réglage d'impression**

L'option **Réglage d'impression (DPOF)** du menu Visualisation permet de créer des « commandes d'impression » numériques pour les imprimantes compatibles avec PictBridge et les périphériques qui supportent le format DPOF. Sélectionnez **Réglage d'impression (DPOF)** dans le menu Visualisation pour afficher le menu indiqué à l'étape 1.

#### **1 Choisir Sélectionner/régler.** Mettez **Sélectionner/régler** en surbrillance et appuyez sur  $\blacktriangleright$ .

#### A **Création d'une nouvelle commande d'impression**

Pour effacer toutes les images sélectionnées précédemment pour la commande d'impression, mettez **Désélectionner tout ?** en surbrillance et appuyez sur  $\circledast$ .

## **2 Sélectionner les photos.**

Utilisez le sélecteur multidirectionnel pour parcourir les photos de la carte mémoire. Pour afficher la photo actuelle en mode plein écran, maintenez la commande  $\mathcal{R}$ enfoncée. Si vous souhaitez imprimer la photo sélectionnée, appuyez sur la commande  $\mathbb{R}$  et sur  $\blacktriangle$ . La photo est marquée par une icône 4 et le nombre d'impressions est réglé sur 1. Tout en maintenant la commande <sup>Q</sup> enfoncée, appuyez sur ▲ ou ▼ pour spécifier le nombre d'impressions (jusqu'à 99 ; pour désélectionner la photo, appuyez sur ▼ lorsque le nombre d'impressions est réglé sur 1). Continuez jusqu'à ce que toutes les photos que vous souhaitez imprimer soient sélectionnées.

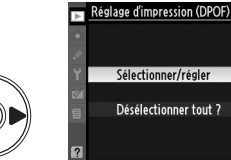

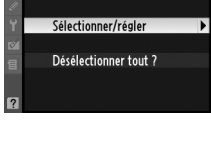

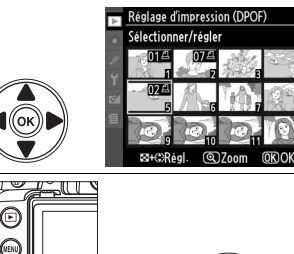

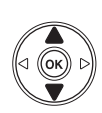

 $R^{\square} + \blacktriangle \blacktriangledown$  : Choisir le nombre de copies

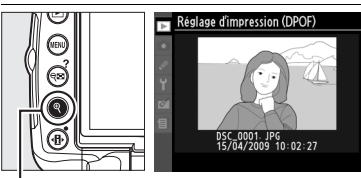

**Commande** X : Voir la photo en mode plein écran

**3 Afficher les options d'impression.** Appuyez sur  $\circledR$  pour afficher les options d'impression des données.

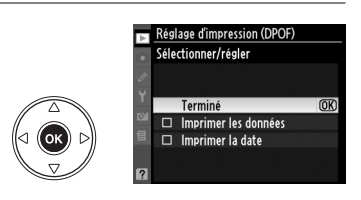

#### **4 Sélectionner les options d'impression.**

Mettez en surbrillance les options suivantes et appuyez sur  $\triangleright$  pour activer ou désactiver l'option en surbrillance (pour valider la commande d'impression sans inclure ces informations, passez à l'étape 5).

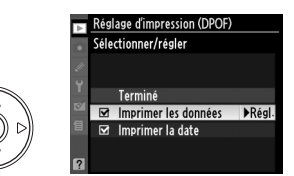

- **• Imprimer les données** : Imprime la vitesse d'obturation et l'ouverture sur toutes les images de la commande d'impression.
- **• Imprimer la date** : Imprime la date d'enregistrement sur toutes les images de la commande d'impression.
- **5 Valider la commande d'impression.** Mettez en surbrillance l'option **Terminé** et appuyez sur <sup>®</sup> pour valider la commande d'impression.

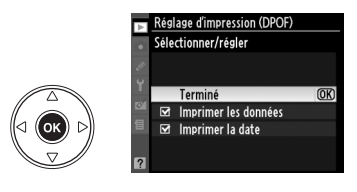

#### D **Réglage d'impression (DPOF)**

Pour imprimer la commande d'impression actuelle lorsque l'appareil photo est connecté à une imprimante PictBridge, sélectionnez **Impression (DPOF)** dans le menu PictBridge et suivez les étapes de la rubrique « Impression de plusieurs photos » pour modifier et imprimer la commande d'impression actuelle ( $\Box$  139). Les options d'impression de données et de date DPOF ne sont pas prises en charge en cas d'impression via une connexion USB directe ; pour imprimer la date d'enregistrement sur les photos de la commande d'impression actuelle, utilisez l'option **Date/heure** de PictBridge.

L'option **Réglage d'impression (DPOF)** ne peut pas être utilisée si la carte mémoire ne contient pas l'espace suffisant pour enregistrer la commande d'impression.

Les photos au format NEF (RAW)  $( \square 62)$  ne peuvent pas être sélectionnées à l'aide de cette option. Vous pouvez créer des copies JPEG d'images au format NEF (RAW) à l'aide de l'option **Traitement NEF (RAW)** du menu de retouche ( $\Box$  184).

Les commandes d'impression risquent de ne pas s'imprimer correctement, si, après leur création, des images sont supprimées à l'aide d'un ordinateur ou d'un autre périphérique.

# **Guide des menus**

Le menu actuel s'affiche en appuyant sur la commande MENU ; appuyez sur  $\blacktriangleleft$  pour choisir un des menus ci-dessous. Ce chapitre décrit les options disponibles dans ces menus.

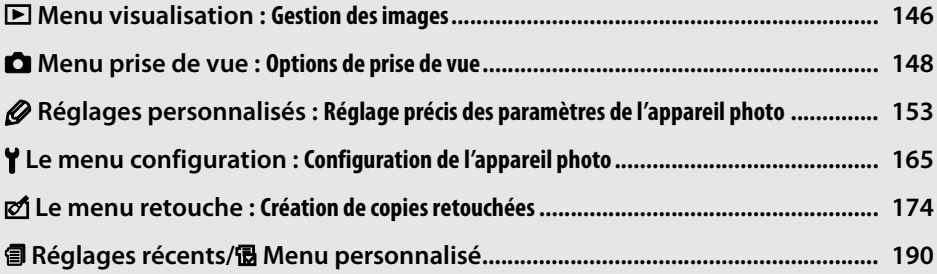

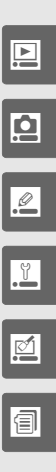

# D **Menu visualisation :** *Gestion des images*

Pour afficher le menu de visualisation, appuyez sur MENU et sélectionnez l'onglet  $\blacksquare$ (menu visualisation).

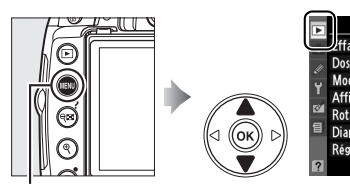

*mande* MENU

ħ Hfacer Dossier de visualisation **D5000** Mode d'affichage Ξ. Affichage des images **ON** 0FF **Rotation des images**  $\blacksquare$ Diaporama Réglage d'impression (DPOF)  $\triangleq$ 

**AFNII VISIIAI ISATIOI** 

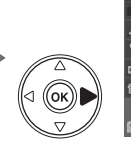

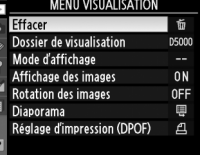

Le menu visualisation contient les options suivantes :

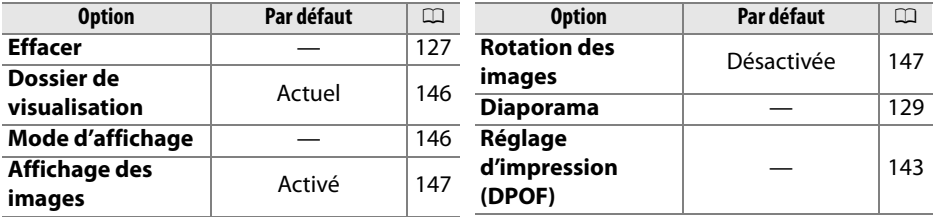

#### **Dossier de visualisation**<br>Commande MENU→ Menu visualisation D

Choisissez un dossier de visualisation :

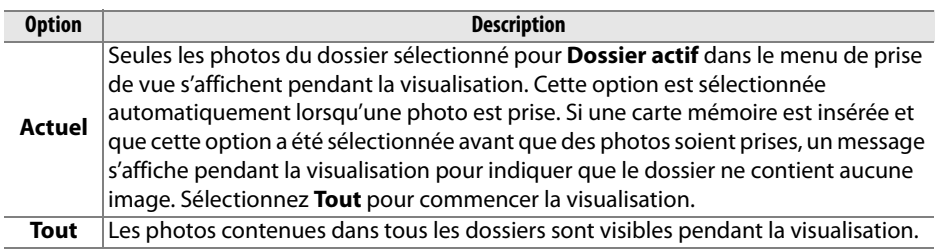

**Mode d'affichage** Commande MENU → Menu visualisation D

Choisissez les informations disponibles sur l'affichage des informations sur les photos ( $\Box$  117). Appuyez sur  $\blacktriangle$  ou sur  $\blacktriangledown$ pour mettre en surbrillance une option, puis sur  $\triangleright$  pour sélectionner l'option d'affichage des informations. La mention M apparaît en regard des éléments sélectionnés ; pour la désélectionner, mettez l'option en surbrillance et appuyez sur

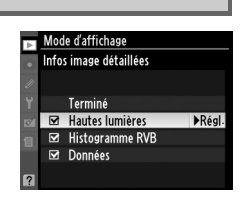

2. Pour revenir au menu de visualisation, mettez **Terminé** en surbrillance et appuyez sur %.

**o** 

Indiquez si les images doivent automatiquement être affichées sur le moniteur immédiatement après la prise de vue. Si vous sélectionnez **Désactivé**, les photos ne peuvent être vues qu'en appuyant sur la commande  $\blacksquare$ .

#### **Rotation des images** and the Commande MENU→ Menu visualisation **D**

Indiquez si les photos verticales (orientation portrait) doivent être pivotées pour l'affichage pendant la visualisation. Notez que l'appareil photo étant déjà dans l'orientation adéquate pendant la prise de vue, les images ne sont pas pivotées automatiquement pendant l'affichage des images ( $\Box$  147).

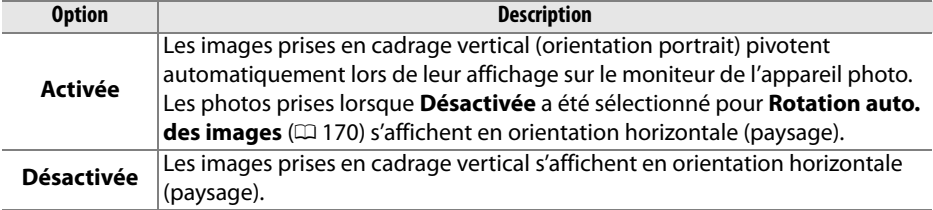

### Affichage des images Activé  $\overline{\text{OK}}$ Désactivé

# C **Menu prise de vue :** *Options de prise de vue*

Pour afficher le menu de prise de vue, appuyez sur MENU et sélectionnez l'onglet  $\bullet$ (menu prise de vue).

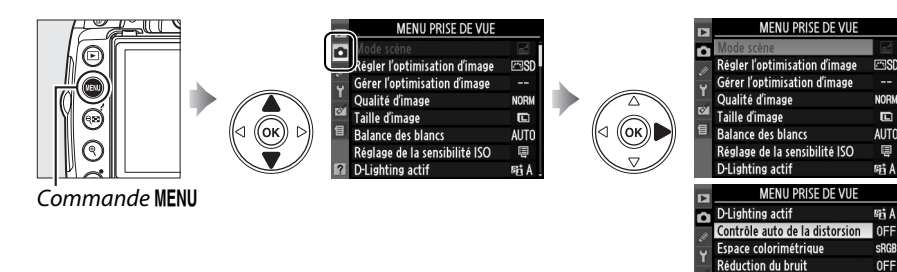

Le menu de prise de vue contient les options suivantes :

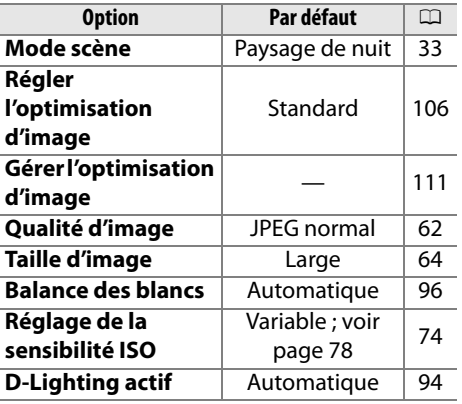

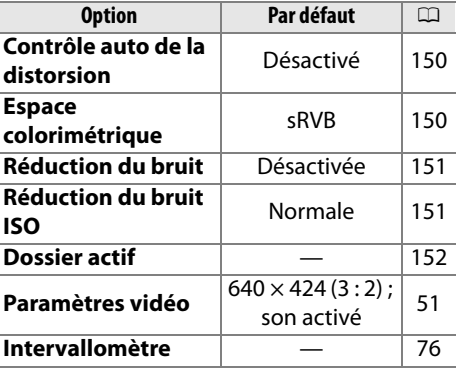

**FERSO** 

MODM

 $\Box$ 

AIITO

E

**時A** 

**SEI A** 

SRGB

0FF

**NORM** 

05000

厚

**OFF** 

Réduction du bruit ISO

Dossier actif

Paramètres vidéo

Intervallomètre

Régler la sensibilité ISO (E 74).

#### ❚❚ *Contrôle auto sensibilité ISO*

Si **Désactivé** est choisi pour le **Contrôle auto sensibilité ISO**

dans les modes **P**, **S**, **A** et **M**, la sensibilité ISO reste fixe à la valeur sélectionnée par l'utilisateur ( $\Box$  74). Si **Activé** a été choisi, la sensibilité ISO est automatiquement ajustée si une exposition optimale ne peut pas être obtenue en utilisant la valeur sélectionnée par l'utilisateur (l'intensité du flash est ajustée en

conséquence). La valeur maximale de la sensibilité automatique peut être sélectionnée à l'aide de l'option **Sensibilité maximale** dans le menu **Contrôle auto sensibilité ISO** (choisir une valeur basse pour éviter le bruit ; la valeur minimale de la sensibilité automatique est automatiquement réglée sur 200). Dans les modes **P** et **A**, la sensibilité est réglée uniquement en cas de sous-exposition à la vitesse

d'obturation sélectionnée pour **Vitesse d'obturation mini.** Des vitesses d'obturation inférieures ne sont utilisées que s'il est impossible d'obtenir une exposition optimale à la valeur de sensibilité ISO sélectionnée pour **Sensibilité maximale**. Si la sensibilité ISO sélectionnée par l'utilisateur est supérieure à la valeur sélectionnée pour l'option **Sensibilité maximale**, la valeur sélectionnée pour l'option **Sensibilité maximale** est utilisée à la place.

Lorsque **Activé** est sélectionnée, le viseur affiche la mention **ISO-AUTO** et l'affichage des informations affiche **ISO-A**. Ces indicateurs clignotent lorsque la sensibilité est modifiée par rapport à la valeur sélectionnée par l'utilisateur.

#### A **Contrôle auto sensibilité ISO**

Le risque de bruit est plus important aux sensibilités élevées. Utilisez l'option **Réduction du bruit ISO** du menu de prise de vue pour réduire le bruit ( $\Box$  151). Notez que la sensibilité ISO peut être élevée automatiquement lorsque le contrôle auto de la sensibilité ISO est utilisé en même temps que les modes de flash synchro lente (disponibles avec le flash intégré et les flashes SB-900, SB-800, SB-600 et SB-400), empêchant éventuellement l'appareil photo de sélectionner des vitesses d'obturation lentes.

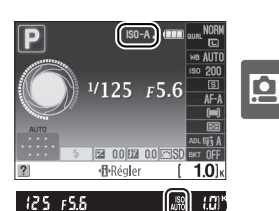

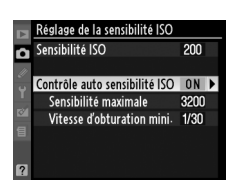

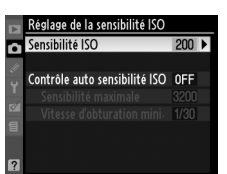

#### **Contrôle auto de la distorsion** Commande MENU → Menu visualisation **O**

Sélectionnez **Activé** pour réduire la distorsion en barillet en cas de prise de vue avec un objectif grand-angle et pour réduire la distorsion de coussinet en cas de prise de vue au téléobjectif (notez que les bords de la zone visible dans le viseur risquent d'être coupés dans la photo finale et que le temps nécessaire au traitement des photos avant leur enregistrement peut

augmenter). Cette option n'est disponible qu'avec les objectifs de type G et D (sauf PC, fisheye et certains autres objectifs).

#### A **Retouche : Contrôle de la distorsion**

Pour plus d'informations sur la création de copies de photos existantes incluant une réduction de la distorsion de barillet et de coussinet, reportez-vous à la page 185.

#### **Espace colorimétrique** Commande MENU → Menu visualisation **Q**

L'espace colorimétrique détermine la gamme de couleurs disponible pour la reproduction des couleurs. Choisissez **sRVB** pour les photos qui seront imprimées ou utilisées « en l'état », sans modification supplémentaire. **Adobe RVB** possède une gamme de couleurs plus étendue et il est recommandé pour les images qui seront fortement retouchées et traitées après avoir quitté l'appareil photo.

#### A **Espace colorimétrique**

Les espaces colorimétriques définissent la correspondance entre les couleurs et les valeurs numériques qui les représentent dans un fichier numérique. L'espace colorimétrique sRVB est largement utilisé, tandis que l'espace colorimétrique Adobe RVB est le plus répandu dans le cadre des impressions commerciales et éditoriales. L'option sRVB est recommandée pour les photos destinées à être imprimées sans modification ou visualisées dans des applications qui ne prennent pas en charge la gestion des couleurs, pour les photos qui seront imprimées avec ExifPrint, avec l'option d'impression directe disponible sur certaines imprimantes familiales, ou avec les bornes d'impression ou tout autre service d'impression commercial. Les photos au format Adobe RVB peuvent également être imprimées à l'aide de ces options, mais les couleurs ne seront pas aussi vives.

Les photos au format JPEG prises dans l'espace colorimétrique Adobe RVB sont conformes au standard DCF ; les applications et imprimantes qui prennent en charge le DCF sélectionnent automatiquement l'espace colorimétrique correct. Si l'application ou le périphérique ne prend pas en charge le DCF, sélectionnez manuellement l'espace colorimétrique approprié. Pour plus d'informations, reportez-vous à la documentation fournie avec l'application ou le périphérique.

#### A **Logiciels Nikon**

ViewNX (fourni) et Capture NX 2 (disponible séparément) sélectionnent automatiquement le bon espace colorimétrique lors de l'ouverture de photographies créées avec cet appareil photo.

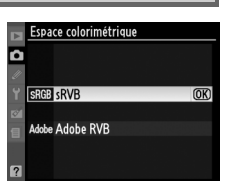

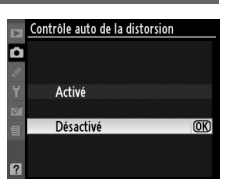

<u>ia</u>

Si **Activée** a été sélectionné, les photos prises à une vitesse o d'obturation inférieure à 8 s sont traitées pour réduire le bruit. La durée de traitement nécessaire est à peu près égale à la vitesse d'obturation actuelle ; pendant le traitement, «  $\mathbf{d} \mathbf{a} \mathbf{b}$  ar » clignote dans le viseur et il est impossible de prendre des photos. En mode de déclenchement continu, la cadence ralentit et la capacité de la mémoire tampon diminue. Aucune réduction du bruit ne sera appliquée si l'appareil est éteint avant la fin du traitement.

#### **Réduction du bruit ISO** Commande MENU → Menu visualisation **O**

Les photos prises à des sensibilités élevées peuvent être traitées de manière à réduire le « bruit ».

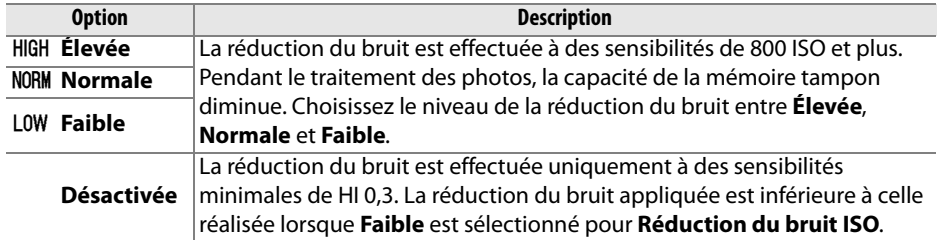

#### Réduction du bruit Activée Désactivée  $\overline{OR}$  $\vert \vert$ Job ni  $15$

Créez, renommez, supprimez ou sélectionnez le dossier dans lequel les photos à venir seront stockées.

**• Choisir un dossier** : Choisissez le dossier dans lequel les photos à venir seront stockées.

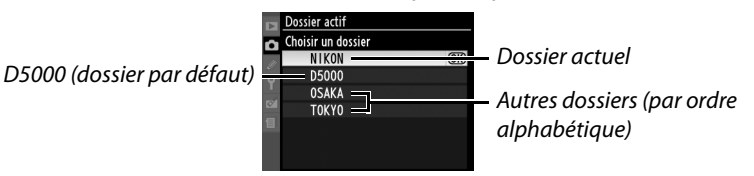

- **• Nouveau** : Créez un nouveau dossier, et nommez-le comme décrit ci-dessous.
- **• Renommer** : Choisissez un dossier à partir de la liste, puis renommez-le comme décrit ci-dessous.
- **• Effacer** : Supprimez tous les dossiers vides de la carte mémoire.

#### ❚❚*Nommer et renommer les dossiers*

Les noms de dossier peuvent contenir jusqu'à cinq caractères. Pour déplacer le curseur dans la zone de nom, tournez la molette de commande. Pour entrer une nouvelle lettre à l'emplacement actuel du curseur, mettez en surbrillance le caractère choisi

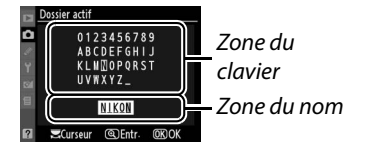

dans la zone du clavier à l'aide du sélecteur multidirectionnel et appuyez sur la commande  $\mathcal{R}$ . Pour effacer le caractère à l'emplacement actuel du curseur, appuyez sur la commande  $\tilde{I}$ . Appuyez sur  $\otimes$  pour enregistrer les modifications et revenir au menu de prise de vue, ou appuyez sur MENU pour quitter sans créer de nouveau dossier ni modifier le nom du dossier.

#### **M** Noms de dossier

Les noms de dossiers sont enregistrés sur la carte mémoire avec un numéro de dossier à trois chiffres, affecté automatiquement par l'appareil photo (par ex. 100D5000). Chaque dossier peut contenir jusqu'à 999 photos. Pendant la prise de vue, les images sont enregistrées dans le dossier dont le numéro est le plus élevé avec le nom sélectionné. Lorsqu'une photo est prise et que le dossier actuel est plein ou qu'il contient une photo numérotée 9999, l'appareil photo crée un nouveau dossier, en augmentant d'un chiffre le numéro du dossier actuel (par ex. 101D5000.) L'appareil photo considère tous les dossiers ayant le même nom mais des numéros de dossier différents comme un même dossier. Par exemple, si le dossier NIKON est sélectionné pour **Dossier actif**, les photos de tous les dossiers nommés NIKON (100NIKON, 101NIKON, 102NIKON, etc.) sont visibles lorsque **Actuel** a été sélectionné pour **Dossier de visualisation** ( $\Box$  146). Tous les dossiers ayant le même nom sont renommés, mais leur numéro de dossier reste inchangé.

# A **Réglages personnalisés :** *Réglage précis des paramètres de l'appareil photo*

Pour afficher le menu Réglages personnalisés, appuyez sur MENU et sélectionnez l'onglet  $\mathcal Q$  (menu Réglages personnalisés).

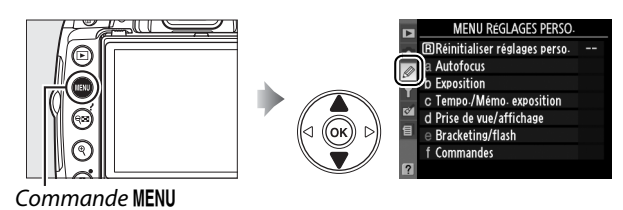

Les réglages personnalisés permettent d'adapter les réglages de l'appareil photo en fonction des préférences de chacun.

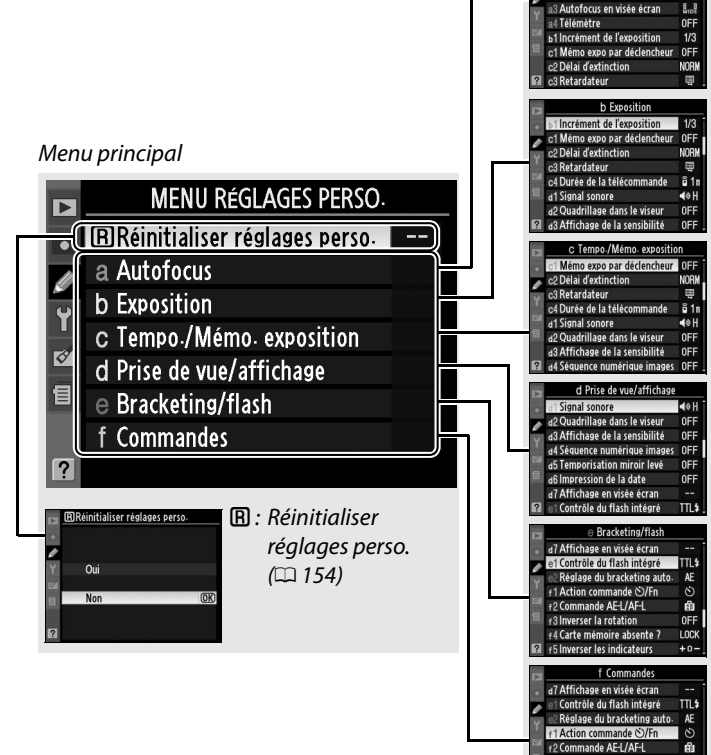

Groupes de réglages personnalisés

> a1 Mode de zone AF 22 Illuminateur d'assistance

+3 Inverser la rotation

f4 Carte mémoire absente ?

verser les indicateur

0FF

 $100$ 

 $\overline{\mathscr{L}}$ 

#### Les réglages personnalisés suivants sont disponibles :

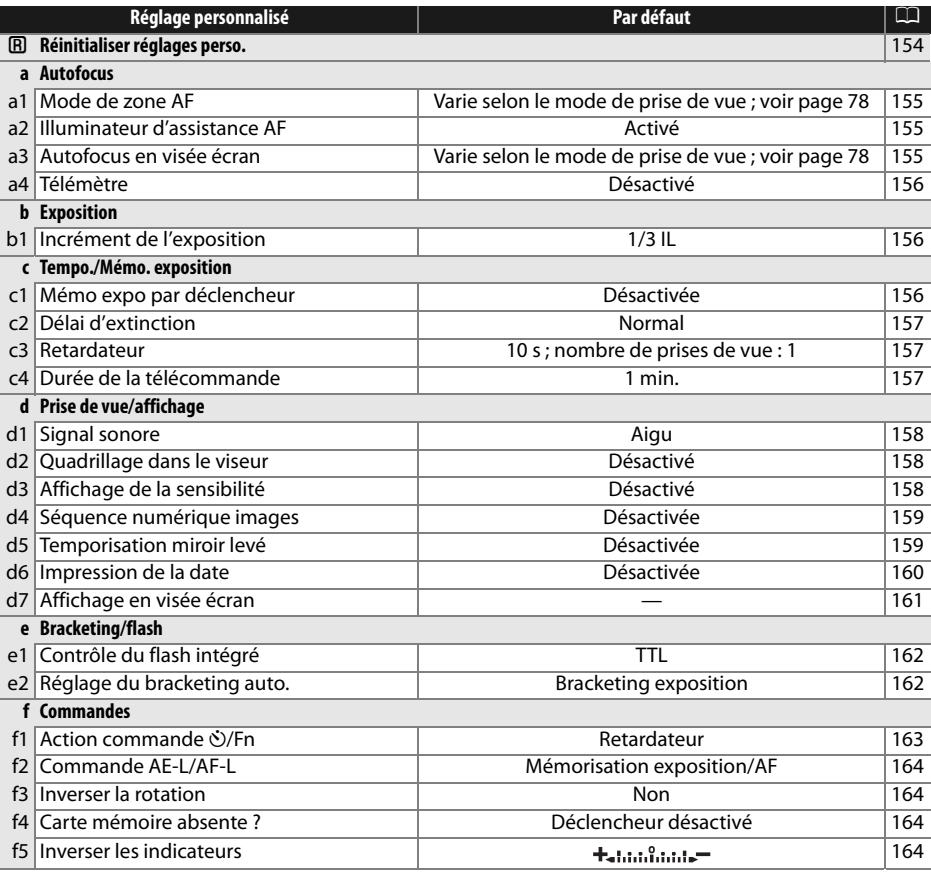

L

## **A** : Réinitialiser réglages perso. Commande MENU → Ø Menu réglages

personnalisés

Choisissez **Oui** pour réinitialiser les réglages personnalisés aux valeurs par défaut. Les réglages personnalisés ne sont pas réinitialisés lorsqu'une réinitialisation par deux commandes est effectuée.

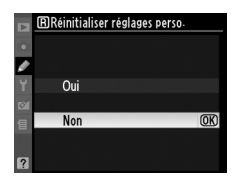

<u>l</u>

Cette option permet de déterminer la sélection du point AF  $(D 56)$ .

## **a2 : Illuminateur d'assistance AF** Commande MENU→ @ Menu réglages

Si **Activé** a été sélectionné et que l'éclairage est faible, l'illuminateur d'assistance AF  $($  $\Box$  55) s'allume pour faciliter la mise au point en mode AF ponctuel (**AF-S** sélectionné pour le mode de mise au point, ou AF ponctuel sélectionné en mode de mise au point **AF-A**) lorsque **Automatique** a été sélectionné pour le mode de zone AF ou lorsque **Sélectif**, **Dynamique** ou **Suivi 3D (11 points)** a été sélectionné et que le point AF central est utilisé. Si **Désactivé** a été sélectionné, l'illuminateur d'assistance

AF ne s'allume pas pour faciliter la mise au point. Il est possible que l'appareil photo ne parvienne pas à faire la mise au point à l'aide de l'autofocus en cas de faible luminosité.

#### A **Informations complémentaires**

Reportez-vous à la page 197 pour connaître les restrictions liées aux objectifs qui peuvent être utilisés avec l'illuminateur d'assistance AF. Reportez-vous à la page 212 pour connaître les modes de prise de vue dans lesquels l'illuminateur d'assistance AF peut être utilisé.

#### **a3 : Autofocus en visée écran** Commande MENU→  $\mathscr{D}$  Menu réglages

Cette option permet de déterminer la sélection du point AF de l'autofocus en mode de visée écran ( $\Box$  43).

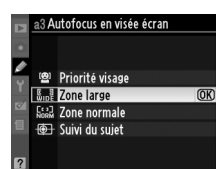

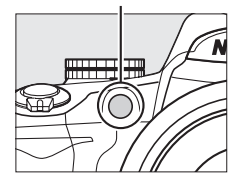

Illuminateur d'assistance AF

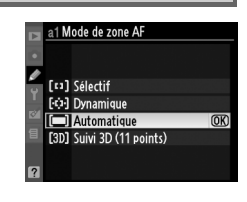

personnalisés

**a1 : Mode de zone AF** Commande MENU → *@ Menu réglages* personnalisés

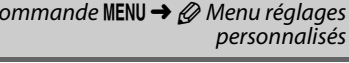

Choisissez **Activé** pour utiliser l'indicateur d'exposition afin de déterminer si l'appareil photo effectue correctement la mise au point en mode de mise au point manuelle ( $\Box$  54 ; notez que cette fonction n'est pas accessible en mode de prise de vue **M**, lorsque l'indicateur d'exposition montre si le sujet est correctement exposé).

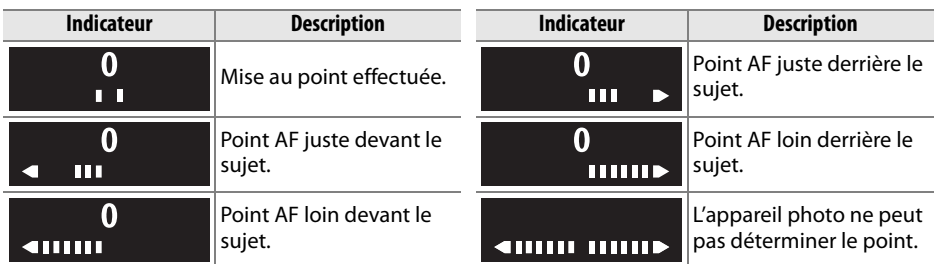

#### A **Utilisation du télémètre**

Le télémètre requiert un objectif ayant une ouverture maximale de f/5.6 ou plus et il n'est pas accessible en mode de visée écran. Le résultat souhaité risque de ne pas être obtenu dans les situations où l'appareil photo n'est pas en mesure d'effectuer la mise au point à l'aide de l'autofocus  $(2.55)$ .

## **b : Exposition**

#### **b1 : Incrément de l'exposition** Commande MENU → *⊗* Menu réglages

## personnalisés

Cette option permet de déterminer si les réglages de vitesse d'obturation, d'ouverture, de correction d'exposition, de correction du flash et de bracketing s'effectuent par incréments équivalents à 1/3 IL (**1/3 IL**) ou à 1/2 IL (**1/2 IL**).

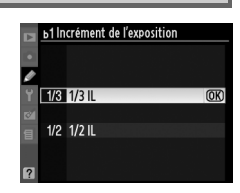

#### **c : Tempo./Mémo. exposition**

#### **c1 : Mémo expo par déclencheur** Commande MENU → *@ Menu réglages*

personnalisés

Avec le réglage **Désactivée** par défaut, la valeur d'exposition est mémorisée uniquement lorsque vous appuyez sur la commande **AE-L/AF-L**. Si **Activée** est sélectionnée, l'exposition est également mémorisée lorsque vous maintenez le déclencheur enfoncé à mi-course.

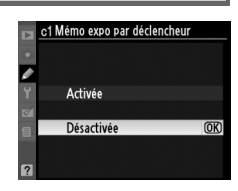

L

Cette option permet de déterminer la durée pendant laquelle le moniteur reste allumé si aucune opération n'est effectuée pendant l'affichage des menus et la visualisation (**Visualisation/menus**), lorsque les photos sont affichées sur le moniteur après la prise de vue (**Affichage des images**), ainsi que la durée pendant laquelle les posemètres, le viseur et l'affichage des informations restent allumés si aucune opération n'est effectuée (**Arrêt mesure automatique**). Choisissez un délai d'extinction plus court afin de réduire l'usure de l'accumulateur.

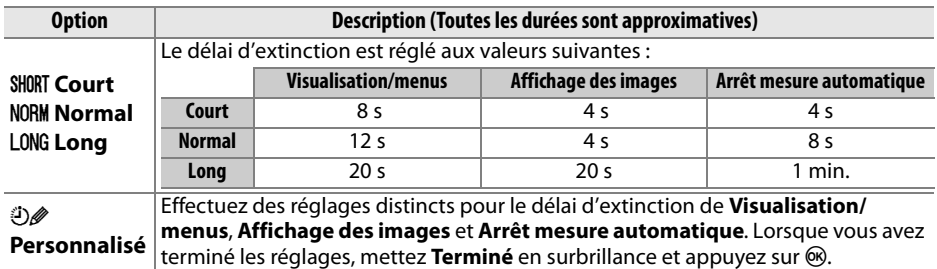

#### A **Délai d'extinction**

Le moniteur et le viseur ne s'éteignent pas automatiquement lorsque l'appareil photo est connecté à une imprimante via USB.

**c3 : Retardateur** Commande MENU→ *@ Menu réglages* personnalisés

Choisissez la longueur du délai du déclencheur et le nombre de vues prises à chaque pression du déclencheur en mode retardateur.

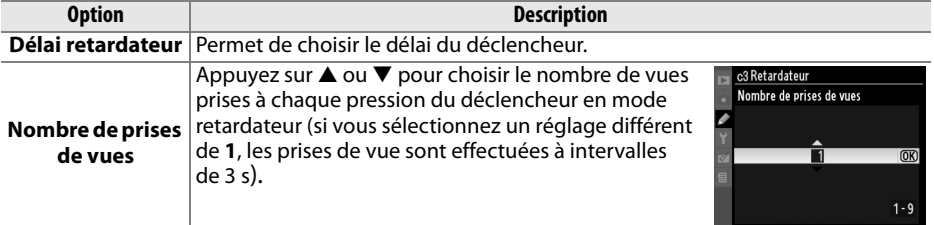

#### **c4 : Durée de la télécommande** Commande MENU→  $\oslash$  Menu réglages

personnalisés

Choisissez la durée pendant laquelle l'appareil photo doit attendre un signal en provenance de la télécommande avant d'annuler le mode de télécommande instantanée ou temporisée et de restaurer le mode de déclenchement vue par vue, continu ou discret ( $\Box$  65). Une durée plus courte permet de prolonger la durée de vie de la batterie.

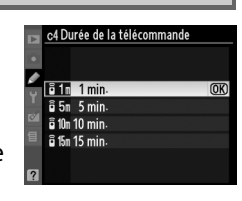

L

L

## **d1 : Signal sonore** Commande MENU → *@ Menu réglages*

Si **Aigu** (son aigu) ou **Grave** (son grave) a été sélectionné, un signal sonore à la hauteur choisie est émis lorsque l'appareil photo effectue la mise au point en mode AF ponctuel (**AF-S** ou lors de la prise de vue de sujets immobiles en mode AF **AF-A**), pendant que le retardateur effectue le décompte en mode retardateur et télécommande temporisée ( $\Box$  65, 67), ou lorsqu'une photo est prise en mode télécommande instantanée (0 67). Aucun signal sonore n'est émis lorsque **Désactivé** est sélectionné ; notez qu'en mode **I** (mode de déclenchement silencieux), **Signal sonore** n'est pas disponible et qu'aucun signal sonore n'est émis quand l'appareil photo fait la mise au point.

Le réglage actuel apparaît sur l'affichage des informations :  $\blacktriangleright$ s'affiche lorsque le signal sonore est activé,  $\circledast$  lorsqu'il est désactivé.

### **d2 : Quadrillage dans le viseur** Commande MENU → *@ Menu réglages*

Sélectionnez **Activé** pour afficher un quadrillage de référence sur demande dans le viseur afin de faciliter le cadrage.

**d3 : Affichage de la sensibilité** Commande MENU → *@ Menu réglages* 

Sélectionnez **Activé** pour afficher le réglage actuel de la sensibilité ISO dans le compteur de vues du viseur.

#### personnalisés ad Signal sonore

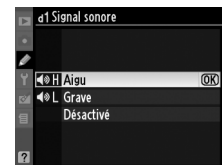

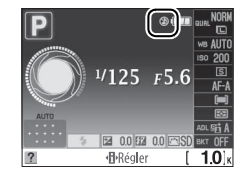

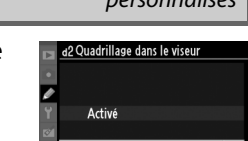

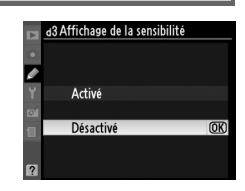

personnalisés

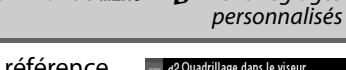

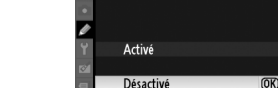

#### **d4 : Séquence numérique images** Commande MENU → Ø Menu réglages

À chaque prise de vue, l'appareil photo nomme le fichier en ajoutant un au dernier numéro de fichier utilisé. Cette option détermine si la numérotation des fichiers se poursuit à partir du dernier numéro utilisé après la création d'un nouveau dossier, le formatage de la carte mémoire ou l'insertion d'une nouvelle carte mémoire dans l'appareil photo.

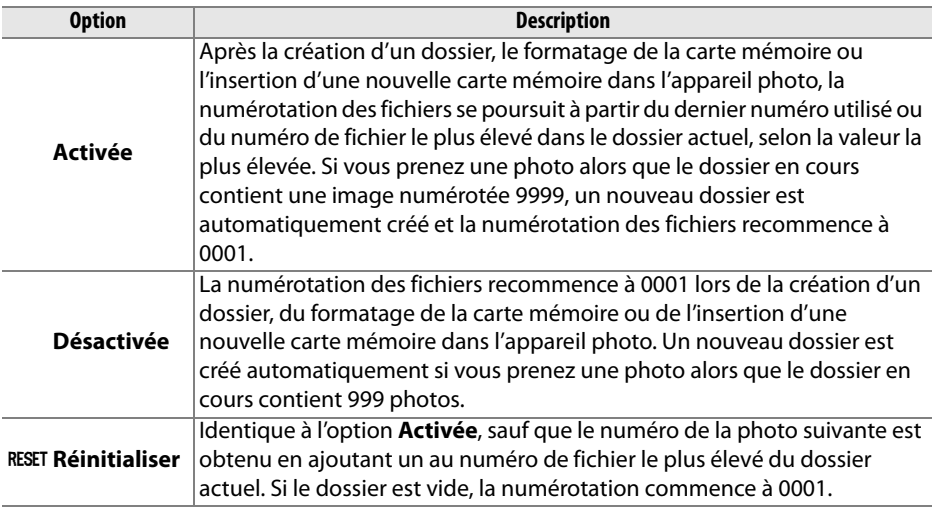

#### D **Séquence numérique images**

Si le dossier en cours est numéroté 999 et qu'il contient 999 photos ou une photo numérotée 9999, le déclencheur est désactivé et aucune autre prise de vue supplémentaire ne peut être effectuée. Choisissez **Réinitialiser** pour le réglage personnalisé d4, puis formatez la carte mémoire ou insérez-en une nouvelle.

#### **d5 : Temporisation miroir levé** Commande MENU → *©* Menu réglages

personnalisés

Avec le réglage par défaut **Désactivée**, le déclenchement se produit lorsque vous sollicitez le déclencheur. Dans des situations où le moindre mouvement de l'appareil peut rendre les photos floues, vous pouvez sélectionner **Activée** afin de retarder le déclenchement d'environ 1 s après sollicitation du déclencheur et relevage du miroir. Choisissez le type de date marqué sur les photos lors de leur prise de vue.

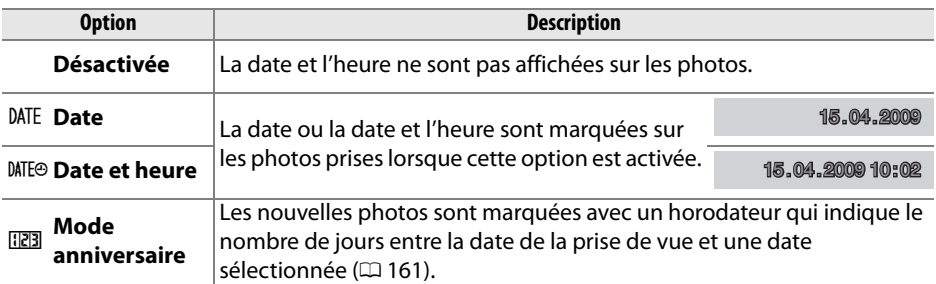

Si le réglage est différent de **Désactivée**, l'option sélectionnée est indiquée par une icône **DE sur l'affichage des informations.** 

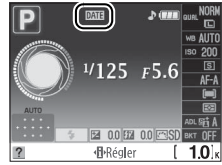

#### A **Impression de la date**

La date est enregistrée dans l'ordre sélectionné dans le menu **Fuseau horaire et date**  $(4169)$ . La date n'est pas marquée sur les photos prises au format NEF (RAW) et elle ne peut pas être ajoutée ou effacée sur les photos existantes. Pour imprimer la date d'enregistrement sur les photos prises lorsque le marquage de date est désactivée, sélectionnez **Date/heure** dans le menu PictBridge (□ 138, 141), ou sélectionnez **Imprimer la date** dans le menu **Réglage d'impression (DPOF)** afin d'imprimer la date de l'enregistrement sur toutes les photos de la commande d'impression DPOF actuelle ( $\Box$  144).

 $\overline{\mathscr{L}}$ 

#### ❚❚*Mode anniversaire*

Les photos prises lorsque cette option est activée sont marquées avec le nombre de jours restant jusqu'à une date future ou le nombre de jours écoulés depuis une date passée. Utilisez-la pour suivre la croissance d'un enfant ou décompter les jours restant jusqu'à un anniversaire ou un mariage.

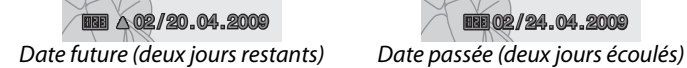

Il est possible d'enregistrer jusqu'à trois dates différentes dans les emplacements 1, 2 et 3 ; lors de la première utilisation du mode anniversaire, vous devez utiliser l'emplacement 1 ; entrez une date à l'aide du sélecteur multidirectionnel et appuyez sur J. Pour changer la date ou enregistrer d'autres dates, mettez un emplacement en surbrillance, appuyez sur  $\blacktriangleright$  et entrez la date.

Pour utiliser la date enregistrée, mettez son emplacement en surbrillance et appuyez  $sur \circledR$ .

Pour choisir un format de mode anniversaire, mettez **Options d'affichage** en surbrillance et appuyez sur  $\triangleright$  pour afficher le menu illustré ci-contre. Mettez une option en surbrillance et appuyez sur <sup>®</sup>. Mettez **Terminé** en surbrillance dans le menu de mode anniversaire et appuyez sur <sup>®</sup> lorsque vous avez terminé les réglages.

#### **d7 : Affichage en visée écran** Commande MENU → *@ Menu réglages*

Choisissez les indicateurs pouvant être affichés en mode visée écran ( $\Box$  45). Appuyez sur  $\triangle$  ou  $\nabla$  pour mettre une option en surbrillance, puis appuyez sur  $\triangleright$  pour la sélectionner. La mention M apparaît en regard des éléments sélectionnés ; pour la désélectionner, mettez l'option en surbrillance et appuyez sur 2. Pour revenir au menu Réglages personnalisés, mettez

**Terminé** en surbrillance et appuyez sur <sup>®</sup> (notez qu'au moins une option doit être activée).

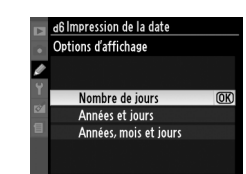

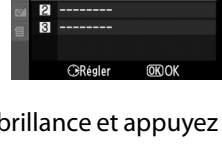

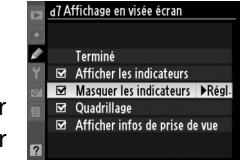

personnalisés

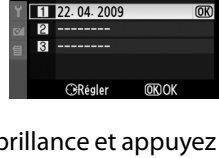

d6 Impression de la date Choisir la date

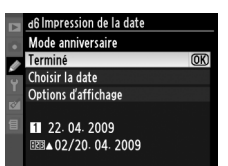

#### **e : Bracketing/flash**

**e1 : Contrôle du flash intégré** Commande MENU → *@ Menu réglages* personnalisés

#### Choisissez le mode flash pour le flash intégré dans les modes **P**, **S**, **A** et **M**.

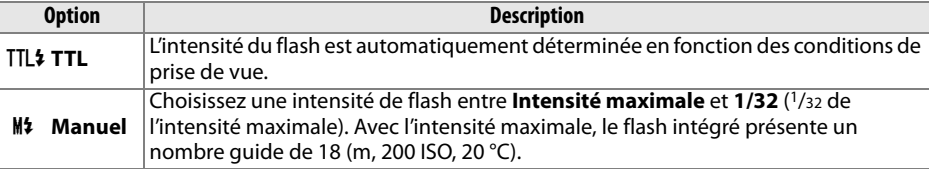

#### A **Manuel**

L'icône  $\overline{u}$  clignote dans le viseur et sur l'affichage des informations lorsque **Manuel** a été sélectionné et que le flash est levé.

#### A **Flash SB-400**

Lorsqu'un flash optionnel SB-400 est monté sur l'appareil et activé, le réglage personnalisé e1 indique **Flash optionnel**, ce qui permet au mode de contrôle du flash SB-400 d'être sélectionné entre **TTL** et **Manuel**.

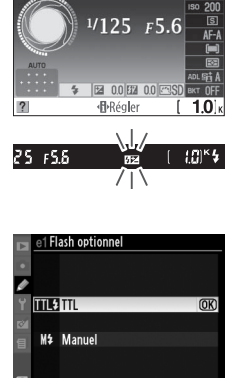

#### A **Contrôle du flash**

Les types de contrôle de flash suivants sont pris en charge lorsqu'un objectif à microprocesseur est utilisé avec le flash intégré ou un flash en option SB-900, SB-800, SB-600 ou SB-400 (CD 70, 198).

- **• Dosage flash/ambiance i-TTL pour reflex numérique** : L'intensité du flash est ajustée pour obtenir un équilibre naturel entre le sujet principal et l'arrière-plan.
- **• Flash/ambiance i-TTL standard pour reflex numérique** : L'intensité du flash est ajustée en fonction du sujet principal ; la luminosité de l'arrière-plan n'est pas prise en compte. Recommandé pour les photos dans lesquelles le sujet est mis en valeur par rapport à l'arrière-plan ou lorsque la correction de l'exposition est utilisée.

Le contrôle du flash i-TTL standard est utilisé pour les mesures spot ou lorsqu'un flash en option est utilisé. Le flash d'appoint i-TTL pour les reflex numériques est utilisé dans les autres cas.

#### **e2 : Réglage du bracketing auto.** Commande MENU→ @ Menu réglages

personnalisés

Choisissez le paramètre (exposition, D-Lighting actif ou balance des blancs) modifié lors de l'utilisation du bracketing (modes **P**, **S**, **A** et **M** uniquement ; voir page 103).
### **f : Commandes**

**f1 : Action commande ⊙/Fn** Commande MENU → *@ Menu réglages* personnalisés

(Choisissez la fonction attribuée à la commande **Fn** ( $\circ$ ).

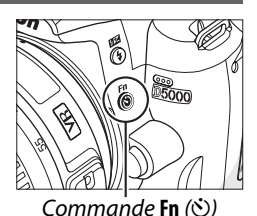

**Option Description Retardateur** Appuyez sur la commande **Fn** (C) pour activer ou désactiver le mode retardateur ( $\Box$  69). <sup>I</sup> **Mode de déclenchement \*** Appuyez sur la commande **Fn** (E) et tournez la molette de commande pour sélectionner le mode de déclenchement ( $\Box$  65). **Qualité/taille d'image \*** Appuyez sur la commande **Fn** (E) et tournez la molette de commande pour sélectionner la taille et la qualité d'image  $(1.62)$ . <sup>w</sup> **Sensibilité ISO\*** Appuyez sur la commande **Fn** (E) et tournez la molette de commande pour sélectionner la sensibilité ISO (CD 74). <sup>m</sup> **Balance des blancs \*** Appuyez sur la commande **Fn** (E) et tournez la molette de commande pour sélectionner la balance des blancs (modes **P**, **S**, **A** et **M** uniquement ;  $\Box$  96). ! **D-Lighting actif \*** Appuyez sur la commande **Fn** (E) et tournez la molette de commande pour sélectionner une option de D-Lighting actif (modes **P**, **S**, **A** et **M** uniquement ;  $\Box$  94).  $+$ **RAW** + **NEF** (RAW) Si la qualité d'image est réglée sur **JPEG fine**, **JPEG normal**, ou **JPEG basic**, « RAW » apparaît sur l'affichage des informations et une copie NEF (RAW) est enregistrée avec la photo suivante prise après avoir appuyé sur la commande **Fn** (E). Les affichages du compte d'exposition indiquent le nombre d'images NEF (RAW) pouvant être enregistrées. Pour quitter sans enregistrer de copie au format NEF (RAW), appuyez à nouveau sur la commande **Fn** ( $\circ$ ) ou éteignez l'appareil photo. BKT Bracketing auto<sup>\*</sup> Appuyez sur la commande **Fn** (E) et tournez la molette de commande pour sélectionner un incrément de bracketing (bracketing d'exposition et de balance des blancs) ou pour activer et désactiver le bracketing D-Lighting actif (modes **P**, **S**, **A** et **M** uniquement ;  $\Box$  104).

**\*** L'option sélectionnée pour le réglage personnalisé f1 est indiquée par une icône noir sur blanc (**Mode de déclenchement** est indiqué par l'icône **Fn**).

**f2 : Commande AF-L/AF-L** Commande MENU → *⊗* Menu réglages personnalisés

### Permet de spécifier la fonction de la commande **AE-L/AF-L**.

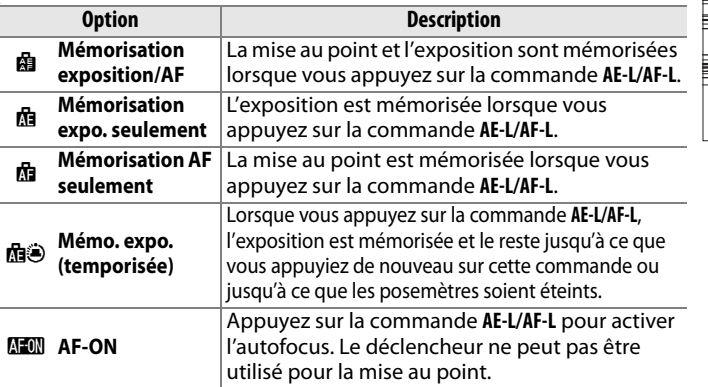

Commande **AE-**

**f3 : Inverser la rotation** Commande MENU →  $\mathscr{D}$  Menu réglages personnalisés

Choisissez **Oui** pour inverser le sens de la molette de commande.

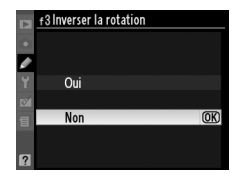

**f4 : Carte mémoire absente ?** Commande MENU → *@ Menu réglages* personnalisés

Si le réglage **Déclencheur désactivé** a été sélectionné, le déclencheur n'est activé que lorsqu'une carte mémoire a été insérée dans l'appareil photo. Le réglage par défaut **Déclencheur activé** permet d'activer le déclencheur sans qu'aucune carte mémoire ne soit présente dans l'appareil, même si les photos prises ne pourront pas être enregistrées (elles s'afficheront toutefois sur le moniteur en mode Démo). Notez que si les photos sont capturées sur un ordinateur à l'aide de Camera Control Pro 2 (disponible séparément), elles ne sont pas enregistrées sur la carte mémoire de l'appareil photo et le déclencheur est activé quel que soit le réglage choisi.

**f5 : Inverser les indicateurs** Commande MENU→  $\oslash$  Menu réglages personnalisés

Avec le réglage par défaut  $+$ shing, independent (+0-), les indicateurs d'exposition du viseur et de l'affichage des informations présentent des valeurs positives sur la gauche et négatives sur la droite. Sélectionnez  $-\frac{1}{2}$  in  $\frac{1}{2}$  (-0+) pour afficher les valeurs négatives à gauche et les valeurs positives à droite.

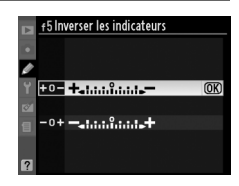

## B **Le menu configuration :** *Configuration de l'appareil photo*

Pour afficher le menu de configuration, appuyez sur MENU et sélectionnez l'onglet Y (menu configuration).

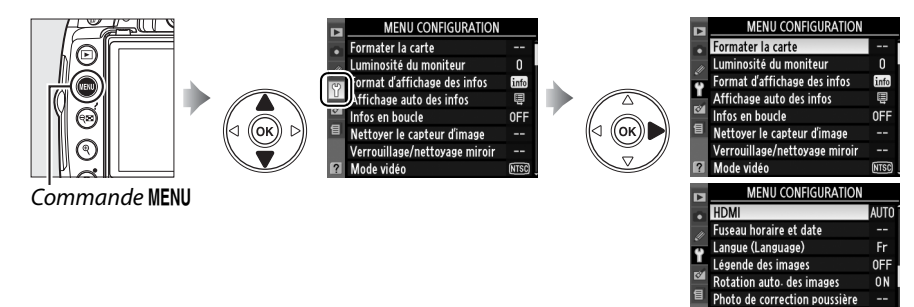

GPS Version du firmware

Le menu de configuration contient les options suivantes :

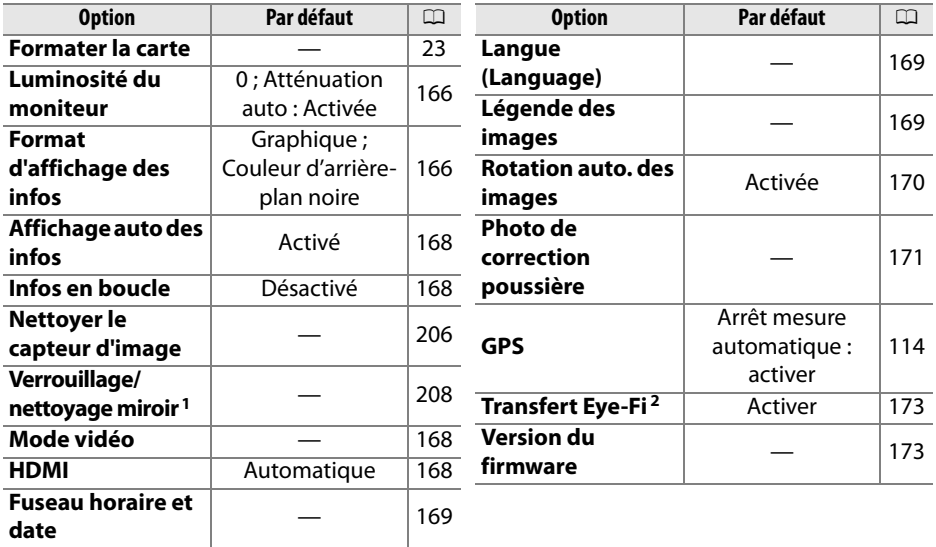

1 Fonction non disponible lorsque le niveau de l'accumulateur est faible.

2 Uniquement disponible lorsqu'une carte mémoire compatible Eye-Fi a été insérée dans l'appareil  $(D \cap 173)$ .

Le menu luminosité du moniteur contient les options suivantes :

- **• Luminosité du moniteur** : Le menu illustré à droite s'affiche. Appuyez sur ▲ ou sur ▼ pour choisir la luminosité du moniteur. Sélectionnez des valeurs élevées pour augmenter la luminosité et des valeurs basses pour la réduire.
- **• Atténuation auto** : Si **Activée** est sélectionné, le moniteur sera progressivement atténué pendant l'affichage des informations de prise de vue.

### **Format d'affichage des infos** Commande MENU → Y menu configuration

Auto programmé  $25$ 

स्त्र nn स्त्र

Choisissez l'un des deux formats suivants pour l'affichage des informations  $(\square 8)$ . Vous pouvez sélectionner des formats différents pour les modes auto et scène d'une part et pour les modes **P**, **S**, **A** et **M** d'autre part.

**1 Choisir les modes pour lesquels le format d'affichage des infos sélectionné sera utilisé.** 

 $F56$ 

Mettez en surbrillance **Mode Auto/Scène** ou **Modes P, S, A et M** et appuyez sur  $\blacktriangleright$ .

### **2 Sélectionner Classique ou Graphique.** Mettez en surbrillance **Classique** ou **Graphique** et appuyez sur  $\blacktriangleright$ .

**3 Sélectionner une couleur d'arrière-plan.** Mettez en surbrillance une couleur d'arrière-plan et appuyez sur ®. Choisissez bleu, noir ou orange (Classique), ou bien vert, bleu ou marron (Graphique).

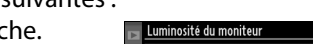

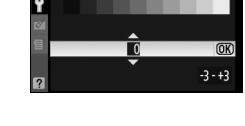

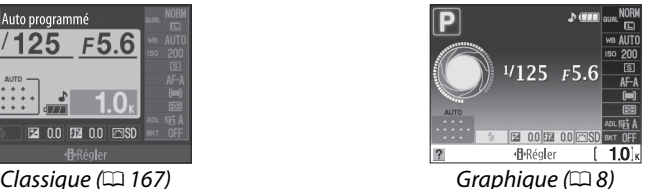

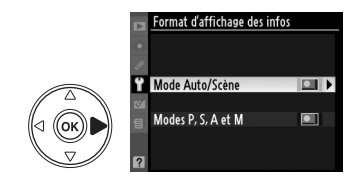

.<br>ormat d'affichage des infos Mode Auto/Scène

 $\Box$ 

 $\overline{\bullet}$ 

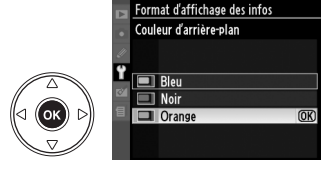

Classique

Graphique

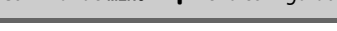

### Le mode d'affichage « Classique » est illustré ci-dessous.

Appareil photo tourné de 90° pour prendre des photos Appareil photo dans l'orientation en cadrage vertical normale (portrait). **1**  $\overline{\mathsf{P}}$  Auto programmé **16 1** Auto programmé **15 29 27 26 28 14 13 12 11 4 5 17**  $474$  Devel Gest  $180 - k$ **3**  $\frac{1000}{100}$  **direction**  $\frac{1}{200}$  **6** AF-BKT **Millime 10 18 25** DATE CFS ISO-A-25 **9 Ball 8**  $\overline{x}$ ⊦® ♪⊦ **16 8**  $104 + 10$ **Fash 15 7 7 19 20 2122 23 24 14 2** PRégler **13 3 4 5 6 2 D**réger **1110 9 12 1** Mode de prise de vue **12** Mode de déclenchement ....... 65 **22** Indicateur de signal  $\ddot{\mathbf{a}}$  automatique/ $\ddot{\mathbf{a}}$ sonore ....................................158 **13** Sensibilité ISO........................... 74 automatique (flash **23** Nombre de vues restantes ..... 29 **14** Balance des blancs ................... 96 désactivé).................................28 Indicateur de mode de **15** Taille d'image............................. 64 Modes scène ...........................33 capture...................................134 **P**, **S**, **A**, et **M**................................80 **16** Qualité d'image......................... 62 **24** Indicateur de connexion à un **2** Icône aide................................. 221 **17** Indicateur de bracketing ......103 GPS..........................................114 **3** Mode de flash.............................71 **18** Indicateur de flash **25** Indicateur de sensibilité ISO manuel................................... 162 **4** Correction d'exposition ...........90 auto.........................................149 Indicateur de correction **26** Indicateur d'impression de la **5** Correction du flash....................92 du flash pour flashes date.........................................160 **6** Optimisation d'image............ 106 optionnels.............................200 **27** Ouverture (valeur **7** Incrément du bracketing...... 104 **19** Indicateur AF automatique .... 57 d'ouverture)..................... 83, 84 **8** D-Lighting actif..........................94 Indicateur de suivi 3D.............. 57 **28** Indicateur d'exposition ........... 85 Point AF....................................... 58 **9** Mesure de la lumière................88 Indicateur de correction **20** Indicateur de connexion **10** Mode de zone AF.......................56 d'exposition ............................ 90 Eye-Fi...................................... 173 Indicateur d'avancement du **11** Mode de mise au point ............54 **21** Indicateur de l'accumulateur ... 28 bracketing .............................105 **29** Vitesse d'obturation .......... 82, 84

 $\frac{1}{2}$ 

### **Affichage auto des infos** Commande MENU → Y menu configuration

Cette option peut être configurée différemment pour les modes auto et scène et pour les modes **P**, **S**, **A** et **M**. Si **Activé** est sélectionné, les informations s'affichent après avoir appuyé sur le déclencheur à mi-course. si la fonction d'affichage des images (0 147) est désactivée, les informations s'affichent également juste après la prise de vue. Choisissez **Activé** si vous consultez souvent l'affichage des informations lorsque vous prenez des photos. Si **Désactivé** est sélectionné, vous devrez appuyer sur la commande **E pour faire apparaître les informations.** 

**Infos en boucle** Commande MENU→ Y menu configuration

Si **Activé** est sélectionné, le curseur est renvoyé d'un bord à l'autre de l'affichage des informations.

### **Mode vidéo** Commande MENU→ Y menu configuration

Lorsque vous reliez l'appareil photo à un téléviseur ou à un magnétoscope à l'aide du connecteur de sortie A/V, sélectionnez un mode vidéo adapté au standard vidéo du périphérique en question (NTSC ou PAL).

### **HDMI** Commande MENU → Y menu configuration

Cet appareil photo est doté d'un connecteur HDMI (**H**igh-**D**efinition **M**ultimedia **I**nterface) qui permet de lire les photos sur des téléviseurs ou des moniteurs à haute définition au moyen d'un câble de type C (vendu séparément dans le commerce). Avant de connecter l'appareil photo à un périphérique à haute définition, vous devez choisir un format

HDMI. Si **Automatique** est sélectionné, l'appareil sélectionne automatiquement le forma approprié.

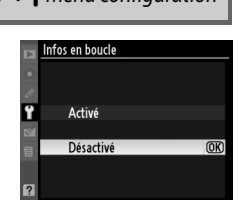

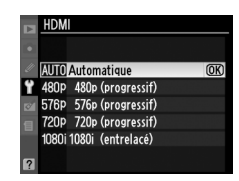

Permet de modifier le fuseau horaire, de régler l'horloge de l'appareil photo, de choisir un format de date et d'activer ou désactiver l'heure d'été.

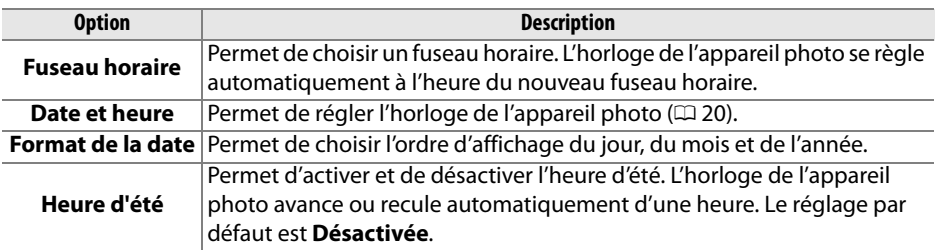

**Langue (Language)** Commande MENU→ Y menu configuration

Choisissez une langue pour les menus et les messages de l'appareil photo. Les options suivantes sont disponibles :

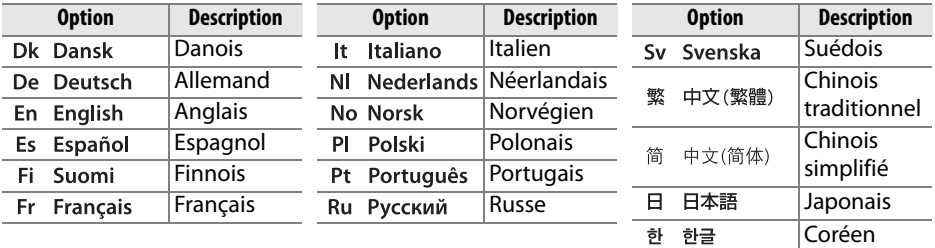

Légende des images **Commande MENU → Y menu configuration** 

Permet d'ajouter une légende à vos nouvelles photos au fur et à mesure de leur enregistrement. Les légendes peuvent être affichées sous forme de métadonnées dans le logiciel ViewNX (fourni) ou Capture NX 2 (disponible séparément ;  $\Box$  202). Elles apparaissent également sur la troisième page de données de prises de vue de l'affichage des informations relatives aux photos ( $\Box$  120).

- **• Terminé** : Permet d'enregistrer les modifications apportées et de revenir au menu configuration.
- **• Entrer une légende** : Permet d'entrer une légende, tel que décrit à la page 152. Les légendes peuvent contenir jusqu'à 36 caractères.
- **• Joindre une légende** : Sélectionnez cette option pour joindre une légende à toutes les photos à venir. L'option **Joindre une légende** peut être activée ou désactivée en la mettant en surbrillance et en appuyant sur  $\blacktriangleright$ .

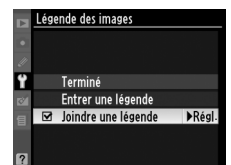

### **Rotation auto. des images** Commande MENU → Y menu configuration

Les photos prises lorsque cette option est réglée sur **Activée** contiennent des informations sur l'orientation de l'appareil photo, ce qui leur permet d'être tournées automatiquement lors de la lecture ou lorsqu'elles sont affichées dans ViewNX ou Capture NX 2 (disponible séparément ;  $\Box$  202). Les orientations suivantes sont enregistrées :

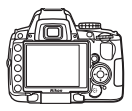

Cadrage paysage (horizontal) Appareil photo tourné de 90°

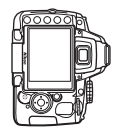

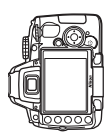

Appareil photo tourné de 90° dans le sens inverse des aiguilles d'une montre

L'orientation de l'appareil photo n'est pas enregistrée quand l'option **Désactivée** est sélectionnée. Choisissez cette option lorsque vous réalisez des photos panoramiques ou lorsque vous prenez des photos en pointant l'objectif vers le haut ou vers le bas.

dans le sens des aiguilles d'une montre

### D **Rotation auto. des images**

En mode de déclenchement continu ( $\Box$  65), l'orientation enregistrée pour la première photo s'applique à toutes les prises de vue de la même rafale, même si l'orientation de l'appareil a été modifiée pendant la prise de vue.

### A **Rotation des images**

Pour faire pivoter automatiquement les photos en orientation verticale (portrait) pendant la visualisation, sélectionnez **Activée** pour l'option **Rotation des images** du menu Visualisation  $($  $\Box$  147).

### **Photo de correction poussière** Commande MENU → Y menu configuration

Cette option permet d'acquérir des données de référence pour l'option de correction de la poussière dans Capture NX 2 (disponible séparément ; pour plus d'informations, reportez-vous au manuel de Capture NX 2).

L'option **Photo de correction poussière** est disponible uniquement lorsqu'un objectif à microprocesseur est monté sur votre appareil photo. Nous vous recommandons d'utiliser un objectif doté d'une focale minimale de 50 mm. Lorsque vous utilisez un zoom, effectuez un zoom avant complet.

- **1 Choisir une option de démarrage.** Mettez en surbrillance l'une des options suivantes et appuyez sur . Pour quitter sans acquérir les données de correction de la poussière, appuyez sur MENU.
	- **• Démarrer** : Le message représenté ci-contre apparaît et « rEF » est affiché dans le viseur.
	- **• Nettoyer capteur et démarrer** : Sélectionnez cette option pour nettoyer le capteur d'image avant de démarrer. Le message représenté ci-contre apparaît et « rEF » est affiché dans le viseur une fois le nettoyage terminé.

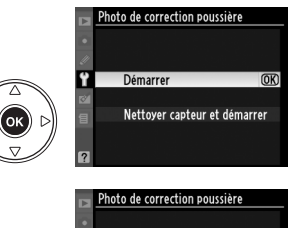

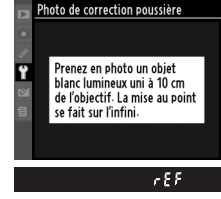

### D **Nettoyage du capteur d'image**

Les données de référence de correction de la poussière enregistrées avant d'avoir nettoyé le capteur d'image ne peuvent pas être utilisées avec les photos prises après le nettoyage du capteur d'image. Ne sélectionnez l'option **Nettoyer capteur et démarrer** que si les données de référence de correction de la poussière ne vont pas être utilisées avec les photos existantes.

### **2 Cadrer un objet blanc uniforme dans le viseur.**

Positionnez l'objectif à dix centimètres environ d'un objet blanc, bien éclairé et uniforme. Cadrez cet objet de manière à ce qu'il remplisse le viseur, puis appuyez sur le déclencheur à mi-course.

En mode Autofocus, la mise au point est automatiquement réglée sur l'infini. En mode manuel, définissez manuellement la mise au point sur l'infini.

 $\frac{1}{2}$ 

### **3 Obtenir les données de référence de correction de la poussière.**

Appuyez sur le déclencheur jusqu'en fin de course pour acquérir les données de référence de correction de la poussière. Le moniteur s'éteint lorsque vous appuyez sur le déclencheur. Veuillez remarquer qu'une réduction du bruit sera effectuée si le sujet est faiblement éclairé, ce qui risque de prolonger les durées d'enregistrement.

Si l'objet de référence est trop clair ou trop sombre, il est possible que l'appareil photo ne parvienne pas à obtenir les données de référence de correction de la poussière. Dans ce cas, le message représenté à droite apparaît. Choisissez un autre objet de référence et répétez la procédure à partir de l'étape 1.

### $\Sigma$  Données de référence de correction de la poussière

Vous pouvez utiliser les mêmes données de référence pour des photos prises avec différents objectifs ou à diverses ouvertures. Les images de référence ne peuvent pas être visualisées à l'aide d'un logiciel d'édition d'images. Un quadrillage apparaît lorsque vous visualisez les images de référence sur l'appareil photo.

# ⊪NDF

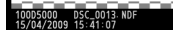

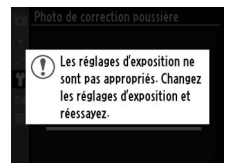

 $\frac{1}{2}$ 

Cette option apparaît lorsqu'une carte mémoire Eye-Fi (vendue séparément dans le commerce) est insérée dans l'appareil. Choisissez **Activer** pour transférer des photos vers une destination présélectionnée. Veuillez remarquer que les images ne peuvent pas être transférées lorsque la puissance du signal est trop faible.

Veuillez respecter la législation locale en termes d'appareils sans fil et choisissez **Désactiver** si les appareils sans fil sont interdits.

Lorsqu'une carte Eye-Fi est insérée, son statut est indiqué par une icône se trouvant dans l'affichage des informations :

- **\**: Transfert Eye-Fi désactivé.
- $\hat{\sigma}$  : Le transfert Eye-Fi est activé mais aucune photo n'est disponible pour le transfert.
- *§* (statique) : Transfert Eye-Fi activé ; le transfert va bientôt commencer.
- $\hat{\mathcal{F}}$  (animé) : Transfert Eye-Fi activé ; le transfert des données est en cours.
- **•** ! : Vous avez sélectionné **Désactiver** pour la fonction **Transfert Eye-Fi** mais l'appareil photo ne parvient pas à désactiver la carte ; consultez la section « Cartes Eye-Fi » ci-dessous.

### **Z** Cartes Eye-Fi

Il est possible que les cartes Eye-Fi émettent des signaux sans fil lorsque l'option **Désactiver** est sélectionnée. Si un message d'avertissement apparaît sur le moniteur ( $\Box$  223), éteignez l'appareil photo et retirez la carte.

Vous pouvez utiliser l'appareil photo pour activer et désactiver les cartes Eye-Fi mais ce dernier ne supporte pas d'autres fonctions Eye-Fi. Toute demande d'assistance doit être adressée au fabricant.

### A **Cartes Eye-Fi supportées**

À compter de mars 2009, il est possible d'utiliser les cartes Eye-Fi de 2 Go suivantes : Eye-Fi Home, Eye-Fi Share et Eye-Fi Explore. Les cartes Eye-Fi ne peuvent être utilisées que dans le pays où elles sont été achetées. Assurez-vous que le firmware (micrologiciel) de la carte Eye-Fi a été mis à jour à la dernière version.

**Version du firmware** Commande MENU→ Y menu configuration

Permet d'afficher la version actuelle du firmware de l'appareil photo.

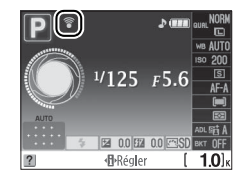

## N **Le menu retouche :** *Création de copies retouchées*

Pour afficher le menu retouche, appuyez sur MENU et sélectionnez l'onglet  $\mathbb{M}$  (menu retouche).

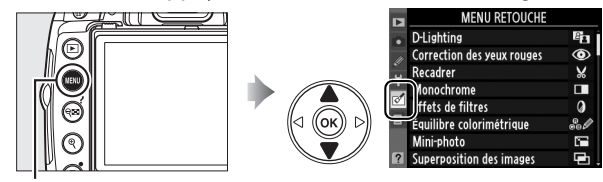

Commande MFNU

Le menu retouche sert à créer des copies recadrées ou retouches de photos se trouvant sur la carte mémoire. Il n'est disponible que lorsqu'une carte mémoire contenant des photos est insérée dans l'appareil photo. Il n'est pas possible de retoucher des films.

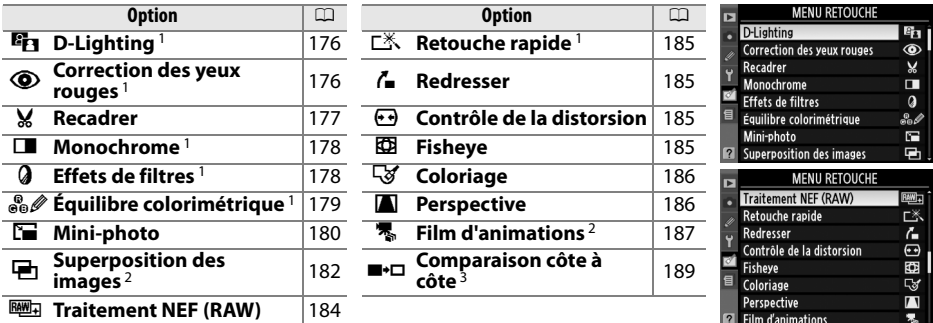

1 Non disponible pour les photos prises en **Monochrome** sélectionné pour **Régler l'optimisation d'image** ou les copies JPEG d'images NEF (RAW) créées avec **Monochrome** sélectionné pour **Régler l'optimisation d'image** (des effets de filtre étoiles peuvent être appliqués aux images monochromes).

- 2 Le seul moyen de sélectionner cette fonction est d'appuyer sur la commande MENU et de sélectionner l'onglet  $\mathbb{C}$ .
- 3 Cette fonction n'est disponible que si vous appuyez sur la commande  $\otimes$  en mode de visualisation plein écran lors de l'affichage d'une image retouchée ou originale.

### A **Retouche de copies**

Dans la plupart des cas, vous pouvez appliquer jusqu'à dix effets de suite à une même image. Cependant, à l'exception de l'option **Superposition des images**, chaque option ne peut être appliquée qu'une fois (veuillez remarquer qu'au bout de plusieurs modifications, l'image peut perdre en précision). Les options qui ne peuvent pas être appliquées à l'image en cours sont grisées et ne sont pas disponibles.

### A **Qualité d'image**

À l'exception des copies créées avec les fonctions **Recadrer**, **Mini-photo**, **Superposition des images**, **Traitement NEF (RAW)** et **Film d'animations**, les copies créées à partir d'images JPEG possèdent les mêmes dimensions et la même qualité que l'original. En revanche, les copies créées à partir d'images NEF (RAW) sont enregistrées en tant que grandes images JPEG de haute qualité. Les informations de date et d'heure ajoutées grâce à la fonction Réglage personnalisé d6 (**Impression de la date** ; □ 160) risquent cependant d'être rognés ou de devenir illisibles, selon les options de retouche utilisées.

## **Création de copies retouchées**

Pour créer une copie retouchée :

### **Afficher une photo en plein écran (** $\Box$  **116).**

### A **Retouche**

Il est possible que l'appareil photo ne puisse pas afficher ou retoucher les photos créées avec un autre appareil.

### **2** Appuyer sur  $\otimes$  pour afficher le menu **retouche.**

A **Temporisation d'éclairage du moniteur** Le moniteur s'éteint automatiquement si aucune opération n'est effectuée pendant la durée spécifiée grâce à la fonction Réglage personnalisé c2 (**Délai d'extinction**). Le réglage par défaut est de 12 s.

### **3 Afficher les options de retouche.**

Mettez en surbrillance l'élément de votre choix dans le menu retouche puis appuyez sur  $\omega$ .

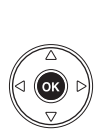

© Correction des yeux rouges % Recadrer  $\Box$ Monochrome **a** Effets de filtres ce équilibre colorimétrique OK Mini-photo

**ID** Annule

**Fig.** D-Lighting

### **4 Sélectionner les options de retouche.**

Pour plus d'informations, consultez la section correspondant à l'élément sélectionné. Pour revenir au mode de visualisation plein écran sans créer de copie retouchée, appuyez sur  $\blacktriangleright$ .

### **5 Permet de créer une copie retouchée.**

Appuyez sur  $\circledR$  pour créer une copie retouchée. Les copies retouchées sont indiquées par l'icône  $\mathbb{C}^4$ .

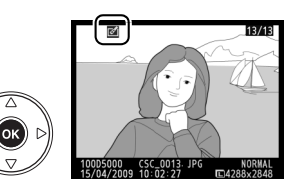

### A **Création de copies retouchées à partir du menu retouche**

Vous pouvez également utiliser le menu retouche pour sélectionner les photos à retoucher.

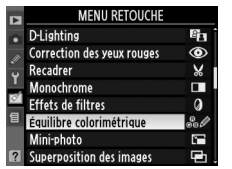

Mettez l'une des options en surbrillance et appuyez sur  $\blacktriangleright$ .

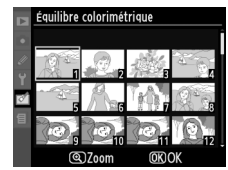

Mettez une photo en surbrillance et appuyez sur  $\circledcirc$ .

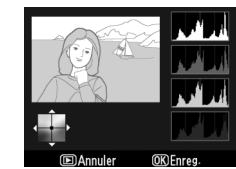

Créez une copie retouchée de la photo sélectionnée.

 $\mathbf{Z}$ 

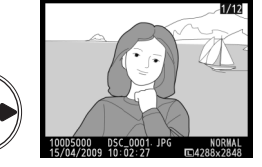

 $OR$ 

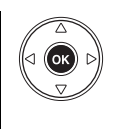

ne equilibre colorimétrique **Nini-photo I** Annule

© Correction des yeux rouges  $\overline{\mathbf{M}}$  Recadrer Monochrome **a** Effets de filtres

**Ex Dishting** 

176

La fonction D-Lighting convient idéalement aux photos sombres ou aux prises de vue en contre-jour car elle éclaircit les ombres.

Appuyez sur  $\triangle$  ou sur  $\nabla$  pour choisir le niveau de correction à apporter. Vous pouvez voir un aperçu du résultat dans l'affichage des modifications. Appuyez sur ® pour copier la photo.

### Correction des yeux rouges **Commande MENU → Menu retouche** commande MENU → Menu retouche

Cette option est uniquement disponible lorsque vous effectuez une prise de vue avec flash et permet de corriger l'effet « yeux rouges » que ce dernier peut provoquer. La photo à corriger est affichée dans un aperçu, comme illustré ci-contre. Vérifiez les résultats de la correction des yeux rouges, puis créez une copie corrigée en procédant tel que décrit dans le tableau suivant.

Veuillez remarquer que l'option de correction des yeux rouges peut ne pas toujours produire les résultats attendus et peut, en de rares cas, s'appliquer à des parties de l'image qui ne sont pas concernées par l'effet yeux rouges. Vérifiez attentivement l'aperçu avant de continuer.

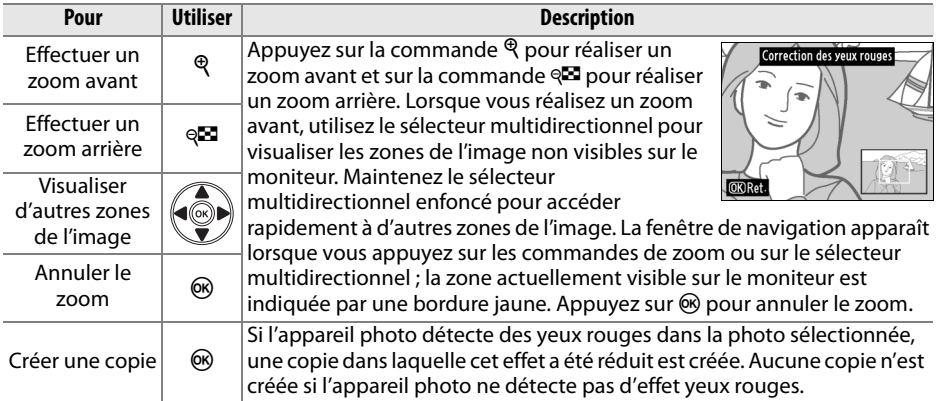

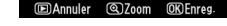

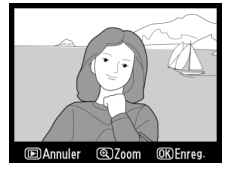

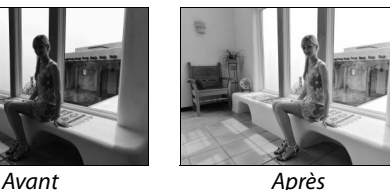

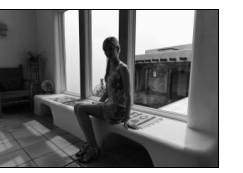

**Recadrer** Commande MENU → Menu retouche N

Permet de créer une copie recadrée de la photo sélectionnée. Cette dernière s'affiche avec le recadrage indiqué en jaune ; créez une copie recadrée comme décrit dans le tableau suivant.

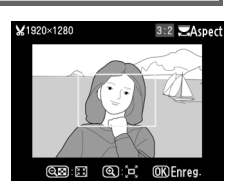

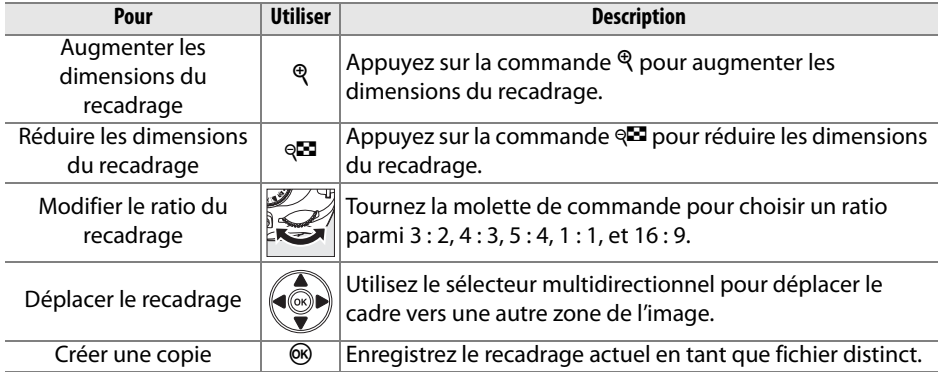

### D **Recadrer : qualité et taille des images**

Les copies créées à partir de photos au format NEF (RAW) ou NEF (RAW) + JPEG disposent d'une qualité d'image JPEG élevée ( $\Box$  62) ; les copies recadrées créées à partir de photos au format JPEG ont la même qualité d'image que la photo originale. La taille de la copie varie en fonction de la taille et du ratio du recadrage.

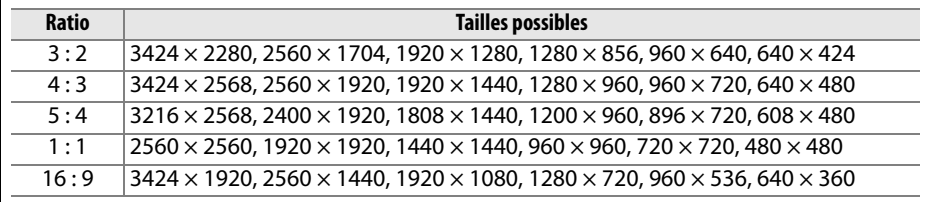

**Monochrome** Commande MENU → Menu retouche **M** 

Permet de copier des photos en **Noir et blanc**, **Sépia** ou **Couleurs froides** (bleu et blanc monochrome).

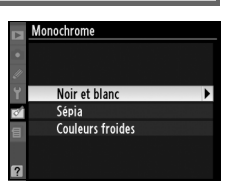

Il est possible d'afficher un aperçu de l'image en sélectionnant l'option **Sépia** ou **Couleurs**  froides ; appuyez alors sur **A** pour augmenter la saturation des couleurs, et sur  $\nabla$  pour la diminuer. Appuyez sur <sup>®</sup> pour créer une copie monochrome.

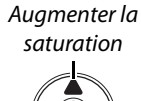

Diminuer la saturation

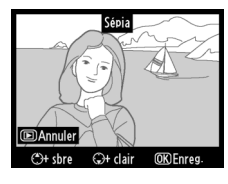

**Effets de filtres** Commande MENU → Menu retouche **M** 

Choisissez l'un des effets de filtre suivants. Après avoir paramétré le filtre tel que décrit ci-dessous, appuyez sur <sup>®</sup> pour copier la photo.

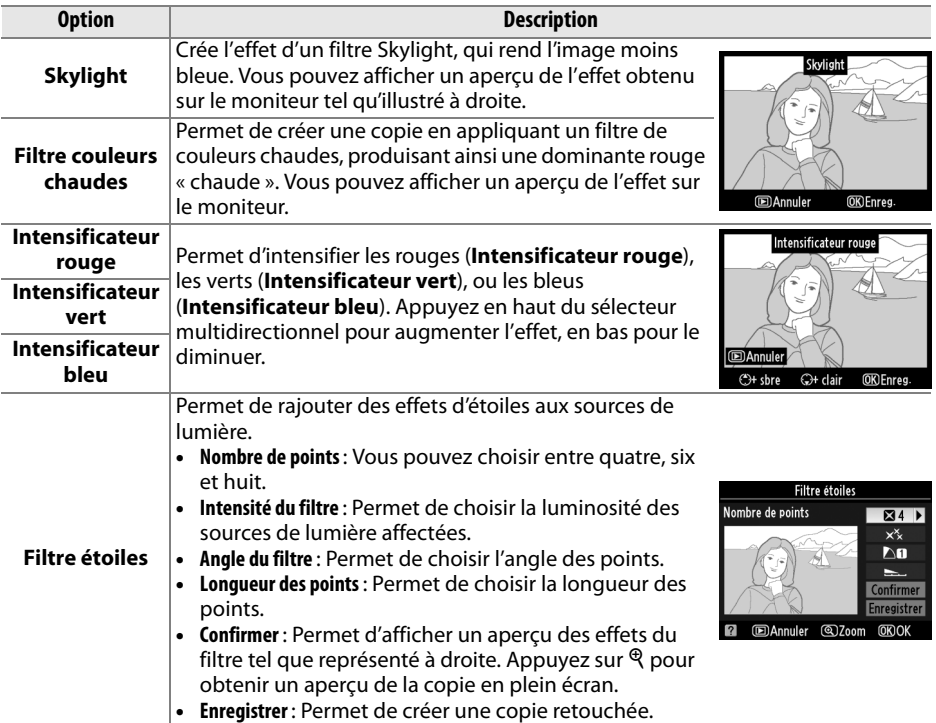

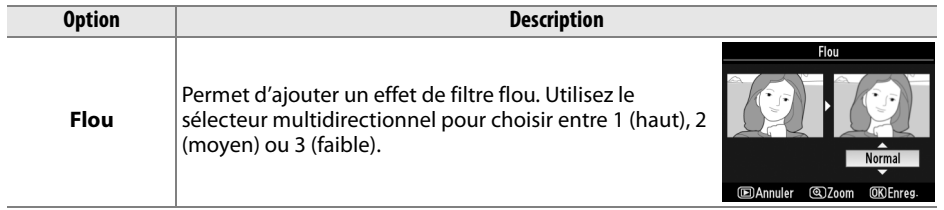

### **Équilibre colorimétrique** Commande MENU → Menu retouche **o**

À l'aide du sélecteur multidirectionnel, créez une copie dont l'équilibre colorimétrique est modifié, tel qu'indiqué ci-dessous. Le résultat obtenu apparaît sur le moniteur accompagné des histogrammes rouge, vert et bleu  $( \Box 118)$ , qui indiquent la répartition des tonalités dans la copie.

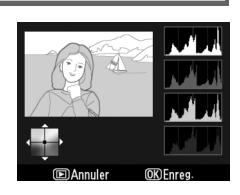

Augmenter la quantité de vert

Augmenter la quantité

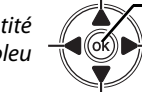

de bleu  $\overbrace{ }$   $\overbrace{ }$  Augmenter la quantité d'ambre Créer une copie

Augmenter la quantité de magenta

### A **Zoom**

Pour agrandir la photo affichée sur le moniteur, appuyez sur la commande  $\mathcal{R}$ . L'histogramme est mis à jour afin de ne représenter que les données correspondant à la portion de l'image affichée sur le moniteur. Lorsque l'image est agrandie, appuyez sur la commande **O** $\pi$  ( $k$ ) pour basculer entre équilibre colorimétrique et zoom. Lorsque le zoom est sélectionné, vous pouvez effectuer un zoom avant ou arrière à l'aide des commandes  $\Theta$  et  $\Theta$  et faire défiler l'image à l'aide du sélecteur multidirectionnel.

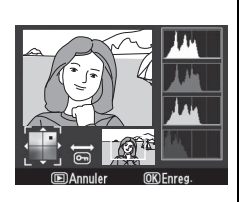

<u>M</u>

Créez une petite copie de la photo sélectionnée. Vous pouvez choisir entre les tailles suivantes :

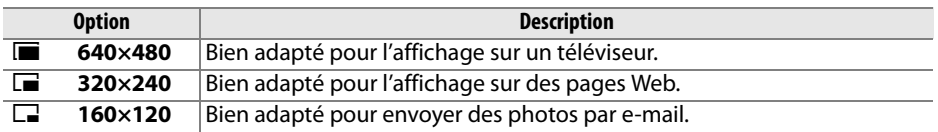

L'option mini-photo peut être utilisée lors d'une visualisation plein écran, tel que décrit à la page 175. La procédure de sélection des images après avoir choisi l'option **Mini-photo** dans le menu retouche diffère néanmoins de celle décrite au début de ce paragraphe : au lieu de sélectionner une seule photo et de choisir ensuite la taille de l'image, l'utilisateur commence par choisir la taille, puis il sélectionne une ou plusieurs photos qu'il souhaite copier à la taille désirée, tel que décrit ci-dessous.

Si vous sélectionnez **Mini-photo** dans le menu retouche, le menu représenté à l'étape 1 apparaît. Veuillez suivre la procédure ci-dessous pour créer des petites copies de plusieurs images.

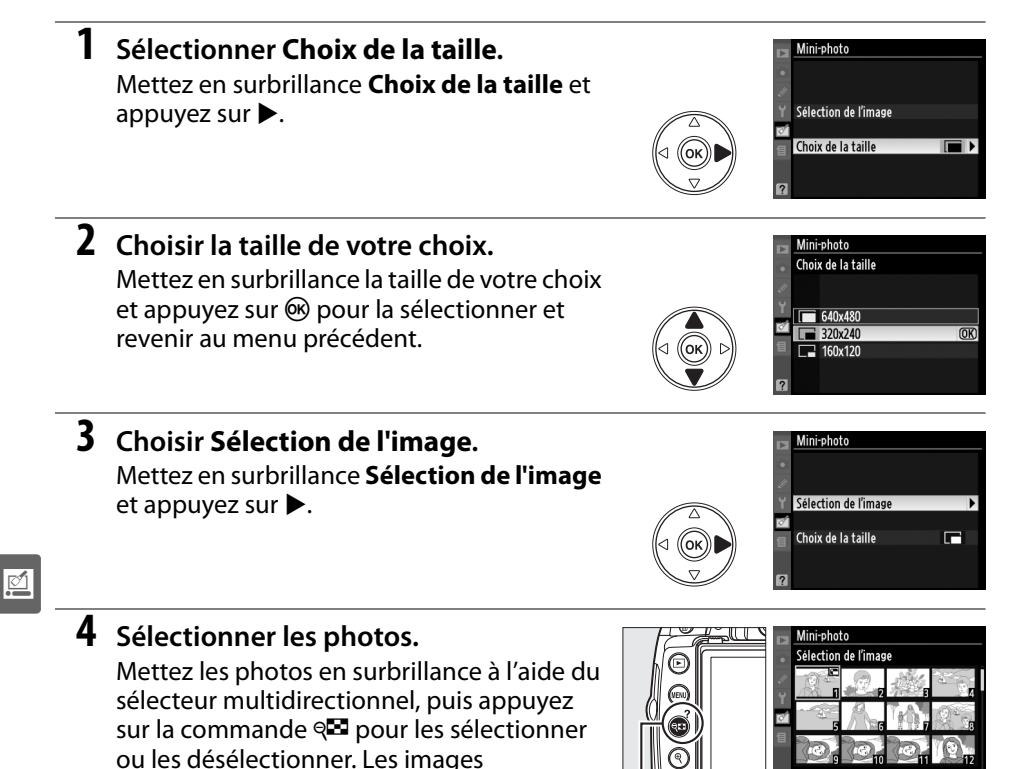

sélectionnées sont indiquées par une icône.

 $Commande \, \mathbb{C}$ 

### **5** Appuyer sur  $\circledast$  pour terminer **l'opération.**

Appuyez sur  $\circledcirc$ . Une boîte de dialogue de confirmation apparaît ; mettez en surbrillance **Oui** et appuyez sur <sup>@</sup> pour copier les images à la taille sélectionnée et revenir à la lecture. Pour quitter sans créer de

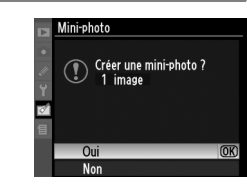

copie, mettez en surbrillance **Non** puis appuyez sur  $\mathcal{R}$ , ou appuyez sur MENU pour revenir au menu retouche.

### A **Visualisation de mini-photos**

Les mini-photos sont encadrées en gris. La fonction loupe n'est pas disponible lorsque des mini-photos sont affichées. Veuillez remarquer que, puisque les copies ne possèdent pas le même format d'image que l'original, les bords de la copie sont rognés sur la longueur.

**e** 

La superposition des images combine deux photographies au format (RAW) existantes pour créer une seule photo enregistrée en plus des originaux ; les résultats, qui utilisent les données RAW du capteur d'image, sont de bien meilleure qualité que les superpositions d'images créées dans des applications de retouche d'image. La nouvelle photo est enregistrée selon les réglages actuels de qualité et de taille des images ; avant de réaliser une superposition, paramétrez la qualité et la taille de l'image ( $\Box$  62, 64 ; toutes les options sont disponibles). Pour créer une copie au format NEF (RAW), choisissez la qualité d'image **NEF (RAW)**.

- **1 Sélectionner Superposition des images.**  Mettez en surbrillance **Superposition des images** dans le menu Retouche et appuyez sur 2. La boîte de dialogue ci-contre apparaît, avec l'option **Image 1** en surbrillance.
- **2 Afficher les images au format NEF (RAW).**  Appuyez sur <sup>®</sup> pour faire apparaître une boîte de dialogue de sélection des images qui ne contient que les images au format NEF (RAW) qui ont été créées avec cet appareil photo.
- **3 Mettre une photo en surbrillance.**  Utilisez le sélecteur multidirectionnel pour mettre en surbrillance la première photo de la superposition. Pour visualiser la photo en surbrillance en mode plein écran, maintenez la commande <sup>®</sup> enfoncée.
- **4 Sélectionner la photo en surbrillance.**  Appuyez sur ® pour sélectionner la photo en surbrillance et revenir à l'affichage de l'aperçu. La photo sélectionnée apparaît alors sous le nom **Image 1**.
- **5 Sélectionner la seconde photo.**  Appuyez sur  $\triangleright$  pour mettre en surbrillance **Image 2**. Répétez les étapes 2 à 4 pour sélectionner la seconde photo.

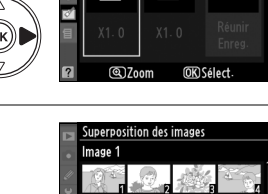

RAW

**IIDerposition des images** Image 1

Image 2

Aperçu

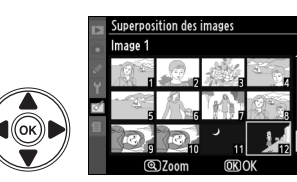

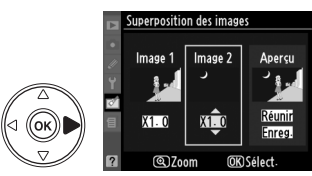

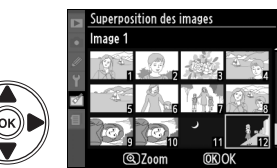

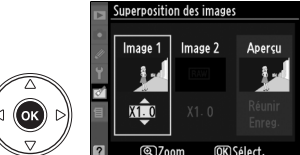

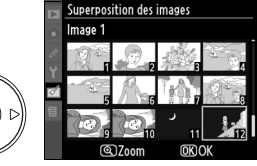

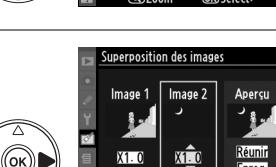

### **6 Régler le gain.**

Mettez en surbrillance **Image 1** ou **Image 2** et optimisez l'exposition pour la superposition en appuyant sur  $\blacktriangle$  ou  $\nabla$  pour régler le gain pour l'image sélectionnée à une valeur située entre 0,1 et 2,0. Répétez la procédure pour la seconde

image. La valeur par défaut est 1,0 ; si vous sélectionnez 0,5 le gain est réduit de moitié, tandis qu'en sélectionnant 2,0 vous le doublez. Les effets du gain sont visibles dans la colonne **Aperçu**.

**7 Mettre en surbrillance la colonne Aperçu.**  Appuyez sur < ou > pour mettre en surbrillance la colonne **Aperçu**.

**8 Afficher l'aperçu de la superposition.** Appuyez sur  $\blacktriangle$  ou sur  $\nabla$  pour mettre en surbrillance **Réunir** et appuyez sur <sup>®</sup> (pour enregistrer la superposition sans afficher d'aperçu, mettez en surbrillance **Enreg**. et appuyez sur <sup>®</sup>). Pour revenir à l'étape 6 et

sélectionner de nouvelles photos ou régler le gain, appuyez sur  $\mathbb{R}$ .

### **9 Enregistrer la superposition.**

Appuyez sur <sup>®</sup> alors que l'aperçu est affiché pour enregistrer la superposition. Lorsqu'une superposition est créée, la photo obtenue s'affiche sur le moniteur en plein écran.

**+**

D **Superposition des images**

La superposition est dotée des mêmes infos de photo (comprenant la date d'enregistrement, la mesure, la vitesse d'obturation, l'ouverture, le mode de prise de vue, la correction de l'exposition, la focale et l'orientation de l'image) ainsi que les mêmes valeurs de balance de blancs et d'optimisation d'image que la photographie sélectionnée pour **Image 1**.

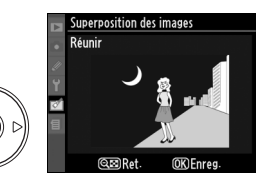

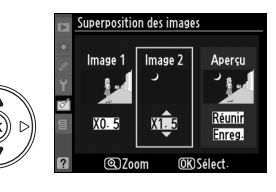

iuperposition des images Image 2

Apercu

Image 1

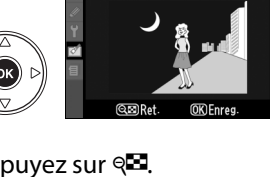

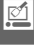

Permet de créer des copies au format JPEG à partir de photos NEF (RAW).

### **1 Sélectionner Traitement NEF (RAW).**

Mettez en surbrillance l'option **Traitement NEF (RAW)** du menu retouche puis appuyez sur ▶ pour afficher une boîte de dialogue de sélection qui ne contient que les images NEF (RAW) créées avec cet appareil photo.

### **2 Sélectionner une photo.**

Mettez une photo en surbrillance à l'aide du sélecteur multidirectionnel (pour afficher cette photo en plein écran, maintenez la commande  $\mathcal{R}$ enfoncée). Appuyez sur <sup>®</sup> pour sélectionner la photo en surbrillance et passer à l'étape suivante.

### **3 Ajuster les paramètres de traitement NEF (RAW).**

Choisissez la qualité d'image ( $\Box$  62), la taille d'image ( $\Box$  64), la balance des blancs ( $\Box$  96), la correction d'exposition ( $\Box$  90), et une optimisation d'image  $(D \cap 106)$  pour la copie JPEG. L'espace colorimétrique  $(D \cap 150)$  et la réduction du bruit à haute sensibilité ISO (C 151) sont réglés aux valeurs actuellement sélectionnées en mode prise de vue. Veuillez remarquer que le paramètre balance des blancs n'est pas disponible pour les images créées au moyen de la fonction de superposition des images et que les incréments de correction d'exposition diffèrent de ceux utilisés dans le mode prise de vue.

### Traitement NEF (RAW) Qualité d'image NORM D  $\Box$ **AUTO** 图0 **ENSD EXE** രി7<sub>00</sub>m **OKOK**

- Qualité d'image
- Taille d'image Balance des blancs
- Correction d'exposition
- 
- Optimisation d'image

### **4 Copier la photo.**

Mettez en surbrillance **EXE** et appuyez sur J pour créer une copie au format JPEG de la photo sélectionnée. L'image obtenue sera affichée en plein écran sur le moniteur. Pour quitter sans copier la photo, appuyez sur la commande MENU.

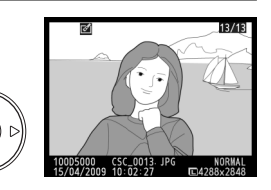

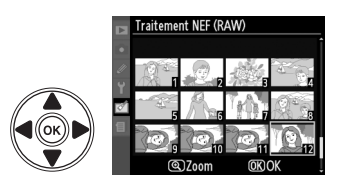

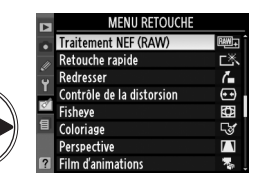

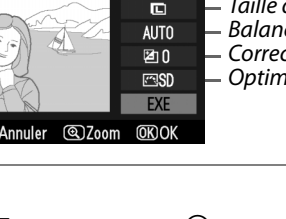

### **Retouche rapide** Commande MENU → Menu retouche **notation**

Permet de créer des copies à saturation et contraste améliorés. La fonction D-Lighting est appliquée de façon à éclaircir les sujets sombres ou en contre-jour.

Appuyez sur  $\triangle$  ou sur  $\nabla$  pour choisir le degré d'amélioration. Vous pouvez voir un aperçu du résultat dans l'affichage des modifications. Appuyez sur  $\circledR$  pour copier la photo.

Permet de créer une copie redressée de l'image sélectionnée. Appuyez sur  $\triangleright$  pour faire tourner l'image dans le sens des aiguilles d'une montre, par incréments de 0,25 degrés jusqu'à cinq degrés environ, et sur 4 pour la faire tourner dans le sens inverse des aiguilles d'une montre (veuillez cependant remarquer que les bords de l'image seront tronqués afin

d'obtenir une copie carrée). Appuyez sur ® pour copier la photo, ou sur ▶ pour revenir au mode visualisation sans créer de copie.

### Contrôle de la distorsion **Commande MENU →** Menu retouche **not**

Permet de créer des copies à distorsion périphérique réduite. Sélectionnez **Automatique** pour laisser l'appareil corriger automatiquement la distorsion, puis affinez les réglages fins à l'aide du sélecteur multidirectionnel, ou sélectionnez **Manuel** pour réduire manuellement la distorsion (veuillez remarquer que l'option **Automatique** n'est pas disponible pour les photos

prises avec le contrôle automatique de la distorsion ; voir page 150). Appuyez sur 2 pour réduire la distorsion en barillet, sur 4 pour réduire la distorsion en coussinet (veuillez remarquer que plus la distorsion sera corrigée, plus les bords de l'image seront tronqués). Appuyez sur ® pour copier la photo, ou sur  $\blacktriangleright$  pour revenir au mode visualisation sans créer de copie.

### **Z** Automatique

L'option **Automatique** ne doit être choisie que pour les photos prises avec un objectif de type G ou D (les objectifs PC, Fisheye et certains autres types d'objectifs sont exclus). Les résultats ne sont pas garantis avec d'autres objectifs.

### **Fisheve** Commande MENU → Menu retouche  $\text{M}$

Permet de créer des copies qui donnent l'impression d'avoir été prises avec un objectif fisheye. Appuyez sur  $\blacktriangleright$  pour accentuer l'effet (ceci augmente également la quantité qui sera tronquée sur les bords de l'image), et sur < pour la réduire. Appuyez sur  $\circledR$  pour copier la photo, ou sur  $\Box$  pour revenir au mode visualisation sans créer de copie.

### **Redresser** Commande MENU → Menu retouche Note

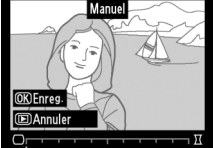

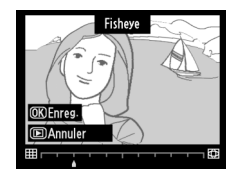

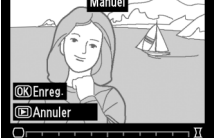

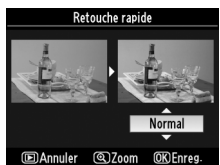

Radraccar

 $\overline{\mathbb{Z}}$ 

Permet de créer une copie contenant le contour d'une photo qui pourra être utilisée comme base pour réaliser un coloriage. Vous pouvez voir un aperçu du résultat dans l'affichage des modifications. Appuyez sur  $\circledR$  pour copier la photo.

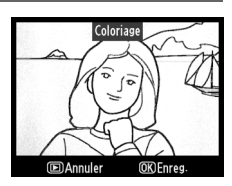

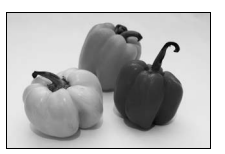

Avant Après

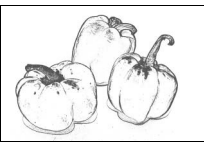

### **Perspective** Commande MENU → Menu retouche **Menu**

Permet de créer des copies dans lesquelles les effets de perspective partant de la base d'un objet haut sont réduits. Utilisez le sélecteur multidirectionnel pour ajuster la perspective (veuillez remarquer qu'un contrôle plus important de la perspective a pour résultat des bordures plus rognées). Appuyez sur <sup>®</sup> pour copier la photo, ou sur **E** pour revenir au mode visualisation sans créer de copie.

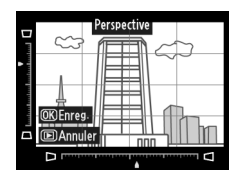

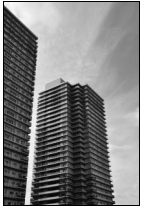

Avant Après

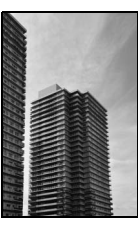

<u>M</u>

Lorsque vous sélectionnez **Film d'animations** dans le menu retouche, le menu représenté à l'étape 1 apparsaît. Suivez les étapes ci-dessous pour créer un film d'animations à partir de photos prises avec l'appareil photo.

- **1 Choisir la taille du cadre.**  Mettez en surbrillance **Taille du cadre** et appuyez sur  $\triangleright$  pour afficher un menu contenant les options de taille de cadre. Mettez en surbrillance la taille de cadre de votre choix et appuyez sur  $\mathcal{O}$ .
- **2 Choisir le nombre d'images par seconde.**  Mettez en surbrillance **Images par seconde** et appuyez sur  $\triangleright$  pour afficher un menu contenant les options de nombre d'images par seconde. Mettez en surbrillance le nombre d'images par seconde de votre choix et appuyez sur  $\circledR$ .

### **3 Sélectionner Créer un film.**

Mettez en surbrillance **Créer un film** et appuyez  $sur \omega$ .

### **4 Sélectionner la première image.**

Appuyez sur ◀ et sur ▶ pour sélectionner une photo que vous souhaitez utiliser comme première image (maintenez le sélecteur multidirectionnel enfoncé pour faire défiler les photos rapidement) et appuyez sur  $\otimes$  pour la sélectionner.

### **5 Sélectionner la dernière image.**

Utilisez le sélecteur multidirectionnel pour choisir la dernière image tel que décrit à l'étape 4. Les images utilisées dans le film sont marquées d'un  $\vee$ ; si la première image est située après la dernière image, les images situées entre

elles apparaîtront dans l'ordre inverse au cours du film. Le film peut comprendre jusqu'à 100 photos.

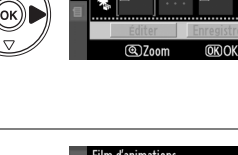

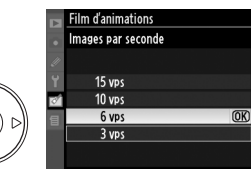

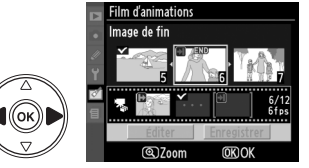

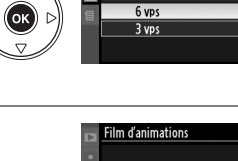

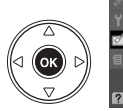

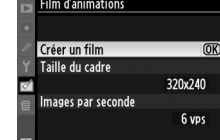

ilm d'animations Image de départ

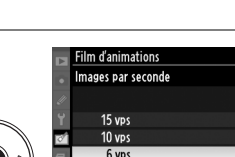

Im d'animation Taille du cadre **GAOYARD** 320x240  $160x120$ 

 $\overline{\mathbb{P}}$ 

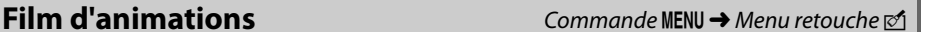

### **6 Sélectionner Enregistrer.**

Le menu illustré ci-contre apparaît. si aucune autre modification n'est nécessaire, mettez en surbrillance **Enregistrer** et appuyez sur <sup>@</sup> pour passer à l'étape 7.

Pour modifier le film, mettez en surbrillance **Modifier** et appuyez sur <sup>(%)</sup>. Les options suivantes apparaissent :

**• Image de départ** : Permet de choisir une nouvelle image de départ.

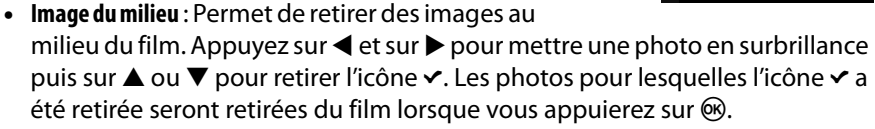

- **• Image de fin** : Permet de choisir une nouvelle image de fin.
- **• Annuler** : Permet de quitter sans apporter d'autres modifications.

### **7 Enregistrer le film.**

Le menu illustré ci-contre apparaît. mettez en surbrillance **Enregistrer** et appuyez sur <sup>@</sup> pour enregistrer le film. Pour voir un aperçu du film, sélectionnez **Aperçu**. Pendant l'aperçu, vous pouvez mettre le film en pause, revenir en arrière ou réaliser une avance rapide. Pour choisir un

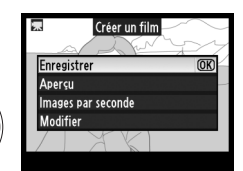

nouveau nombre d'images par seconde, sélectionnez **Images par seconde**. Pour modifier le film tel que décrit à l'étape 6, sélectionnez **Modifier**.

### D **Films d'animations**

Les films d'animations ne peuvent pas contenir de copies recadrées, de petites copies ni d'images créées avec d'autres appareils.

### A **Visualisation des films d'animations**

Les films d'animations sont indiqués par une icône **県** lors de la visualisation plein écran. Pour visualiser un film d'animations, affichez-le en mode de visualisation plein écran et appuyez sur <sub>(ok)</sub>.

Les fichiers des films d'animations sont nommés de la manière décrite à la page 63.

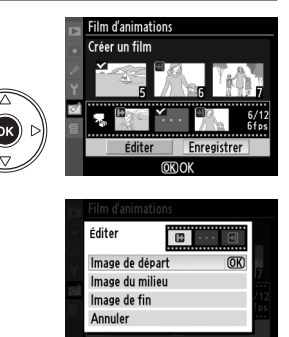

### **Comparaison côte à côte**

Permet de comparer les copies retouchées et les photos originales. Cette option n'est disponible que si l'on appuie sur la commande ® pour afficher le menu retouche lorsqu'une copie ou une photo originale est visualisée en plein écran.

### ❚❚ *Réalisation d'une comparaison côte à côte*

### **1 Sélectionner une image.**

Sélectionnez une copie retouchée (indiquée par une icône  $\varnothing$ ) ou une photo qui a été retouchée lors de la visualisation plein écran et appuyez sur <u></u>ରେ.

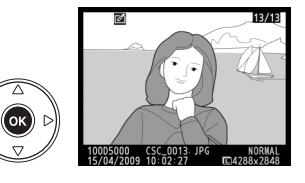

### **2 Sélectionner Comparaison côte à côte.** Mettez en surbrillance **Comparaison côte à côte** dans le menu retouche puis appuyez sur  $\mathcal{R}$ .

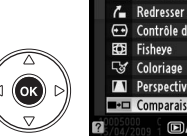

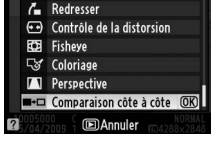

**3 Comparer la copie à l'original.**  L'image source est affichée à gauche, la copie retouchée à droite et les options utilisées pour créer la copie sont répertoriées en haut du moniteur. Appuyez sur ◀ ou sur ▶ pour basculer entre l'image source et la copie retouchée. Pour visualiser la photo en surbrillance en mode plein écran, maintenez la commande  $\Theta$  enfoncée. Si la copie a été créée à partir de deux images à l'aide de l'option **Superposition des images**, appuyez

sur  $\triangle$  ou  $\nabla$  pour afficher la deuxième image source. Si plusieurs copies de l'image source actuelle existent, appuyez sur  $\blacktriangle$  ou sur  $\nabla$  pour visualiser les autres copies. Pour revenir au mode de visualisation, appuyez sur la commande  $\blacktriangleright$ , ou appuyez sur  $\heartsuit$  pour retourner à l'affichage de l'image en surbrillance.

### D **Comparaison côte à côte**

L'image source n'est pas affichée si la copie a été créée à partir d'une photo qui a été effacée entre-temps ou qui a été protégée lors de la création de la copie ( $\Box$  125).

Options utilisées pour créer la copie

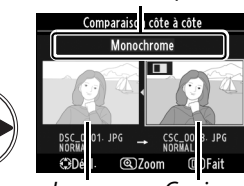

Image source Copie retouchée

 $\mathbf{Z}$ 

## m **Réglages récents/**O**Menu personnalisé**

L'appareil photo vous permet de choisir entre deux menus personnalisés : un menu des réglages récents comprenant les vingt éléments les plus récemment utilisés, et placés en tête de liste par ordre d'utilisation, et un Menu personnalisé, qui constitue une liste d'options personnalisées des menus visualisation, prise de vue, réglages personnalisés, configuration et retouche. Pour afficher le menu personnalisé, appuyez sur MENU et sélectionnez l'onglet du menu personnalisé (a ou 忌 selon que vous avez sélectionné **Réglages récents** ou **Menu personnalisé** dans **Choix de l'onglet**).

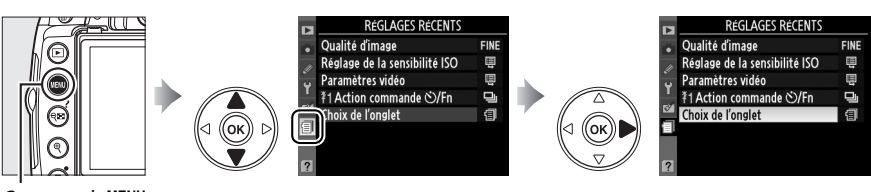

Commande MENU

### ❚❚ *Choix de l'onglet : Choix d'un menu personnalisé*

Ces deux menus contiennent chacun une option **Choix de l'onglet** permettant de choisir le menu affiché. Suivre la procédure suivante pour passer du menu des réglages récents au menu personnalisé et vice-versa.

**1 Sélectionner Choix de l'onglet.**  Dans le menu <br /> **Example REGLAGES RÉCENTS ou dans le** O MENU PERSONNALISÉ, mettez en surbrillance **Choix de l'onglet** et appuyez sur  $\blacktriangleright$ .

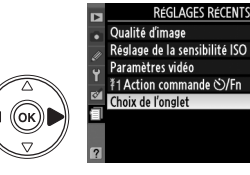

**2 Sélectionner le menu de votre choix.** Mettez en surbrillance **Réglages récents** ou **Menu personnalisé** et appuyez sur <sup>®</sup>. Le menu sélectionné s'affiche alors.

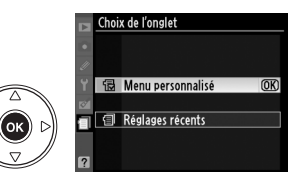

## m **Réglages récents : Visualisation des réglages**

### **récents**

Ce menu récapitule les vingt réglages utilisés le plus récemment. Appuyez sur  $\triangle$  ou sur  $\nabla$  pour mettre en surbrillance une option et appuyez sur  $\triangleright$  pour la sélectionner.

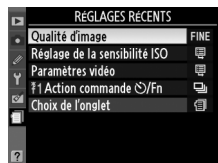

Ial

## O **Menu personnalisé : création d'un menu personnalisé**

L'option **Menu personnalisé** vous permet de créer et de modifier votre propre liste, comportant jusqu'à 20 options provenant des menus visualisation, prise de vue, réglages personnalisés, configuration et retouche. Vous pouvez ajouter, supprimer et réorganiser les options de la manière décrite ci-dessous.

### ❚❚ *Ajout d'options au menu personnalisé*

### **1 Sélectionner Ajouter des éléments.**  Dans Menu personnalisé, mettez en surbrillance **Ajouter des éléments** et appuyez sur  $\blacktriangleright$ .

### **2 Sélectionner un menu.**

Mettez en surbrillance le nom du menu contenant l'option que vous souhaitez ajouter et appuyez sur  $\blacktriangleright$ .

### **3 Sélectionner un élément.**

Mettez en surbrillance l'élément du menu de votre choix et appuyez sur <sup>®</sup>. Les options figurant actuellement dans le Menu personnalisé sont marquées d'une coche. Les éléments signalés par l'icône  $\mathbb S$  ne peuvent pas être sélectionnés.

### **4 Positionner le nouvel élément.**

Appuyez sur  $\triangle$  ou sur  $\nabla$  pour déplacer le nouvel élément vers le haut ou vers le bas dans le Menu personnalisé. Appuyez sur ® pour ajouter le nouvel élément.

Répétez les étapes 1 à 4 pour sélectionner d'autres éléments.

### ❚❚ *Suppression d'options dans le Menu personnalisé*

### **1 Sélectionner Supprimer des éléments.**

Dans Menu personnalisé, mettez en surbrillance l'option **Supprimer des éléments** et appuyez sur ▶.

### **2 Sélectionner les éléments.**

Mettez les éléments souhaités en surbrillance et appuyez sur 2 pour les sélectionner ou les désélectionner. Les éléments sélectionnés sont marqués d'une coche.

a

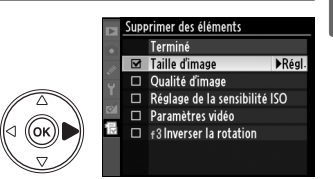

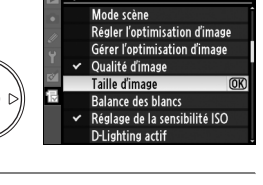

**MENU PERSONNALISÉ** 

目

目

0FF

ш.

傝

Qualité d'image Réglage de la sensibilité ISO

Paramètres vidéo

Choix de l'onglet

 $\overline{\mathscr{O}}$ 

f3 Inverser la rotation

Ajouter des éléments Supprimer des éléments Ordonner les éléments

Ajouter des éléments  $\blacksquare$  Menu visualisation Menu prise de vue Menu réglages perso

Menu retouche

Menu configuration

uter des éléments. La

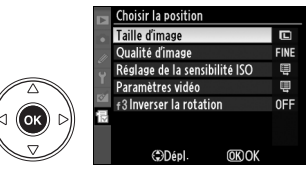

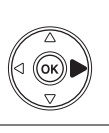

ʹοκ

### **3 Sélectionner Terminé.**

Mettez en surbrillance **Terminé** et appuyez sur **ର୍ଚ୍ଚ.** 

### **4 Supprimer les éléments sélectionnés.** Une boîte de dialogue de confirmation apparaît. Appuyez sur <sup>®</sup> pour supprimer les éléments sélectionnés.

### A **Suppression d'éléments dans le Menu personnalisé**

Pour supprimer l'élément actuellement sélectionné dans le Menu personnalisé, appuyez sur la commande  $\tilde{w}$ . Une boîte de dialogue de confirmation apparaît ; appuyez à nouveau sur la commande  $\acute{u}$  pour supprimer l'élément sélectionné du menu personnalisé.

### ❚❚ *Réorganisation des options du Menu personnalisé*

**1 Sélectionner Ordonner les éléments.** Dans le Menu personnalisé, mettez en surbrillance l'option **Ordonner les éléments** et appuyez sur  $\blacktriangleright$ .

## **2 Sélectionner un élément.**

Mettez en surbrillance l'élément que vous souhaitez déplacer et appuyez sur  $\omega$ .

## **3 Positionner l'élément.**

Appuyez sur ▲ ou sur ▼ pour déplacer l'élément vers le haut ou vers le bas du Menu personnalisé et appuyez sur %. Répétez les étapes 2 à 3 pour repositionner d'autres éléments.

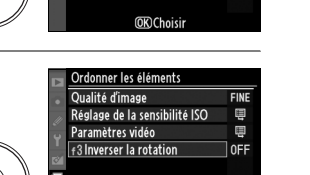

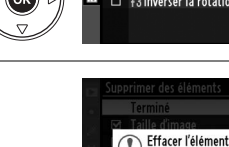

upprimer des éléments Terminé

Taille d'image  $\overline{\mathbf{v}}$ Qualité d'image  $\Box$ 

Réglage de la sensibilité ISO  $\Box$  Paramètres vidéo

sélectionné ?

**MENU** Annuler

(OK) Oui

 $\overline{OR}$ 

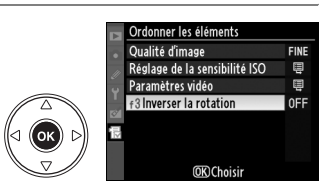

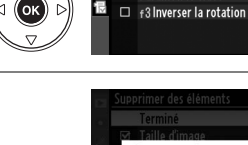

## **Remarques techniques**

Veuillez lire ce chapitre pour obtenir des informations sur les accessoires compatibles, le nettoyage et le rangement de l'appareil et ce qu'il faut faire si un message d'erreur apparaît ou bien si vous rencontrez des problèmes lors de l'utilisation de l'appareil photo.

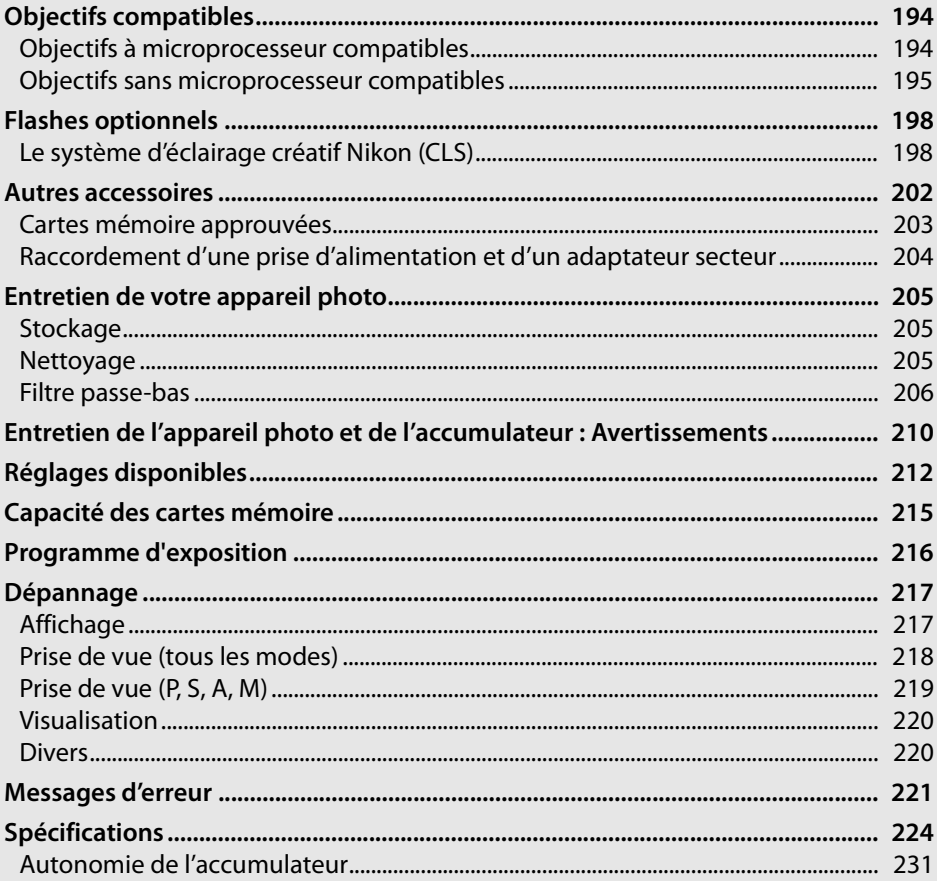

## **Objectifs compatibles**

## **Objectifs à microprocesseur compatibles**

La fonction autofocus n'est disponible qu'avec les objectifs à microprocesseur AF-S et AF-I ; la fonction autofocus n'est pas supportée par les autres objectifs autofocus (AF). Les objectifs NIKKOR IX ne peuvent pas être utilisés. Les fonctionnalités disponibles avec les objectifs à microprocesseur compatibles sont répertoriées ci-dessous :

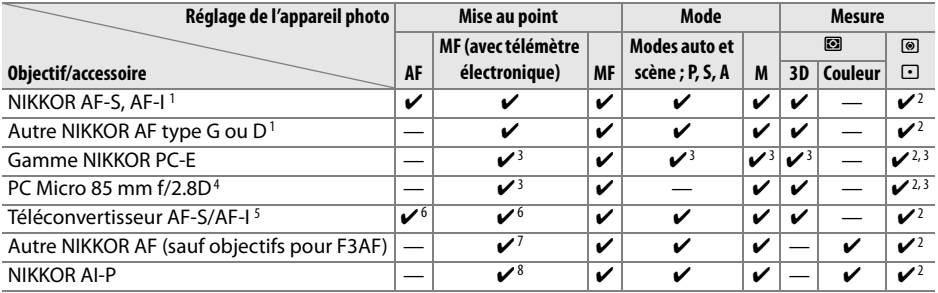

1 Pour tirer les meilleurs résultats de votre appareil photo, utilisez des objectifs AF-S ou AF-I. Fonction Réduction de vibration (VR) compatible avec les objectifs VR.

- 2 La mesure spot évalue le point AF sélectionné ( $\Box$  88).
- 3 Ne peut pas être utilisé en cas de décentrement/inclinaison de l'objectif.
- 4 Les systèmes de mesure de l'exposition et de contrôle du flash de l'appareil photo risquent de ne pas fonctionner correctement en cas de décentrement et/ou inclinaison de l'objectif, ou si l'ouverture utilisée n'est pas l'ouverture maximale.
- 5 Objectif AF-S ou AF-I requis.
- 6 Avec une ouverture effective maximale de f/5.6 ou plus lumineuse.
- 7 En cas d'utilisation du zoom avant maximal à la distance minimale de mise au point avec les objectifs AF 80–200 mm f/2.8, AF 35–70 mm f/2.8, AF 28–85 mm f/3.5–4.5 (nouveau modèle) ou AF 28–85 mm f/3.5–4.5, il se peut que l'indicateur de mise au point s'affiche quand l'image sur la plage de visée du viseur n'est pas au point. Faites la mise au point manuellement jusqu'à ce que l'image dans le viseur soit au point.
- 8 Avec une ouverture maximale de f/5.6 ou plus lumineuse.

### A **Identification d'objectifs AF-S et AF-I**

Les objectifs AF-S ont des noms commençant par **AF-S** et les objectifs AF-I des noms qui commencent par **AF-I**.

### A **Identification des objectifs à microprocesseur et des objectifs de type G et D**

On reconnaît les objectifs à microprocesseur à la présence de contacts électriques CPU et les objectifs de type G et D, à celle d'une lettre sur la monture de l'objectif. Les objectifs de type G ne sont pas équipés d'une bague d'ouverture.

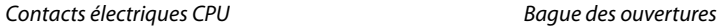

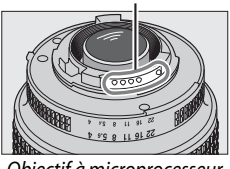

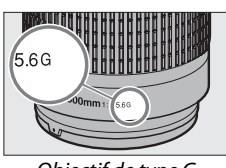

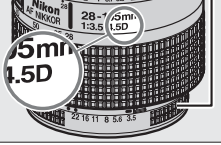

Objectif à microprocesseur Objectif de type G Objectif de type D

### A **Valeur d'ouverture de l'objectif** Le chiffre indiqué après le f dans les noms d'objectif indique l'ouverture maximale de l'objectif.

 $\overline{V}$ 

## **Objectifs sans microprocesseur compatibles**

Les objectifs sans microprocesseur ne peuvent être utilisés que lorsque l'appareil photo est en mode **M**. La sélection d'un autre mode désactive le déclencheur. L'ouverture peut être ajustée manuellement à l'aide de la bague d'ouverture et du système de mesure de l'appareil photo. Le contrôle du flash i-TTL et les autres fonctions nécessitant un objectif à microprocesseur ne peuvent pas être utilisés. Certains objectifs sans microprocesseur ne peuvent pas être utilisés. Consultez la section « Accessoires et objectifs sans microprocesseur incompatibles » ci-dessous.

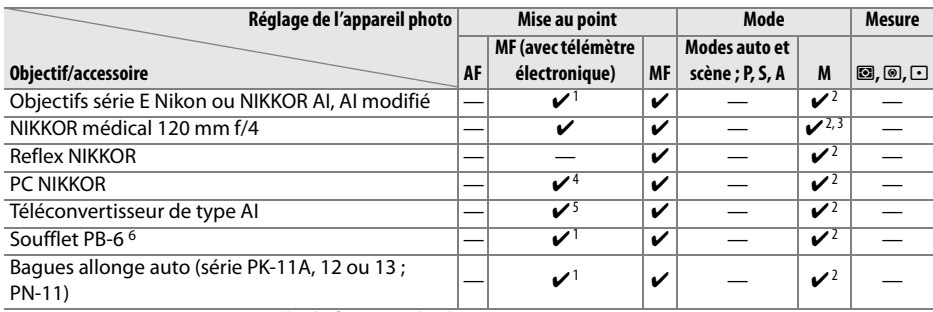

1 Avec une ouverture maximale de f/5.6 ou plus lumineuse.

- 2 L'indicateur analogique de l'état d'exposition ne peut pas être utilisé.
- 3 Peut être utilisé à des vitesses d'obturation inférieures d'un point ou plus à la vitesse de synchronisation du flash.
- 4 Ne peut pas être utilisé en cas de décentrement/inclinaison de l'objectif.
- 5 Avec une ouverture effective maximale de f/5.6 ou plus lumineuse.
- 6 Montage dans le sens vertical (peut être ensuite utilisé dans le sens horizontal une fois monté).

### D **Accessoires et objectifs sans microprocesseur incompatibles**

Les accessoires et objectifs sans microprocesseur suivants ne peuvent pas être utilisés avec le D5000 :

- **•** Téléconvertisseur AF TC-16AS
- **•** Objectifs non AI
- **•** Objectifs nécessitant l'unité de mise au point AU-1 (400 mm f/4.5, 600 mm f/5.6, 800 mm f/8, 1200 mm f/11)
- **•** Fisheye (6 mm f/5.6 ; 7,5 mm f/5.6 ; 8 mm f/8, OP 10 mm f/5.6)
- **•** 2,1 cm f/4
- **•** Bague allonge K2
- **•** 180–600 mm f/8 ED (numéros de série 174041 à 174180)
- **•** 360–1200 mm f/11 ED (numéros de série 174031 à 174127)
- **•** 200–600 mm f/9.5 (numéros de série 280001 à 300490)
- **•** Objectifs AF pour le F3AF (AF 80 mm f/2.8, AF 200 mm f/3.5 ED, téléconvertisseur AF TC-16)
- **•** PC 28 mm f/4 (numéro de série 180900 ou antérieur)
- **•** PC 35 mm f/2.8 (numéros de série 851001 à 906200)
- **•** PC 35 mm f/3.5 (ancien modèle)
- **•** Reflex 1000 mm f/6.3 (ancien modèle)
- **•** Reflex 1000 mm f/11 (numéros de série 142361 à 143000)
- **•** Reflex 2000 mm f/11 (numéros de série 200111 à 200310)

### $\Sigma$  Le flash intégré

Le flash intégré peut être utilisé avec les objectifs à microprocesseur dont la focale est comprise entre 18 et 300 mm. Cependant, dans certains cas, il se peut que le flash ne puisse pas éclairer entièrement le sujet à certaines distances ou certaines focales à cause de la présence d'ombres créées par l'objectif. D'autre part, les objectifs qui empêchent le sujet de voir la lampe de réduction des yeux rouges risquent d'interférer avec la fonction de correction des yeux rouges. Enlevez tout parasoleil pour éviter les ombres. Le flash intégré a une portée minimale de 60 cm et il ne peut pas être utilisé dans la plage macro des zooms macro. Le flash peut ne pas éclairer le sujet dans son intégralité avec les objectifs suivants aux distances inférieures à celles indiquées ci-dessous :

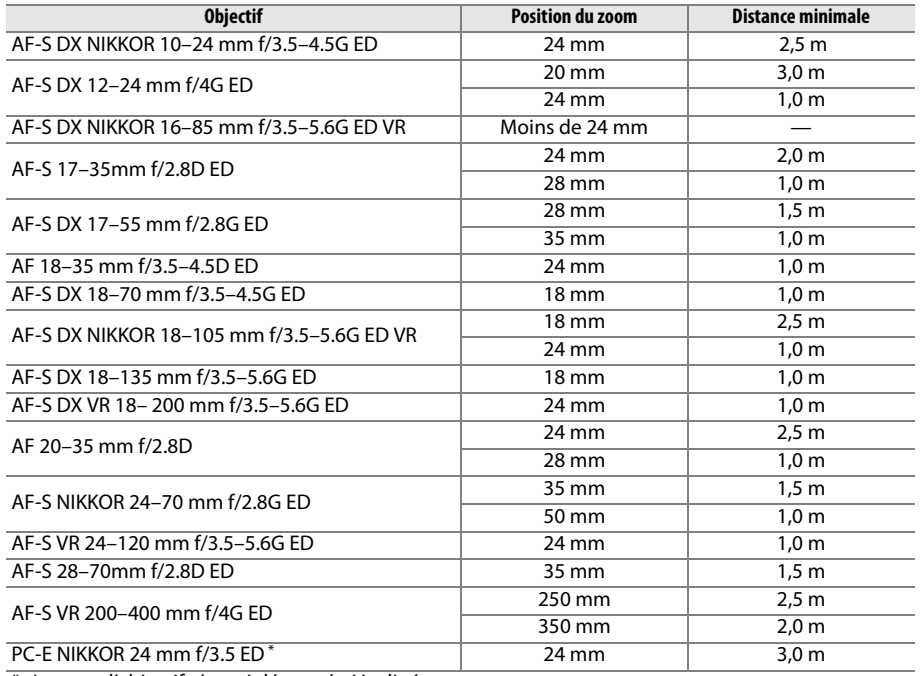

\* Lorsque l'objectif n'est ni décentré ni incliné.

Lorsqu'il est utilisé avec le NIKKOR AF-S 14–24 mm f/2.8G ED, le flash ne peut pas éclairer le sujet dans son intégralité à toutes les distances.

### D **Bords sombres dans le viseur**

Il se peut que vous constatiez un assombrissement des bords de l'image dans le viseur avec certains objectifs. Cela n'a aucun effet sur les photos.

### D **Illuminateur d'assistance AF**

L'illuminateur d'assistance AF n'est pas disponible avec les objectifs suivants :

- **•** AF-S NIKKOR 14–24 mm f/2.8G ED
- **•** AF-S VR 70–200 mm f/2.8G ED
- **•** AF-S VR 200 mm f/2G ED
- **•** AF-S VR 200–400 mm f/4G ED

**•** AF-S 80–200mm f/2.8D ED

Aux distances inférieures à 1 m, les objectifs suivants risquent de masquer l'illuminateur d'assistance AF et d'interférer avec l'autofocus en cas de faible luminosité :

- **•** AF-S 17–35mm f/2.8D ED
- **•** AF-S DX 17–55 mm f/2.8G ED
- **•** AF-S DX NIKKOR 18–105 mm f/3.5–5.6G ED VR **•** AF-S 28–70mm f/2.8D ED
- **•** AF-S DX VR 18–200 mm f/3.5–5.6G ED
- 
- **•** AF-S NIKKOR 24–70 mm f/2.8G ED
- **•** AF-S VR 24–120 mm f/3.5–5.6G ED
- 
- **•** AF-S VR Micro 105 mm f/2.8G ED

### A **Calcul de l'angle de champ**

La taille de la zone exposée par un appareil de 35 mm est de 24 × 36 mm. La taille de la zone exposée est au contraire de  $15.8 \times 23.6$  mm sur le D5000, ce qui veut dire que l'angle de champ d'un appareil 35 mm est environ égal à 1,5 fois celui du D5000. La focale des objectifs pour le D5000 au format 35 mm peut être estimée en multipliant la focale de l'objectif par 1,5 environ.

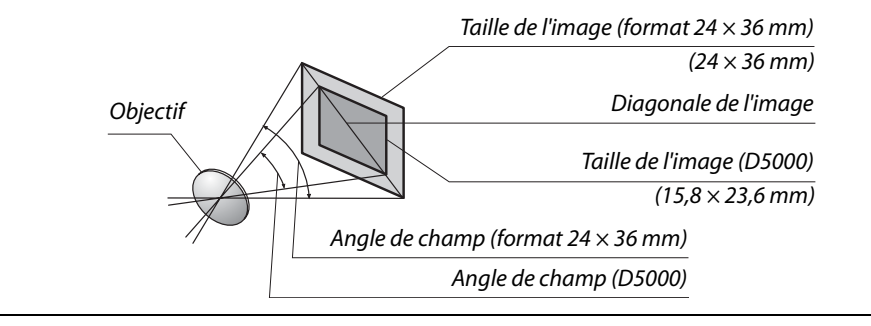

### n

## **Flashes optionnels**

L'appareil photo supporte le système d'éclairage créatif Nikon (CLS) et peut être utilisé avec des flashes compatibles CLS. Les flashes optionnels peuvent être installés directement sur la griffe flash de l'appareil photo de la manière décrite ci-dessous. La griffe flash est dotée d'un verrou de sécurité pour les flashes avec goupille d'arrêt, tels que les modèles SB-900, SB-800, SB-600 et SB-400.

### **1 Retirer le volet de la griffe flash.**

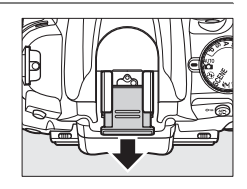

### **2 Installer le flash sur la griffe flash.**  Pour plus de détails, consultez le manuel fourni avec le flash. Le flash intégré est désactivé lorsqu'un flash optionnel est mis en place.

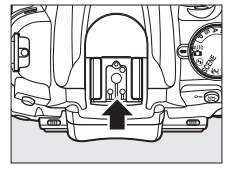

### A **Adaptateur de prise de synchronisation AS-15**

L'installation de l'adaptateur de prise de synchronisation AS-15 (vendu séparément) sur la griffe flash de l'appareil photo permet de connecter les accessoires flash par le biais d'un câble de synchronisation.

### **Z** Utilisez exclusivement des accessoires de flash de la marque Nikon

Utilisez uniquement des flashes de la marque Nikon. Non seulement une tension négative ou supérieure à 250 V appliquée à la griffe flash risque de perturber le fonctionnement normal, mais elle peut également endommager les circuits de synchronisation de l'appareil photo ou du flash. Avant d'utiliser un flash Nikon non mentionné dans cette section, renseignezvous auprès de votre revendeur Nikon agréé.

## **Le système d'éclairage créatif Nikon (CLS)**

Le système évolué d'éclairage créatif (CLS, de l'anglais Creative Lighting System) de Nikon permet de produire de meilleures photos au flash grâce à une communication améliorée entre l'appareil photo et les flashes compatibles.
### ❚❚ *Flashes compatibles CLS*

L'appareil photo peut être utilisé avec les flashes compatibles CLS suivants :

**• SB-900, SB-800, SB-600, SB-400 et SB-R200** :

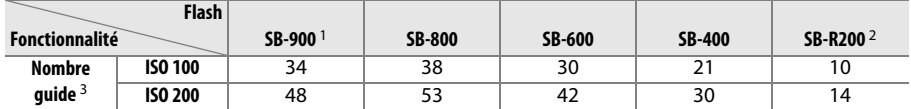

1 Lorsqu'un filtre de couleur est fixé au SB-900 et que l'option **AUTO** (AUTOMATIQUE) ou  $\frac{1}{2}$  est sélectionnée pour la balance des blancs, l'appareil détecte automatiquement le filtre et ajuste la balance des blancs en conséquence.

- 2 Contrôlé à distance avec un flash SB-900 ou SB-800 ou un contrôleur de flash sans câble SU-800 optionnels.
- 3 m, 20 °C, SB-900, SB-800 et SB-600 avec position de la tête de zoom à 35 mm ; SB-900 avec éclairage standard.
- **• Le contrôleur de flash sans câble SU-800** : Lorsqu'il est monté sur un appareil photo compatible CLS, le SU-800 peut être utilisé comme contrôleur pour les flashes SB-900, SB-800, SB-600 et SB-R200 asservis. Le SU-800 lui-même n'est pas doté d'un flash.

Les fonctionnalités suivantes sont disponibles avec les flashes ci-dessus :

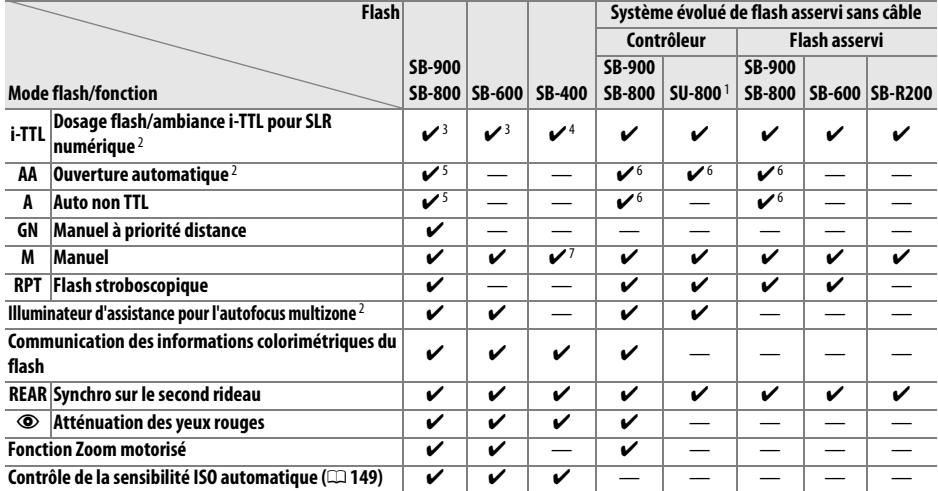

1 Disponible uniquement si le SU-800 est utilisé pour commander d'autres flashes.

- 2 Objectif à microprocesseur requis.
- 3 Le flash i-TTL standard pour reflex numérique est utilisé avec la mesure spot ou lorsque vous sélectionnez ce flash.
- 4 Le flash i-TTL standard pour reflex numérique est utilisé avec la mesure spot.
- 5 Sélectionné avec ce flash.
- 6 Le mode ouverture auto (**AA**) est utilisé quel que soit le mode sélectionné avec ce flash.
- 7 Peut être sélectionné avec l'appareil photo.

#### A **Nombre guide**

Pour calculer la portée du flash à pleine puissance, divisez le nombre guide par l'ouverture. Par exemple, à 100 ISO, le SB-800 a un nombre guide de 38 m, (position de la tête de zoom à 35 mm) ; sa portée à une ouverture de f/5.6 est de 38 ÷ 5,6, soit environ 6,8 mètres. Chaque fois que la sensibilité ISO double, multipliez le nombre guide par la racine carrée de deux (environ 1,4).

 $\overline{\mathcal{U}}$ 

### ❚❚ *Autres flashes*

Les flashes suivants peuvent être utilisés dans les modes Auto non TTL et manuel.

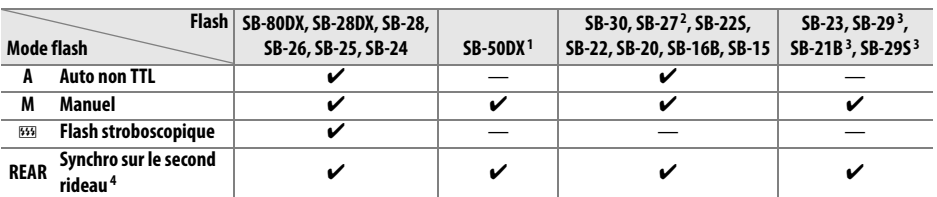

1 Avec les modes **P**, **S**, **A** et **M**, abaissez le flash intégré et utilisez uniquement le flash optionnel.

2 Le mode de flash est automatiquement réglé sur TTL et le déclencheur est désactivé. Réglez le flash sur **A** (flash auto non TTL).

- 3 L'autofocus n'est disponible qu'avec les objectifs AF-S VR Micro-NIKKOR ED 105 mm f/2.8G et AF-S Micro-NIKKOR 60mm f/2.8G ED.
- 4 Disponible lorsque l'appareil photo est utilisé pour sélectionner un mode de flash.

#### D **Remarques sur les flashes optionnels**

Reportez-vous au manuel du flash pour obtenir des instructions détaillées. Si le flash supporte la fonction CLS, référez-vous à la section traitant des appareils photos reflex numériques compatibles CLS. Le D5000 n'est pas inclus dans la catégorie « Reflex numérique » dans les manuels du SB-80DX, du SB-28DX et du SB-50DX.

Si un flash optionnel est installé dans des modes de prise de vue autres que le mode  $\mathcal{D}$ , le flash se déclenche à chaque prise de vue, même dans les modes dans lesquels le flash intégré ne peut pas être utilisé (l**,** m**,** r**,** t**,** u**,** v**,** x**,** y**,** z**,** 1**,** 2 et 3).

Le contrôle du flash i-TTL peut être utilisé à des sensibilités ISO allant de 200 à 3200. Pour des valeurs supérieures à 3200, iIl se peut que les résultats souhaités ne puissent pas être atteints pour certaines valeurs de portée ou d'ouverture. Si le témoin de disponibilité du flash clignote pendant environ trois secondes après la prise de vue, cela signifie que le flash s'est déclenché à pleine puissance et votre photo risque d'être sous-exposée.

Si vous utilisez un câble de synchronisation de la série SC-17, 28 ou 29 pour une prise de vue avec flash dissocié de l'appareil, une exposition correcte peut s'avérer impossible en mode i-TTL. Nous vous recommandons de sélectionner la mesure spot pour sélectionner le contrôle de flash i-TTL standard. Faites une photo test et vérifiez les résultats sur le moniteur.

En mode i-TTL, utilisez le diffuseur intégré ou le dôme de diffusion fourni avec le flash. N'employez pas d'autres diffuseurs car cela peut vous empêcher d'obtenir une exposition correcte.

Si vous utilisez les commandes disponibles sur le flash optionnel SB-900, SB-800, SB-600 ou SU-800 pour régler la correction du flash, le symbole  $\mathbb{Z}$  apparaît dans l'affichage des informations.

### $\overline{V}$

### D **Remarques sur les flashes optionnels (suite)**

rouges.

Les flashes SB-900, SB-800, SB-600 et SB-400 disposent d'une fonction d'atténuation de l'effet yeux rouges, tandis que les flashes SB-900, SB-800, SB-600 et SU-800 disposent d'un éclairage d'assistance AF présentant les restrictions suivantes :

**• SB-900** : L'éclairage d'assistance AF actif est disponible  $\Box$  $\begin{smallmatrix}&&0\\0&&0\\0&&0\end{smallmatrix}$  $\begin{smallmatrix} 0\0 0 \end{smallmatrix}$  $\begin{smallmatrix}&&0\\&&0\\0&&0\\&&0\end{smallmatrix}$  $\begin{smallmatrix}&&&0\\0&&&0&0\end{smallmatrix}$  $\Box$ pour tous les points AF ; cependant, avec les objectifs AF 17–135 mm, la fonction autofocus n'est pas disponible  $\overline{a}$  $\Box$ 17 à 105 mm 106 à 135 mm avec les points AF représentés en gris. **• SB-800, SB-600 et SU-800** : avec les objectifs AF 24–105 mm, la  $\begin{smallmatrix}&&0\\&&0\\0&&0\\&&0\end{smallmatrix}$  $\begin{matrix} 0 \\ 0 \end{matrix}$  $0<sup>0</sup>$  $\begin{smallmatrix} &0\\0&0 \end{smallmatrix}$  $\Box$  $\Box$ fonction d'éclairage d'assistance AF actif n'est pas disponible avec les points AF représentés en gris. 24 à 34 mm 35 à 105 mmLes autres flashes utilisent l'illuminateur d'assistance AF pour l'éclairage d'assistance AF et l'atténuation des yeux

 $\overline{V}$ 

## **Autres accessoires**

Au moment de la rédaction de ce manuel, les accessoires suivants sont disponibles pour le D5000.

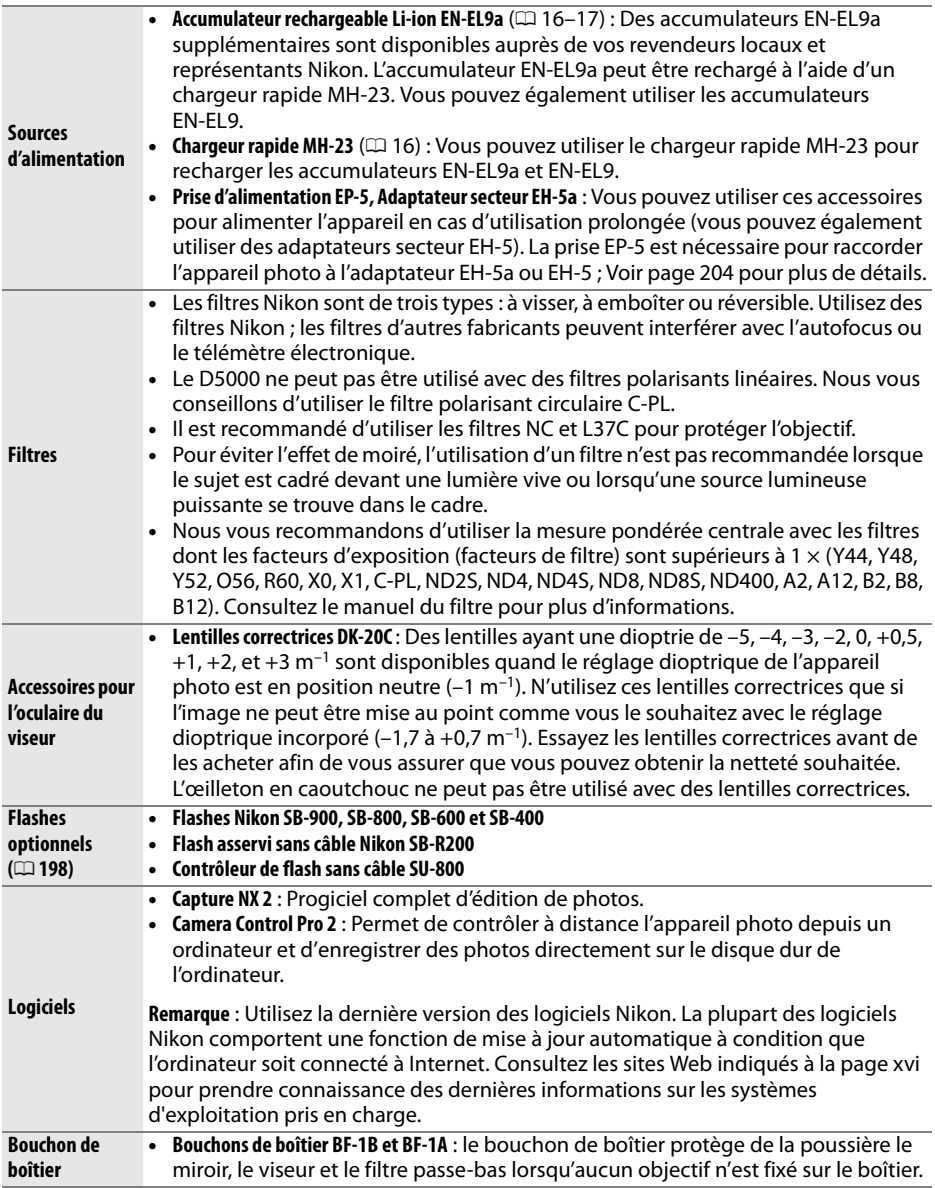

 $|\mathcal{V}|$ 

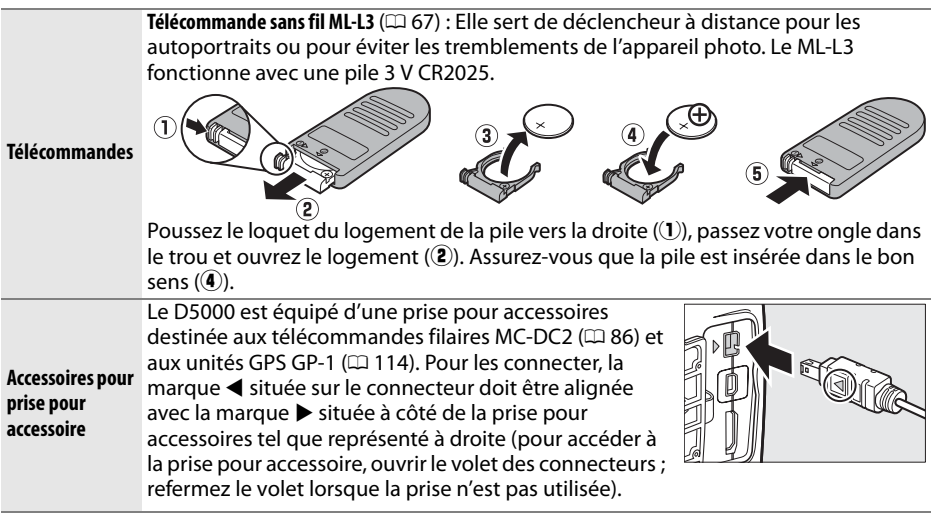

## **Cartes mémoire approuvées**

Les cartes mémoire SD suivantes ont été testées et approuvées pour être utilisées avec le D5000. Tous les modèles et capacités de cartes désignés peuvent être utilisés, indépendamment de leur vitesse.

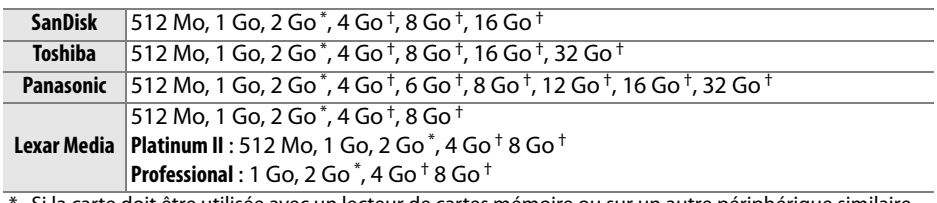

Si la carte doit être utilisée avec un lecteur de cartes mémoire ou sur un autre périphérique similaire, assurez-vous que ce dernier supporte les cartes de 2 GB.

† Compatible SDHC. Si la carte doit être utilisée avec un lecteur de cartes ou similaire, vérifiez que celui-ci supporte la norme SDHC.

Les autres cartes n'ont pas été testées. Pour plus d'informations sur les cartes cidessus, contactez leur fabricant.

n

## **Raccordement d'une prise d'alimentation et d'un adaptateur secteur**

Éteignez l'appareil photo avant de raccorder une prise d'alimentation et un adaptateur secteur optionnels.

### **1 Préparer l'appareil photo.** Ouvrez le volet du logement pour accumulateur (1) et le cache de la prise d'alimentation  $(\hat{z})$ .

**2 Insérer la prise d'alimentation EP-5.** Veillez à insérer la prise dans le bon sens.

**3 Fermer le volet du logement pour accumulateur.** Placez le câble de la prise d'alimentation de sorte qu'il passe à travers la fente pour prise d'alimentation et refermez le volet du logement pour accumulateur.

### **4 Connecter l'adaptateur secteur.**

Connectez le câble d'alimentation de l'adaptateur secteur à la prise secteur située sur l'adaptateur secteur  $(3)$  et le câble d'alimentation EP-5 à la prise CC  $(4)$ . Une icône  $\blacktriangleleft$  apparaît sur le moniteur lorsque l'appareil photo est alimenté par l'adaptateur secteur et la prise d'alimentation.

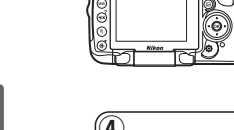

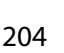

 $\overline{M}$ 

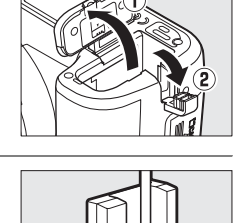

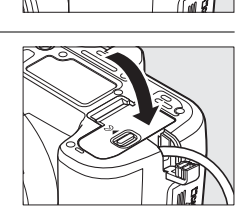

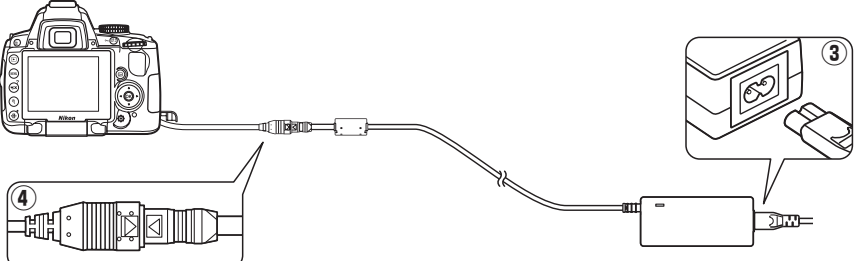

## **Entretien de votre appareil photo**

## **Stockage**

Lorsque vous n'utilisez pas votre appareil photo pendant une longue période, remettez le moniteur dans la position de stockage, retirez l'accumulateur que vous stockerez dans un endroit frais et sec, le cache-contacts bien en place. Pour éviter la formation de moisissure ou de rouille, stockez l'appareil photo dans un endroit sec et aéré. Ne le rangez jamais avec des boules antimites ou de la naphtaline, ou dans un endroit qui est :

- **•** mal aéré ou présente un taux d'humidité supérieur à 60%
- **•** à proximité d'appareils générateurs de forts champs électromagnétiques, comme des téléviseurs ou des radios
- **•** exposé à des températures supérieures à 50 °C ou inférieures à –10 °C

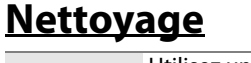

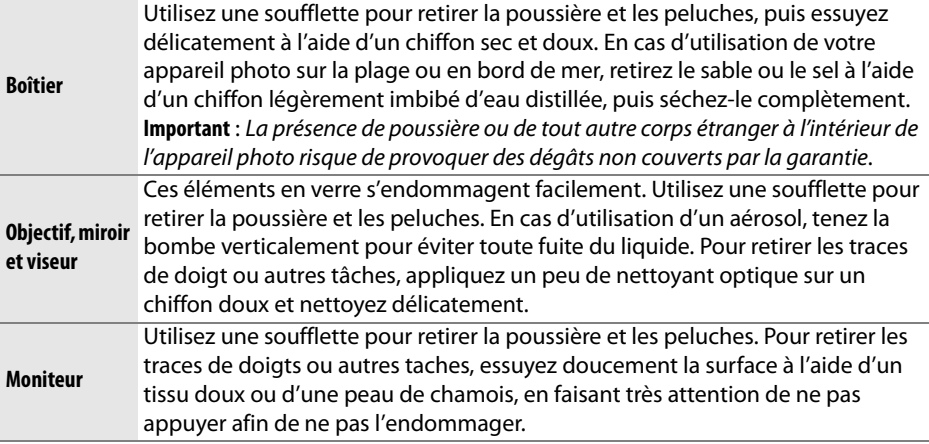

N'utilisez pas d'alcool, de diluant ou d'autres produits chimiques volatils.

#### D **Révision de votre appareil photo et des accessoires**

Cet appareil photo est un appareil de précision qui nécessite d'être révisé régulièrement. Nikon recommande de le faire vérifier par un représentant ou un centre de maintenance agréé Nikon une fois par an ou tous les deux ans et de le faire réviser complètement une fois tous les trois à cinq ans (ces services sont payants). Ces révisions sont d'autant plus importantes si vous utilisez votre appareil photo à titre professionnel. Lorsque vous donnez votre appareil photo à réviser, nous vous conseillons de joindre tous les accessoires que vous utilisez régulièrement avec ce dernier, tels que les objectifs et les flashes.

## **Filtre passe-bas**

Le capteur d'image qui capture les images dans l'appareil photo est équipé d'un filtre passe-bas pour éviter l'effet de moiré. Si vous avez l'impression que de la poussière ou des impuretés présentes sur le filtre apparaissent sur les photos, vous pouvez nettoyer le filtre à l'aide de l'option **Nettoyer le capteur d'image** du menu Configuration. Vous pouvez nettoyer le filtre dès que vous le souhaitez grâce à l'option **Nettoyer maintenant** ou opter pour un nettoyage automatique à la mise sous ou hors tension de l'appareil photo.

### ❚❚ *« Nettoyer maintenant »*

- **1 Poser l'appareil photo sur sa base.**  Pour un nettoyage optimal du capteur d'image, l'appareil photo doit être posé sur sa base, comme indiqué ci-contre.
- **2 Afficher le menu Nettoyer le capteur d'image.**

Appuyez sur la commande MENU pour afficher les menus. Mettez en surbrillance **Nettoyer le capteur d'image** dans le menu configuration et appuyez sur  $\blacktriangleright$ .

**3 Sélectionner Nettoyer maintenant.** Mettez en surbrillance **Nettoyer**  maintenant et appuyez sur  $\omega$ .

Le message ci-contre s'affiche pendant le nettoyage.

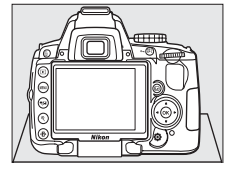

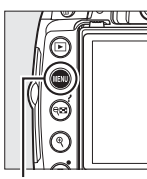

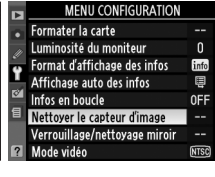

Nettoyer le capteur d'image

Commande **MENU** 

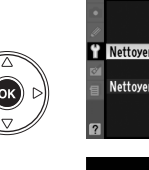

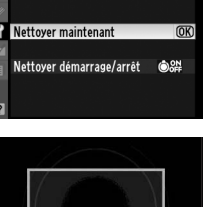

Image Sensor Cleaning

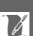

### **1 Sélectionner Nettoyer démarrage/ arrêt.**

Affichez le menu **Nettoyer le capteur d'image** tel que décrit à l'étape 2 de la page précédente. Mettez en surbrillance **Nettoyer**  démarrage/arrêt et appuyez sur  $\blacktriangleright$ .

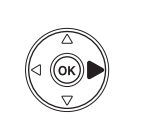

Nettoyer le capteur d'image  $\overline{\mathbf{T}}$  Nettover maintenant Nettoyer démarrage/arrêt 6% >

## **2 Sélectionner une option.**

Mettez en surbrillance l'une des options suivantes et appuyez sur  $\omega$ .

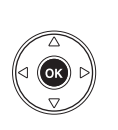

**OON Nettoyer au démarrage** OFF Nettoyer à l'arrêt Nettoyer au démarrage + ar OK) Nettoyage désactivé

Nettover le capteur d'image Nettoyer démarrage/arrêt

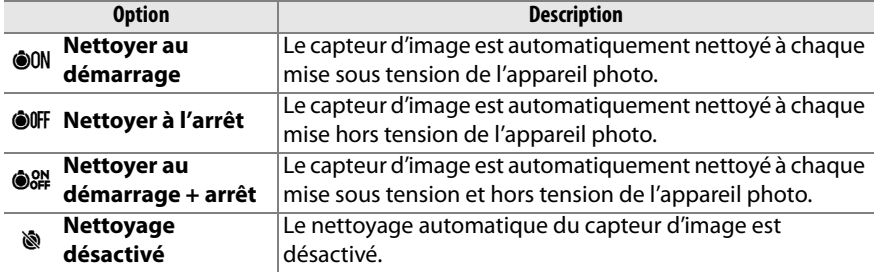

#### D **Nettoyage du capteur d'image**

L'utilisation des commandes de l'appareil photo interrompt le nettoyage du capteur. Le nettoyage du capteur d'image ne peut pas être réalisé au démarrage si le flash est activé.

Le nettoyage est réalisé en faisant vibrer le capteur d'image. Si la poussière présente ne peut pas être totalement éliminée en utilisant les options du menu **Nettoyer le capteur d'image**, nettoyez le capteur d'image manuellement ( $\Box$  208) ou consultez un représentant Nikon agréé.

Si vous utilisez l'option de nettoyage du capteur d'image plusieurs fois de suite, celle-ci peut être momentanément désactivée pour protéger les circuits internes de l'appareil photo. Vous pourrez de nouveau effectuer le nettoyage après avoir attendu quelque peu.

### ❚❚*Nettoyage manuel*

Si vous ne parvenez pas à supprimer les corps étrangers du filtre passe-bas avec l'option **Nettoyer le capteur d'image** du menu configuration ( $\Box$  206), procédez à un nettoyage manuel de ce dernier, comme indiqué ci-dessous. Veuillez cependant remarquer que le filtre est extrêmement fragile et peut être facilement endommagé. Nikon recommande de faire nettoyer le filtre exclusivement par des techniciens Nikon agréés.

### **1 Charger l'accumulateur ou branchez l'appareil à un adaptateur secteur.**

Il est nécessaire de disposer d'une alimentation fiable lors de l'inspection ou du nettoyage du filtre passe-bas. Éteignez l'appareil photo et Insérez un accumulateur EN-EL9a totalement chargé ou connectez une prise d'alimentation optionnelle EP-5 et l'adaptateur secteur EH-5a.

## **2 Retirer l'objectif.**

Éteignez l'appareil photo et retirez l'objectif.

### **3 Sélectionner Verrouillage/nettoyage miroir.**

Allumez l'appareil photo et appuyez sur la commande MENU pour afficher les menus. Mettez en surbrillance l'option

**Verrouillage/nettoyage miroir** dans le menu configuration et appuyez sur  $\blacktriangleright$ (veuillez remarquer que cette option n'est

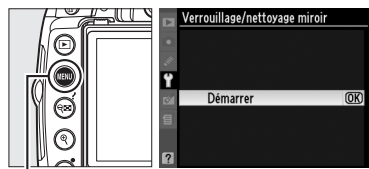

Commande **MENU** 

pas disponible lorsque le niveau de l'accumulateur est de  $\Box$  ou inférieur).

### **4** Appuyer sur  $\otimes$ .

Le message ci-contre apparaît sur le moniteur. Pour revenir à un fonctionnement normal sans inspecter le filtre passebas, mettez l'appareil photo hors tension.

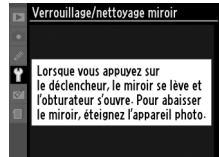

## **5 Soulever le miroir.**

Appuyez sur le déclencheur jusqu'en fin de course. Le miroir est levé et le rideau de l'obturateur s'ouvre, révélant le filtre passe-bas.

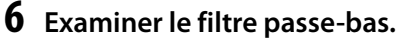

Maintenez l'appareil photo sous la lumière pour bien éclairer le filtre passe-bas et examinez-le. S'il n'y a aucun corps étranger, passez à l'étape 8.

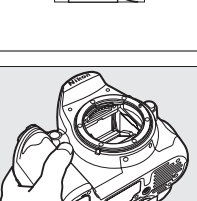

n

## **7 Nettoyer le filtre.**

Retirez la poussière et les peluches à l'aide d'une soufflette. N'utilisez pas de pinceau ; ses poils risquent d'endommager le filtre. La saleté qui ne peut pas être retirée à l'aide d'une soufflette doit absolument être extraite par un technicien Nikon agréé. Vous ne devez, en aucun cas, toucher ou essuyer le filtre.

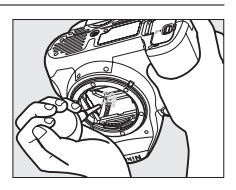

## **8 Mettre l'appareil photo hors tension.**

Le miroir revient en position basse et le rideau de l'obturateur se ferme. Remettez en place l'objectif ou le bouchon de boîtier.

#### A **Utilisez une source d'alimentation fiable**

Le rideau de l'obturateur est fragile et peut aisément être endommagé. Si l'appareil photo s'éteint alors que le miroir est relevé, le rideau de l'obturateur se ferme automatiquement. Pour ne pas endommager le rideau, observez les consignes suivantes :

- **•** Ne mettez pas l'appareil photo hors tension, ne retirez pas et ne déconnectez pas la source d'alimentation lorsque le miroir est relevé.
- **•** Si l'accumulateur est déchargé alors que le miroir est relevé, un signal sonore retentit et le témoin du retardateur clignote pour vous avertir que le rideau de l'obturateur va se fermer et que le miroir va s'abaisser automatiquement au bout d'environ deux minutes. Arrêtez immédiatement vos opérations de nettoyage ou d'inspection.

### D **Présence de corps étrangers sur le filtre passe-bas**

Nikon prend toutes les précautions possibles afin d'éviter tout contact de corps étrangers avec le filtre passe-bas pendant la fabrication et l'expédition. Cependant, le D5000 a été conçu pour fonctionner avec des objectifs interchangeables. Des corps étrangers peuvent donc s'immiscer dans l'appareil photo au moment du retrait ou de l'échange des objectifs. Une fois à l'intérieur de l'appareil photo, ces corps peuvent adhérer au filtre passe-bas et apparaître sur des photos prises dans certaines conditions. Pour protéger votre appareil photo lorsqu'aucun objectif n'y est fixé, veillez à remettre en place le bouchon du boîtier fourni avec votre appareil. Veillez auparavant à enlever la poussière et les corps étrangers collés sur celui-ci. Évitez de changer d'objectif dans un environnement poussiéreux.

Si un corps étranger venait malgré tout à adhérer au filtre passe-bas, nettoyez celui-ci comme décrit ci-dessus ou faites-le nettoyer par un service agréé Nikon. Les photos affectées par la présence de corps étrangers sur le filtre peuvent être retouchées à l'aide de Capture NX 2 (disponible séparément ;  $\Box$  202) ou des options de nettoyage d'image proposées par certaines applications de retouche d'image.

## **Entretien de l'appareil photo et de l'accumulateur : Avertissements**

**Faites attention de ne pas le laisser tomber** : si le matériel est soumis à des chocs ou à des vibrations, un dysfonctionnement peut être observé.

**Gardez l'appareil à l'abri de l'humidité** : ce produit n'étant pas étanche, il peut présenter des dysfonctionnements s'il est immergé dans l'eau ou exposé à de forts taux d'humidité. La formation de rouille sur les mécanismes internes peut provoquer des dommages irréparables.

**Évitez les brusques changements de température** : les brusques changements de température, qui peuvent se produire par exemple en hiver lorsque vous entrez ou quittez un endroit chauffé, peuvent entraîner la formation de condensation à l'intérieur de l'appareil photo. Pour empêcher cette formation de condensation, enveloppez votre appareil dans un étui ou un sac plastique avant de l'exposer à de brusques changements de température.

**Tenez-le à l'écart des champs magnétiques puissants** : n'utilisez pas et ne rangez pas votre matériel à proximité d'équipements susceptibles de générer des radiations électromagnétiques ou des champs magnétiques puissants. Des charges statiques puissantes ou les champs magnétiques générés par du matériel tel que des émetteurs radio peuvent causer des interférences avec le moniteur, endommager les données stockées sur la carte mémoire ou affecter les circuits internes de votre matériel.

**Ne laissez pas l'objectif orienté en direction du soleil** : évitez de diriger l'objectif vers le soleil ou toute autre source très lumineuse pendant une période prolongée. La lumière intense peut entraîner la détérioration du capteur d'image ou l'apparition d'un effet de flou blanc sur les photos.

**Mettez votre appareil photo hors tension avant de retirer l'accumulateur ou de débrancher l'adaptateur secteur** : ne débranchez pas la prise secteur et ne retirez pas l'accumulateur lorsque l'appareil photo est sous tension ou lorsque des images sont en cours d'enregistrement ou d'effacement. Toute coupure d'alimentation forcée dans ces cas-là peut entraîner la perte de données ou endommager la carte mémoire ou les circuits internes de l'appareil photo. Pour éviter toute coupure accidentelle de l'alimentation, évitez de changer votre appareil photo de place quand il est connecté à l'adaptateur secteur.

**Nettoyage** : pour nettoyer le boîtier de votre appareil photo, retirez délicatement la poussière et les peluches à l'aide d'une soufflette, puis essuyez délicatement à l'aide d'un chiffon sec et doux. En cas d'utilisation en bord de mer, retirez le sable ou le sel à l'aide d'un chiffon légèrement imbibé d'eau douce, puis séchez-le complètement.

L'objectif et le miroir s'endommagent facilement. Retirez doucement la poussière et les peluches à l'aide d'une soufflette. En cas d'utilisation d'un aérosol, tenez la bombe verticalement pour éviter toute fuite du liquide. Pour retirer les traces de doigts ou autres taches sur l'objectif, appliquez un peu de nettoyant optique sur un chiffon doux et nettoyez doucement l'objectif.

Pour plus d'informations sur le nettoyage du filtre passe-bas, reportez-vous à la section « Filtre passe-bas » ( $\Box$  206, 208).

**Contacts de l'objectif** : veillez à ce que les contacts de l'objectif restent propres.

**Ne touchez pas le rideau de l'obturateur** : le rideau de l'obturateur est extrêmement fin et peut être facilement endommagé. Vous ne devez, en aucun cas, exercer de pression sur le rideau, le taper avec les outils d'entretien ni le soumettre aux jets d'air puissants d'une soufflette. Vous risqueriez de le rayer, de le déformer ou de le déchirer.

**Stockage** : pour éviter la formation de moisissure ou de rouille, stockez l'appareil photo dans un endroit sec et aéré. Si vous utilisez un adaptateur secteur, débranchez-le afin d'éviter qu'il ne prenne feu. Si vous prévoyez de ne pas utiliser le matériel pendant une période prolongée, retirez l'accumulateur afin d'éviter toute fuite et rangez votre appareil dans un sac plastique contenant un absorbeur d'humidité. Cependant, ne mettez pas l'étui souple de l'appareil photo dans un sac plastique. Ceci pourrait l'abîmer. Veuillez remarquer que les absorbeurs d'humidité perdent en efficacité avec le temps et qu'ils doivent donc être changés régulièrement.

Pour éviter toute formation de moisissure ou de rouille, sortez votre appareil photo de son rangement au moins une fois par mois. Mettez-le sous tension et déclenchez-le plusieurs fois avant de le ranger.

Rangez l'accumulateur dans un endroit sec et frais. Remettez en place le cache-contacts avant de ranger la batterie.

**Remarques à propos du moniteur** : quelques pixels peuvent rester allumés en permanence ou au contraire ne pas s'allumer sur le moniteur. Il s'agit d'une caractéristique commune à tous les écrans LCD TFT qui n'indique en aucun cas un dysfonctionnement. Les images enregistrées avec votre appareil photo n'en sont nullement affectées.

Le moniteur peut être difficilement lisible en cas de forte luminosité ambiante.

N'exercez pas de pression sur le moniteur afin d'éviter tout dommage ou dysfonctionnement. Retirez la poussière ou les peluches à l'aide d'une soufflette. Pour retirer les traces de doigts et autres taches, essuyez délicatement le moniteur à l'aide d'un chiffon doux ou d'une peau de chamois. Si le moniteur venait à se briser, veillez à éviter toute blessure provoquée par les bris de verre ainsi que tout contact des cristaux liquides avec la peau, les yeux et la bouche.

Remettez le moniteur dans la position de stockage avant de transporter l'appareil photo ou lorsque vous le posez quelque part sans surveillance.

**Accumulateurs** : toute poussière présente sur les contacts de l'accumulateur peut entraîner un dysfonctionnement de l'appareil photo et doit donc être éliminée à l'aide d'un chiffon doux et sec avant utilisation.

En cas de manipulation inappropriée, les accumulateurs risquent de fuir ou d'exploser. Respectez les consignes de manipulation des accumulateurs suivantes :

Mettez le matériel hors tension avant de remplacer son accumulateur.

L'accumulateur peut chauffer en cas d'utilisation prolongée. Respectez les consignes de manipulation de l'accumulateur.

Utilisez uniquement des accumulateurs agréés pour ce matériel.

N'exposez pas l'accumulateur aux flammes ni à une chaleur excessive.

Après avoir retiré l'accumulateur de l'appareil photo, remettez en place le cache-contacts.

Chargez l'accumulateur avant de l'utiliser. Pour les évènements importants, prenez soin d'avoir à portée de main un accumulateur EN-EL9a complètement chargé. En effet, dans certains endroits, il peut être difficile de trouver rapidement des accumulateurs de rechange.

Par temps froid, la capacité des accumulateurs a tendance à diminuer. Assurez-vous que l'accumulateur est complètement chargé avant de photographier en extérieur par temps froid. Gardez un accumulateur de rechange au chaud et intervertissez les deux accumulateurs dès que cela s'avère nécessaire. Une fois réchauffé, un accumulateur peut retrouver de sa capacité.

Continuer de recharger l'accumulateur une fois qu'il est totalement chargé peut affecter ses performances.

Les accumulateurs usagés demeurent une ressource précieuse. Veuillez les recycler conformément aux réglementations en vigueur dans votre région.

# **Réglages disponibles**

Les tableaux suivants récapitulent les paramètres pouvant être ajustés dans chaque mode :

### ❚❚*Modes disponibles avec le sélecteur de mode*

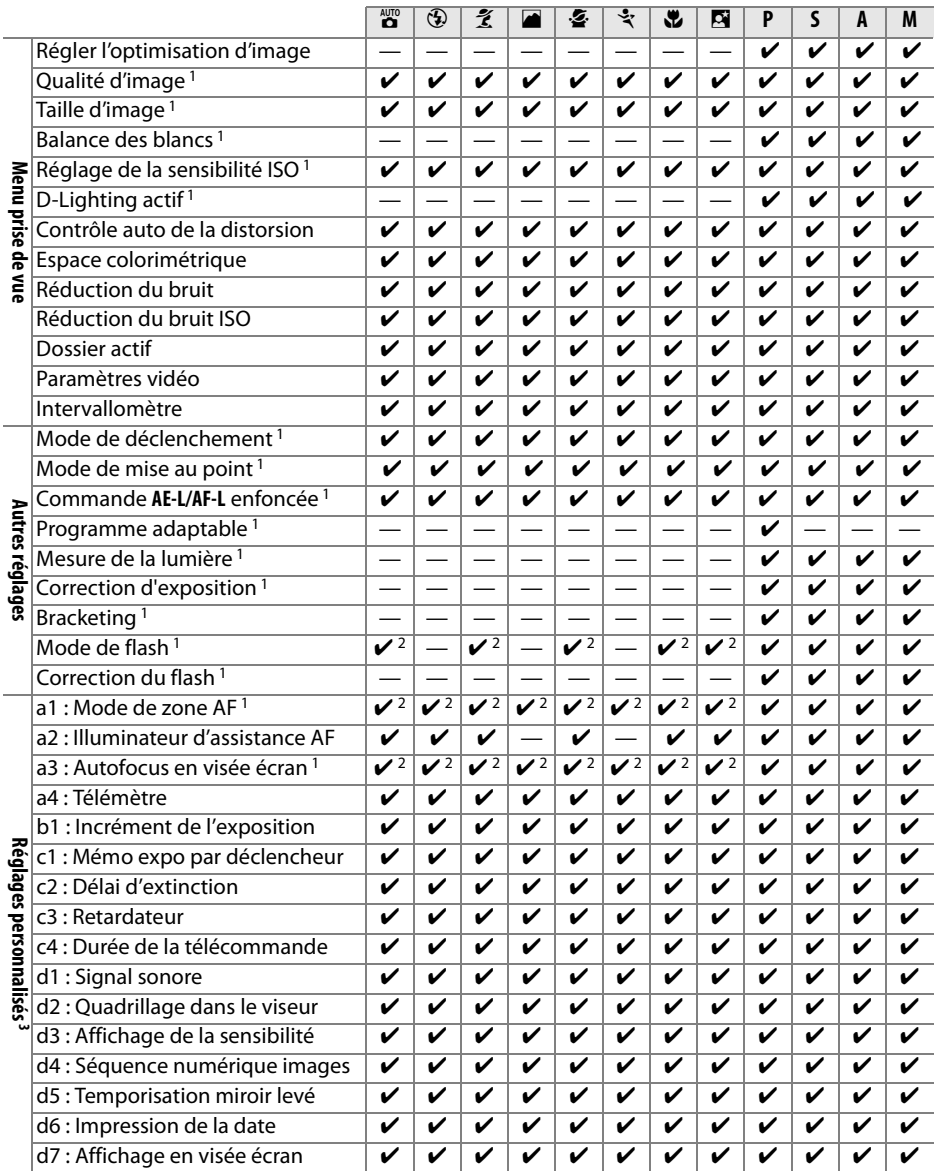

 $|\mathcal{V}|$ 

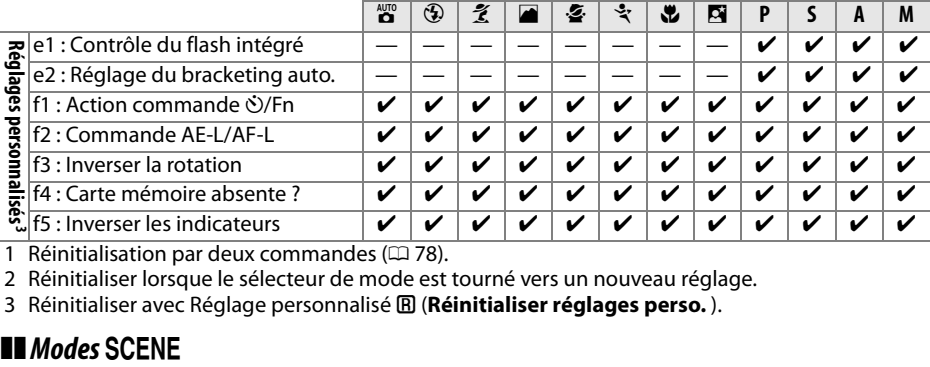

1 Réinitialisation par deux commandes ( $\Box$  78).

2 Réinitialiser lorsque le sélecteur de mode est tourné vers un nouveau réglage.

3 Réinitialiser avec Réglage personnalisé **囧 (Réinitialiser réglages perso.** ).

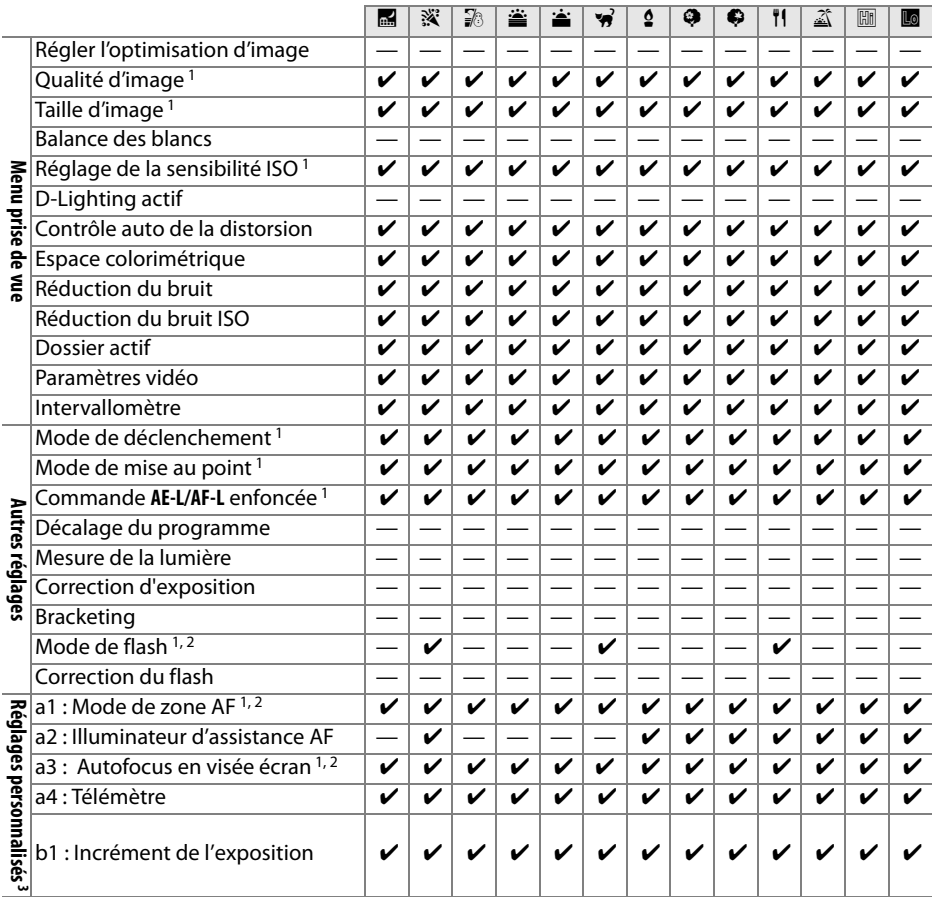

 $\overline{u}$ 

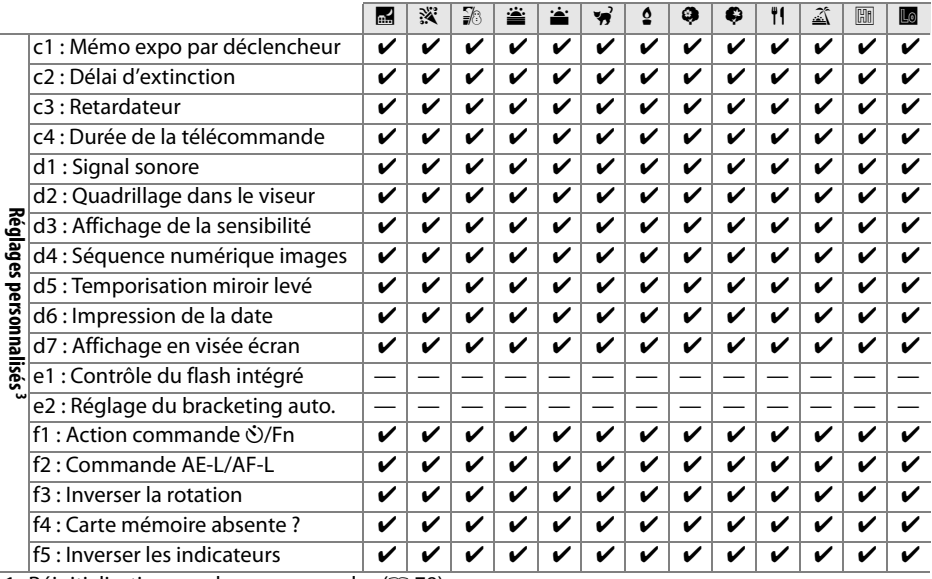

1 Réinitialisation par deux commandes ( $\Box$  78).

2 Réinitialiser lorsque le sélecteur de mode est tourné vers un nouveau réglage.

3 Réinitialiser avec Réglage personnalisé **囧 (Réinitialiser réglages perso.** ).

## **Capacité des cartes mémoire**

Le tableau suivant indique le nombre approximatif de photos qui peuvent être stockées sur une carte SDHC SanDisk Édition Extreme III 30 Mo/s de 4 Go avec différents réglages de qualité et de taille d'image.

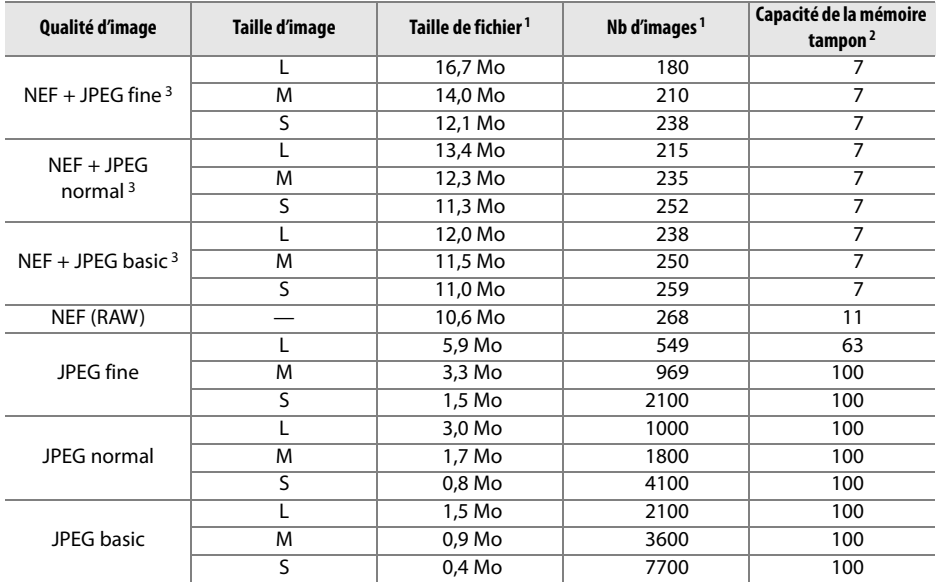

1 Tous les chiffres sont approximatifs. La taille du fichier varie selon les scènes enregistrées.

2 Nombre maximal de vues pouvant être stockées dans la mémoire tampon. Baisse si la sensibilité ISO est réglée sur **Hi 0,3** ou plus, la fonction **Réduction du bruit ISO** est activée lorsque la sensibilité ISO est égale ou supérieure à 800 ou la fonction de réduction du bruit pour longue exposition ou le contrôle automatique de la distorsion ( $\Box$  150) sont activés.

3 Ces tailles d'images sont uniquement valides pour les images au format JPEG. La taille des images NEF (RAW) ne peut pas être modifiée. La taille du fichier correspond au total pour les images NEF (RAW) et JPEG.

## **Programme d'exposition**

Le graphique ci-après illustre le programme d'exposition pour le mode Auto programmé :

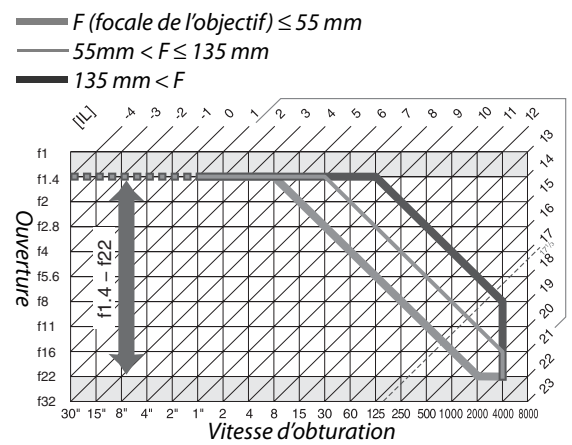

Les valeurs maximales et minimales de l'incrément d'exposition varient en fonction de la sensibilité ISO ; le graphique ci-dessus se base sur une sensibilité équivalente à 200 ISO. En cas d'utilisation de la mesure matricielle, les valeurs supérieures à 171/3 IL sont réduites à 17<sup>1</sup>/<sub>3</sub> IL.

# **Dépannage**

Si vous constatez un dysfonctionnement de votre appareil photo, consultez la liste suivante des problèmes les plus courants avant de faire appel à votre revendeur ou représentant Nikon.

## **Affichage**

**L'affichage du viseur n'est pas net** : Ajustez la mise au point du viseur ou utilisez des lentilles correctrices en option ( $\Box$  25, 202).

Le viseur est sombre : Insérez un accumulateur entièrement chargé ( $\Box$  16, 28).

**Les affichages s'éteignent sans avertissement** : Choisissez des délais d'extinction plus long pour le Réglage personnalisé c2 (Délai d'extinction,  $\Box$  157).

**L'affichage des informations n'apparaît pas sur le moniteur** : Vous avez appuyé sur le déclencheur à micourse. Si l'affichage des informations n'apparaît pas lorsque vous retirez votre doigt du déclencheur, vérifiez que l'option **Activé** est sélectionnée pour (**Affichage auto des infos**) ( $\Box$  168) et que l'accumulateur est chargé.

**L'appareil photo ne répond pas aux commandes** : Consultez la section « Remarques sur les appareils photo contrôlés électroniquement » ci-dessous.

**L'affichage du viseur ne répond pas et est faiblement éclairé** : Les temps de réponse et la luminosité de cet affichage varient avec la température.

#### A **Remarques sur les appareils photo contrôlés électroniquement**

Dans de très rares cas, il est possible que des caractères erronés s'affichent sur le moniteur et que l'appareil ne fonctionne pas correctement. Dans la plupart des cas, ce phénomène est causé par une charge importante d'électricité statique externe. Il est alors recommandé d'éteindre l'appareil, puis de retirer et de remplacer l'accumulateur, en faisant attention de ne pas vous brûler. Rallumez ensuite l'appareil photo ou, si vous

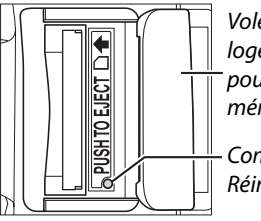

Volet du logement pour carte mémoire

Commande Réinitaliser

utilisez un adaptateur secteur (disponible séparément), débranchez-le puis reconnectez-le avant de rallumer l'appareil. Si le problème persiste, éteignez l'appareil photo, ouvrez le volet du logement pour carte mémoire et, à l'aide d'un trombone, appuyez sur le bouton de réinitialisation situé à côté du logement pour carte mémoire (l'horloge de l'appareil photo sera aussi réinitialisée). Veuillez remarquer que le fait de débrancher la source d'alimentation ou d'appuyer sur le bouton de réinitialisation risque d'entraîner la perte de toutes les données non enregistrées sur la carte mémoire lors de la première apparition du problème. Les données déjà enregistrées sur la carte mémoire ne seront pas affectées. Si le problème persiste, veuillez contacter votre revendeur ou représentant Nikon agréé.

## **Prise de vue (tous les modes)**

#### **La mise sous tension de l'appareil photo est longue** : Effacez des fichiers ou des dossiers.

#### **Déclencheur désactivé** :

- La carte mémoire est verrouillée, pleine ou non insérée ( $\Box$  22, 24, 29).
- Le flash intégré est en cours de charge ( $\Box$  32).
- L'appareil photo ne fait pas la mise au point  $(1, 31)$ .
- **•** L'appareil est équipé d'un objectif à microprocesseur doté d'une bague des ouvertures, mais l'ouverture n'est pas verrouillée à la valeur la plus élevée ( $\Box$  194).
- L'appareil est équipé d'un objectif sans microprocesseur mais il n'est pas en mode **M** ( $\Box$  195).
- **• Déclencheur désactivé** est sélectionné pour le Réglage personnalisé f4 (**Carte mémoire absente ?,**  $\Box$  **164).**

**La photo finale est plus grande que la zone visible dans le viseur** : La couverture de l'image du viseur est d'environ 95% à l'horizontale et à la verticale.

#### **Les photos sont floues** :

- **•** L'appareil photo n'est pas équipé d'un objectif AF-S ou AF-I : utilisez un objectif AF-S ou AF-I ou faites la mise au point manuellement.
- **•** L'appareil photo ne peut pas faire la mise au point en mode autofocus : Utilisez la mise au point manuelle ou la mémorisation de la mise au point ( $\Box$  58, 60).
- L'appareil est en mode de mise au point manuelle : faites la mise au point manuellement  $(\square 60)$ .

**La mise au point n'est pas mémorisée lorsque vous appuyez à mi-course sur le déclencheur** : Utilisez la commande **AE-L/AF-L** pour mémoriser la mise au point lorsque le mode de mise au point **AF-C** est sélectionné ou pour photographier des sujets en mouvement en mode **AF-A**.

#### **Impossible de sélectionner un point AF** :

- **•** L'option automatique a été sélectionnée pour le mode de zone AF : choisissez un autre mode  $(D 56)$ .
- L'option AF avec priorité visage ou suivi du sujet a été sélectionnée en mode visée écran ( $\Box$  43).
- **•** Appuyez sur le déclencheur à mi-course pour éteindre le moniteur ou activer les mesures de l'exposition  $(229)$ .

**Impossible de sélectionner le mode autofocus avec suivi du sujet** : l'optimisation d'image monochrome est sélectionnée (CD 107).

**Impossible de sélectionner le mode de zone AF** : La mise au point manuelle est sélectionnée ( $\Box$  54).

**Impossible de modifier la taille de l'image** : L'option **Qualité d'image** est réglée sur **NEF (RAW)** ( $\Box$ 63).

**L'enregistrement des photos est lent** : Désactivez l'option de réduction du bruit avec exposition longue  $(D \cap 151)$ .

**Des pixels lumineux et espacés de manière aléatoire (« bruit ») apparaissent sur les photos** :

- Choisissez une sensibilité ISO inférieure ou activez la réduction du bruit ISO ( $\Box$  151).
- **•** La vitesse d'obturation est inférieure à 8 s : Utilisez l'option de réduction du bruit avec exposition lonque  $(D \cap 151)$ .

#### **L'illuminateur d'assistance AF ne s'allume pas** :

- **L'appareil photo est en mode 国, 文, 圖, 恐, 當, 論 ou w : Sélectionnez un autre mode (** $\Box$  **33).**
- **•** L'illuminateur d'aide AF ne s'allume pas en mode autofocus continu. Choisissez **AF-S**. Sélectionnez le point central AF en mode sélectif, dynamique ou de suivi 3D ( $\Box$  58).
- **• Désactivé** est sélectionné pour le Réglage personnalisé a2 (**Illuminateur d'assistance AF**, 0 155).
- **•** L'illuminateur a été désactivé automatiquement. L'illuminateur peut chauffer en cas d'utilisation prolongée ; attendez qu'il refroidisse.

n<br>M

#### **Aucune photo n'est prise lorsque vous appuyez sur le déclencheur de télécommande** :

- Remettre une pile dans la télécommande ( $\Box$  203).
- Choisissez le mode télécommande ( $\Box$  65, 67).
- Le flash est en cours de charge ( $\Box$  32).
- **•** Le délai sélectionné pour le Réglage personnalisé c4 (**Durée télécommande**) est écoulé : sélectionnez de nouveau le mode télécommande ( $\Box$  157).
- **•** Une lumière intense vient perturber la télécommande.

**Des taches apparaissent sur les photos** : Nettoyez les éléments avant et arrière de l'objectif. Si le problème persiste, réalisez une opération de nettoyage du capteur d'image  $(1, 206)$ .

**La date n'est pas imprimée sur les photos** : L'option NEF (RAW) ou NEF+JPEG a été sélectionnée pour la qualité d'image  $($  $\Box$  62, 160).

**Impossible de sélectionner une rubrique du menu** : Certaines options ne sont pas disponibles pour tous les modes.

## **Prise de vue (P, S, A, M)**

#### **Déclencheur désactivé** :

- **•** Objectif sans microprocesseur installé : tournez le sélecteur de mode de l'appareil photo dans la position **M** (0 195).
- **•** Vous avez mis le sélecteur de mode dans la position **S** après avoir sélectionné la vitesse d'obturation « pose B » ou « Pose T » dans le mode **M** : choisissez une nouvelle vitesse d'obturation  $(D 82)$ .

**Toutes les vitesses d'obturation ne sont pas disponibles** : Flash en cours d'utilisation ( $\Box$  72).

#### **Les couleurs ne sont pas naturelles** :

- Réglez la balance des blancs en fonction de la source lumineuse ( $\Box$  96).
- Ajutez les paramètres de la fonction **Régler l'optimisation d'image** ( $\Box$  106).

**Impossible de mesurer la balance des blancs** : Le sujet est trop sombre ou trop clair( $\Box$  100).

**Impossible de sélectionner l'image comme source pour la balance des blancs prédéfinie** : L'image n'a pas été créée avec le D5000 (CQ 102).

**Bracketing de la balance des blancs non disponible** : Option de qualité d'image NEF (RAW) ou NEF+JPEG sélectionnée pour la qualité d'image ( $\Box$  63).

**L'optimisation d'image produit des effets différents d'une image à l'autre** : **A** (auto) est sélectionné pour l'accentuation, le contraste et la saturation. Pour obtenir des résultats cohérents sur une série de photos, choisissez un autre réglage ( $\Box$  109).

**Impossible de modifier la mesure** : La mémorisation de l'exposition auto est active ( $\Box$  89).

**Impossible d'utiliser la correction de l'exposition :** Choisissez le mode **P**, **S** ou **A** ( $\Box$  90).

**Une seule vue est enregistrée à chaque sollicitation du déclencheur en mode de prise de vue en continu** : Abaissez le flash intégré ( $\Box$  66).

**Des zones rougeâtres apparaissent sur les photos ou la texture est irrégulière** : Des zones rougeâtres et des textures inégales risquent d'apparaître en cas d'exposition prolongée. Activez la réduction du bruit avec exposition longue lorsque vous prenez des photos aux vitesses d'obturation « pose B » ou « Pose T »  $($  $\Box$  151).

## **Visualisation**

Des zones clignotantes, des données de prises de vue ou des graphiques apparaissent sur les images : Appuyez sur  $\triangle$  ou sur  $\blacktriangledown$  pour choisir les informations affichées ou modifiez les réglages du **Mode d'affichage** ( $\Box$  117, 146).

**Impossible de visualiser une image NEF (RAW)** : La photo a été prise avec une qualité d'image NEF + JPEG  $(D \cap 63)$ .

**Certaines photos ne sont pas affichées lors de la visualisation** : Sélectionnez **Tout** pour **Dossier de visualisation**. Veuillez remarquer que l'option **Actuel** est automatiquement sélectionnée après la prise d'une photo  $(11146)$ .

**Les photos prises en cadrage vertical (portrait) sont affichées dans le sens horizontal (paysage)** :

- Sélectionnez **Activée** pour la fonction **Rotation des images** ( $\Box$  147).
- **•** La photo a été prise en ayant sélectionné **Désactivée** pour la fonction **Rotation auto. des images** ( $\Box$  170).
- **•** Vous avez modifié l'orientation de l'appareil photo alors que vous appuyiez sur le déclencheur en mode de déclenchement continu ou bien vous avez orienté l'appareil photo vers le haut ou le bas pendant que vous preniez la photo  $( \Box 66)$ .
- La photo est affichée dans l'affichage des images ( $\Box$  147).

#### **Impossible d'effacer la photo** :

- La photo est protégée : retirez la protection ( $\Box$  125).
- La carte mémoire est verrouillée ( $\Box$  24).

#### **Impossible de retoucher la photo** :

- Vous ne pouvez pas modifier la photo plus que cela avec le D5000 ( $\Box$  175).
- La photo est un film : il est impossible de retoucher des films  $(174)$ .

#### **Impossible de modifier la commande d'impression** :

- La carte mémoire est pleine : supprimez des photos ( $\Box$  29).
- La carte mémoire est verrouillée ( $\Box$  24).

**Impossible de sélectionner la photo en vue de l'imprimer** : La photo est au format NEF (RAW). Créez une copie JPEG avec l'option **Traitement NEF (RAW)** ou transférez la photo vers l'ordinateur et imprimez-la à l'aide du logiciel fourni ou de Capture NX 2  $( \Box 134)$ .

La photo n'apparaît pas sur le téléviseur : Choisissez le bon mode vidéo ( $\Box$  168).

**Les photos n'apparaissent pas sur des périphériques vidéo haute définition** : Vérifiez que le câble HDMI (disponible séparément) est branché  $( \Box 133)$ .

**Impossible de transférer les photos sur un ordinateur** : le système d'exploitation n'est pas compatible avec l'appareil photo ou le logiciel de transfert. Utilisez un lecteur de carte pour copier les photos sur un ordinateur  $($ <del>m</del> 134).

**Les photos au format NEF (RAW) ne s'affichent pas dans Capture NX 2** : Mettez le logiciel à jour pour passer à la dernière version ( $\Box$  202).

**L'option Image Dust Off (Correction de la poussière) de Capture NX 2 ne donne pas l'effet voulu** : Le nettoyage du capteur d'image change la position de la poussière sur le filtre passe-bas. Les données de référence de correction de la poussière enregistrées avant d'avoir nettoyé le capteur d'image ne peuvent pas être utilisées avec les photos prises après le nettoyage du capteur d'image. Les données de référence de correction de la poussière enregistrées après avoir nettoyé le capteur d'image ne peuvent pas être utilisées avec les photos prises avant le nettoyage du capteur d'image ( $\Box$  171).

## **Divers**

n

La date d'enregistrement n'est pas correcte : Réglez l'horloge de l'appareil photo ( $\Box$  21, 169).

**Impossible de sélectionner une rubrique du menu** : Certaines options ne sont pas compatibles avec des combinaisons particulières de paramètres, ou lorsque aucune carte mémoire n'est insérée dans l'appareil ( $\Box$  15, 22, 174).

## **Messages d'erreur**

Cette section répertorie les indicateurs et les messages d'erreur qui apparaissent dans le viseur et sur le moniteur.

### A **Icônes d'avertissement**

La présence d'une icône <sup>[7]</sup> clignotante sur le moniteur ou de l'icône <sup>[7]</sup> sur le viseur indique qu'un avertissement ou un message d'erreur peut être affiché en appuyant sur la commande ? (@2).

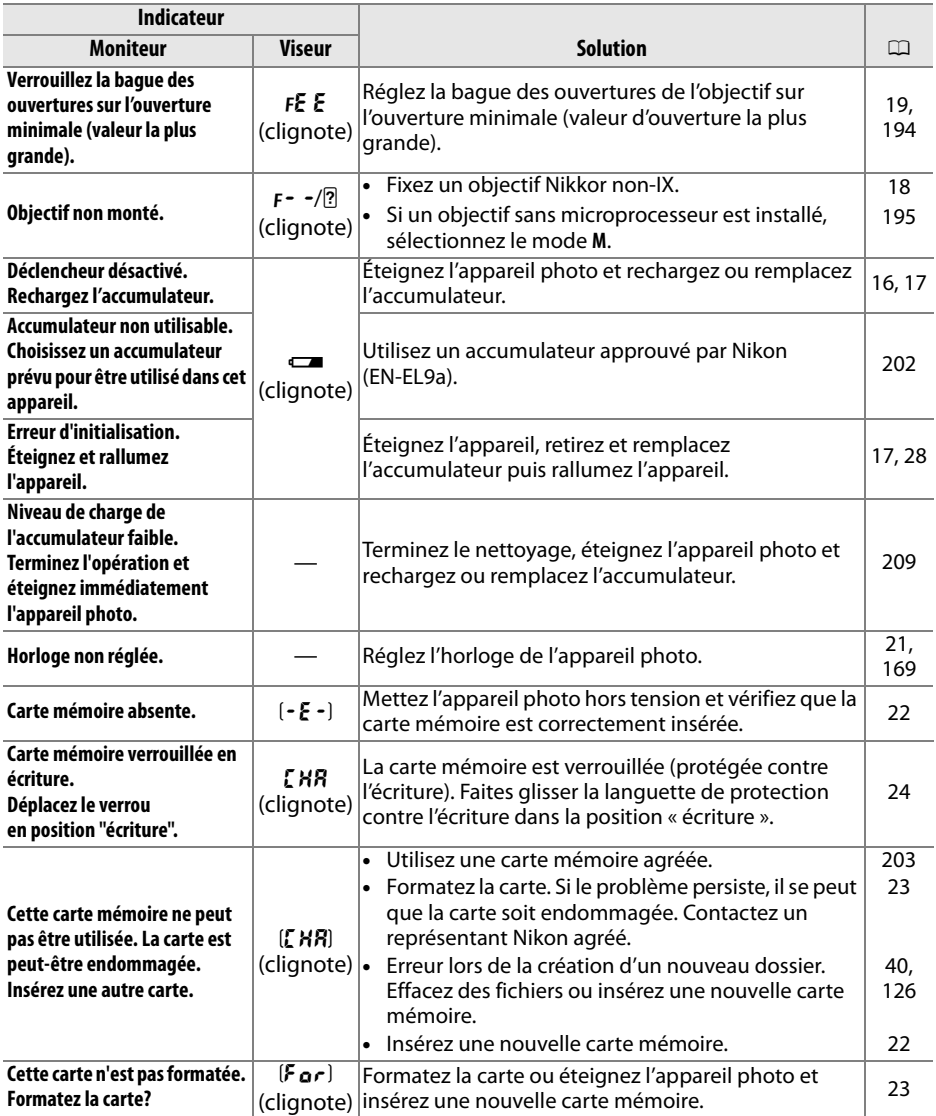

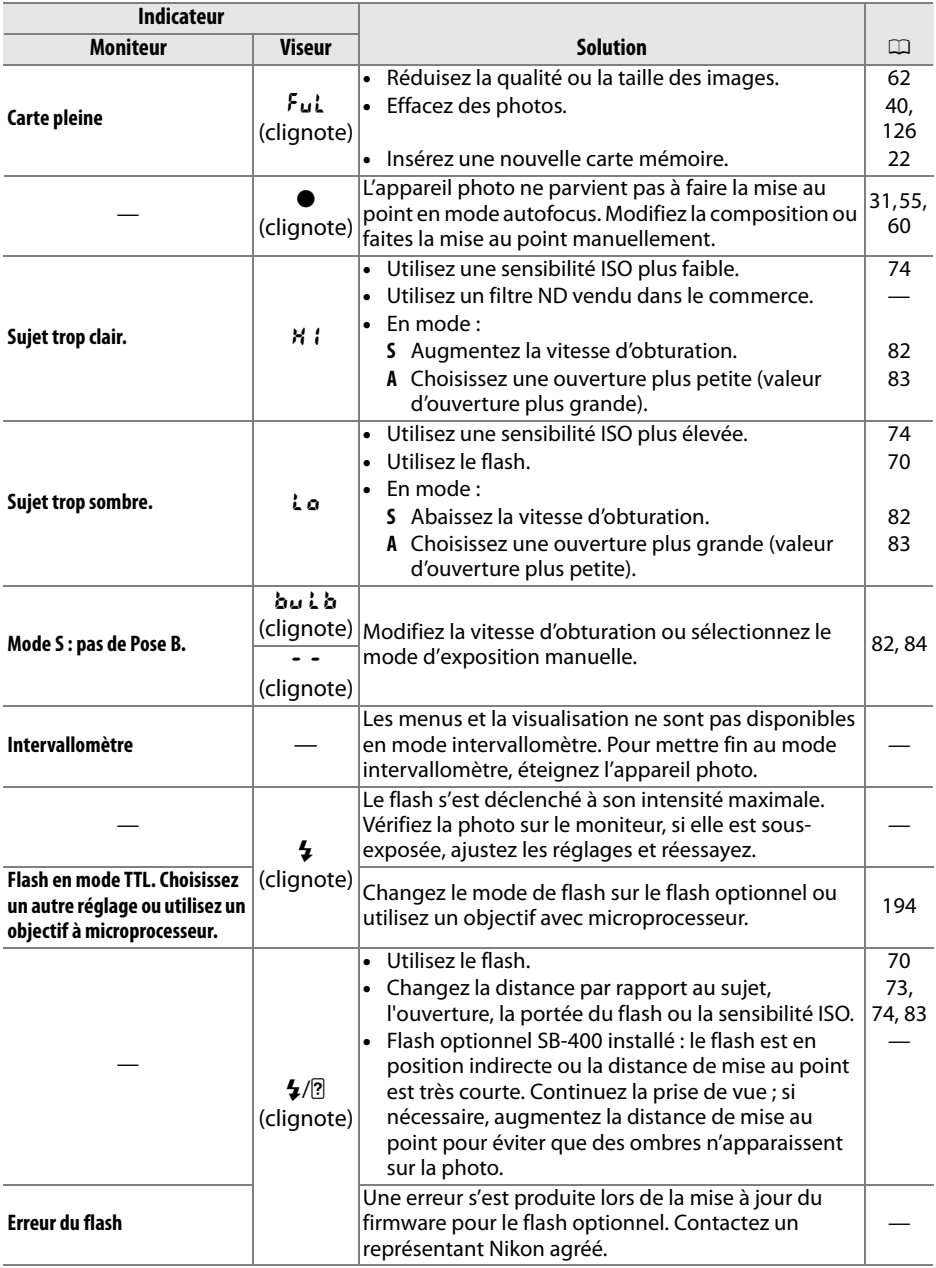

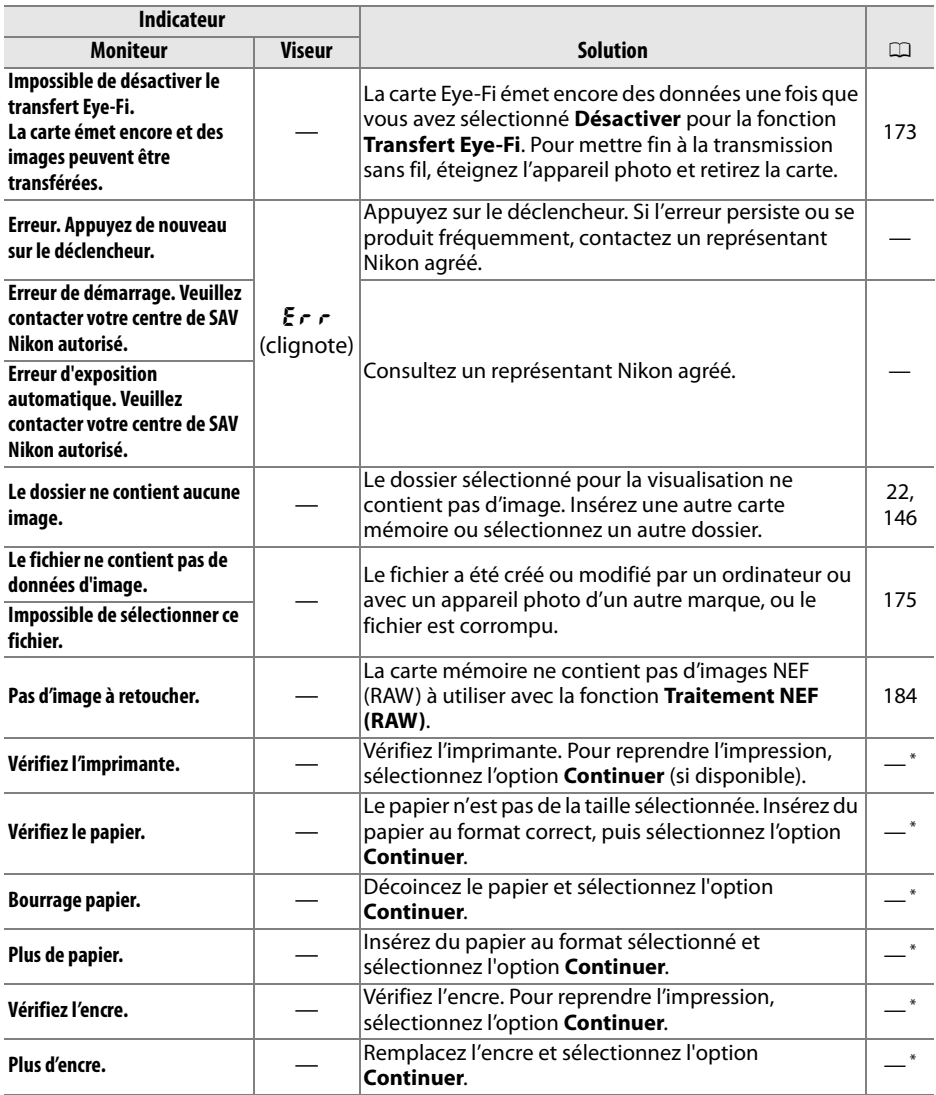

\* Pour plus d'informations, reportez-vous au manuel de l'imprimante.

## **Spécifications**

## ❚❚ *Appareil photo numérique Nikon D5000*

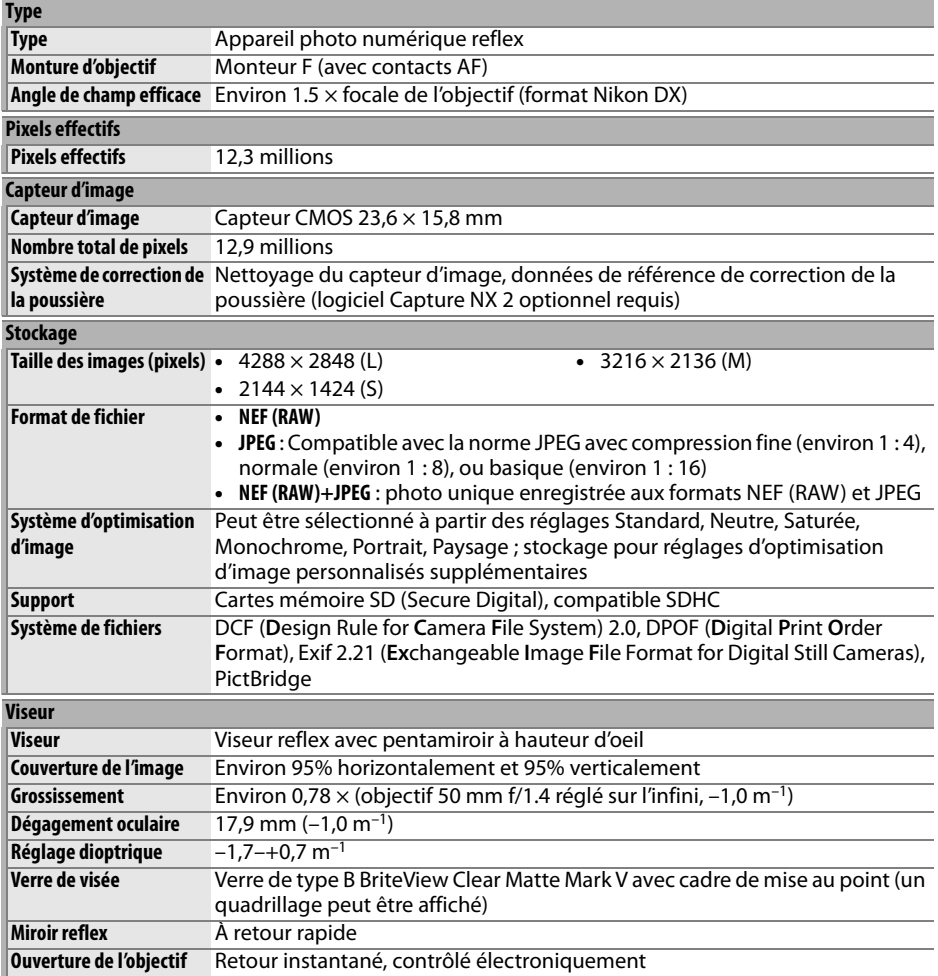

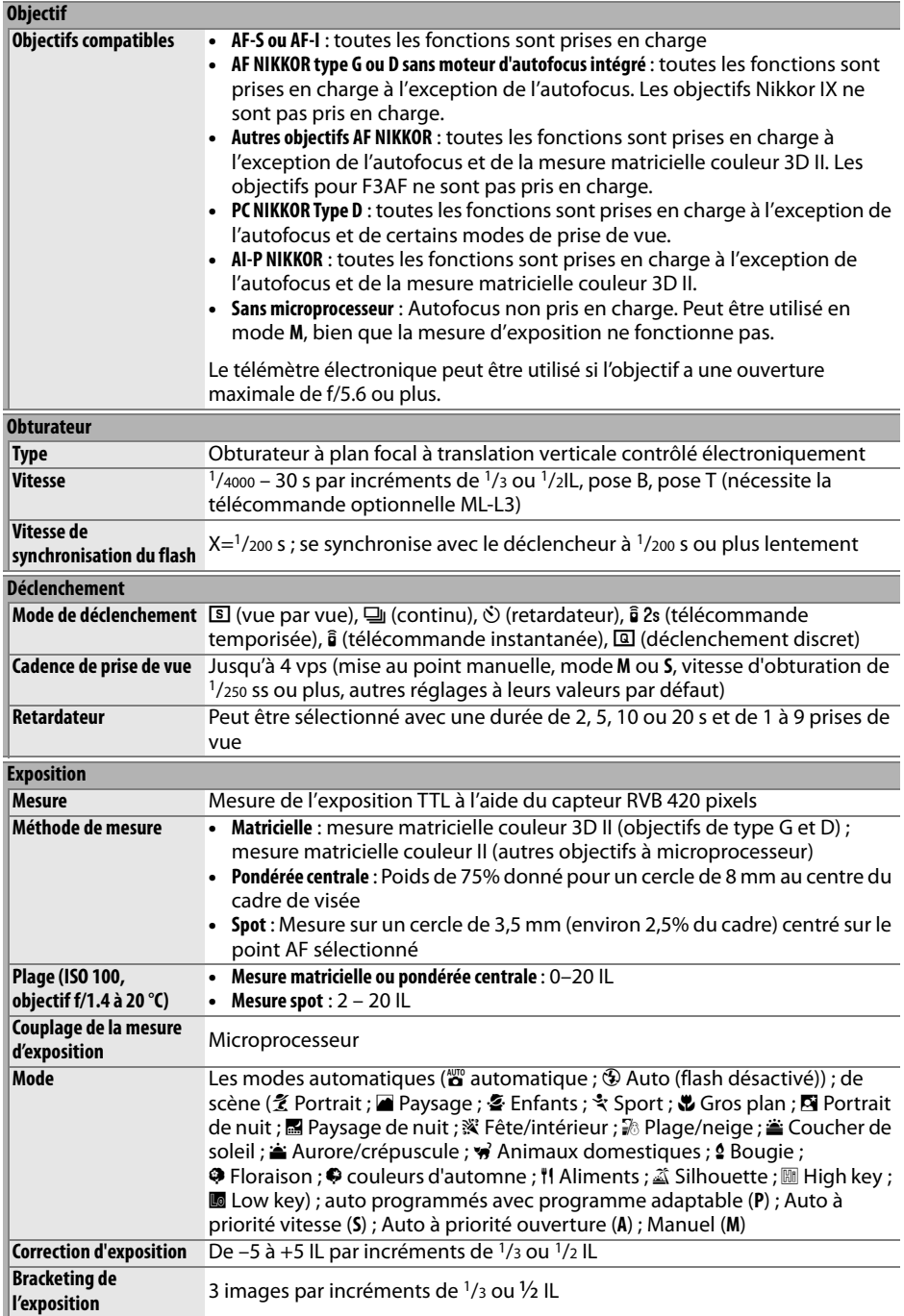

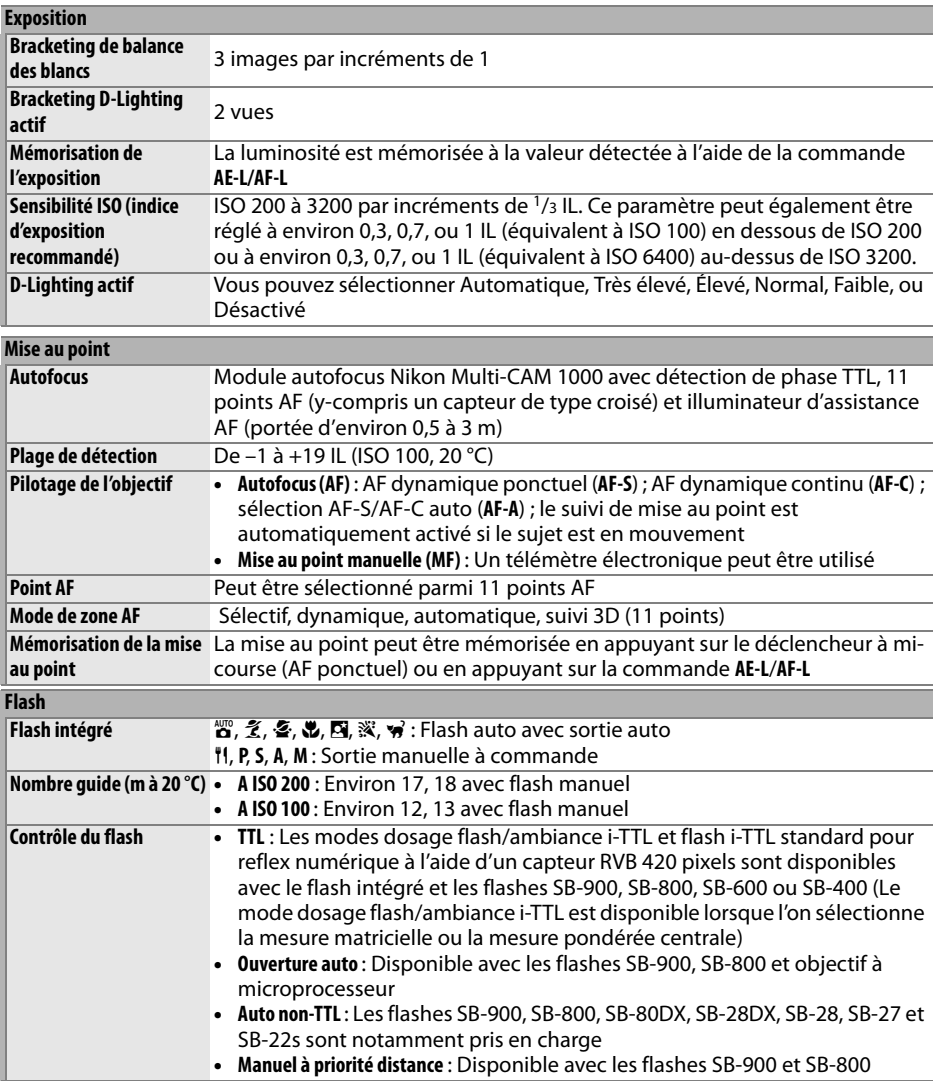

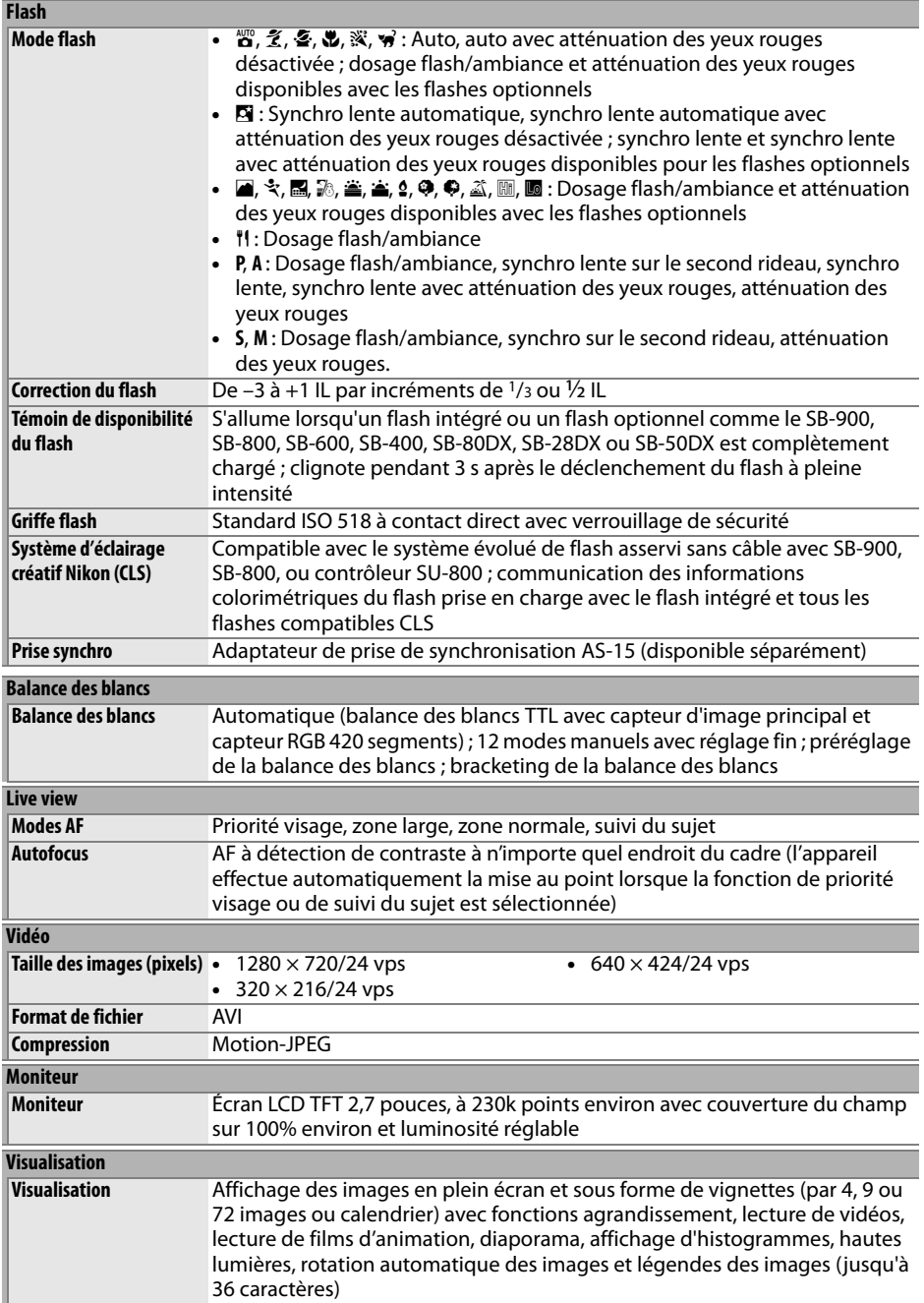

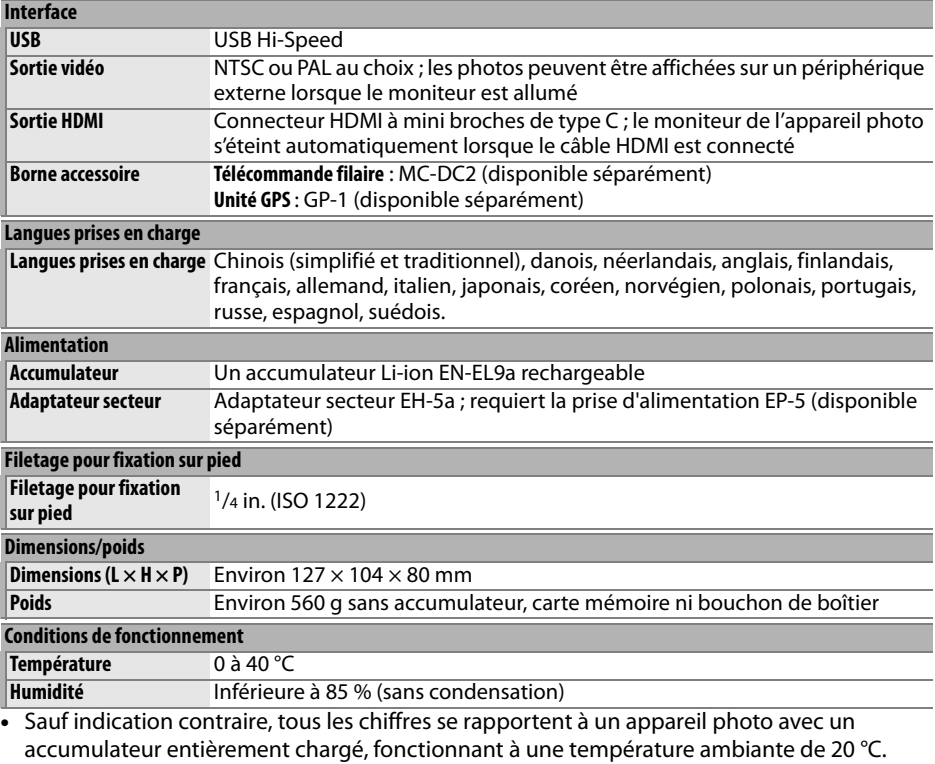

**•** Nikon se réserve le droit de modifier les caractéristiques techniques du matériel ou des logiciels décrits dans ce manuel à tout moment et sans préavis. Nikon ne peut être tenu pour responsable des dommages résultant d'erreurs éventuelles contenues dans ce manuel.

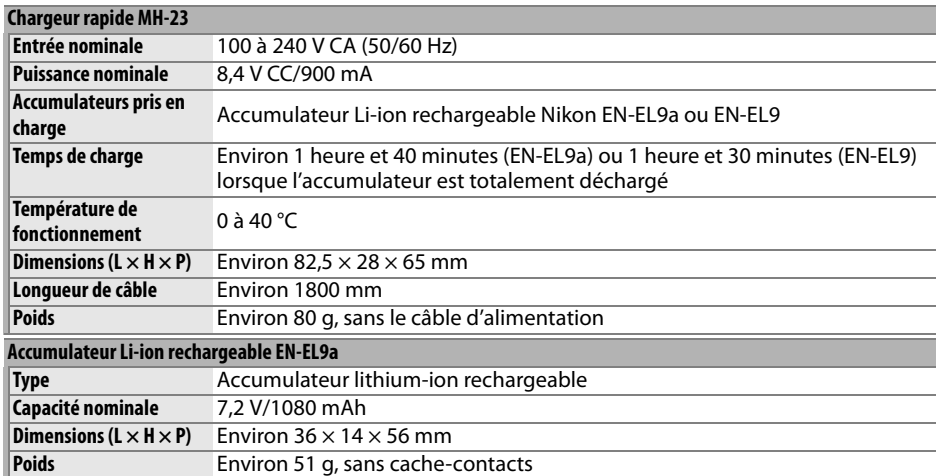

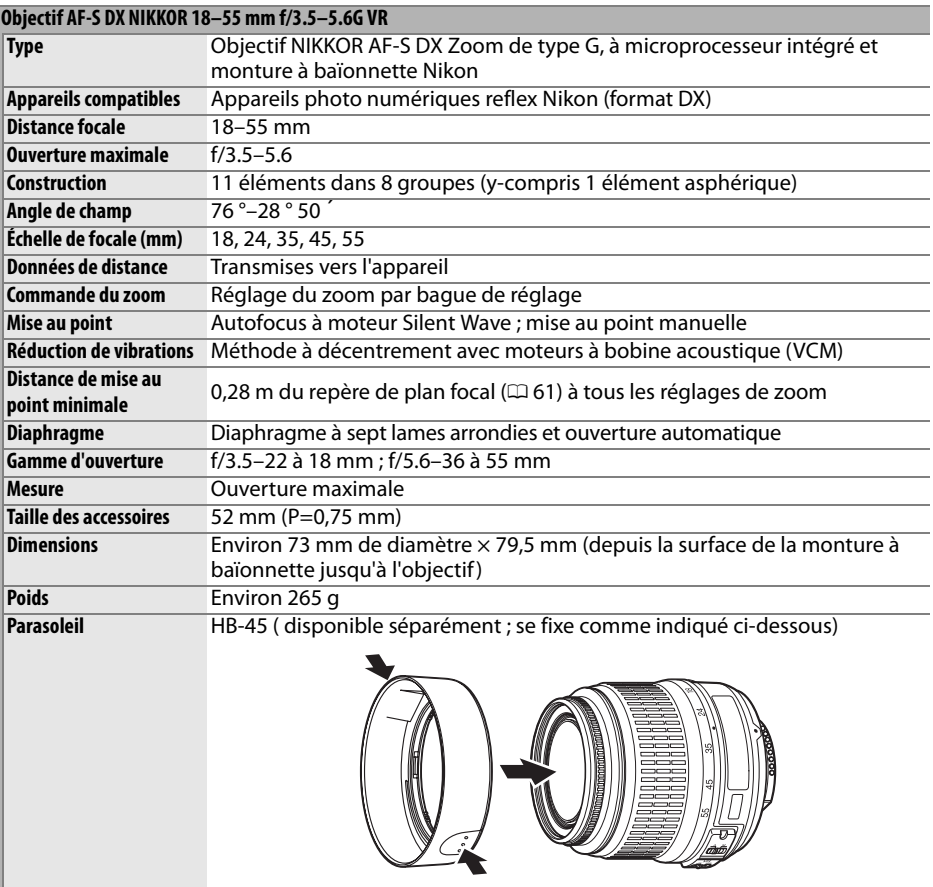

Nikon se réserve le droit de modifier les caractéristiques techniques du matériel ou des logiciels décrits dans ce manuel à tout moment et sans préavis. Nikon ne peut être tenu pour responsable des dommages résultant d'erreurs éventuelles contenues dans ce manuel.

### $\overline{\mathcal{V}}$

### ❚❚ *Standards pris en charge*

- **• DCF Version 2.0** : le standard DCF (Design Rule for Camera File Systems) est largement répandu dans le domaine des appareils photo numériques, il garantit une compatibilité entre les différentes marques d'appareils.
- **• DPOF** : DPOF (Digital Print Order Format) est un standard industriel qui permet aux images d'être imprimées directement à partir de commandes d'impression sauvegardées sur la carte mémoire.
- **• Exif version 2.21** : le D5000 prend en charge le format Exif (Exchangeable Image File Format for Digital Still Cameras) version 2.21, un standard qui permet d'utiliser les informations stockées avec les photos pour permettre une reproduction optimale des couleurs lors d'une impression sur une imprimante compatible Exif.
- **• PictBridge** : ce standard, conçu conjointement par les fabricants d'appareils photo numériques et d'imprimantes, permet l'impression directe des photos sur une imprimante sans transfert préalable des photos sur un ordinateur.
- **• HDMI** : Cette norme d'interface multimédia à haute définition (**H**igh-**D**efinition **M**ultimedia **I**nterface) est utilisée pour transmettre des données audiovisuelles et des signaux de commande entre des produits électroniques grand public et des appareils audio-vidéo compatibles HDMI par le biais d'une simple connexion par câble.

#### **Informations concernant les marques commerciales**

Macintosh, Mac OS et QuickTime sont des marques déposées d'Apple Inc. Microsoft, Windows et Windows Vista sont des marques déposées ou des marques commerciales de Microsoft Corporation aux États-Unis et/ou dans d'autres pays. Le logo SD est une marque commerciale de la SD Card Association. PictBridge et le logo SDHC sont des marques commerciales. HDMI, le logo HDMI et High-Definition Multimedia Interface sont des marques commerciales ou des marques déposées de HDMI Licensing LLC. Tous les autres noms de marques mentionnés dans ce manuel ou dans les autres documentations fournies avec votre matériel Nikon sont des marques commerciales ou des marques déposées de leurs détenteurs respectifs.

## **Autonomie de l'accumulateur**

Le nombre de prises de vue pouvant être effectuées avec un accumulateur entièrement chargé varie en fonction de l'état de l'accumulateur, de la température et de la manière dont l'appareil photo est utilisé. Quelques chiffres relatifs aux accumulateurs EN-EL9a (1080 mAh) sont donnés ci-dessous à titre d'exemple.

- **• Mode de déclenchement vue par vue (Norme CIPA** <sup>1</sup>**)** : Environ 510 prises de vue
- **• Mode de déclenchement continu (Norme Nikon** <sup>2</sup>**)** : Environ 2900 prises de vue
	- 1 Mesure effectuée à 23 °C (±2 °C) avec un objectif AF-S DX NIKKOR 18–55 mm f/3.5–5.6G VR dans les conditions de test suivantes : objectif réglé de l'infini à la plage minimale et une photo prise avec les réglages par défaut toutes les 30 s ; le moniteur est allumé pendant 4 s après la prise de vue ; le testeur attend que les mesures d'exposition s'éteignent une fois le moniteur éteint ; déclenchement du flash à pleine intensité pour une photo sur deux. Mode Live view non utilisé.
	- 2 Mesure effectuée à 20 °C avec un objectif AF-S DX NIKKOR 18–55 mm f/3.5–5.6G VR dans les conditions de test suivantes : mode de déclenchement continu, mode de mise au point réglé sur **AF-C**, qualité d'image réglée sur JPEG basic, taille d'image sur M (moyenne), balance des blancs réglée sur AUT0, sensibilité ISO réglée sur ISO 200, vitesse d'obturation réglée sur <sup>1</sup>/250 s, mise au point en boucle trois fois de suite, de l'infini au minimum, après pression du déclencheur à mi-course pendant 3 s ; après six prises de vue successives, le moniteur s'allume pendant 4 s avant de s'éteindre. Ce cycle se répète une fois les mesures d'exposition éteintes.

L'autonomie de la batterie diminue dans les conditions suivantes :

- **•** utilisation du moniteur
- **•** longues sollicitations du déclencheur à mi-course
- **•** opérations de mise au point automatique répétées
- **•** la prise de photos NEF (RAW)
- **•** vitesses d'obturation lentes
- **•** Utilisation d'une unité GPS GP-1
- **•** utilisation du mode VR (réduction des vibrations) avec les objectifs VR

Pour une utilisation optimale des accumulateurs rechargeables Nikon EN-EL9a, respectez les recommandations suivantes :

- **•** Veillez à ce que les contacts des accumulateurs restent propres. Des contacts sales peuvent réduire les performances des accumulateurs.
- **•** Utilisez les accumulateurs immédiatement après leur charge. Les accumulateurs peuvent perdre leur charge si ils restent inutilisés.

## **Index**

#### **Symbols**

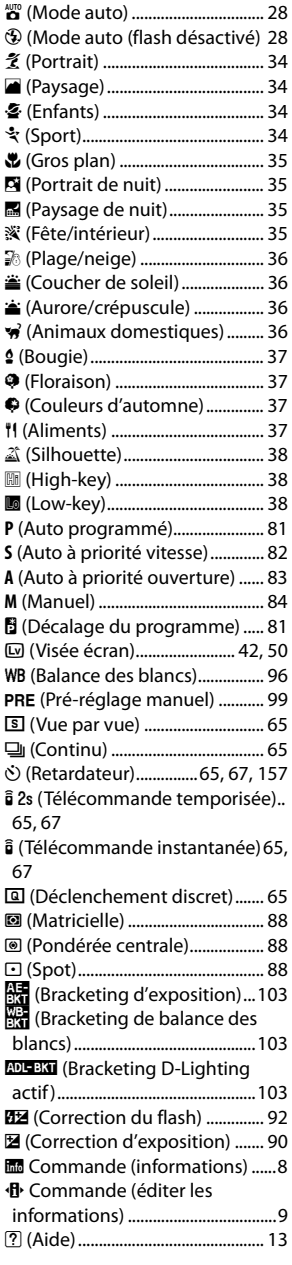

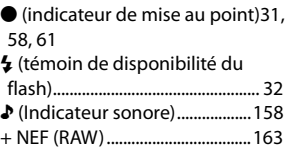

#### **A**

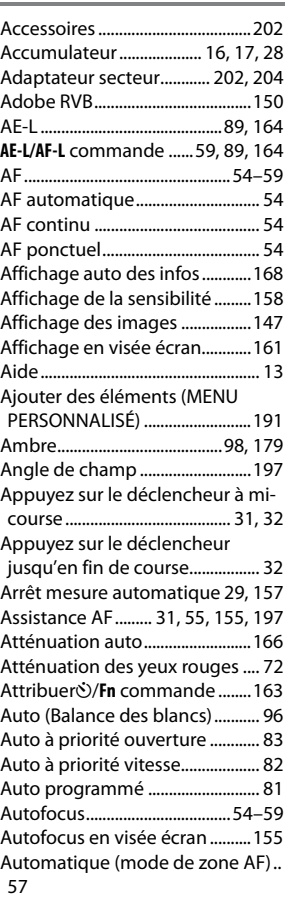

#### **B**

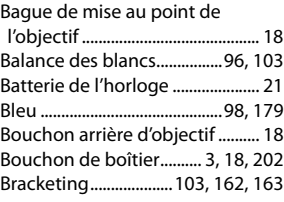

Bracketing de balance des blancs . 103

Bracketing de l'exposition103, 162 Bracketing D-Lighting actif .....103, 163 Bracketing exposition (Réglage du

bracketing auto) .........................103

### **C**

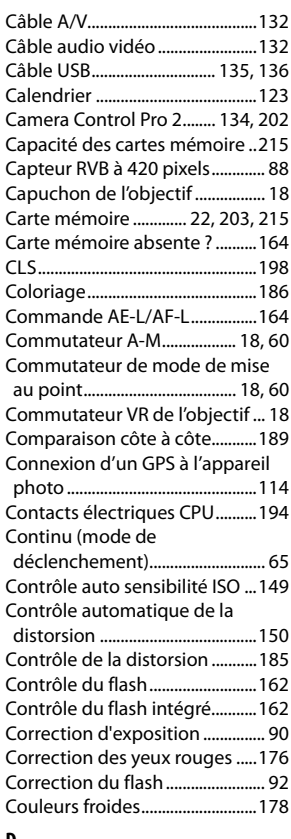

#### **D**

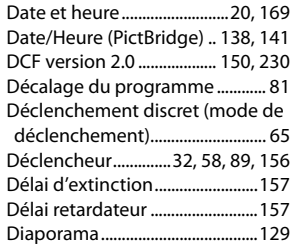

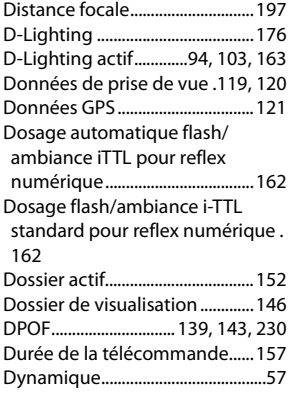

#### **E**

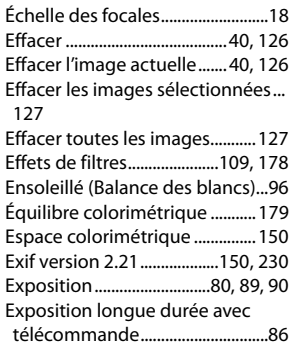

#### **F**

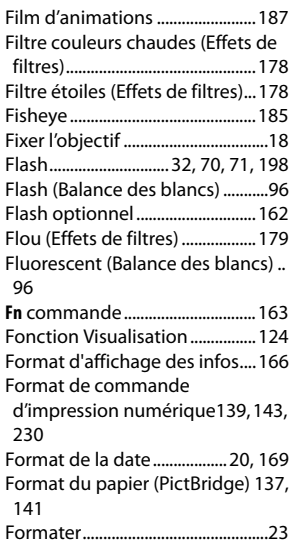

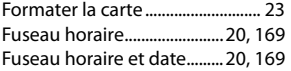

#### **G**

Gérer l'optimisation d'image ...111 GPS ...........................................114, 121

#### **H**

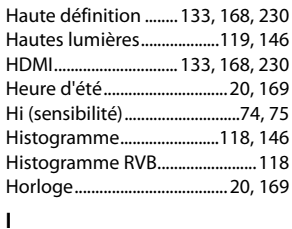

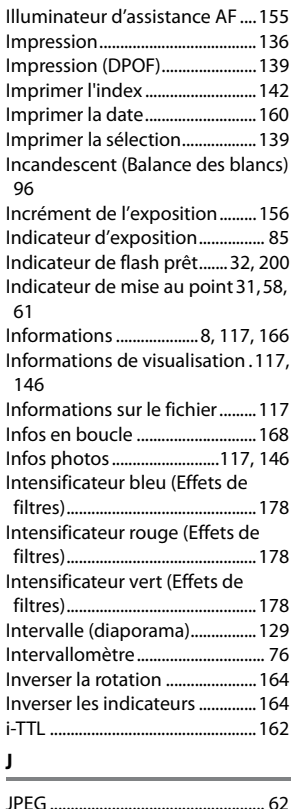

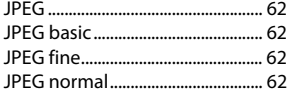

### **L**

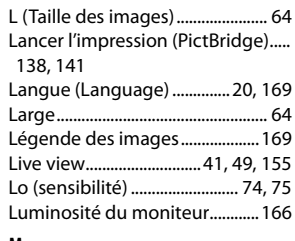

#### **M**

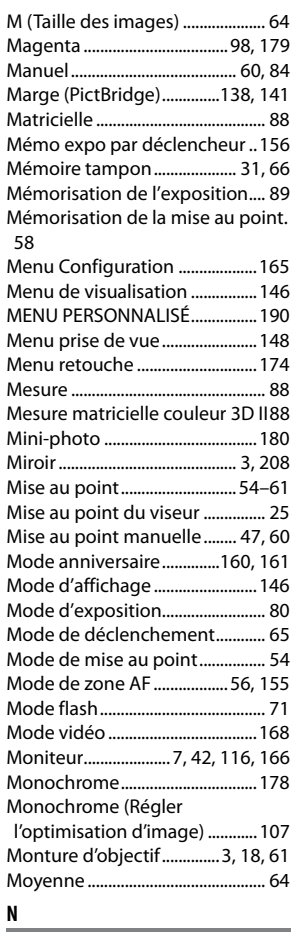

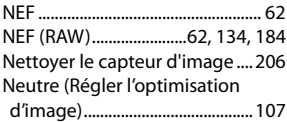

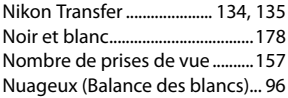

#### **O**

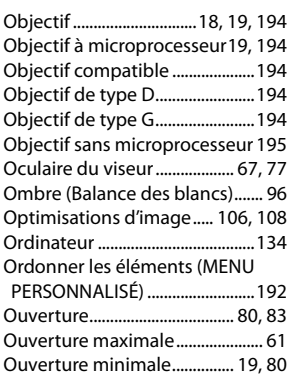

#### **P**

#### Paysage (Régler l'optimisation

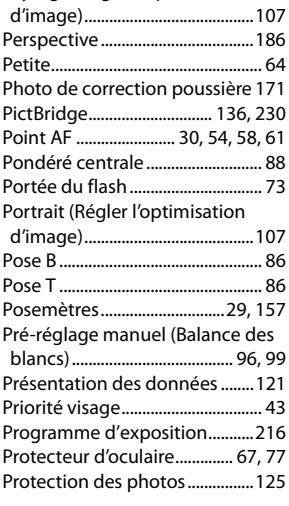

#### **Q**

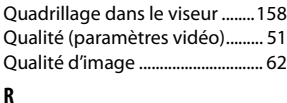

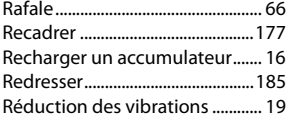

Réduction du bruit ......................151 Réduction du bruit ISO ..............151 Réglage d'impression (DPOF)..143 Réglage de la sensibilité ISO ....149 Réglage dioptrique ..............25, 202 Réglage du bracketing auto....103, 162 Réglage précis de la balance des blancs ............................................... 98 Réglages disponibles..................212 Réglages par défaut .............78, 154 Réglages personnalisés .............153 Réglages récents ..........................190 Réglages vidéo................................ 51 Régler l'optimisation d'image..108 Réinitialisation par deux commandes ................................... 78 Réinitialiser ..............................78, 154 Réinitialiser réglages perso.......154 Repère de montage ...................... 18 Repère de plan focal ..................... 61 Restauration des réglages par défaut ......................................78, 154 Retardateur ......................65, 67, 157 Retirer l'objectif de l'appareil photo ................................................ 19

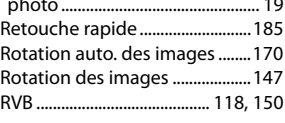

#### **S**

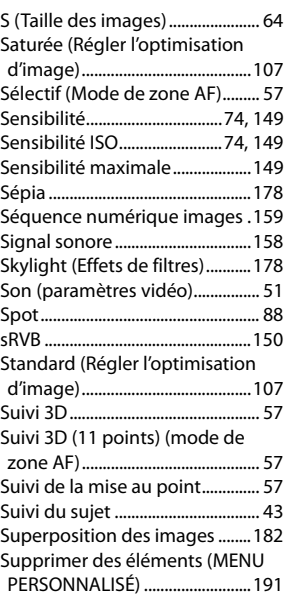

Synchro lente................................... 72 Synchro sur le premier rideau ... 72 Synchro sur le second rideau..... 72 Système d'éclairage créatif.......198

#### **T**

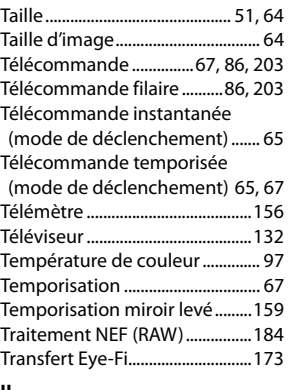

#### **U**

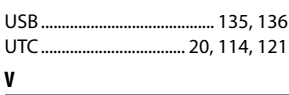

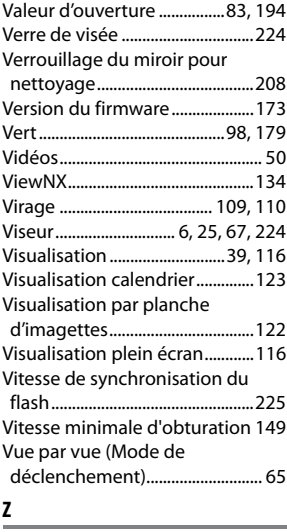

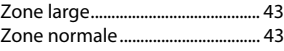
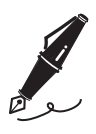

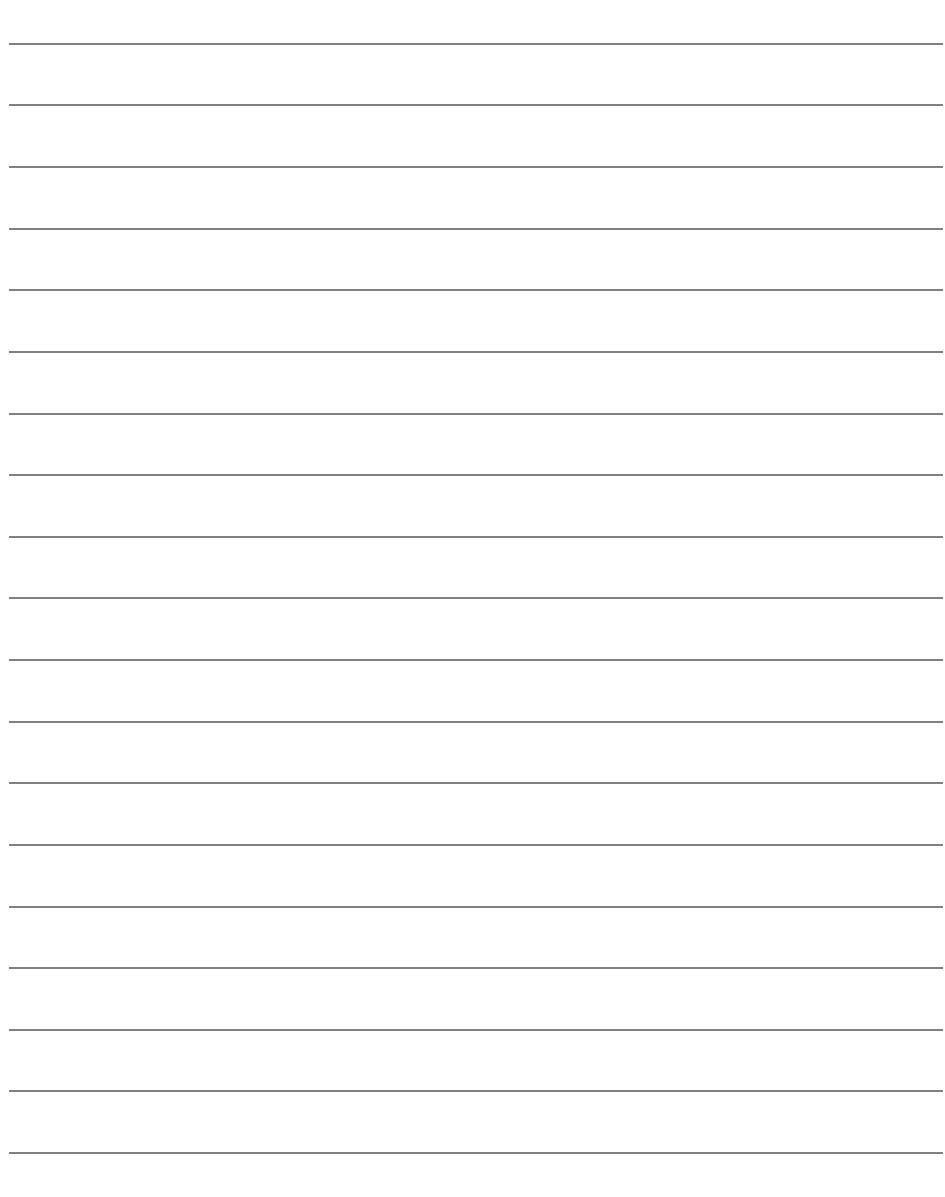

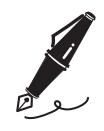

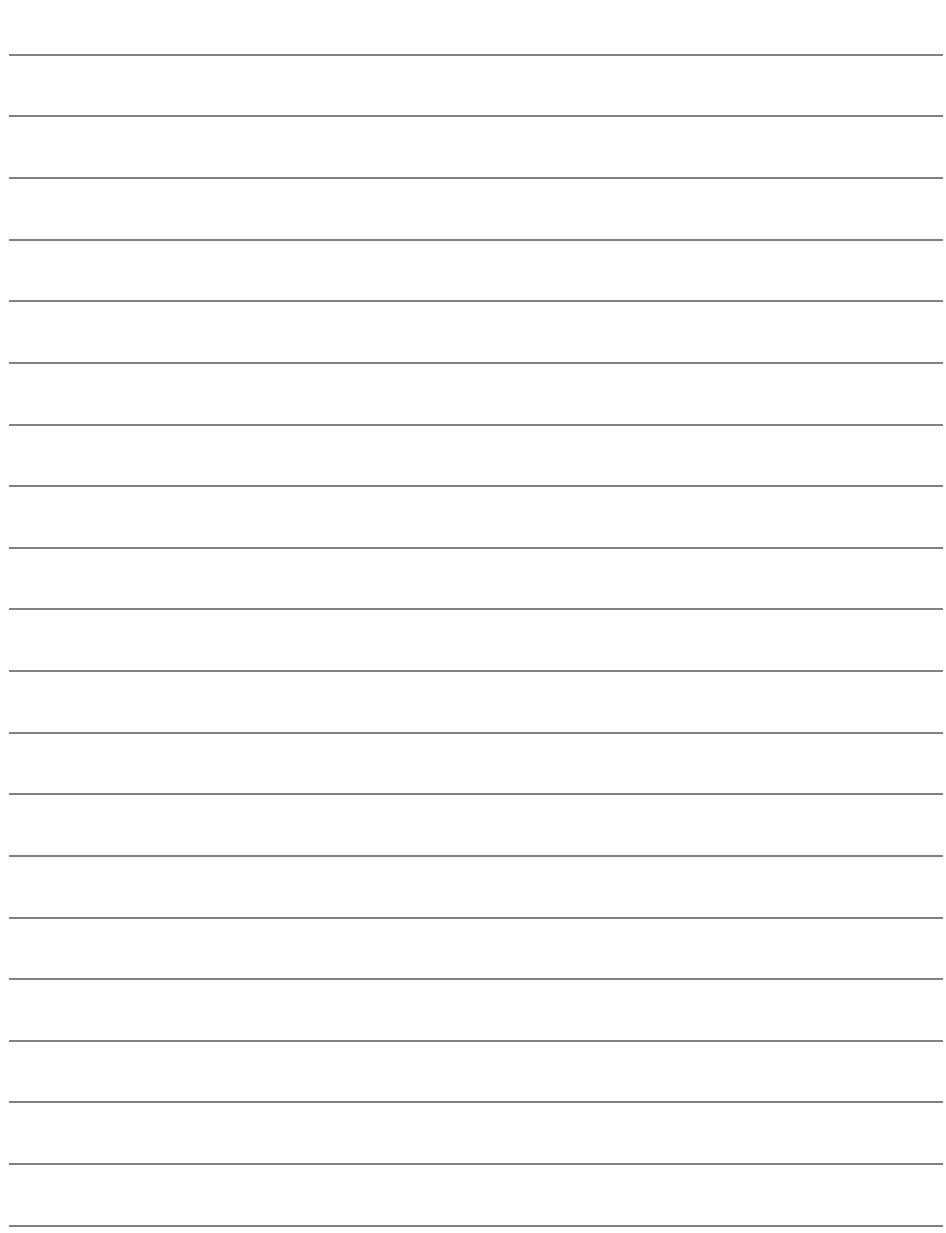

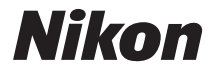

Il est interdit de reproduire une partie ou l'intégralité de ce manuel sous quelque forme que ce soit (à l'exception d'une brève citation dans un article ou un essai), sans autorisation écrite de NIKON CORPORATION.

 $C \in$ 

## **NIKON CORPORATION**

 Imprimé en Europe SB0C04(13) 6MB05013-04

© 2009 Nikon Corporation